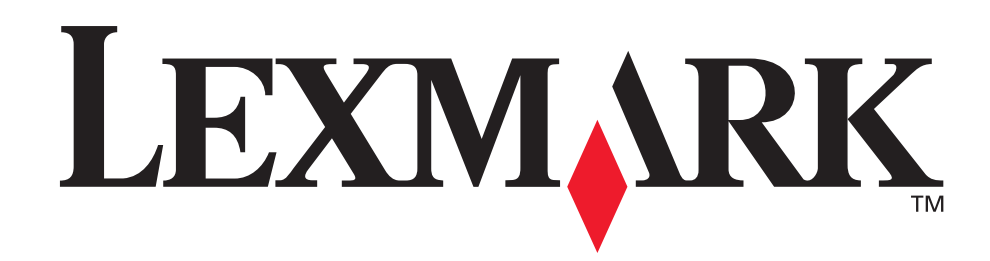

# **T630, T632**

**Referência do Usuário**

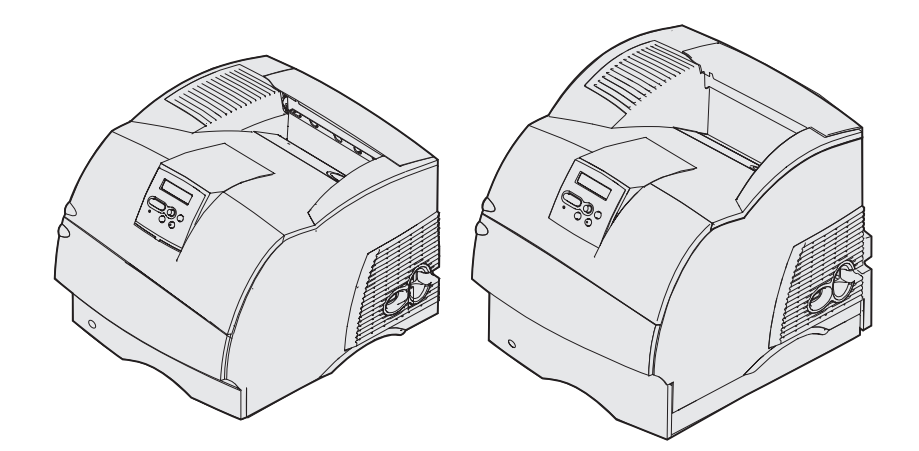

**[www.lexmark.com](http://www.lexmark.com)**

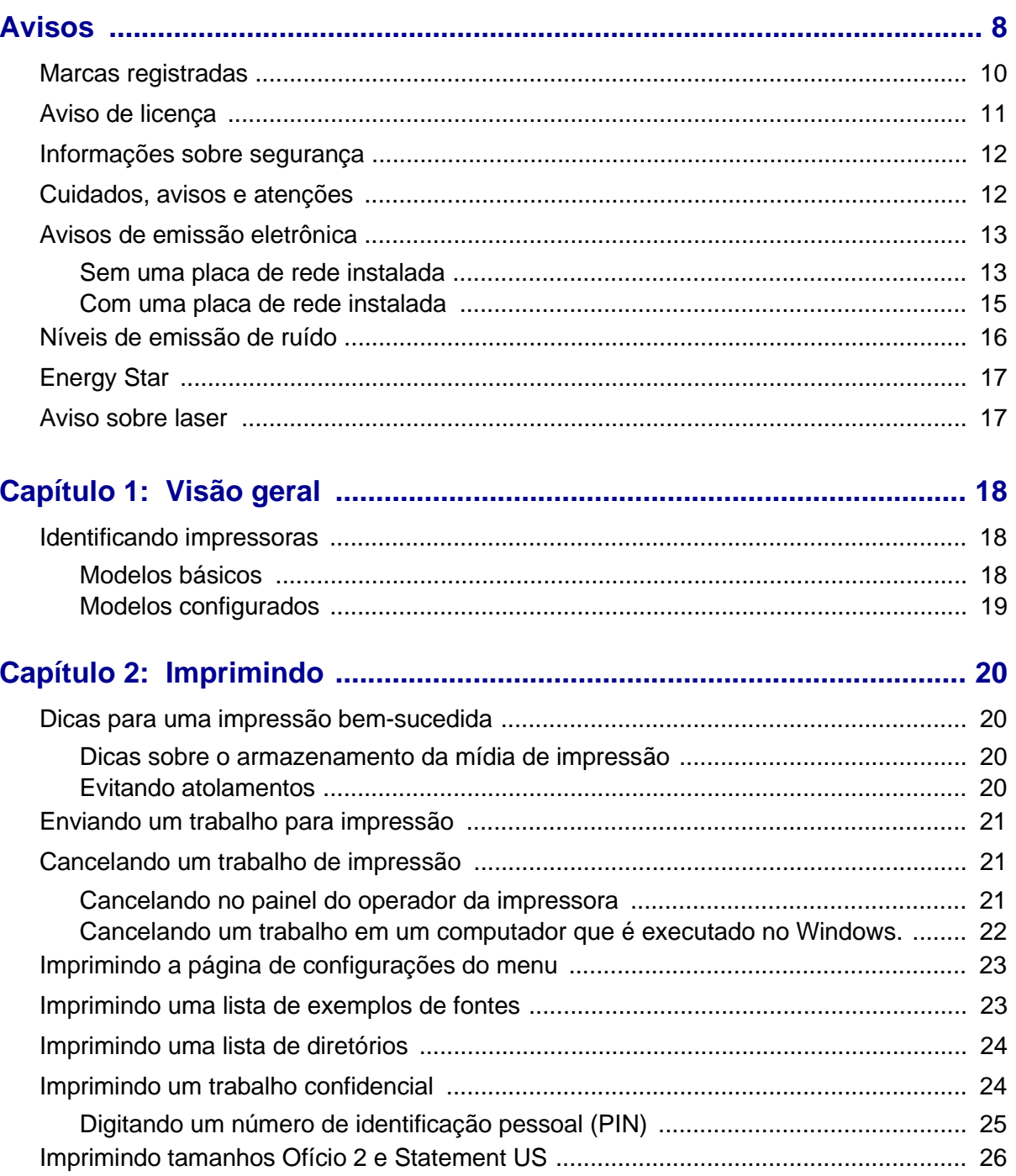

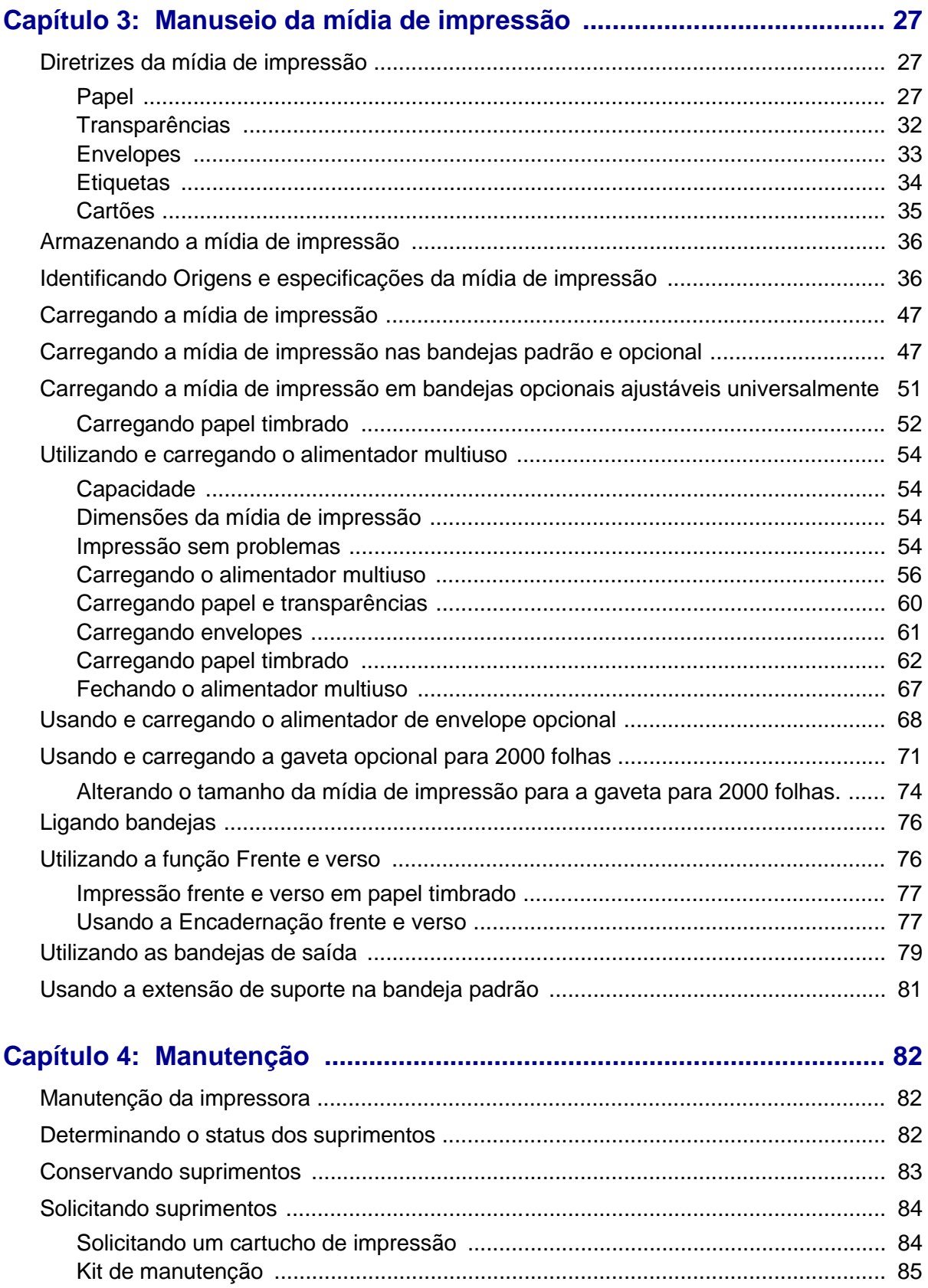

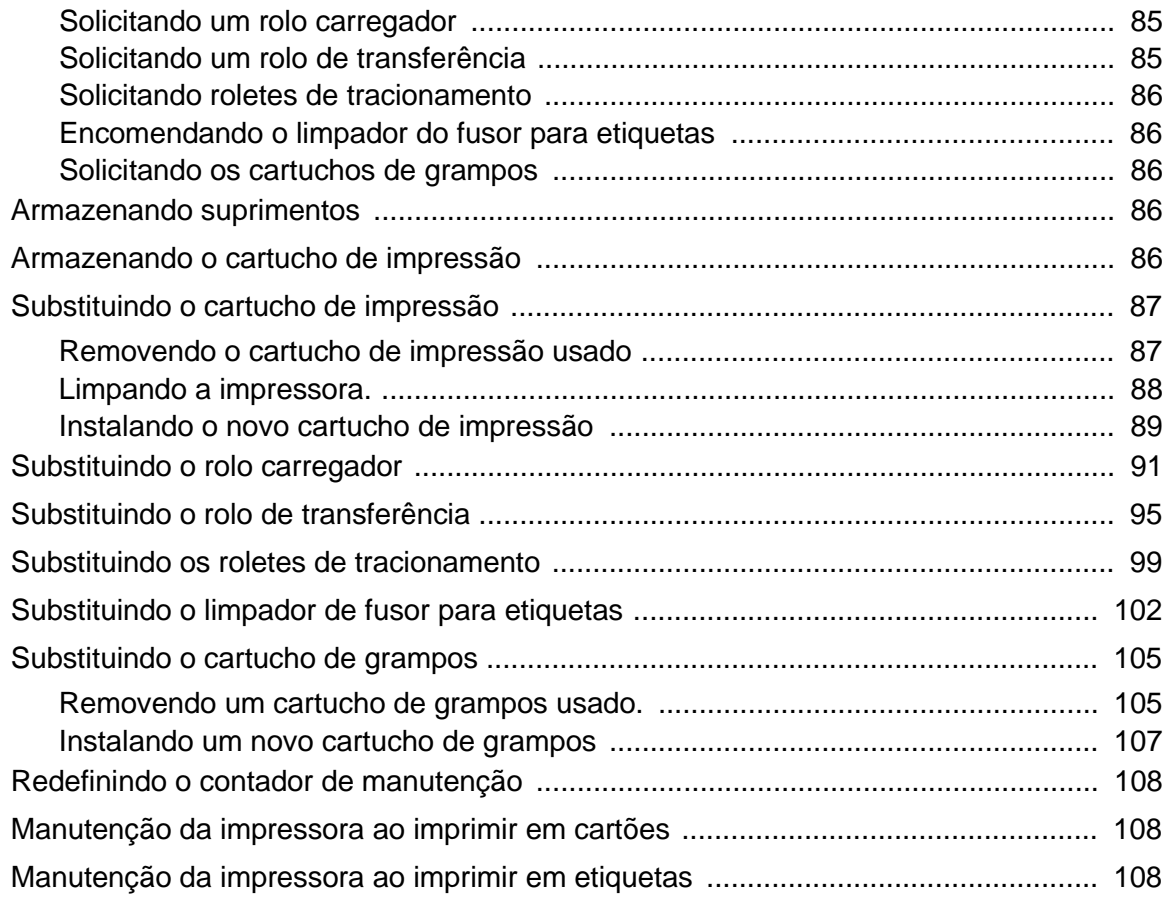

## **[Capítulo 5: Solucionando problemas ..................................................... 109](#page-108-0)**

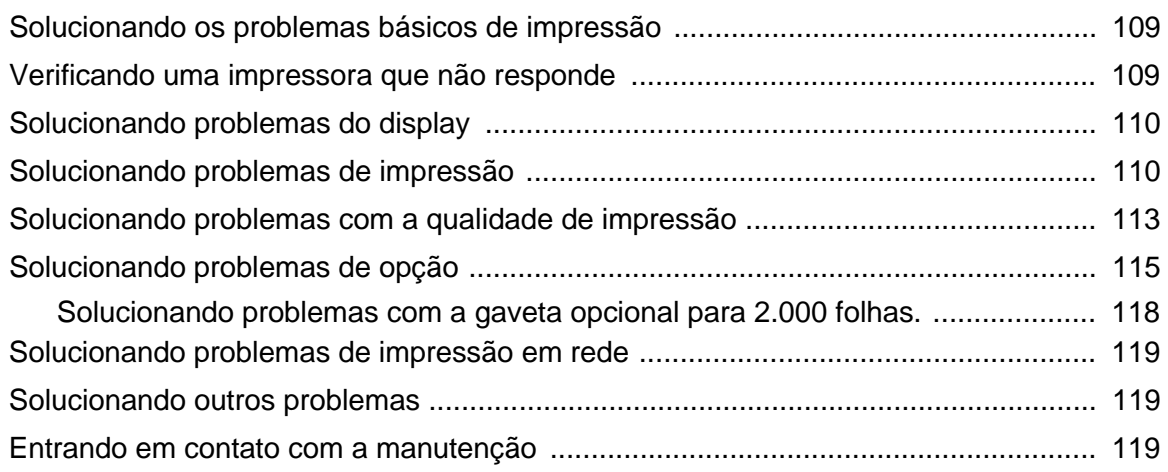

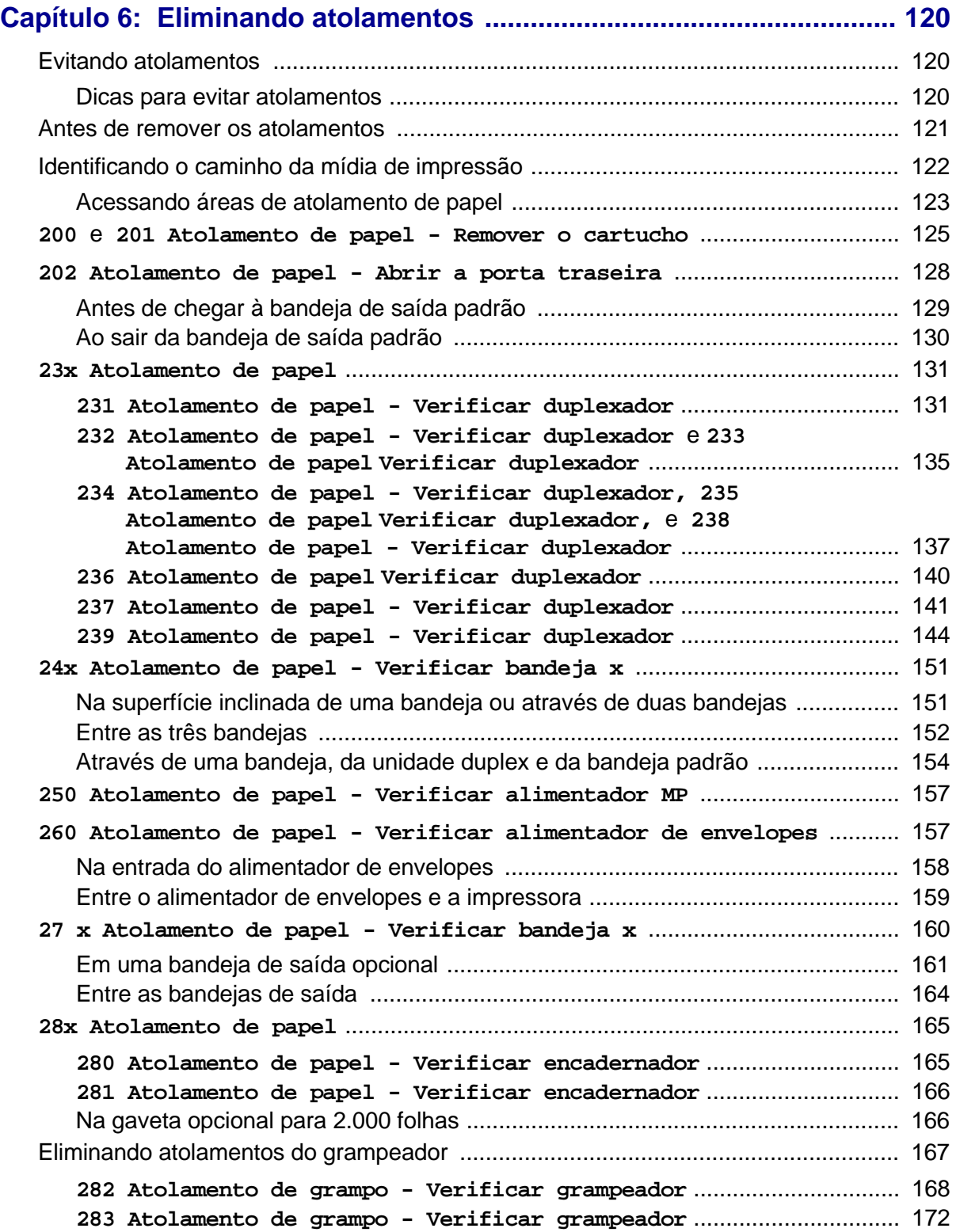

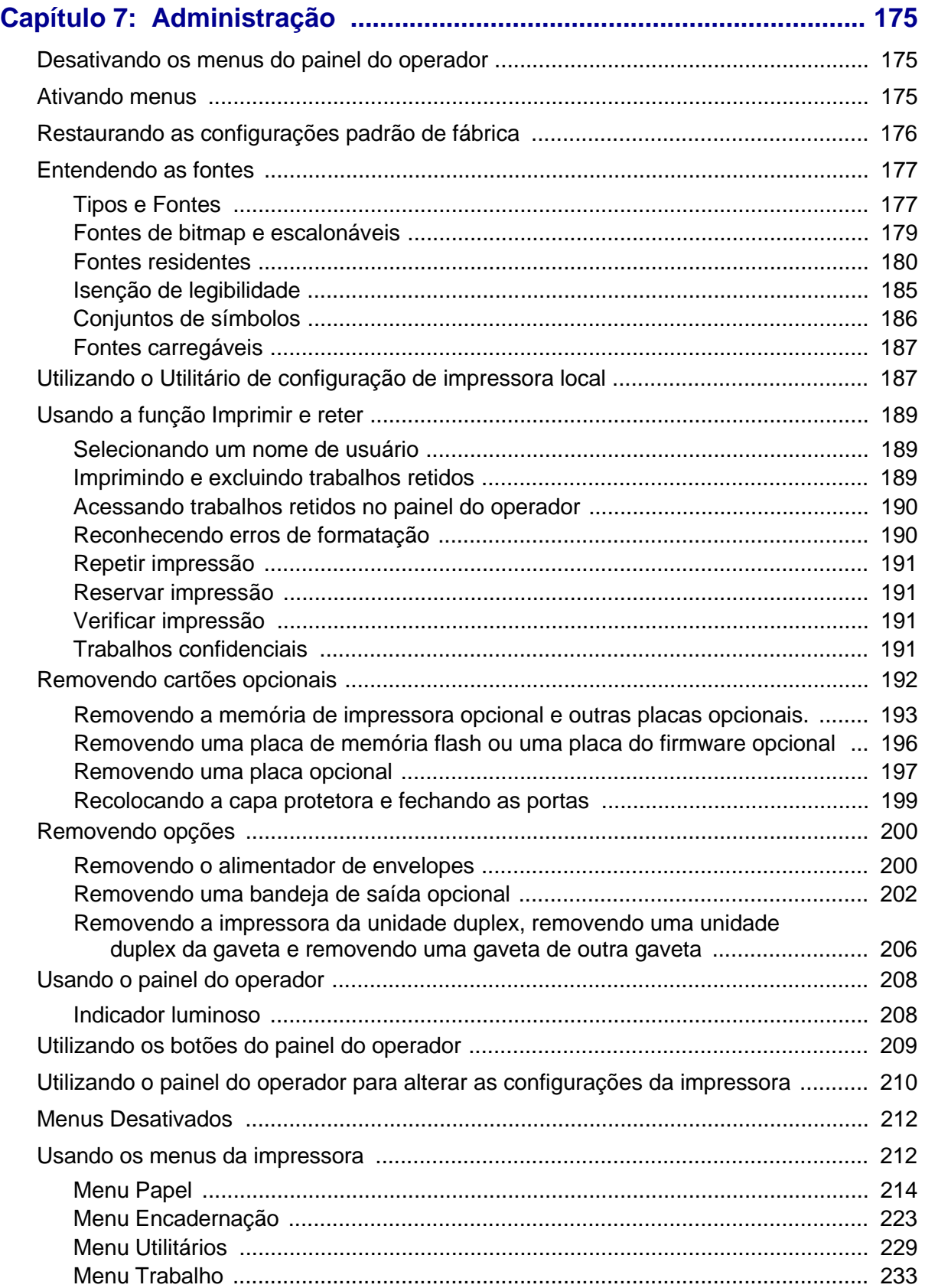

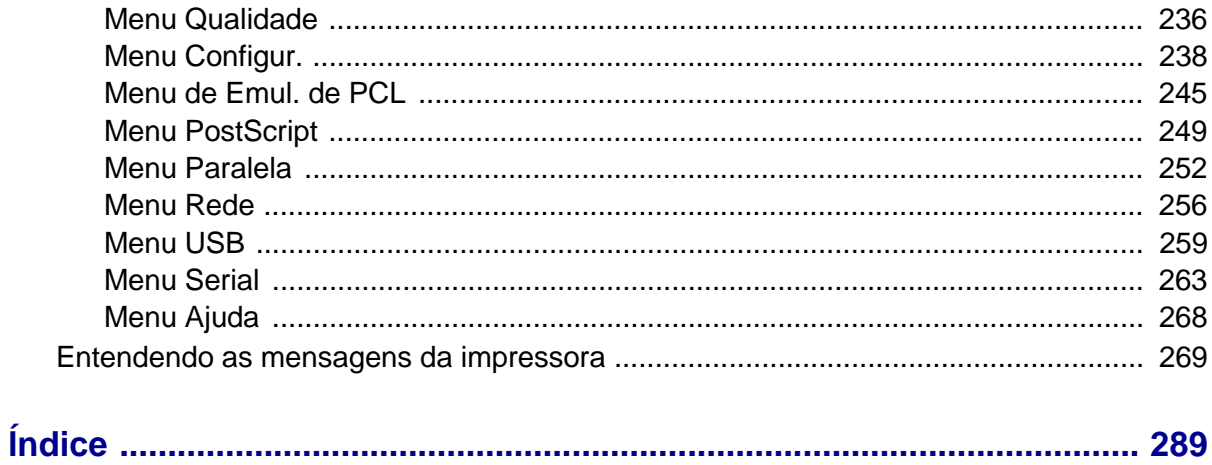

## <span id="page-7-0"></span>**Avisos**

- **• [Nota de edição](#page-8-0)**
- **• [Marcas registradas](#page-9-0)**
- **• [Aviso de licença](#page-10-0)**
- **• [Informações sobre segurança](#page-11-0)**
- **• [Cuidados, avisos e atenções](#page-11-1)**
- **• [Avisos de emissão eletrônica](#page-12-0)**
- **• [Níveis de emissão de ruído](#page-15-0)**
- **• [Energy Star](#page-16-0)**
- **• [Aviso sobre laser](#page-16-1)**

#### **Avisos**

#### <span id="page-8-0"></span>**Edição: Dezembro de 2002**

O parágrafo a seguir não se aplica a qualquer país em que tais medidas sejam incompatíveis com as leis locais: LEXMARK INTERNATIONAL, INC. PROPORCIONA ESTA PUBLICAÇÃO "ASSIM COMO ESTÁ", SEM GARANTIA DE QUALQUER ESPÉCIE, EXPRESSA OU IMPLÍCITA , INCLUINDO, MAS NÃO ESTANDO LIMITADA, ÀS GARANTIAS IMPLÍCITAS DE COMERCIALIZAÇÃO OU ADEQUAÇÃO A UM PROPÓSITO ESPECÍFICO. Alguns estados não permitem isenção de responsabilidade de garantias explícitas ou implícitas em certas transações; portanto, esta declaração pode não se aplicar a você.

Esta publicação pode incluir imprecisões técnicas ou erros tipográficos. São feitas alterações periódicas nas informações aqui contidas; tais alterações serão incorporadas em edições posteriores. Melhorias ou alterações nos produtos ou programas descritos podem ser efetuadas a qualquer momento.

Comentários sobre esta publicação podem ser endereçados a Lexmark International, Inc., Department F95/032-2, 740 West New Circle Road, Lexington, Kentucky 40550, U.S.A. No Reino Unido e na Irlanda, envie para Lexmark International Ltd., Marketing and Services Department, Westhorpe House, Westhorpe, Marlow Bucks SL7 3RQ. A Lexmark pode usar ou distribuir quaisquer informações fornecidas por você da forma que julgue apropriada, sem com isso incorrer em qualquer obrigação. Você pode adquirir cópias adicionais das publicações relacionadas a esse produto, ligando para 1-800-553-9727. No Reino Unido e na Irlanda, ligue para +44 (0)8704 440 044. Em outros países, entre em contato com o ponto de compra.

As referências encontradas nesta publicação a produtos, programas ou serviços não indicam que o fabricante pretende torná-los disponíveis em todos os países em que opera. Quaisquer referências a um produto, programa ou serviço não sugerem que somente aquele produto, programa ou serviço possa ser usado. Qualquer produto, programa ou serviço com funcionalidade semelhante que não infrinja os direitos de propriedade intelectual existentes pode ser usado em substituição. A avaliação e a verificação do funcionamento em conjunto com outros produtos, programas ou serviços, exceto os que forem expressamente indicados pelo fabricante, são de responsabilidade do usuário.

## **© Copyright 2002 Lexmark International, Inc.**

#### **Todos os direitos reservados.**

#### **DIREITOS DO GOVERNO DOS ESTADOS UNIDOS**

Este software e qualquer documentação que o acompanhe fornecidos mediante este acordo são software de computador comercial e documentação desenvolvida exclusivamente em despesas privadas.

## **Marcas registradas**

## <span id="page-9-0"></span>**Marcas registradas**

Lexmark e Lexmark com desenho de diamante, MarkVision e Prebate são marcas comerciais da Lexmark International, Inc., registradas nos Estados Unidos e/ou em outros países.

OptraImage, PictureGrade e StapleSmart são marcas registradas da Lexmark International , Inc.

LEXFAX e Operation ReSource são marcas de serviço da Lexmark International, Inc.

PCL<sup>®</sup> é marca registrada da Hewlett-Packard Company. PCL é a designação da Hewlett-Packard Company para um conjunto de comandos (linguagem) e funções de impressora incluídos em seus produtos de impressão. Esta impressora objetiva ser compatível com a linguagem PCL. Isso significa que a impressora reconhece comandos PCL utilizados em vários programas aplicativos e que a impressora emula as funções correspondentes aos comandos.

PostScript<sup>®</sup> é uma marca registrada da Adobe Systems Incorporated. PostScript 3 é a designação da Adobe Systems de um conjunto de comandos de impressora (linguagem) e funções incluídas nos seus produtos de software. Esta impressora objetiva ser compatível com a linguagem PostScript 3. Isso significa que a impressora reconhece comandos PostScript 3 utilizados em vários programas aplicativos e que a impressora emula as funções correspondentes aos comandos.

Detalhes com relação à compatibilidade estão incluídos na Referências técnicas

Os termos a seguir são marcas comerciais ou registradas dessas empresas:

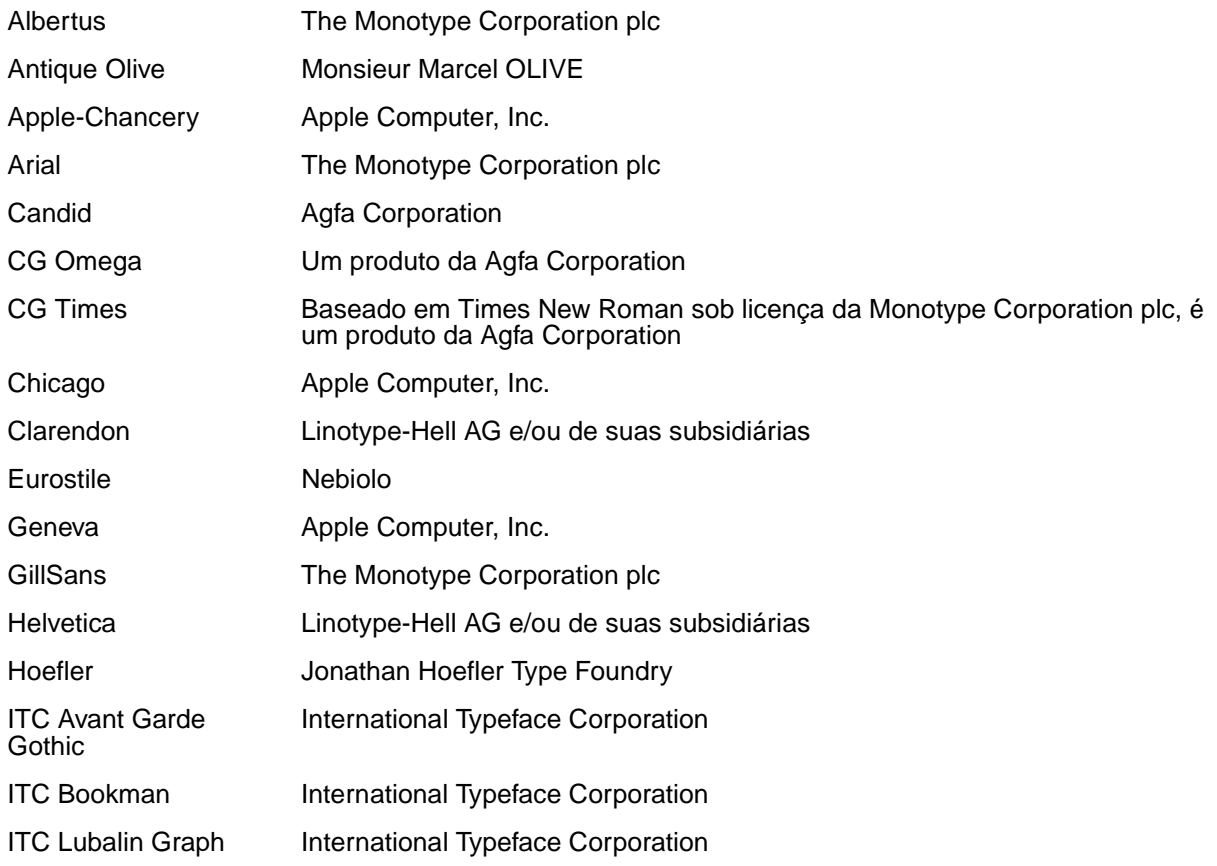

## **Aviso de licença**

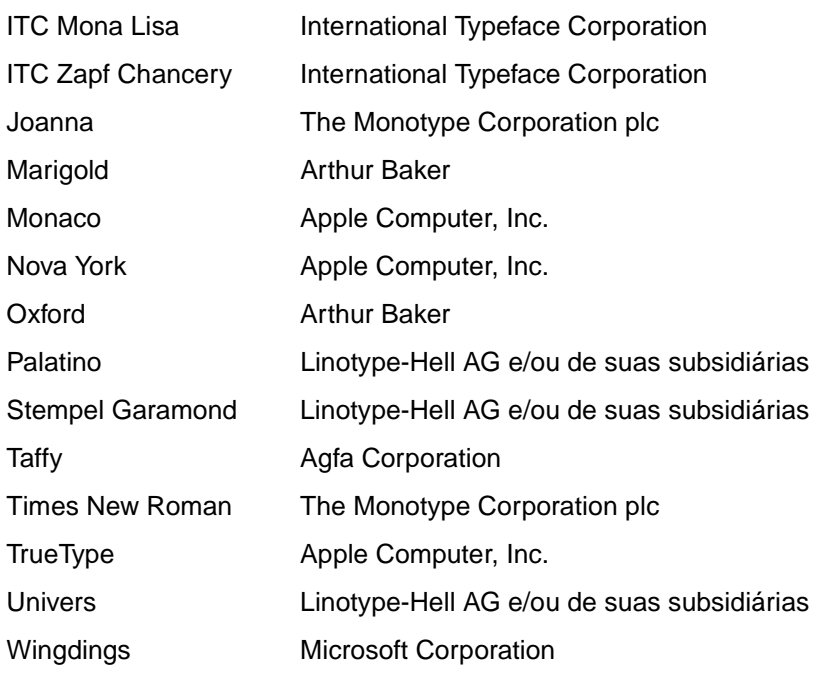

Outras marcas comerciais pertencem a seus respectivos proprietários.

## <span id="page-10-0"></span>**Aviso de licença**

O software residente da impressora contém:

- **•** Software desenvolvido e com direitos autorais da Lexmark
- **•** A Lexmark modificou o software licenciado sob as provisões da versão 2 da Licença pública geral GNU e da versão 2.1 da Licença pública geral menor GNU
- **•** Software licenciado sob as declarações de garantia e licença da BSD

Clique no título do documento que você quer rever:

- **• Declarações de garantia e licença da BSD**
- **• Licença pública geral GNU**

O software licenciado GNU modificado pela Lexmark é um software gratuito, você pode redistribuí-lo e/ou modificá-lo sob os termos das licenças indicadas acima. Estas licenças não dão nenhum direito ao software autorizado pela Lexmark nesta impressora.

Uma vez que o software licenciado GNU, no qual estão baseadas as modificações da Lexmark, é fornecido explicitamente sem garantia, o uso da versão modificada pela Lexmark é igualmente fornecido sem garantia. Consulte as negociações de garantia nas licenças indicadas para obter detalhes adicionais.

Para obter arquivos de código de origem para o software licenciado GNU modificado pela Lexmark, execute o CD de drivers que acompanha a impressora e clique em Contatar a Lexmark.

## <span id="page-11-0"></span>**Informações sobre segurança**

- Se o seu produto NÃO estiver marcado com este símbolo, 回, ele PRECISARÁ estar conectado a uma saída elétrica devidamente aterrada. **CUIDADO:** Não configure este produto nem faça qualquer conexão elétrica ou de cabeamento, como cabo de alimentação ou telefone durante uma tempestade com raios.
- **•** O cabo de alimentação deve estar conectado a uma saída elétrica próxima ao produto e de fácil acesso.
- **•** Entre em contato com um técnico profissional para obter serviços ou reparos diferentes daqueles descritos nas instruções de operação.
- **•** Este produto foi criado, testado e aprovado como um produto que atende os mais estritos padrões globais de segurança com o uso de componentes específicos Lexmark. Os recursos de segurança de algumas peças nem sempre podem ser óbvios. A Lexmark não se responsabiliza pelo uso de outras peças de reposição.
- **•** Seu produto utiliza laser. **CUIDADO:** O uso de controles ou ajustes ou a execução de procedimentos diferentes daqueles aqui especificados pode resultar em exposição perigosa à radiação.
- **•** O produto utiliza um processo de impressão que aquece o material de impressão e o aquecimento pode fazer com que o material libere emissões. É preciso compreender a seção das instruções operacionais que aborda as **diretrizes para selecionar mídia de impressão** que evitem a possibilidade de emissões perigosas.

## <span id="page-11-1"></span>**Cuidados, avisos e atenções**

**CUIDADO:** Um cuidado identifica algo que pode causar danos pessoais.

**Aviso:** Um aviso identifica algo que pode danificar o hardware ou software do produto.

#### **Atenção!**

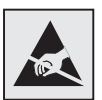

Esse símbolo identifica as peças sensíveis à estática. Não toque nas áreas próximas a esses símbolos sem tocar antes na estrutura metálica da impressora.

## <span id="page-12-0"></span>**Avisos de emissão eletrônica**

## <span id="page-12-1"></span>**Sem uma placa de rede instalada**

#### **Declaração de Informações sobre Compatibilidade da Federal Communications Commission (FCC)**

As impressoras básicas Família Lexmark T, Tipos 4060-000 e 4060-200, e impressoras de rede, Tipos 4060-010 e 4060-210, foram testadas e estão em conformidade com os limites para o dispositivo digital Classe B, de acordo com a Parte 15 das Regras FCC. A operação está sujeita às seguintes condições: (1) o dispositivo não pode causar interferência prejudicial e (2) o dispositivo deve aceitar qualquer interferência recebida, inclusive interferências que possam causar operação indesejável.

Os limites da Classe B da FCC foram projetados para fornecer proteção razoável contra interferências prejudiciais em uma instalação residencial. Este equipamento gera, utiliza e pode irradiar energia de radiofreqüência e, se não for instalado e utilizado conforme as instruções, pode causar interferência nociva às radiocomunicações. No entanto, não há garantia de que não possa ocorrer interferência em uma determinada instalação. Este equipamento causa interferência nociva à recepção de rádio e televisão, que pode ser determinada ligando e desligando o equipamento. O usuário é encorajado a tentar corrigir a interferência com uma ou mais das seguintes medidas:

- **•** Mude a orientação ou reposicione a antena receptora.
- **•** Aumente a distância entre o equipamento e o receptor.
- **•** Conecte o equipamento em uma tomada de um circuito diferente daquele em que o receptor está conectado.
- **•** Consulte seu ponto de compra ou o representante de serviço para obter sugestões adicionais.

O fabricante não se responsabiliza por interferências em rádio ou televisão causadas pelo uso de cabos diferentes dos recomendados ou por alterações e modificações não autorizadas neste equipamento. Alterações ou modificações não autorizadas podem invalidar a autoridade do usuário para operar este equipamento.

**Observação:** Para assegurar a conformidade com os regulamentos da FCC relativos à interferência eletromagnética para dispositivos de computação da Classe B, utilize um cabo devidamente blindado e aterrado como o Lexmark com número de peça 1329605 para conexão paralela ou o 12A2405 para conexão USB. O uso de um cabo substituto não corretamente blindado e aterrado poderá resultar em violação dos regulamentos da FCC.

Qualquer pergunta referente a esta informação de conformidade deve ser dirigida a:

Director of Lexmark Technology & Services

Lexmark International, Inc.

740 West New Circle Road

Lexington, KY 40550

(859) 232-3000

#### **Declaração de Conformidade com a Indústria Canadense**

Este aparelho digital Classe B cumpre todos os requisitos das Canadian Interference-Causing Equipment Regulations.

#### **Avis de conformité aux normes de l'industrie du Canada**

Cet appareil numérique de la classe B respecte toutes les exigences du Règlement sur le matériel brouilleur du Canada.

#### **Concordância com as diretrizes da Comunidade Européia (EC)**

Este produto está em conformidade com os requisitos de proteção das diretivas do EC Council 89/ 336/EEC e 73/23/EEC sobre a aproximação e harmonização das leis dos Estados Membros em relação a compatibilidade e segurança eletromagnética de equipamentos elétricos projetados para uso dentro de certos limites de tensão.

Uma declaração de concordância com os requisitos das diretrizes foi assinado pelo Diretor de Fabricação e Suporte Técnico da Lexmark International, S.A., Boigny, França.

Este produto cumpre os limites da Classe B do EN 55022 e os requisitos de segurança do EN 60950.

#### **Aviso VCCI em japonês**

この装置は、情報処理装置等電波障害自主規制協議会(VCCI)の基準 に基づくクラスB情報技術装置です。この装置は、家庭環境で使用すること を目的としていますが、この装置がラジオやテレビジョン受信機に近接して 使用されると、受信障害を引き起こすことがあります。 取扱説明書に従って正しい取り扱いをして下さい。

## <span id="page-14-0"></span>**Com uma placa de rede instalada**

#### **Declaração de informações sobre compatibilidade da Federal Communications Commission (FCC)**

As impressoras básicas Família Lexmark T, Tipos 4060-000 e 4060-200, e impressoras de rede, Tipos 4060-010 e 4060-210, foram testadas e estão em conformidade com os limites para o dispositivo digital Classe A, de acordo com a Parte 15 das Regras FCC. A operação está sujeita às seguintes condições: (1) o dispositivo não pode causar interferência prejudicial e (2) o dispositivo deve aceitar qualquer interferência recebida, inclusive interferências que possam causar operação indesejável.

Os limites de FCC Classe A foram projetados para fornecer proteção razoável contra interferência prejudicial quando o equipamento é operado em um ambiente comercial. Este equipamento gera, utiliza e pode irradiar energia de radiofreqüência e, se não for instalado e utilizado conforme o manual de instruções, pode causar interferência nociva às radiocomunicações. A operação deste equipamento em uma área residencial pode causar interferência prejudicial, neste caso, o usuário será solicitado a corrigir a interferência com seus próprios recursos.

O fabricante não se responsabiliza por interferências em rádio ou televisão causadas pelo uso de cabos diferentes dos recomendados ou por alterações e modificações não autorizadas neste equipamento. Alterações ou modificações não autorizadas podem invalidar a autoridade do usuário para operar este equipamento.

**Observação:** Para assegurar a conformidade com os regulamentos da FCC relativos à interferência eletromagnética para dispositivos de computação da Classe A, utilize um cabo devidamente blindado e aterrado como o Lexmark com número de peça 1329605 para conexão paralela ou o 12A2405 para conexão USB. O uso de um cabo substituto não corretamente blindado e aterrado poderá resultar em violação dos regulamentos da FCC.

#### **Declaração de Conformidade com a Indústria Canadense**

Este aparelho digital Classe A cumpre todos os requisitos das Canadian Interference-Causing Equipment Regulations.

#### **Avis de conformité aux normes de l'industrie du Canada**

Cet appareil numérique de la classe A respecte toutes les exigences du Règlement sur le matériel brouilleur du Canada.

#### **Concordância com as diretrizes da Comunidade Européia (EC)**

Este produto está em conformidade com os requisitos de proteção das diretivas do EC Council 89/ 336/EEC e 73/23/EEC sobre a aproximação e harmonização das leis dos Estados Membros em relação a compatibilidade e segurança eletromagnética de equipamentos elétricos projetados para uso dentro de certos limites de tensão.

Uma declaração de concordância com os requisitos das diretrizes foi assinado pelo Diretor de Fabricação e Suporte Técnico da Lexmark International, S.A., Boigny, França.

Este produto cumpre os limites da Classe A do EN 55022 e os requisitos de segurança do EN 60950.

> **Aviso:** Quando há um servidor de impressão instalado, este é um produto de Classe A. Em um ambiente doméstico, ele pode causar interferências em transmissões de rádio. Nesse caso, será necessário que o usuário adote as medidas adequadas.

#### **Aviso VCCI em japonês**

この装置は、情報処理装置等電波障害自主規制協議会 (VCCI) の基準 に基づくクラスA情報技術装置です。この装置を家庭環境で使用すると電波 妨害を引き起こすことがあります。この場合には使用者が適切な対策を講ず るよう要求されることがあります。

#### **Act. de Telecomunicações do Reino Unido de 1984**

Este aparelho foi aprovado sob o número NS/G/1234/J/100003 para conexões indiretas ao sistema público de telecomunicações no Reino Unido.

## <span id="page-15-0"></span>**Níveis de emissão de ruído**

As seguintes medições estão em conformidade com a ISO 7779 e informadas de acordo com a ISO 9296.

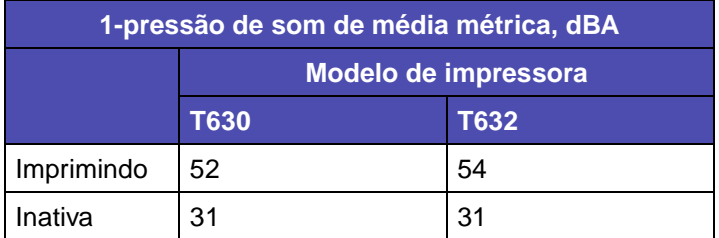

<span id="page-16-0"></span>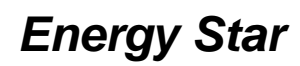

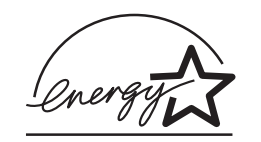

O programa de equipamento EPA ENERGY STAR Office é um trabalho em parceria com os fabricantes de computadores para promover a introdução de produtos que façam uso eficiente de energia e para reduzir a poluição do ar causada pela geração de energia.

As empresas que participam deste programa apresentam produtos que reduzem a energia quando não estão em uso. Este recurso reduz em 50 porcento a energia consumida. A Lexmark tem o orgulho de participar deste programa.

Como um ENERGY STAR Partner, a Lexmark International, Inc. determinou que seus produtos cumpram as diretrizes ENERGY STAR para uso eficiente da energia.

## <span id="page-16-1"></span>**Aviso sobre laser**

Esta impressora foi certificada nos EUA por cumprir os requisitos DHHS 21 CFR Subcapítulo J para produtos a laser Classe I (1) e, nos demais países, é certificada como um produto a laser Classe I em conformidade com os requisitos da IEC 60825-1.

Os produtos a laser Classe I não são considerados nocivos. A impressora contém internamente um laser Classe IIIb (3b) que é, nominalmente, um laser de arsenieto de gálio de 5 miliwatts operando na região da largura de onda de 770-795 nanômetros. O sistema de laser e a impressora foram projetados de modo que nunca haja qualquer acesso humano à radiação de laser acima no nível de Classe I durante a operação normal, manutenção pelo usuário ou condição de atendimento prevista.

<span id="page-17-0"></span>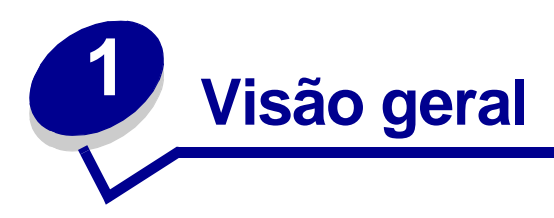

## <span id="page-17-1"></span>**Identificando impressoras**

Use as seguintes ilustrações para determinar os recursos e opções da Lexmark™T630 e T632.

Os recursos não são sombreados com cor, mas as opções sim. As ilustrações também auxiliam na determinação da seqüência de instalação das opções e da impressora. Para obter mais informações sobre instalação, consulte o Guia de instalação.

## <span id="page-17-2"></span>**Modelos básicos**

A impressora básica está disponível em dois modelos

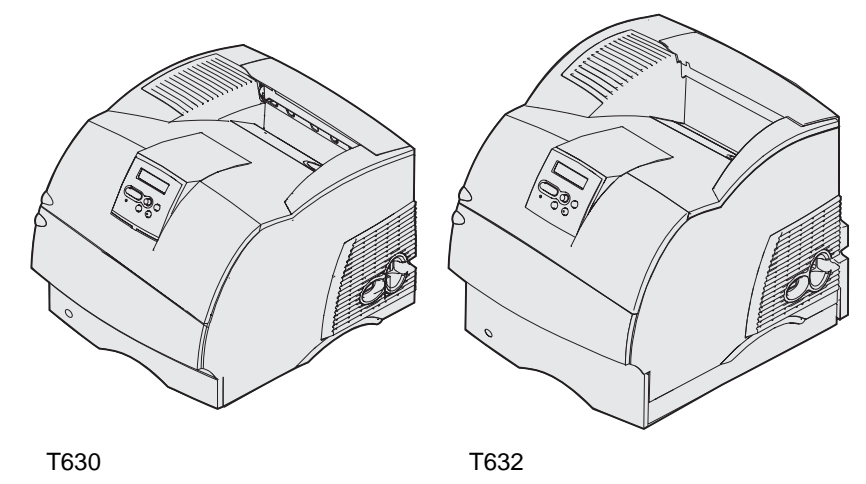

**CUIDADO:** Não configure este produto nem faça qualquer conexão elétrica ou de cabeamento, como cabo de alimentação ou telefone durante uma tempestade com raios.

## <span id="page-18-0"></span>**Modelos configurados**

As seguintes ilustrações mostram uma configuração de modelo de rede padrão e uma impressora totalmente configurada. Se você conectar as opções de manuseio de mídia na impressora, ela se parecerá mais com um modelo totalmente configurado. Para obter informações sobre as configurações possíveis, consulte o Guia de instalação. Os itens marcados com um asterisco (\*) são opções.

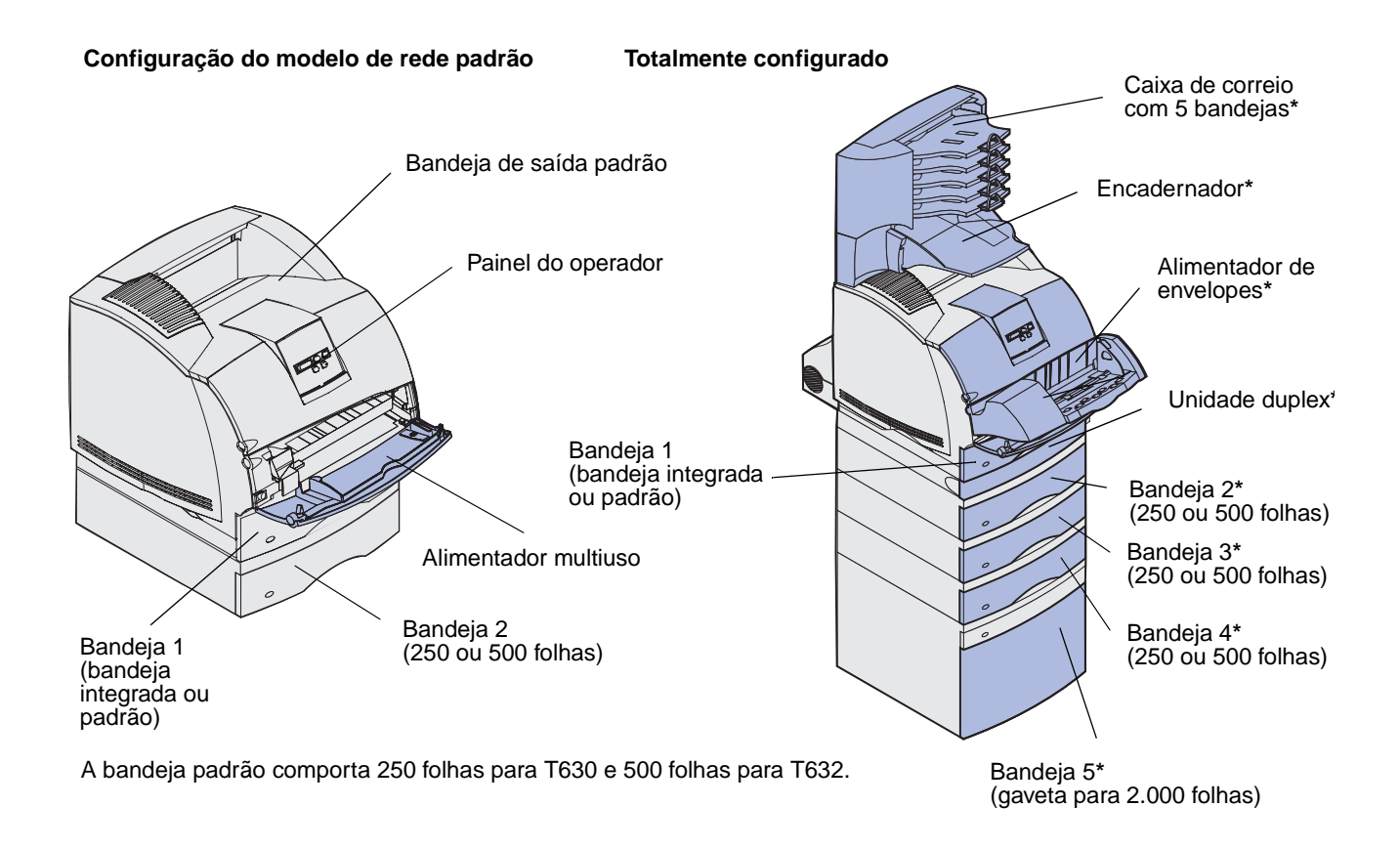

**CUIDADO:** As configurações cuja montagem é feita no chão exigem mobília adicional. Será necessário usar um suporte de impressora ou uma base de impressora se você estiver usando uma gaveta para 2.000 folhas, uma unidade duplex e uma ou mais opções de entrada. Se você comprou uma impressora multifunção (MFP) que digitaliza, copia e envia faxes, será preciso adquirir uma mobília adicional. Consulte www.lexmark.com/multifunctionprinters para obter mais informações.

<span id="page-19-0"></span>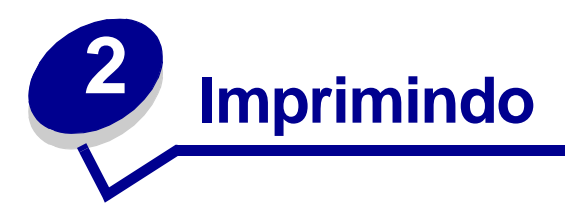

Este capítulo aborda as dicas para impressão, como imprimir certas listas de informações a partir da impressora e como cancelar um trabalho.

## <span id="page-19-1"></span>**Dicas para uma impressão bem-sucedida**

## <span id="page-19-2"></span>**Dicas sobre o armazenamento da mídia de impressão**

Armazene a mídia de impressão de forma adequada. Para obter mais informações, consulte **[Armazenando a mídia de impressão](#page-35-2)**.

## <span id="page-19-3"></span>**Evitando atolamentos**

Se você selecionar a mídia de impressão adequada (papel, transparências, etiquetas e cartões), isso contribuirá para impressão sem problemas. Consulte **[Dicas para evitar atolamentos](#page-119-3)** para obter mais informações.

**Observação:** É recomendável utilizar uma pequena quantidade de qualquer mídia de impressão que você estiver pensando em utilizar na impressora antes de comprar grandes quantidades.

Selecionando a mídia de impressão adequada e carregando-a corretamente, será possível evitar atolamentos na maioria das vezes. Consulte os itens a seguir para obter mais instruções sobre como carregar mídia de impressão.

- **• [Carregando a mídia de impressão nas bandejas padrão e opcional](#page-46-2)** (que inclui a bandeja padrão e as bandejas opcionais para 250 e 500 folhas)
- **• [Carregando a mídia de impressão em bandejas opcionais ajustáveis universalmente](#page-50-1)** (que inclui as bandejas ajustáveis universalmente para 200 e 400 folhas)
- **• [Usando e carregando a gaveta opcional para 2000 folhas](#page-70-1)**
- **• [Utilizando e carregando o alimentador multiuso](#page-53-4)**
- **• [Usando e carregando o alimentador de envelope opcional](#page-67-1)**

Se ocorrer um atolamento, consulte **[Eliminando atolamentos](#page-119-4)** para obter instruções. Para obter dicas para ajudá-lo a evitar atolamentos, consulte **[Dicas para evitar atolamentos](#page-119-3)**.

## <span id="page-20-0"></span>**Enviando um trabalho para impressão**

Driver de impressora é um software que permite que o computador se comunique com a impressora. Ao escolher **Imprimir** a partir de um software aplicativo, é aberta uma janela representando o driver de impressão. Selecione as configurações apropriadas para um trabalho específico que está sendo enviado para impressão. As configurações de impressão selecionadas a partir do driver sobrepõem as configurações padrão selecionadas a partir do painel do operador da impressora.

Pode ser necessário clicar em **Propriedades** ou **Configuração** na caixa de Impressão inicial para ver todas as configurações da impressora disponíveis que podem ser alteradas. Se você não estiver familiarizado com um recurso na janela do driver da impressora, abra a Ajuda on-line para obter mais informações.

Para suportar todos os recursos da impressora, use os drivers de impressão personalizados da Lexmark. Os drivers atualizados, bem como uma descrição completa dos pacotes de driver e o suporte de driver da Lexmark, estão disponíveis no site da Lexmark na Web. Você também pode usar os drivers de sistema que acompanham o sistema operacional. Consulte o Guia de instalação para obter mais informações sobre como escolher e instalar drivers.

Para imprimir um trabalho utilizando um aplicativo típico do Windows:

- **1** Abra o arquivo que deseja imprimir.
- **2** No menu Arquivo, selecione Imprimir.
- **3** Verifique se a impressora correta está selecionada na caixa de diálogo. Modifique as configurações da impressora conforme adequado (tais como as páginas que você vai imprimir ou o número de cópias).
- **4** Clique em **Propriedades** ou em **Configuração** para ajustar as configurações não disponíveis na primeira tela e clique em **OK**.
- **5** Clique em **OK** ou em **Imprimir** para enviar o trabalho para a impressora selecionada.

## <span id="page-20-1"></span>**Cancelando um trabalho de impressão**

Há diversos métodos para cancelar um trabalho de impressão.

## <span id="page-20-2"></span>**Cancelando no painel do operador da impressora**

Se o trabalho que você deseja cancelar está imprimindo e a mensagem **Ocupada** aparecer no display:

**1** Pressione **Menu** para abrir o Menu Trabalho.

**Cancelar trabalho** aparece na segunda linha do display.

**2** Pressione **Selecionar**.

A mensagem **Cancelando trabalho** será exibida.

## <span id="page-21-0"></span>**Cancelando um trabalho em um computador que é executado no Windows.**

#### **Cancelando um trabalho utilizando a barra de tarefas**

Quando você envia um trabalho para a impressora, um pequeno ícone de impressora aparece no canto direito da barra de tarefas.

**1** Clique duas vezes no ícone da impressora.

Uma lista de trabalhos de impressão aparece na janela da impressora.

- **2** Selecione o trabalho que deseja cancelar.
- **3** Pressione a tecla **Delete**.

#### **Cancelando um trabalho utilizando a área de trabalho**

- **1** Minimize todos os programas para revelar a área de trabalho.
- **2** Clique duas vezes no ícone **Meu computador**.
- **3** Clique duas vezes no ícone **Impressoras**.

Aparecerá uma lista de impressoras disponíveis.

- **4** Clique duas vezes na impressora que você selecionou quando enviou o trabalho. Uma lista de trabalhos de impressão aparece na janela da impressora.
- **5** Selecione o trabalho que deseja cancelar.
- **6** Pressione a tecla **Delete**.

#### **Cancelando um trabalho em um computador Macintosh**

Ao enviar um trabalho para impressão, o ícone da impressora selecionada aparecerá na área de trabalho.

**1** Clique duas vezes no ícone da impressora na área de trabalho.

Uma lista de trabalhos de impressão aparece na janela da impressora.

- **2** Pressione a tecla **Ctrl** e clique no trabalho de impressão que deseja cancelar.
- **3** Selecione **Parar fila** no menu pop-up que aparece.

## <span id="page-22-0"></span>**Imprimindo a página de configurações do menu**

A página de configurações de menu mostra as configurações atuais dos menus (configurações padrão do usuário), uma lista das opções instaladas e a memória disponível da impressora. Você pode usar essa página para verificar se todas as opções de impressora estão devidamente instaladas e se as configurações de impressora estão corretas.

Se você precisar de ajuda para identificar o display e os botões do painel do operador, consulte **[Usando o painel do operador](#page-207-2)**

- **1** Verifique se a impressora está ligada e se a mensagem **Pronta** aparece.
- **2** Pressione e solte **Menu** até ver o Menu Utilitários e depois pressione **Selecionar**.
- **3** Pressione e solte **Menu** até ver o Menu Imprimir e depois pressione **Selecionar**.

A mensagem **Imprimindo configurações do menu** aparece e permanece até que a página seja impressa. A impressora retorna à mensagem **Pronta** após a impressão da página de configurações do menu.

Se aparecer outra mensagem durante a impressão dessa página, consulte **[Entendendo as](#page-268-1)  [mensagens da impressora](#page-268-1)** para obter mais informações.

## <span id="page-22-1"></span>**Imprimindo uma lista de exemplos de fontes**

Para imprimir exemplos de todas as fontes atualmente disponíveis para sua impressora:

- **1** Verifique se a impressora está ligada e se a mensagem **Pronta** aparece.
- **2** Pressione e solte **Menu** até ver o Menu Utilitários e depois pressione **Selecionar**.
- **3** Pressione e solete **Menu** até **Imprimir fontes** aparecer e, em seguida, pressione **Selecionar**.
- **4** Pressione e solte **Menu** até **Fontes PCL** ou **Fontes PS** aparecer na segunda linha do display.
	- **•** Selecione as **Fontes PCL** para imprimir uma listagem das fontes disponíveis no emulador PCL.
	- **•** Selecione as **Fontes PS** para imprimir uma listagem das fontes disponíveis no emulador PostScript 3. Essa opção só aparece quando a linguagem PostScript da impressora está disponível na impressora.
- **5** Pressione **Selecionar**.

A mensagem **Imprimindo lista de fontes** aparece e permanece no painel do operador até a página ser impressa. A impressora volta para o estado **Pronta** depois que a lista de exemplos de fontes é impressa.

## <span id="page-23-0"></span>**Imprimindo uma lista de diretórios**

Uma lista de diretórios mostra todos os recursos armazenados na memória flash ou no disco rígido. Para imprimir uma listagem:

- **1** Verifique se a impressora está ligada e se a mensagem **Pronta** aparece.
- **2** Pressione e solte **Menu** até ver o Menu Utilitários e depois pressione **Selecionar**.
- **3** Pressione e solte **Menu** até **Imprimir diretório** aparecer e depois pressione **Selecionar**.

A mensagem **Imprimindo lista de diretórios** aparece e permanece no painel do operador até a página ser impressa. A impressora volta para o estado **Pronta** depois que a lista de diretórios é impressa.

## <span id="page-23-1"></span>**Imprimindo um trabalho confidencial**

Quando você envia um trabalho para a impressora, pode digitar um número de identificação pessoal (PIN) no driver. O PIN deve ter quatro dígitos, com números de 1 a 6. O trabalho fica retido na memória da impressora até que você digite o mesmo PIN de quatro dígitos no painel do operador e opte por imprimir ou excluir o trabalho. Isso garante que o trabalho não seja impresso antes que você esteja próximo para recolhê-lo e que mais ninguém possa imprimir o trabalho.

Isso só funcionará com os drivers personalizados da Lexmark que acompanham o CD que vem com a impressora.

- **1** No processador de texto, na planilha, no navegador ou em outro aplicativo, selecione Arquivo  $\blacktriangleright$  Imprimir.
- **2** Clique em **Propriedades**. Caso não haja o botão Propriedades, clique em **Configuração** e, a seguir, em **Propriedades**.
- **3** Clique em **Ajuda** e consulte o tópico impressão confidencial ou imprimir e reter. Siga as instruções para imprimir um trabalho confidencial. (Consulte **[Trabalhos confidenciais](#page-190-4)**).

Vá para a impressora quando estiver pronto para recuperar o trabalho confidencial e siga as etapas a seguir:

- **4** Pressione e solte **Menu** até ver o **Menu Trabalho** e depois pressione **Selecionar**.
- **5** Pressione e solte **Menu** até ver o **Trabalho confidencial** e depois pressione **Selecionar**.
- **6** Pressione e solte **Menu** até ver o nome de usuário e depois pressione **Selecionar**.
- **7** Consulte **[Digitando um número de identificação pessoal \(PIN\)](#page-24-0)** da seguinte maneira: Continue com [etapa 8, na página 25](#page-24-1) para imprimir um trabalho confidencial.

## <span id="page-24-0"></span>**Digitando um número de identificação pessoal (PIN)**

Quando você seleciona Trabalho confidencial no Menu Trabalho, é exibida a seguinte solicitação no display depois que você seleciona o nome do usuário:

```
Digite o PIN:
=____
```
<span id="page-24-1"></span>**8** Use os botões no painel do operador para digitar o PIN de quatro dígitos associado ao seu trabalho confidencial.

Os números próximos aos nomes dos botões identificam os botões que devem ser pressionados para cada dígito (de 1 a 6). À medida que você digita o PIN, são exibidos asteriscos no display para garantir o sigilo.

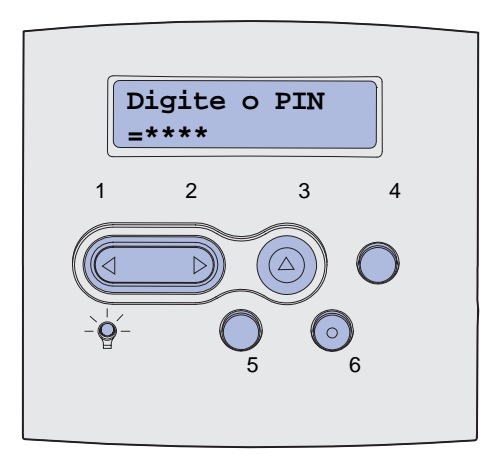

Se você digitar um PIN inválido, será exibida a mensagem **Nenhum trabalho localizado. Aparecerá Tentar novamente**?

- **9** Pressione **Continuar** para digitar novamente o PIN ou pressione **Parar** para sair do menu Trabalho confidencial.
- **10** Pressione **Selecionar** para imprimir os trabalhos confidenciais.

Os trabalhos serão impressos e excluídos da memória da impressora.

Para obter mais informações sobre trabalhos confidenciais e trabalhos Imprimir e reter, consulte **[Usando a função Imprimir e reter](#page-188-3)**.

## <span id="page-25-0"></span>**Imprimindo tamanhos Ofício 2 e Statement US**

Os tamanhos Ofício 2 e Statement US estão disponíveis no Menu Tamanho de papel até a opção Detecção de tamanho ser desativada. Para desativar a Detecção de tamanho:

- **1** Mantenha pressionados os botões **Selecionar** e **Retornar** enquanto liga a impressora.
- **2** Solte os botões quando aparecer no display a mensagem **Efetuando teste automático**.

A impressora realiza sua seqüência de ligamento e, a seguir, aparece o Menu Config. na primeira linha do display.

**3** Pressione e solte **Menu** até ver o **Detecção de tamanho** e, em seguida, pressione **Selecionar**.

**Detecção da bandeja 1** aparece na segunda linha do display.

**4** Pressione e solte **Menu** para selecionar a opção de entrada que reterá o papel de tamanho Ofício 2 ou Statement US e pressione **Selecionar**.

A primeira linha do display mostra a opção de entrada selecionada e a segunda linha mostra a configuração atual.

**5** Pressione **Menu** para alterar a configuração para Desativar e pressione **Selecionar**.

**SALVO** aparece brevemente no display e depois é substituído por **Menu Config** na primeira linha e **Detecção de tamanho** na segunda linha.

**6** Pressione e solte **Menu** até ver o **Sair do config** e depois pressione **Selecionar**.

**Ativando alterações de menu** aparece rapidamente, seguido por **Efetuando teste automático**. A impressora volta ao estado **Pronta**.

<span id="page-26-0"></span>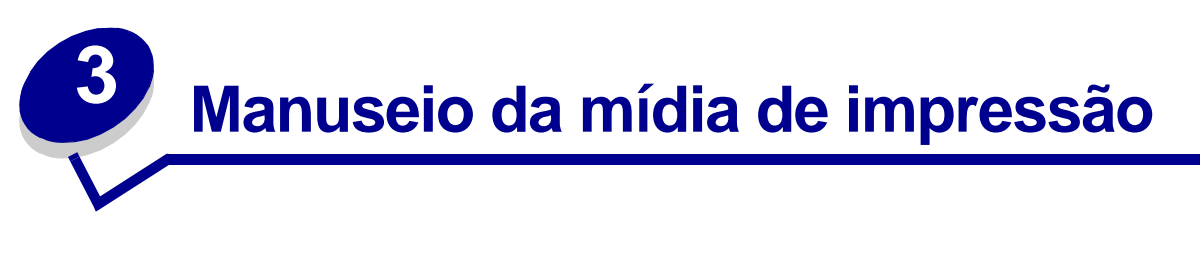

A mídia de impressão são papel, cartões, transparências, etiquetas e envelopes. A impressora fornece alta qualidade de impressão para uma grande variedade de mídia de impressão. É necessário considerar diversas coisas a respeito da mídia de impressão antes de imprimir. Este capítulo fornece informações para ajudá-lo a fazer seleções de mídia de impressão, como cuidar da mídia de impressão e como carregá-la em uma bandeja padrão, bandeja opcional, gaveta padrão ou gaveta opcional.

## <span id="page-26-1"></span>**Diretrizes da mídia de impressão**

Selecionar a mídia de impressão correta para a impressora irá ajudá-lo a evitar problemas de impressão.

As seções a seguir contêm as diretrizes para a escolha correta da mídia de impressão para a sua impressora.

Para obter informações detalhadas sobre as características da mídia de impressão, consulte o Guia de cartões e etiquetas disponível no site da Lexmark na Web em www.lexmark.com/publications.

## <span id="page-26-2"></span>**Papel**

Para obter uma boa qualidade de impressão, use papel xerográfico de 75 g/m<sup>2</sup> (20 lb), granulação longitudinal. Teste algumas amostras do papel que você está pensando em usar na impressora antes de comprar uma grande quantidade do papel.

Quando for carregar o papel, observe o lado de impressão recomendado descrito na embalagem e coloque-o corretamente na impressora. Consulte **[Carregando a mídia de impressão nas](#page-46-1)  [bandejas padrão e opcional](#page-46-1)** e **[Utilizando e carregando o alimentador multiuso](#page-53-0)** para obter mais detalhes sobre as instruções de carregamento.

#### **Características do papel**

As seguintes características de papel afetam a qualidade e a confiabilidade da impressão. Recomendamos que você siga estas diretrizes quando for avaliar o novo estoque de papel.

Para obter informações detalhadas, consulte Guia de cartões e etiquetas localizado no site da Lexmark na Web **[www.lexmark.com](http://www.lexmark.com)**.

#### **Gramatura**

A impressora pode alimentar automaticamente as gramaturas de papel de 60 a 135 g/m<sup>2</sup> (16 a 36 lb encorpado), granulação longitudinal. Papéis mais leves que 60  $q/m^2$  (16 lb) talvez não sejam firmes o suficiente para alimentar de forma adequada, causando atolamentos. Para obter um melhor desempenho, use papel de 75 g/m<sup>2</sup> (20 lb encorpado) granulação longitudinal. Para usar papel mais estreito que 182 x 257 mm (7,2 x 10,1 pol.), recomendamos que a gramatura seja maior ou igual a 90  $q/m^2$  (24 lb encorpado).

#### **Enrolamento**

Enrolamento é a tendência da mídia de impressão de se curvar nos cantos. O enrolamento excessivo pode causar problemas de alimentação. O enrolamento normalmente ocorre depois que o papel passa pela impressora, onde fica exposto a altas temperaturas. O armazenamento do papel fora da embalagem em condições de umidade, mesmo na bandeja de papel, pode contribuir para o enrolamento do papel antes da impressão e também pode causar problemas de alimentação.

#### **Lisura**

O grau de lisura do papel afeta diretamente a qualidade da impressão. Se o papel for muito áspero, o toner não se espalhará no papel adequadamente, resultando em uma péssima qualidade de impressão. Se o papel for liso demais, também poderá causar problemas de alimentação. O grau de lisura deve estar entre 100 e 300 pontos Sheffield; entretanto, lisura entre 150 e 250 pontos Sheffield produz a melhor qualidade de impressão.

#### **Conteúdo de umidade**

A quantidade de umidade do papel afeta tanto a qualidade de impressão quanto a habilidade da impressora para alimentar o papel adequadamente. Deixe o papel em sua embalagem original até que você esteja pronto para usá-lo. Isso limitará a exposição do papel às variações de umidade que podem degradar seu desempenho.

#### **Direção da granulação**

Granulação se refere ao alinhamento das fibras do papel em uma folha. A granulação pode ser granulação longitudinal, medida do comprimento do papel; ou granulação horizontal, medida da largura do papel.

Recomendam-se fibras longas para papel de 60 a 135 g/m  $^{2}$ (16 a 36 lb, encorpado). Para papéis mais densos do que 135 g/m<sup>2</sup> (36 lb encorpado), a granulação horizontal é preferível. Recomendam-se fibras longas para o alimentador multiuso para papel de 60 a 135 g/m  $^{2}$ (16 a 36 lb encorpado). Para o alimentador multiuso, papéis mais densos que 135  $^2$  (36 lb encorpado), são preferíveis as granulações horizontais.

#### **Conteúdo de fibras**

O papel xerográfico de melhor qualidade é feito quimicamente 100% de madeira em polpa. Este conteúdo fornece um papel com alto grau de estabilidade resultando em poucos problemas de alimentação e uma melhor qualidade de impressão. O papel que contém fibras tais como algodão possui características que podem dificultar seu manuseio.

#### **Papel recomendado**

Para garantir a melhor qualidade de impressão e confiabilidade de alimentação, use papel xerográfico de 75 g/m<sup>2</sup> (20 lb). Papéis comerciais criados para uso geral em negócios também podem apresentar boa qualidade de impressão.

Sempre imprima várias amostras antes de comprar grandes quantidades de qualquer tipo de mídia de impressão. Ao escolher qualquer mídia de impressão, considere a gramatura, o conteúdo da fibra e a cor.

O processo de impressão a laser aquece o papel a altas temperaturas de 225o C (437o F) para aplicativos MIRC (Magnetic Ink Character Recognition) e 205o C (401o F) para aplicativos não-MICR. Use somente papéis capazes de resistir a essas temperaturas sem descolorir, derreter ou fazer quaisquer emissões perigosas. Consulte o fabricante ou vendedor para determinar se o papel que você escolheu é adequado para impressoras a laser.

#### **Papel inaceitável**

Os papéis a seguir não são recomendados para serem usados na impressora:

- **•** Papéis tratados quimicamente usados para fazer cópias sem papel carbono, também conhecidos como papéis carbonless, CCP (carbonless copy paper) ou NCR (no carbon required).
- **•** Papéis pré-impressos com elementos químicos que podem contaminar a impressora.
- **•** Papéis pré-impressos que podem ser afetados pela temperatura no fusor da impressora
- **•** Papéis pré-impressos que exijam um registro (a exata localização da impressão na página) maior do que ±0.09 pol, como formulários de reconhecimento óptico de caracteres (OCR).

Em alguns casos, pode-se ajustar o registro com seu software para imprimir nesses formulários com sucesso.

- **•** Papéis revestidos (encorpados apagáveis), sintéticos e térmicos
- **•** Papéis com bordas ásperas, ásperos ou com superfícies excessivamente texturizadas ou papéis enrolados.
- **•** Papéis reciclados com mais que 25% de perda pós-consumo que não estejam de acordo com DIN 19 309
- Papel reciclado com gramatura menor que 60 g/m<sup>2</sup> (7.26 kg)
- **•** Formulários ou documentos com várias vias

## **Seleção do papel**

O carregamento de papel adequado ajuda a evitar atolamentos e a assegurar uma impressão sem problemas.

Para evitar atolamentos ou uma má qualidade de impressão:

- **•** Use sempre papel novo e que não esteja danificado.
- **•** Antes de carregar o papel, saiba o lado recomendado de impressão do papel que você está usando. Essa informação está normalmente indicada no pacote do papel.
- **•** Não use papel que tenha sido cortado ou aparado.
- **•** Não misture as mídias de impressão com tamanhos, gramaturas ou tipos diferentes na mesma origem de mídia; a mistura provoca atolamentos.
- **•** Não use papéis revestidos.
- **•** Não esqueça de mudar a configuração de Tamanho do papel quando usar uma origem que não suporte o sensor automático de tamanho.
- **•** Não remova as bandejas durante a impressão de um trabalho ou quando a mensagem **Ocupada** estiver exibida no painel do operador.
- **•** Certifique-se de que as configurações de Tipo do papel, Textura do papel e Gramatura do papel estão corretas (Consulte **[Menu Papel](#page-213-1)** para obter informações detalhadas sobre essas configurações.)
- **•** Certifique-se de que o papel esteja carregado adequadamente na origem.
- **•** Flexione o papel para trás e para frente. Não dobre nem enrugue o papel. Ajeite as bordas sobre uma superfície nivelada.

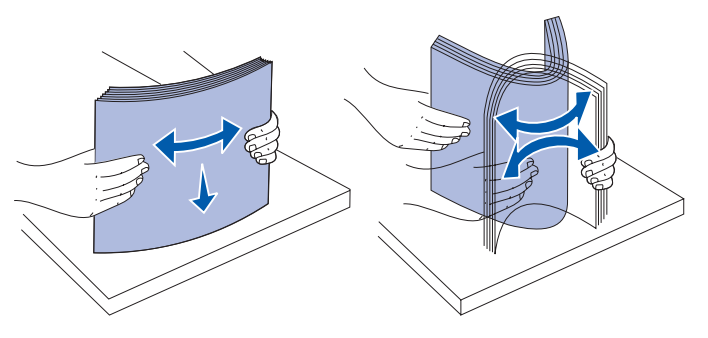

#### **Selecionando formulário pré-impressos e papel timbrado**

Use as seguintes diretrizes quando selecionar formulários pré-impressos e papel timbrado para a impressora:

- **•** Use papéis de granulação longitudinal para os melhores resultados.
- **•** Use somente formulários e papel timbrado impresso usando um offset litográfico ou processo de impressão de gravura.
- **•** Escolha papéis que absorvam a tinta, que não a deixem escorregar.
- **•** Evite papéis ásperos ou com as superfícies excessivamente texturizadas.

Use papéis impressos com tintas resistentes ao calor destinadas ao uso em copiadoras xerográficas. A tinta deve resistir a temperaturas de 225o C (437° F) sem se fundir ou liberar compostos perigosos. Use tintas que não sejam afetadas pela resina no toner ou pelo silicone no fusor. As tintas que são do grupo oxidante ou que são à base de óleo devem corresponder a essas exigências; ao contrário do látex. Se estiver em dúvida, entre em contato com seu fornecedor de papel.

Papéis pré-impressos, como papel timbrado, devem resistir a temperaturas superiores a 225°C (225,00°C) sem se fundir ou liberar compostos perigosos.

#### **Imprimindo em papel timbrado**

Consulte o fabricante ou o vendedor para determinar se o papel timbrado que você escolheu é adequado para impressoras a laser.

A orientação de página é importante para imprimir em papel timbrado. Use a tabela a seguir para ajudar no carregamento do papel timbrado.

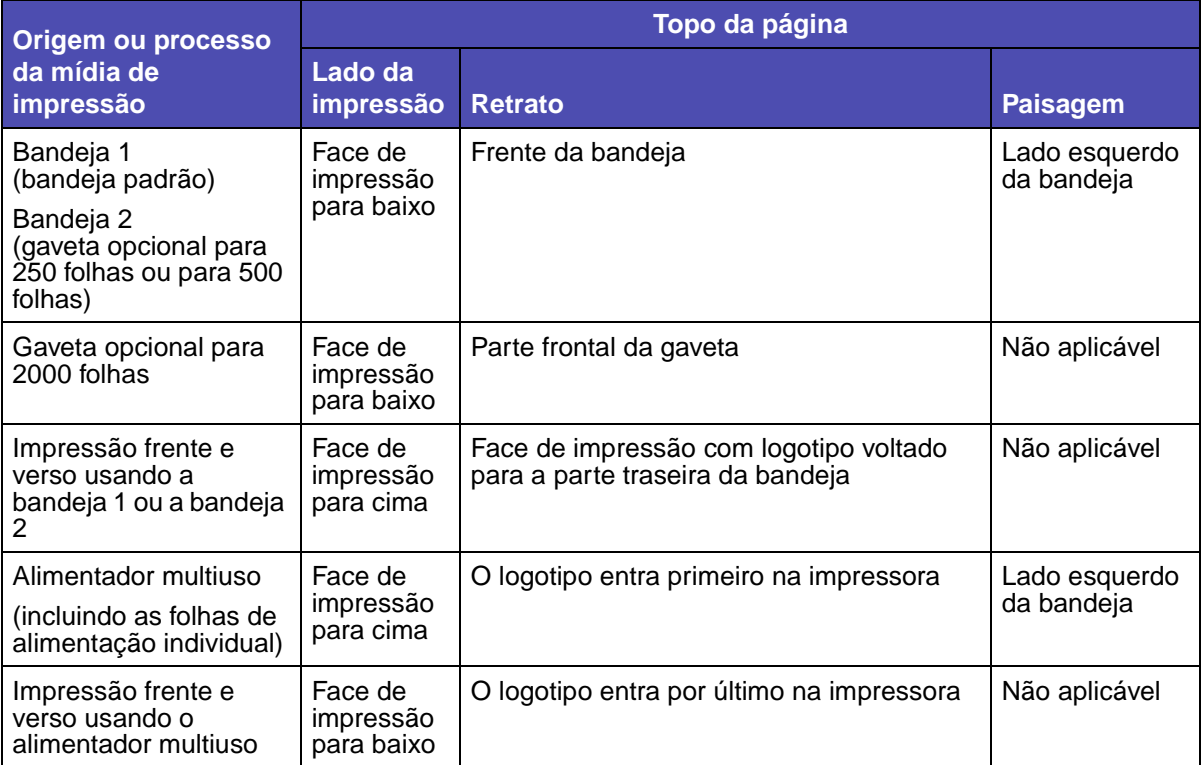

## **Selecionando papel pré-perfurado**

As marcas de papel pré-perfurado podem diferir no número e posicionamento dos furos e nas técnicas de fabricação.

Use as seguintes diretrizes para selecionar e usar papel pré-perfurado:

- **•** Teste papel de vários fabricantes antes de solicitar e usar grandes quantidades de papel préperfurado.
- **•** O papel deve ser perfurado no fabricante de papel e não perfurado depois de empacotado em uma resma. O papel perfurado pode causar atolamento quando várias folhas são alimentadas na impressora.
- **•** O papel pré-perfurado pode produzir mais poeira que o papel padrão. A impressora pode exigir uma limpeza mais freqüente e a confiabilidade de alimentação talvez não seja tão boa quanto a do papel padrão.
- **•** As diretrizes de peso para papel pré-perfurado são as mesmas que para papéis não perfurados.

## <span id="page-31-0"></span>**Transparências**

Você pode alimentar as transparências na bandeja padrão (bandeja para 250 folhas para oT630 ou bandeja para 500 folhas para T632), nas bandejas para 250 ou 500 folhas ou alimentador multiuso. Teste algumas amostras das transparências que você está pensando em usar na impressora antes de comprar uma grande quantidade de transparências.

Ao imprimir em transparências:

- **•** Certifique-se de que o Tipo de papel esteja definido como Transparência no driver de impressora, no Utilitário de configuração da impressora local ou no MarkVision™ para evitar danos à impressora.
- **•** Use as transparências projetadas especialmente para impressoras a laser. As transparências devem resistir a temperaturas de 205°C (205,00°C) sem se fundir, descolorir, deslocar ou liberar compostos perigosos.
- **•** Para evitar problemas com a qualidade de impressão, evite tocar nas transparências.
- **•** Antes de carregar as transparências, ventile a pilha de folhas para evitar que elas fiquem coladas.

#### **Selecionando transparências**

A impressora pode imprimir diretamente sobre transparências desenhadas para serem usadas em impressoras a laser. A qualidade da impressão e a durabilidade dependem da transparência utilizada. Imprima sempre amostras nas transparências que pretender usar antes de comprar grandes quantidades.

A configuração de Tipo de Papel deve ser Transparência para ajudar a evitar atolamentos. (Consulte **[Tipo de papel](#page-214-0)** para obter informações detalhadas sobre essa configuração.) Consulte o fabricante ou fornecedor para determinar se suas transparências são compatíveis com impressoras a laser que aquecem transparência a 205° C (401° F). Use apenas transparências que suportem essas temperaturas sem derreter, descolorir, deslocar ou liberar compostos perigosos. Para obter informações detalhadas, consulte Guia de cartões e etiquetas disponível no site da Lexmark na Web **[www.lexmark.com](http://www.lexmark.com)**.

As transparências podem ser alimentadas automaticamente no alimentador multiuso e em todas as bandejas padrão e opcional, exceto na gaveta para 200 folhas, para todos os modelos de impressora. Consulte **[Identificando Origens e especificações da mídia de impressão](#page-35-1)** para obter informações sobre compatibilidade de transparência com as bandejas de saída opcionais.

Seja cuidadoso ao manusear transparências. As impressões digitais na superfície da transparência produzem uma qualidade de impressão baixa.

## <span id="page-32-0"></span>**Envelopes**

É possível carregar até 10 envelopes no alimentador multiuso e 85 envelopes no alimentador de envelopes. Teste algumas amostras dos envelopes que você está pensando em usar na impressora antes de comprar uma grande quantidade de envelopes. Consulte **[Utilizando e carregando o](#page-53-0)  [alimentador multiuso](#page-53-0)** e **[Usando e carregando o alimentador de envelope opcional](#page-67-0)** para obter instruções sobre como carregar um envelope.

Ao imprimir em envelopes:

- **•** Para obter a melhor qualidade possível de impressão, use somente envelopes de alta qualidade que são projetados para utilização em impressoras a laser.
- **•** Defina a Origem de papel no Menu Papel como Alimentador MP, Env. Manual ou Alimentad. Env. dependendo da origem que estiver usando, defina o tipo de papel como Envelope e selecione o tamanho de envelope correto no painel do operador, o driver da impressora, no Utilitário de configuração da impressora local ou no MarkVision.
- **•** Para obter um melhor desempenho, use envelopes feitos de papel de 75 g/m2 (20 lb encorpado). É possível usar gramaturas de até 105 g/m<sup>2</sup> (28 lb encorpado) para o alimentador multiuso ou 105  $g/m^2$  (12,70 kg encorpado) para o alimentador de envelopes, desde que o conteúdo de algodão seja de 25% ou menos. Envelopes com um conteúdo de 100% de algodão não devem exceder 90 g/m2 (24 lb encorpado).
- **•** Use somente envelopes novos e não danificados.
- **•** Para obter melhores resultados e minimizar atolamentos, não use envelopes que:
	- **–** Sejam muito curvados ou enrolados.
	- **–** Estejam grudados ou danificados de alguma forma.
	- **–** Contenham janelas, aberturas, perfurações, cortes ou relevos.

## **Diretrizes da mídia de impressão**

- **–** Tenham grampos metálicos, laços ou barras de metal flexíveis.
- **–** Tenham um desenho entrelaçado
- **–** Tenham selos colados
- **–** Tenham qualquer adesivo exposto quando a aba estiver lacrada ou na posição fechada.
- **–** Tenham bordas recortadas ou cantos dobrados
- **–** Tenham texturas ásperas, enrugadas ou com sulcos
- **•** Use envelopes que possam resistir a temperaturas de 205°C (401°F) sem lacrar, enrolar excessivamente, enrugar ou liberar compostos perigosos. Se tiver qualquer dúvida sobre os envelopes que pretende utilizar, consulte seu fornecedor de envelopes.
- **•** Ajuste a guia de largura para ajustar a largura dos envelopes.
- **•** Carregue os envelopes com o lado da aba para baixo e posicione a borda horizontal mais próxima ao endereço de devolução para que ela entre primeiro para o alimentador multiuso. Consulte **[Utilizando e carregando o alimentador multiuso](#page-53-0)** para obter instruções sobre um envelope. Além disso, consulte **[Usando e carregando o alimentador de envelope](#page-67-0)  [opcional](#page-67-0)** para carregar envelopes nessa opção.
- **•** Coloque somente envelopes de um único tamanho por vez no alimentador de envelopes.
- **•** A combinação da alta umidade (acima de 60%) e a alta temperatura de impressão pode lacrar os envelopes.

## <span id="page-33-0"></span>**Etiquetas**

A impressora pode imprimir em muitas etiquetas projetadas para uso em impressoras a laser. Essas etiquetas são fornecidas nos tamanhos carta, A4 e ofício. As etiquetas adesivas, face da folha (material imprimível) e coberturas, devem resistir a temperaturas de 205°C (401°F) e pressão de 25 psi (pounds per square inch).

Teste algumas amostras das etiquetas que você está pensando em usar na impressora antes de comprar uma grande quantidade de etiquetas.

Para obter informações detalhadas sobre a impressão, características e design das etiquetas, consulte o Guia de cartões e etiquetas disponível no site da Lexmark na Web em www.lexmark.com/ publications.

Ao imprimir em etiquetas:

- **•** Defina o item de menu Tipo de papel como Etiquetas no Menu Papel. Defina o Tipo de papel no painel do operador, no driver de impressora, no Utilitário de configuração da impressora local ou no MarkVision.
- **•** Você pode alimentar etiquetas de vinil nas bandejas padrão para 250 ou 500 folhas ou nas gavetas opcionais para 250 ou 500 folhas. Para etiquetas de vinil, é necessário definir Tipo de papel como Etiquetas, Texturas de etiquetas como Lisa e Peso da etiqueta como Pesado.
- **•** Não carregue etiquetas junto com papel ou transparências na mesma origem; misturar a mídia de impressão pode causar problemas de alimentação.
- **•** Não use folhas de etiquetas com um material de superfície lisa.
- **•** Não imprima dentro de uma extensão de 1 mm (0,04 pol) da área de pré-corte das etiquetas.
- **•** Use folhas de etiquetas completas. As folhas de etiquetas incompletas podem fazer com que as etiquetas restantes sejam retiradas durante a impressão, resultando em um atolamento. Folhas desse tipo também contaminam a impressora e o cartucho com material adesivo e podem anular as garantias da impressora e do cartucho.
- **•** Use etiquetas que possam resistir a temperaturas de 205°C (401°F) sem lacrar, enrolar excessivamente, enrugar ou liberar compostos perigosos.
- **•** Não imprima dentro de uma extensão de 1 mm (0,04 pol) da borda da etiqueta, das perfurações ou entre os pré-cortes das etiquetas.
- **•** Não use folhas de etiquetas com material adesivo até a borda da folha. Recomendamos uma zona de cobertura de pelo menos até 1 mm (0,04 pol) das bordas. O material adesivo contamina sua impressora e pode anular a garantia.
- **•** Se a zona de cobertura do adesivo não for possível, deve-se remover uma tira de 3 mm (0,125 pol) da borda principal e usar um adesivo que não derreta.
- **•** Remova uma tira de 3 mm (0,125 pol) da borda principal para evitar que as etiquetas se descolem dentro da impressora.
- **•** É preferível usar a orientação de retrato, especialmente para imprimir códigos de barras.
- **•** Não use etiquetas com adesivo exposto.

**Observação:** As etiquetas são umas das mídias de impressão mais difíceis para impressoras a laser. Todos os modelos da impressora exigem um fusor especial mais limpo para aplicações de etiqueta para otimizar a confiabilidade de alimentação. Consulte **[Solicitando suprimentos](#page-83-2)** para obter mais informações sobre como obter um limpador de fusor para etiquetas.

Para obter informações detalhadas sobre impressão, características e design de etiquetas, consulte o Guia de cartões e etiquetas, disponível no site da Lexmark na Web em **[www.lexmark.com](http://www.lexmark.com)**.

## <span id="page-34-0"></span>**Cartões**

O cartão possui uma camada e uma grande quantidade de propriedades, como o conteúdo de umidade, espessura e texturas do papel, que podem afetar significativamente a qualidade de impressão. Consulte a página **[Identificando Origens e especificações da mídia de impressão](#page-35-1)** para informações sobre a gramatura preferencial da mídia de impressão.

Teste algumas amostras dos cartões que você está pensando em usar na impressora antes de comprar uma grande quantidade de cartões.

Consulte **[Tipos e pesos de mídia de impressão](#page-40-0)** para obter informações sobre os tipos preferíveis de gramatura da mídia de impressão.

Ao imprimir em cartões:

**•** Defina o item de menu Tipo de papel no Menu Papel como Cartões no painel do operador, no driver de impressora, no Utilitário de configuração da impressora local ou no MarkVision.

- **•** Esteja ciente de que a pré-impressão, perfuração e dobra podem afetar de forma significativa a qualidade de impressão e causar problemas de manuseio da mídia de impressão ou de atolamento.
- **•** Evite usar cartões que possam liberar compostos perigosos quando aquecidos.
- **•** Não use cartões pré-impressos fabricados com elementos químicos que podem contaminar a impressora. A pré-impressão introduz componentes semilíquidos e voláteis na impressora.
- **•** Recomendamos o uso de cartões com granulação horizontal.

## <span id="page-35-2"></span><span id="page-35-0"></span>**Armazenando a mídia de impressão**

Para armazenar corretamente uma mídia de impressão, siga as diretrizes a seguir. Esses procedimentos ajudam a evitar problemas na alimentação da mídia de impressão e na qualidade de impressão irregular:

- **•** Para obter melhores resultados, armazene a mídia de impressão em um ambiente cuja temperatura seja de aproximadamente 21°C (70°F) e a umidade relativa do ar seja de 40%.
- **•** Armazene as caixas de papelão em uma prateleira ou estante em vez de mantê-las diretamente sobre o chão.
- **•** Se você armazenar pacotes individuais de mídia de impressão fora da embalagem original, certifique-se de que esse material esteja sobre uma superfície plana para que as bordas não deformem nem enrolem.
- **•** Não coloque nada sobre os pacotes das mídias de impressão.

## <span id="page-35-1"></span>**Identificando Origens e especificações da mídia de impressão**

As seguintes tabelas fornecem informações sobre as origens padrão e opcional, bem como as bandejas de saída opcionais, incluindo os tamanhos de mídia de impressão que você pode selecionar no menu Tamanho de papel e pesos suportados.

**Observação:** Se você estiver usando um tamanho de mídia de impressão que não esteja listado, selecione o tamanho maior mais próximo.

Para obter mais informações sobre cartões e etiquetas, consulte Guia de cartões e etiquetas.

**CUIDADO:** As configurações cuja montagem é feita no chão exigem uma mobília adicional. É necessário usar tanto um suporte quanto uma base de impressora se estiver utilizando uma gaveta para 2000 folhas, uma unidade duplex e uma opção de saída ou mais de uma opção de saída. Se você comprou uma impressora MFP (multifunção) que digitaliza, copia e envia faxes, será preciso adquirir uma mobília adicional. Consulte www.lexmark.com/multifunctionprinters para obter mais informações.
### <span id="page-36-0"></span>**Tamanhos de mídia de impressão e suporte**

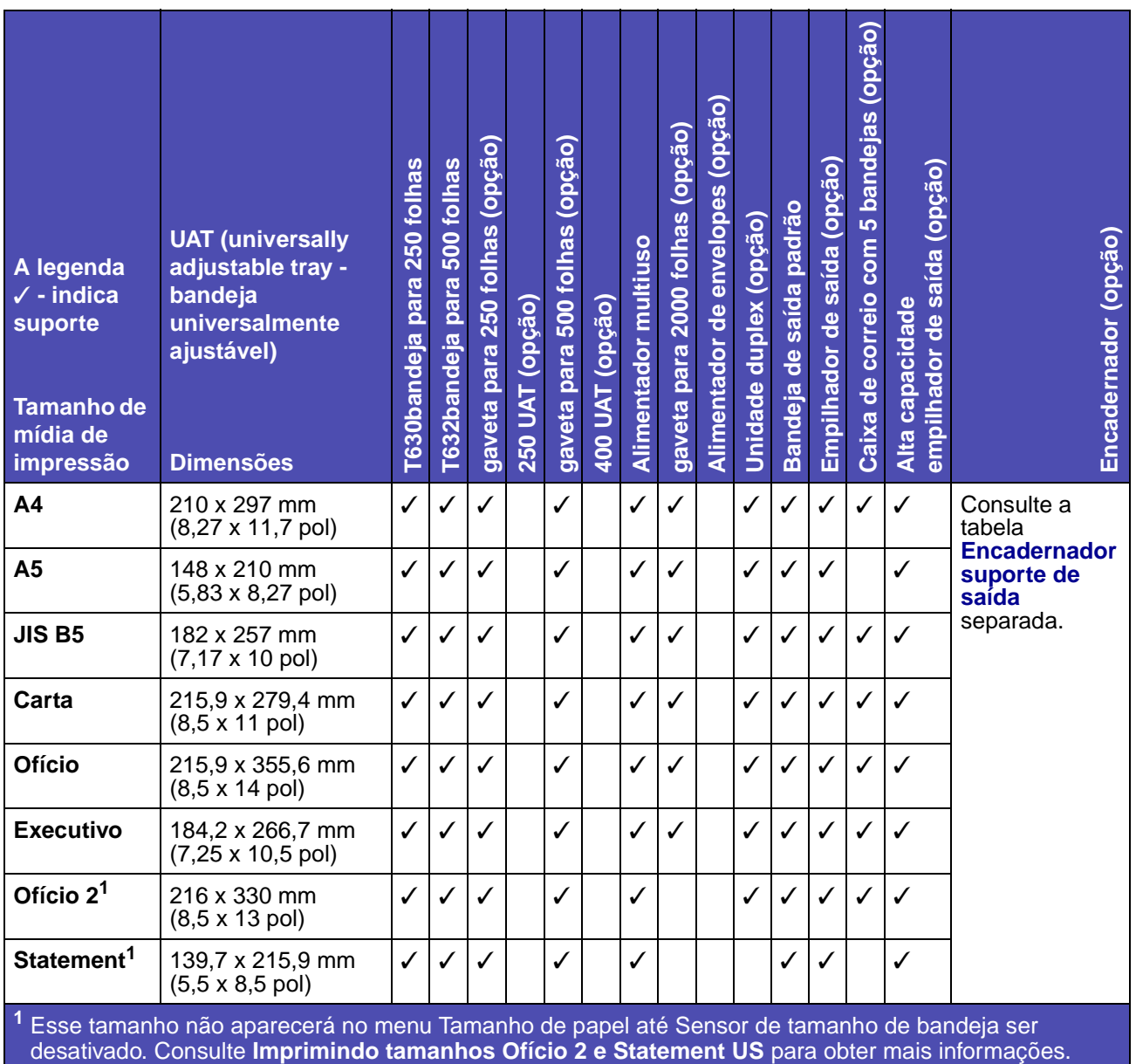

**<sup>2</sup>** Essa configuração de tamanho formata a página para 215,9 x 355,6 mm (8,5 x 14 pol), a menos que o tamanho esteja especificado software aplicativo.

### **Tamanhos de mídia de impressão e suporte (continuação)**

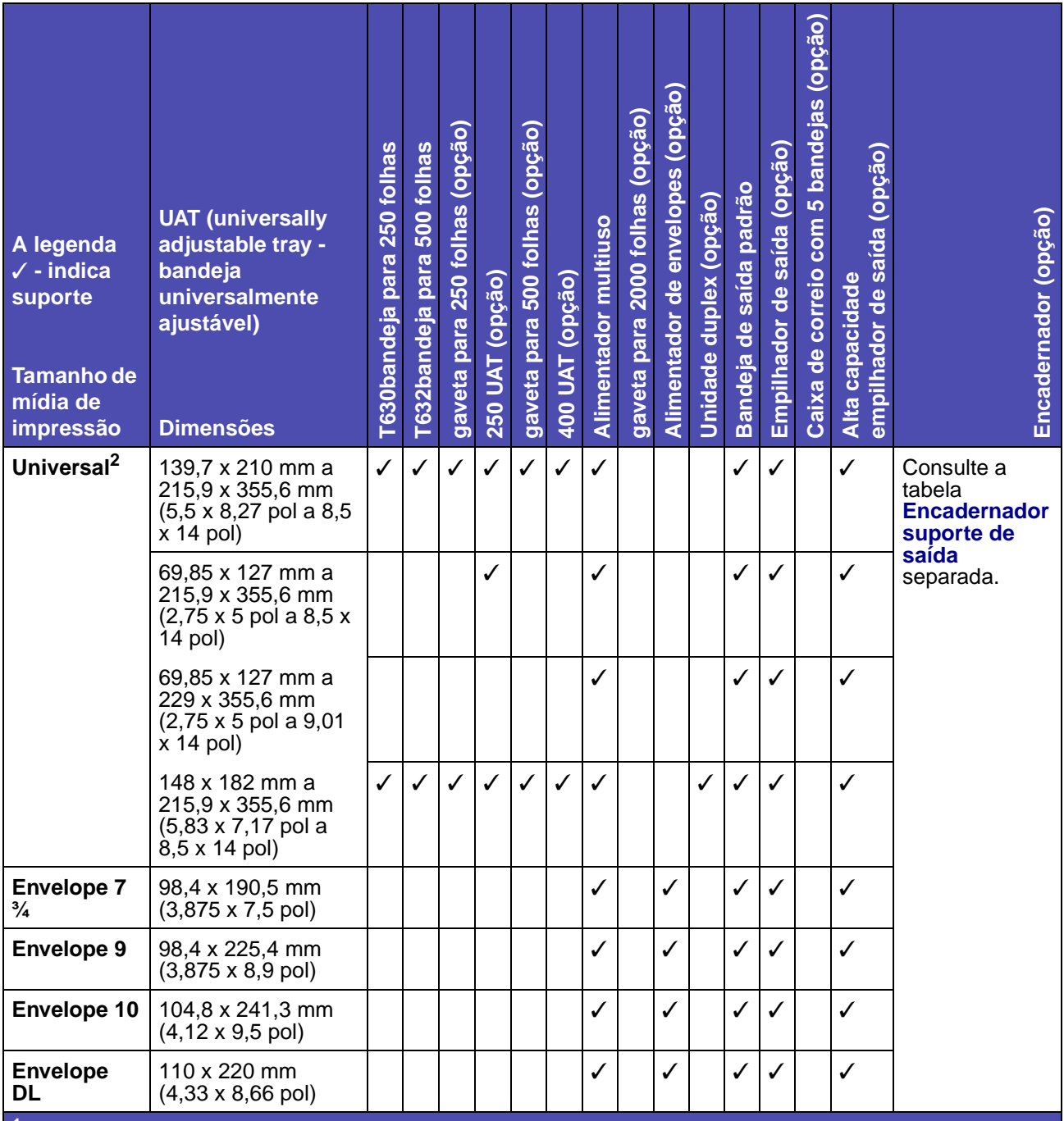

**<sup>1</sup>** Esse tamanho não aparecerá no menu Tamanho de papel até Sensor de tamanho de bandeja ser desativado. Consulte **Imprimindo tamanhos Ofício 2 e Statement US** para obter mais informações.

**<sup>2</sup>** Essa configuração de tamanho formata a página para 215,9 x 355,6 mm (8,5 x 14 pol), a menos que o tamanho esteja especificado software aplicativo.

### **Tamanhos de mídia de impressão e suporte (continuação)**

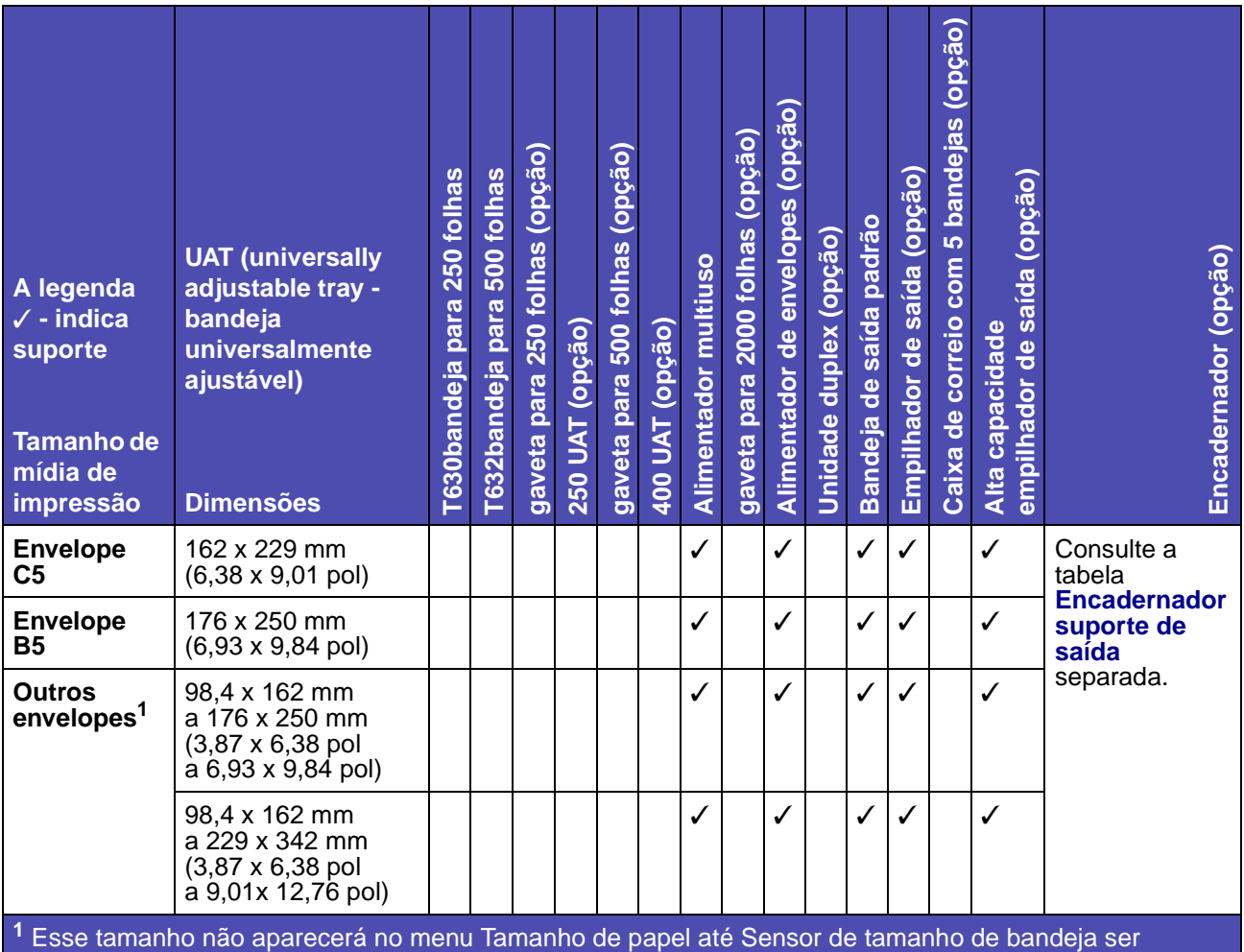

desativado. Consulte **Imprimindo tamanhos Ofício 2 e Statement US** para obter mais informações.

**<sup>2</sup>** Essa configuração de tamanho formata a página para 215,9 x 355,6 mm (8,5 x 14 pol), a menos que o tamanho esteja especificado software aplicativo.

### **O suporte de mídia de impressão para modelos, origens bandejas de saída e encadernador**

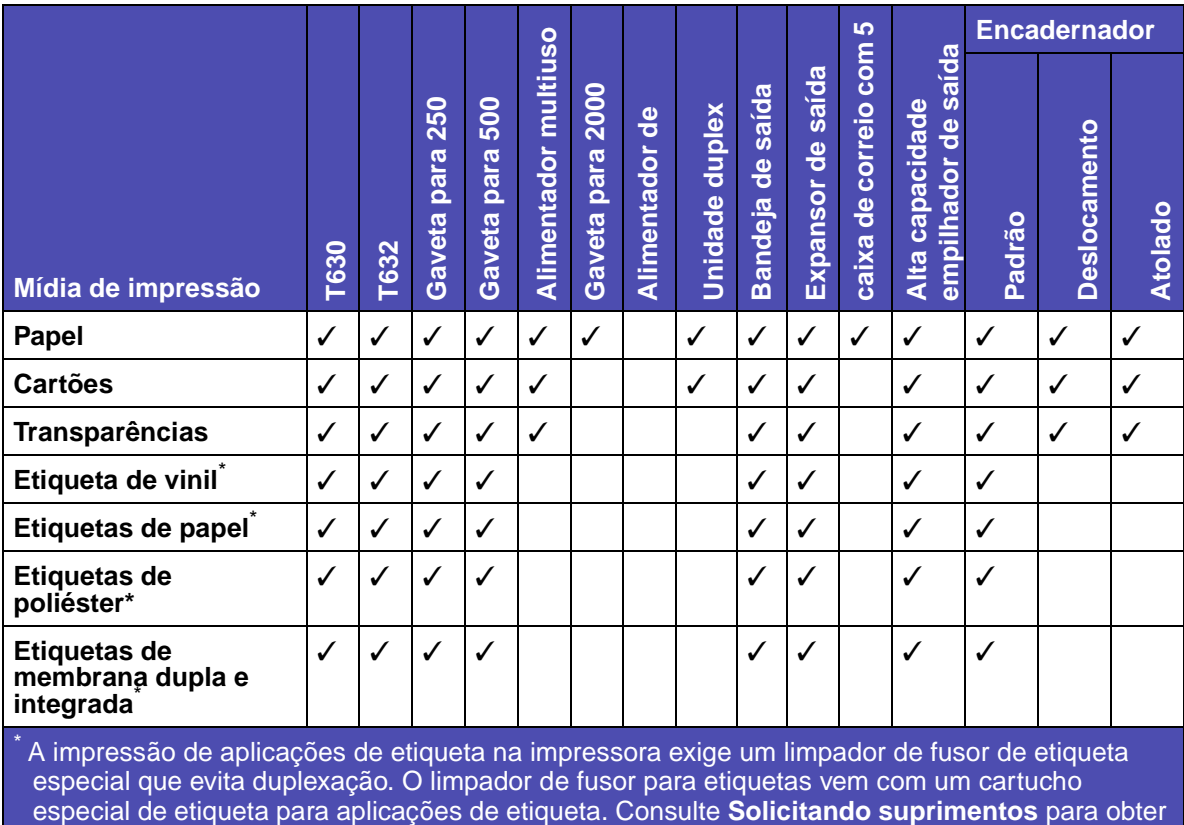

mais informações sobre como obter um limpador de fusor de etiqueta.

#### **Tipos e pesos de mídia de impressão**

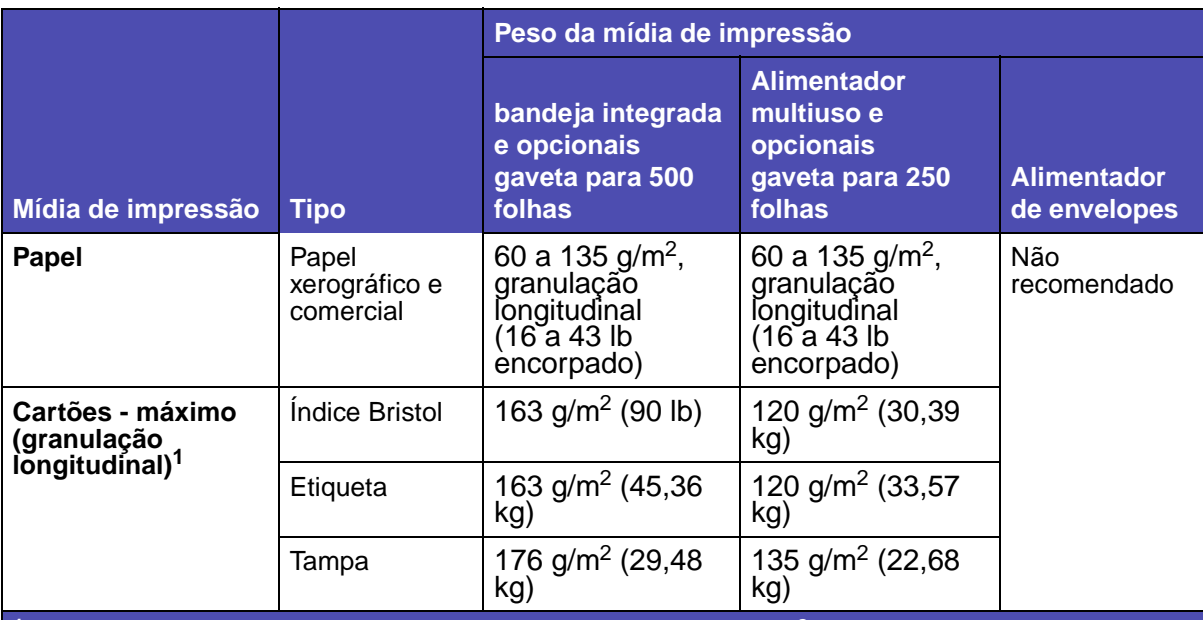

<sup>I</sup> Granulação horizontal é preferível para papéis acima de 135 g/m<sup>2</sup>.

**<sup>2</sup>**A impressão de aplicações de etiqueta na impressora exige um limpador de fusor para etiquetas especial que evita duplexação. Consulte **[Solicitando suprimentos](#page-83-0)** para obter mais informações sobre como obter um limpador especial.

**<sup>3</sup>**Envelopes de 28 lb de papel encorpado estão limitados ao conteúdo de 25% de algodão.

**<sup>4</sup>** Inclui envelopes alimentados somente no alimentador multiuso.

**<sup>5</sup>**As informações sobre se o conversor de etiqueta de vinil passou nos critérios da Lexmark estão disponíveis no site da Lexmark na Web (www.lexmark.com); procure por "lista de conversores". Também é possível verificar o sistema Automated FAX da Lexmark (LEXFAX<sup>SM</sup>).

#### **Tipos e pesos de mídia de impressão (continuação)**

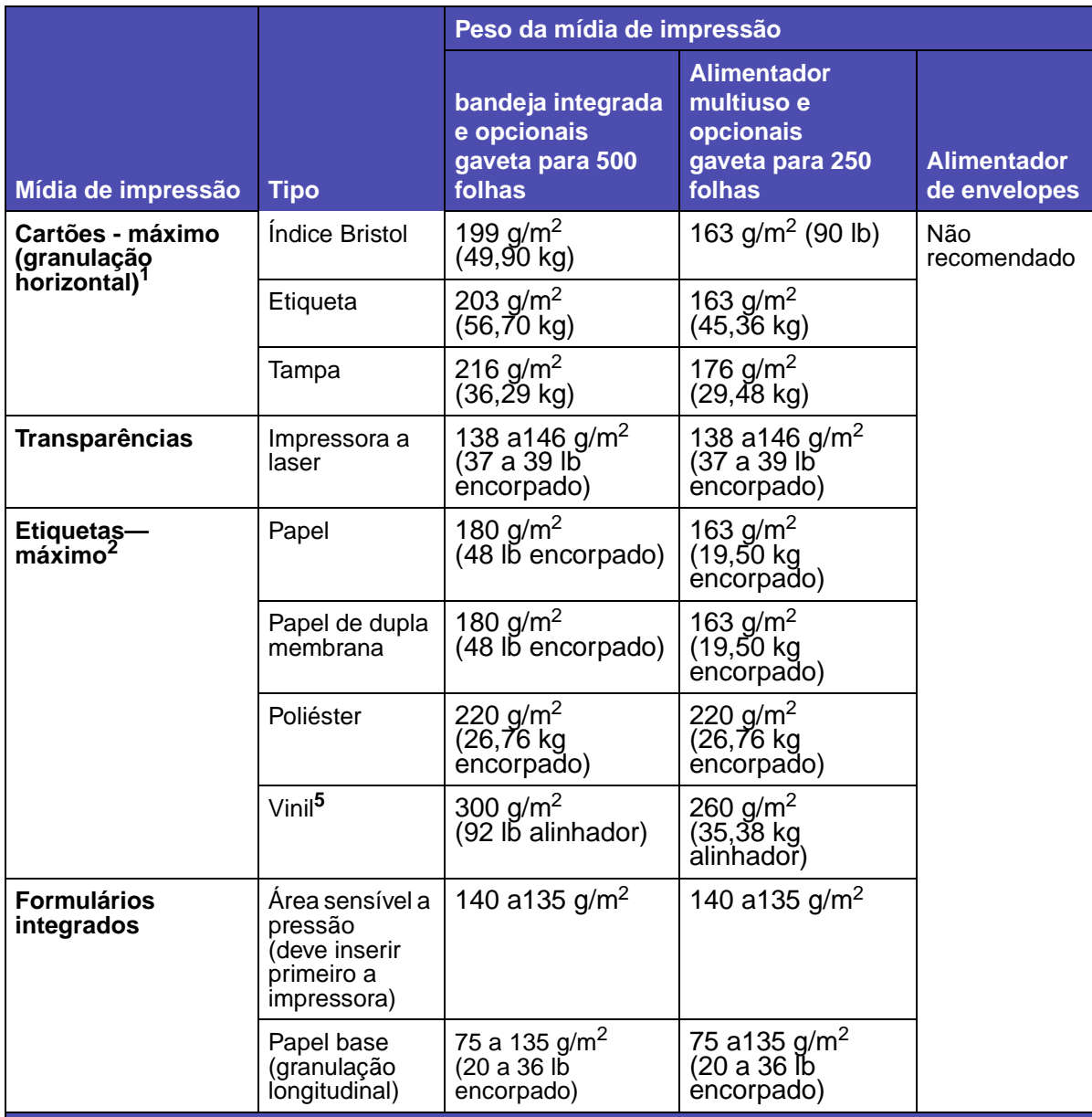

**<sup>1</sup>** Granulação horizontal é preferível para papéis acima de 135 g/m2.

**<sup>2</sup>**A impressão de aplicações de etiqueta na impressora exige um limpador de fusor para etiquetas especial que evita duplexação. Consulte **Solicitando suprimentos** para obter mais informações sobre como obter um limpador especial.

- **<sup>3</sup>**Envelopes de 28 lb de papel encorpado estão limitados ao conteúdo de 25% de algodão.
- **<sup>4</sup>** Inclui envelopes alimentados somente no alimentador multiuso.
- **<sup>5</sup>**As informações sobre se o conversor de etiqueta de vinil passou nos critérios da Lexmark estão disponíveis no site da Lexmark na Web (www.lexmark.com); procure por "lista de conversores". Também é possível verificar o sistema Automated FAX da Lexmark (LEXFAX<sup>SM</sup>).

#### **Tipos e pesos de mídia de impressão (continuação)**

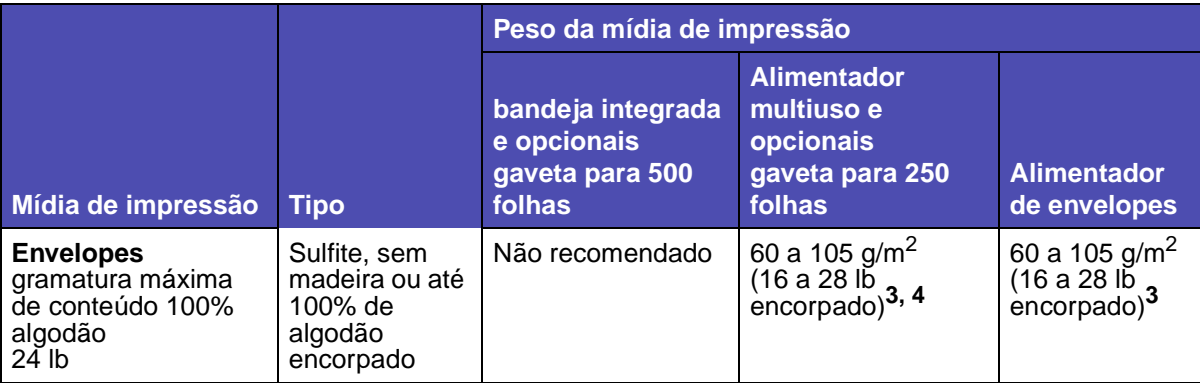

**<sup>1</sup>** Granulação horizontal é preferível para papéis acima de 135 g/m2.

**<sup>2</sup>**A impressão de aplicações de etiqueta na impressora exige um limpador de fusor para etiquetas especial que evita duplexação. Consulte **Solicitando suprimentos** para obter mais informações sobre como obter um limpador especial.

**<sup>3</sup>**Envelopes de 28 lb de papel encorpado estão limitados ao conteúdo de 25% de algodão.

**<sup>4</sup>** Inclui envelopes alimentados somente no alimentador multiuso.

**<sup>5</sup>**As informações sobre se o conversor de etiqueta de vinil passou nos critérios da Lexmark estão disponíveis no site da Lexmark na Web (www.lexmark.com); procure por "lista de conversores". Também é possível verificar o sistema Automated FAX da Lexmark (LEXFAX<sup>SM</sup>).

## **Pesos suportados nas bandejas de saída opcionais**

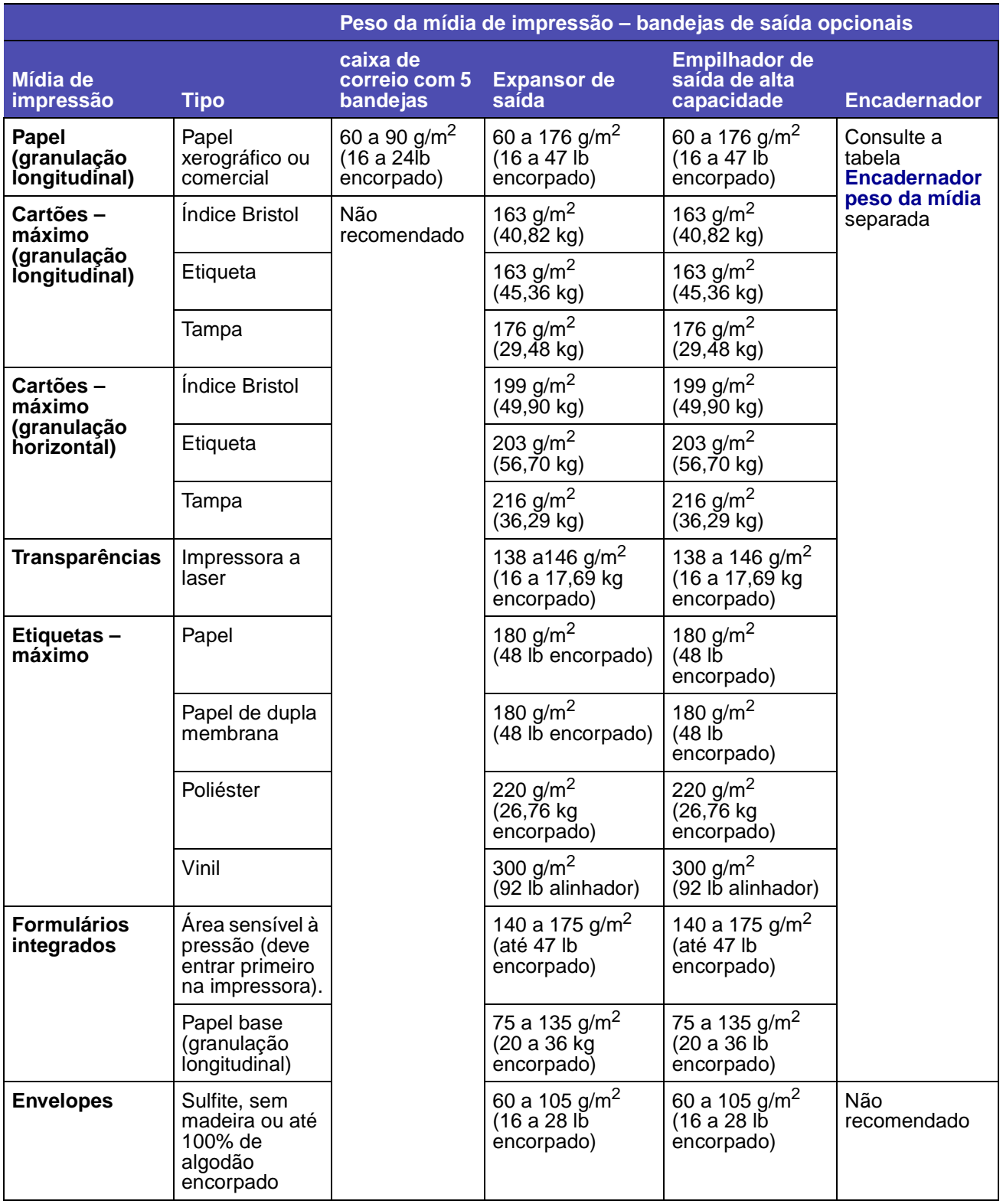

### **Suporte de saída para o encadernador opcional**

<span id="page-44-0"></span>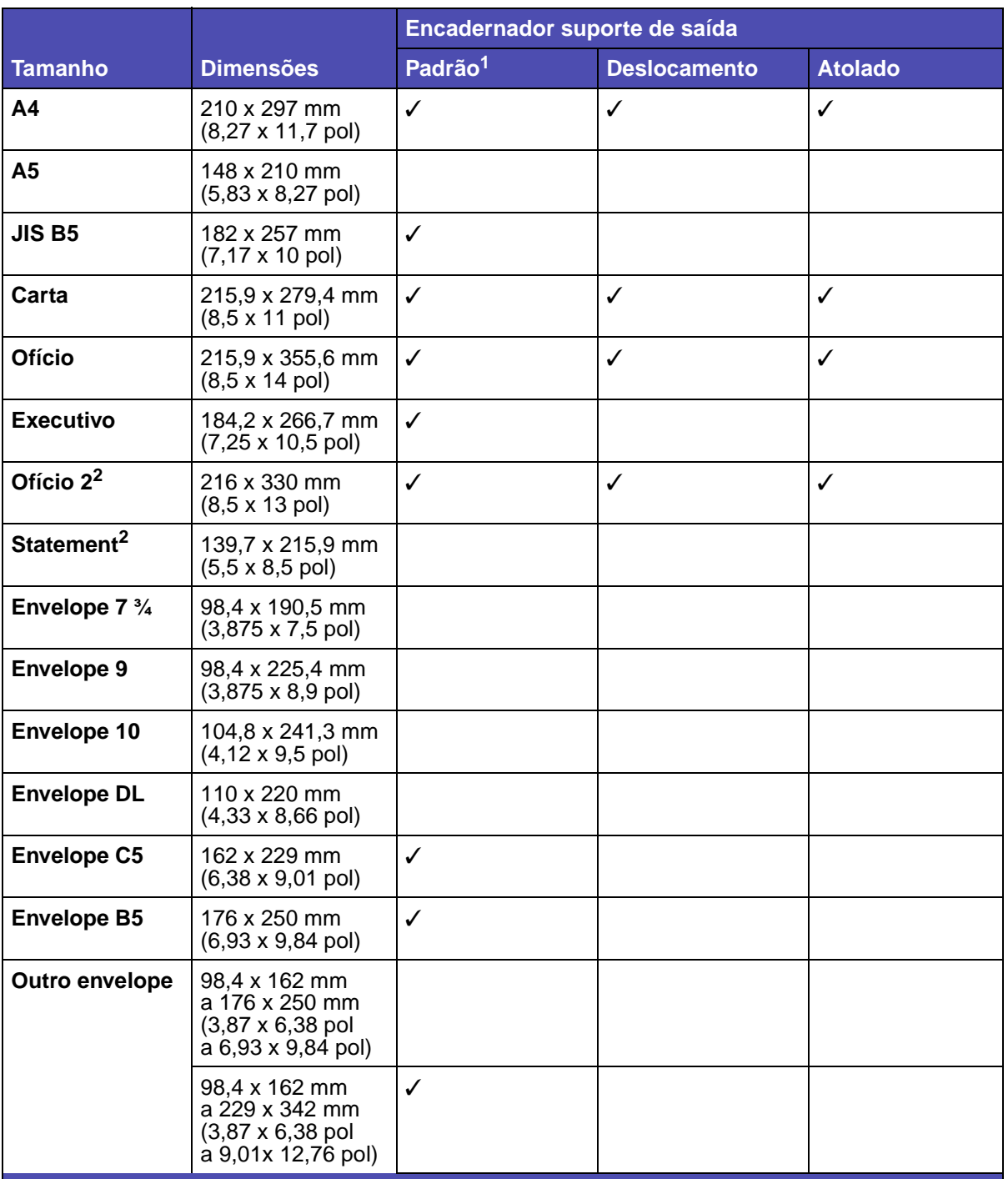

**<sup>1</sup>** O papel passa para a bandeja do encadernador sem ser grampeado ou separado.

**<sup>2</sup>** Esse tamanho não aparecerá no menu Tamanho de papel até Sensor de tamanho da bandeja ser desativado. Consulte **[Imprimindo tamanhos Ofício 2 e Statement US](#page-25-0)** para obter mais informações.

## **Pesos suportados pelo encadernador**

<span id="page-45-0"></span>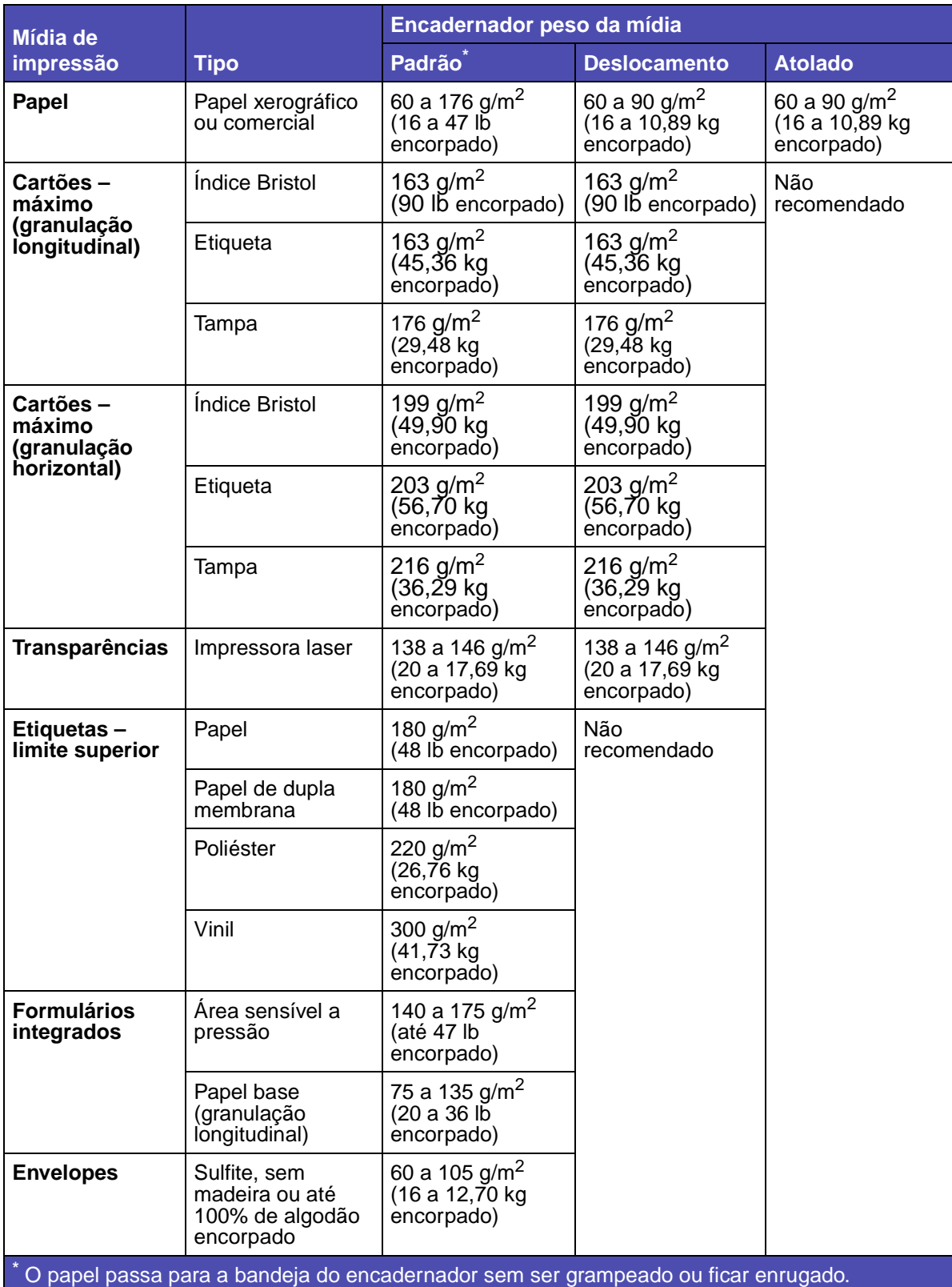

# **Carregando a mídia de impressão**

Esta seção fornece informações sobre o carregamento de várias origens e opções de entrada. O carregamento adequado da mídia de impressão ajuda a evitar atolamentos e a assegurar uma impressão sem problemas.

Antes de carregar a mídia de impressão, saiba qual o lado de impressão recomendado pela mídia que está usando. Normalmente, essa informação está no pacote da mídia de impressão.

Clique nos seguintes tópicos para obter informações sobre como carregar um determinado item ou opção.

- **• [Carregando a mídia de impressão nas bandejas padrão e opcional](#page-46-0)**
- **• [Carregando a mídia de impressão em bandejas opcionais ajustáveis universalmente](#page-50-0)**
- **• [Carregando o alimentador multiuso](#page-55-0)**
- **• [Usando e carregando o alimentador de envelope opcional](#page-67-0)**
- **• [Usando e carregando a gaveta opcional para 2000 folhas](#page-70-0)**

# <span id="page-46-0"></span>**Carregando a mídia de impressão nas bandejas padrão e opcional**

A impressora tem duas origens padrão, a bandeja para 250 folhas para T630 ou uma bandeja para 500 folhas para T632e o alimentador multiuso. Carregue a mídia de impressão que você usa para a maioria de seus trabalhos de impressão na bandeja padrão. Use a mídia de impressão correta para ajudar a evitar atolamentos e eliminar problemas de impressão.

Não remova as bandejas enquanto o trabalho estiver sendo impresso ou enquanto a luz Pronta/ Dados estiver piscando no painel do operador. Isso pode causar atolamento.

## **Carregando a mídia de impressão nas bandejas padrão e**

Conclua estas instruções para carregar mídia de impressão em qualquer uma das bandejas padrão e opcional.

**1** Puxe a bandeja. Remova a bandeja totalmente.

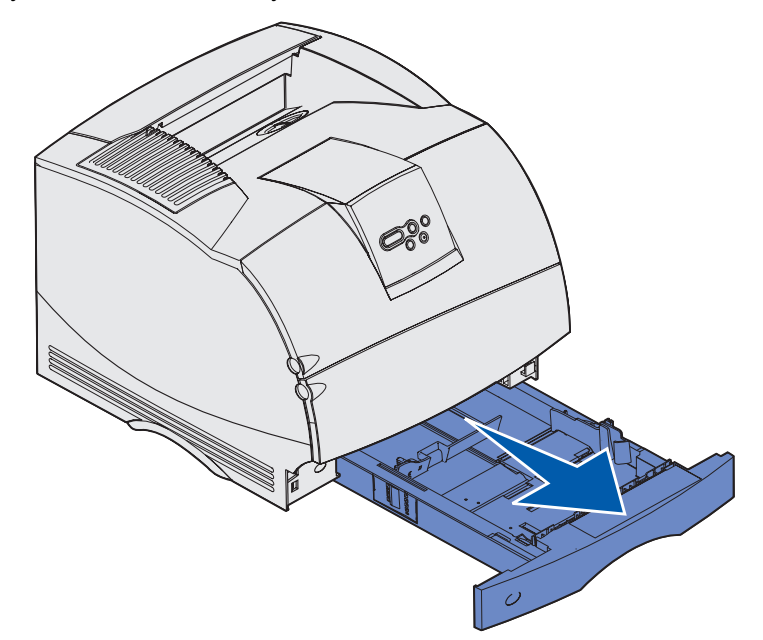

**2** Aperte a alavanca da guia de largura e deslize a guia conforme mostrado. Deslize a guia de largura para o extremo direito da bandeja.

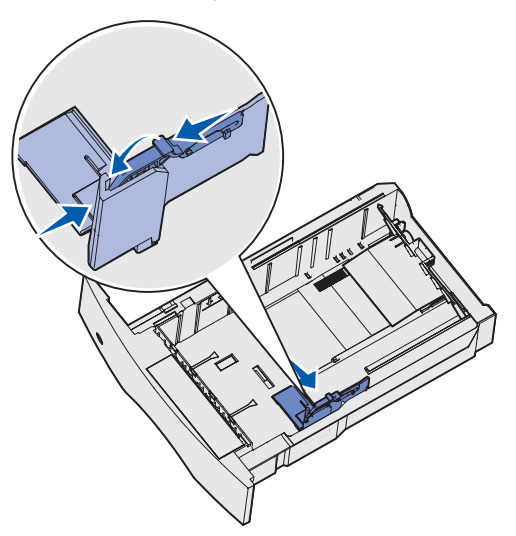

## **Carregando a mídia de impressão nas bandejas padrão e**

**3** Aperte a alavanca da guia de comprimento e deslize a guia de comprimento para a posição correta que corresponde ao tamanho da mídia de impressão que você está carregando. Observe os indicadores de tamanho no lado esquerdo da bandeja.

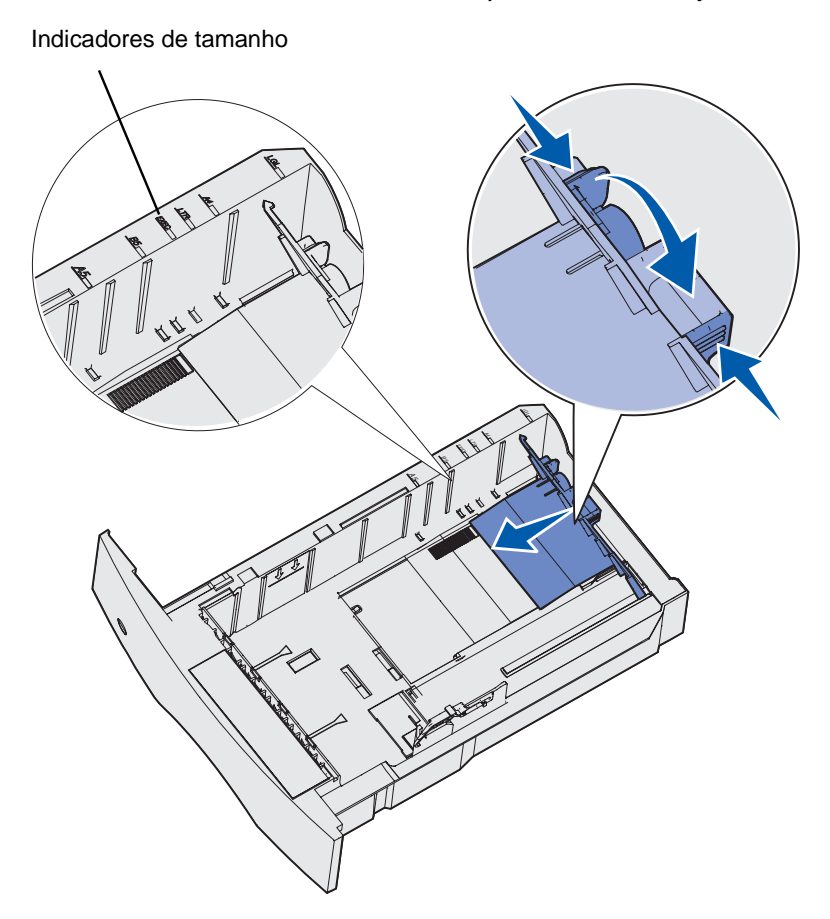

**4** Flexione as folhas para frente e para trás para separá-las e ventile-as. Não dobre e nem amasse a mídia de impressão. Ajeite as bordas sobre uma superfície nivelada.

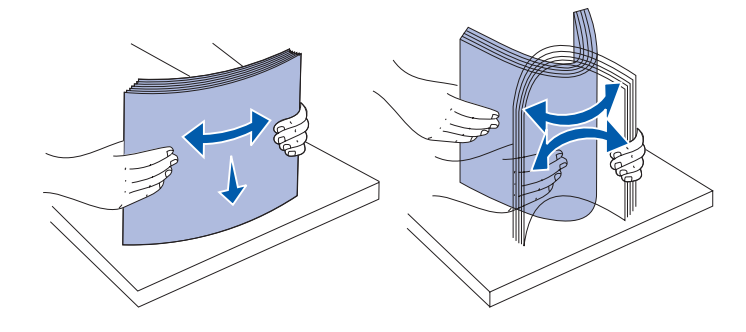

# **Carregando a mídia de impressão nas bandejas padrão e**

- **5** Coloque a mídia de impressão na bandeja com o lado de impressão para baixo para imprimir apenas de um lado e com o lado de impressão para cima para obter uma impressão duplex. Não coloque papel encima da linha de carregamento. O excesso de papel na bandeja pode causar atolamentos.
- **6** Aperte a alavanca da guia de largura e deslize a guia junto. Deslize a guia de largura para a esquerda até que ela repouse ligeiramente sobre a lateral da pilha.

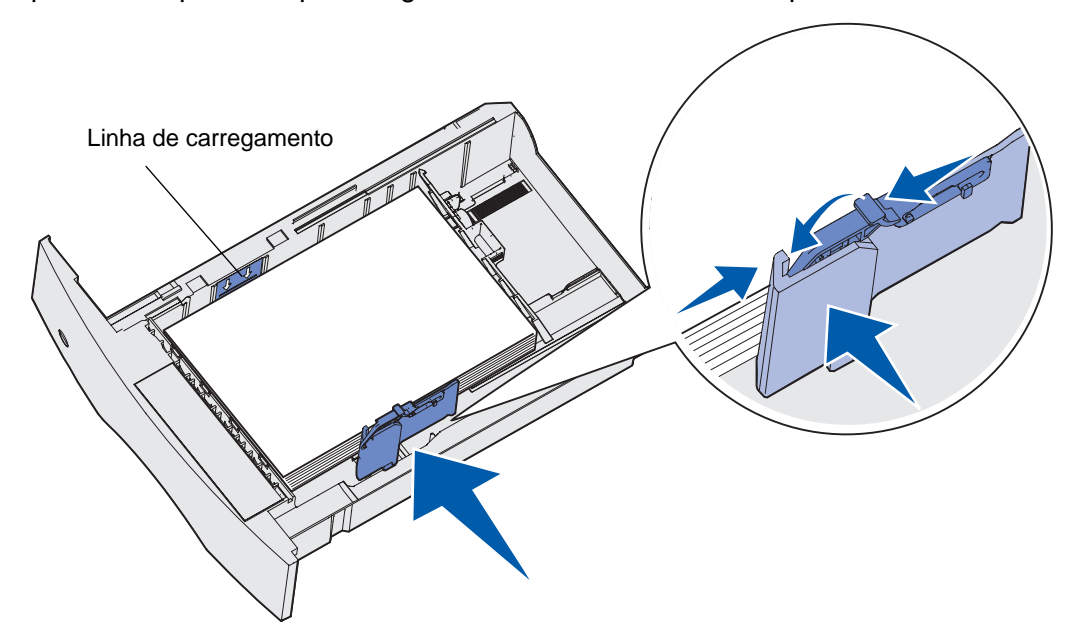

## **Carregando a mídia de impressão em bandejas opcionais**

- **7** Somente para bandejas opcionais, ajuste o puxador para mostrar o tamanho da mídia de impressão carregada.
- **Observação:** Essa configuração serve apenas como um indicador visual, ela não tem nenhum efeito sobre a operação da impressora.

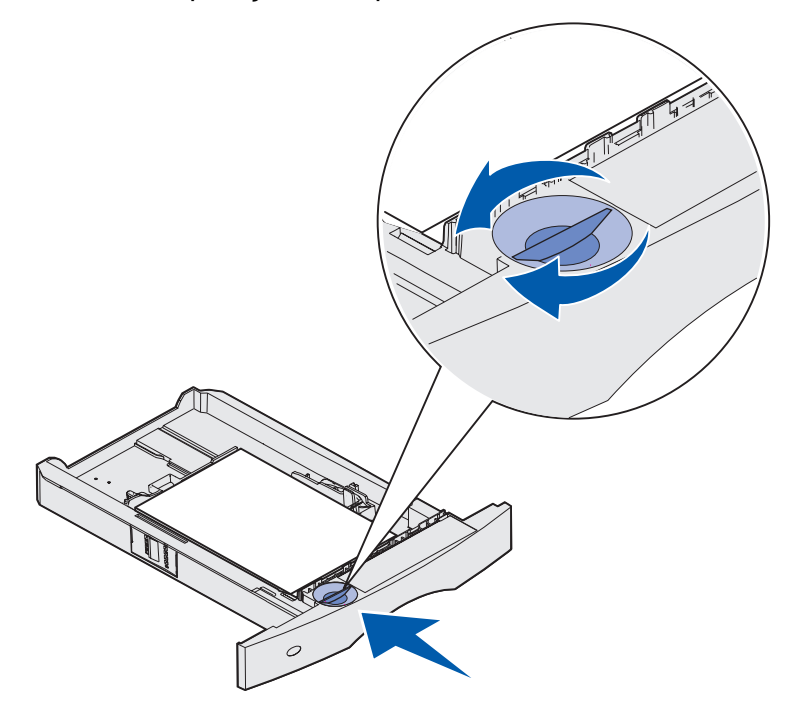

**8** Insira a bandeja.

# <span id="page-50-0"></span>**Carregando a mídia de impressão em bandejas opcionais ajustáveis universalmente**

Há duas bandejas opcionais ajustáveis universalmente:

- **•** bandeja ajustável universalmente (UAT) para 250 de folhas
- **•** UAT para 400 folhas

Você pode usar a UAT para 250 folhas em vez da bandeja padrão para T630 ou ela pode ser inserida em uma gaveta opcional para 250 folhas. Você pode usar a UAT para 400 folhas em vez da bandeja padrão para T632 ou ela pode ser inserida em uma gaveta opcional para 500 folhas.

Para conhecer os tamanhos e pesos da mídia de impressão que a UAT suporta, consulte **[Tamanhos de mídia de impressão e suporte](#page-36-0)**.

Para carregar cada UAT, consulte as folhas de instrução que acompanham cada opção.

## <span id="page-51-0"></span>**Carregando papel timbrado**

Dependendo das opções instaladas, o papel timbrado deve ser carregado de maneira diferente.

#### **Sem um encadernador instalado**

Para impressão simples (uma face) em papel timbrado, coloque o lado impresso virado para baixo conforme mostrado.

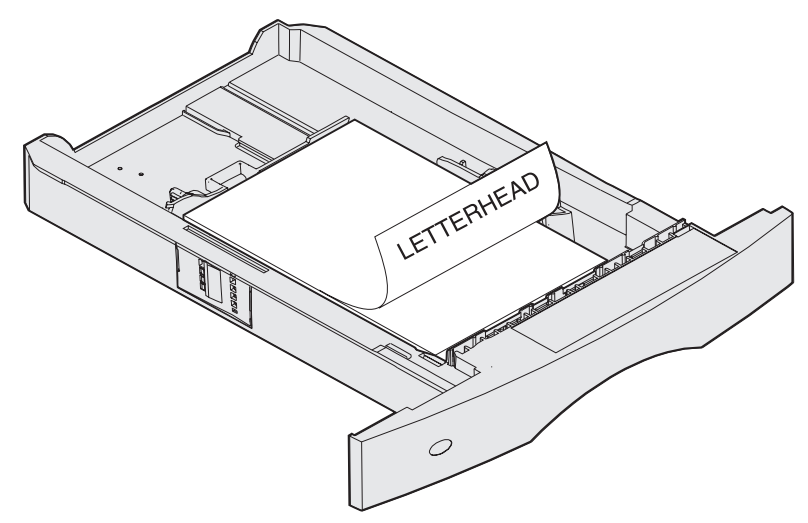

Para impressão frente e verso em papel timbrado, coloque o lado impresso virado para baixo conforme mostrado.

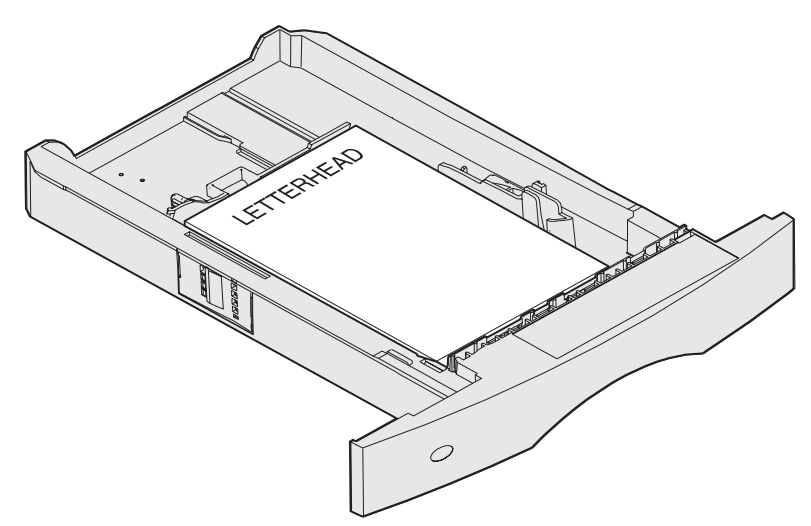

**Observação:** O item de menu Carregamento de papel permite que você imprima trabalhos simples em papel timbrado (ou outra mídia pré-impressa) que foi carregada especificamente para impressão frente e verso. Consulte **[Carreg. de papel](#page-221-0)** para obter mais informações.

## **Carregando a mídia de impressão em bandejas opcionais**

### **Com um encadernador instalado**

Para impressão simples em papel timbrado, coloque o lado impresso virado para baixo conforme mostrado.

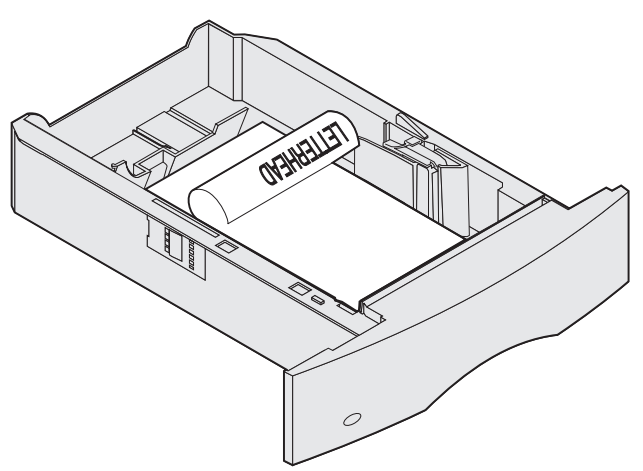

Para impressão frente e verso em papel timbrado, coloque o lado impresso virado para baixo conforme mostrado.

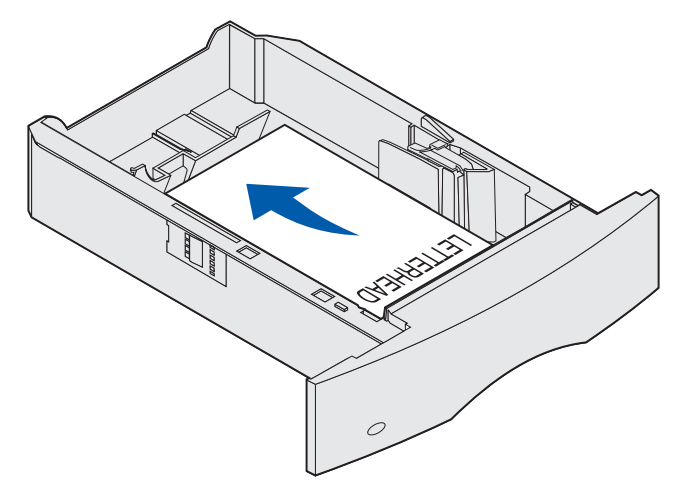

**Observação:** O item de menu Carregamento de papel permite que você imprima trabalhos simples em papel timbrado ( ou outra mídia pré-impressa) que foi carregada especificamente para impressão frente e verso. Consulte **[Carreg. de papel](#page-221-0)** para obter mais informações.

# **Utilizando e carregando o alimentador multiuso**

O alimentador multiuso pode aceitar vários tamanhos e tipos de mídia de impressão, como transparências, cartões postais, cartões de nota e envelopes. É útil para impressão de página simples em papel timbrado ou colorido.

Lembre-se das seguintes capacidades, dimensões e dicas de operação ao carregar o alimentador multiuso.

## **Capacidade**

A altura máxima da pilha é de 10 mm (0,4 pol). O alimentador multiuso pode aceitar aproximadamente:

- 100 folhas de 75 g/m<sup>2</sup> papel (20 lb)
- **•** 10 envelopes
- **•** 75 transparências

## **Dimensões da mídia de impressão**

O alimentador multiuso aceita a mídia de impressão dentro das seguintes dimensões:

- **•** Largura 69,85 mm (2,75 pol) a 229 mm (9,01 pol)
- **•** Comprimento 127 mm (5 pol) a 355,6 mm (14 pol)

## **Impressão sem problemas**

- **•** Carregue as mídias de impressão somente com um tamanho e um tipo por vez no alimentador multiuso.
- **•** Para obter a melhor qualidade de impressão possível, use somente a impressão de altaqualidade, projetada para uso em impressoras laser. Para obter mais diretrizes sobre mídia de impressão, consulte **[Diretrizes da mídia de impressão](#page-26-0)**.
- **•** Para evitar atolamentos, não adicione ou remova mídia de impressão quando ainda houver mídia de impressão no alimentador multiuso ou quando a impressora estiver imprimindo a partir do alimentador multiuso.
- **•** A mídia de impressão deve ser carregada com o lado da impressão recomendado para cima e a parte superior da mídia de impressão entrando primeiro no alimentador multiuso.
- **•** Não coloque objetos no alimentador multiuso. Evite, também, pressionar ou aplicar força excessiva sobre ele.

**•** Não remova qualquer bandeja enquanto um trabalho está sendo impresso no alimentador multiuso ou quando **Ocupada**é exibida no painel do operador. Isso pode causar atolamento.

**Observação:** O alimentador multiuso pode ser usado com o alimentador opcional de envelope instalado.

Os ícones no alimentador multiuso mostram como carregar o alimentador com papel, como virar um envelope para imprimir e como carregar papel timbrado para impressão simples e frente e verso. Um encadernador afeta a forma como documentos de papel timbrado devem ser carregados para duplexação. Consulte **[Carregando papel timbrado](#page-51-0)** para instruções detalhadas sobre como carregar documentos impressos em papel timbrado.

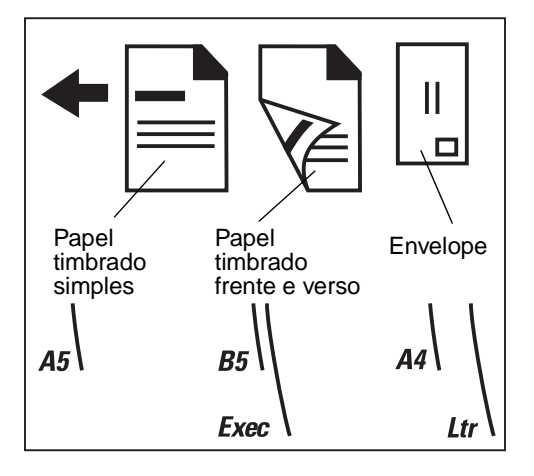

**Observação:** O item de menu Carregamento de papel no Menu Papel permite que você imprima trabalhos simples em papel timbrado (ou outra mídia pré-impressa) que foi carregada especificamente para impressão frente e verso. Para obter mais informações, consulte **[Carreg. de papel](#page-221-0)**.

## <span id="page-55-0"></span>**Carregando o alimentador multiuso**

Para carregar o alimentador multiuso:

**1** Empurre a lingüeta de liberação inferior. A porta do alimentador multiuso é rebaixada e se abre.

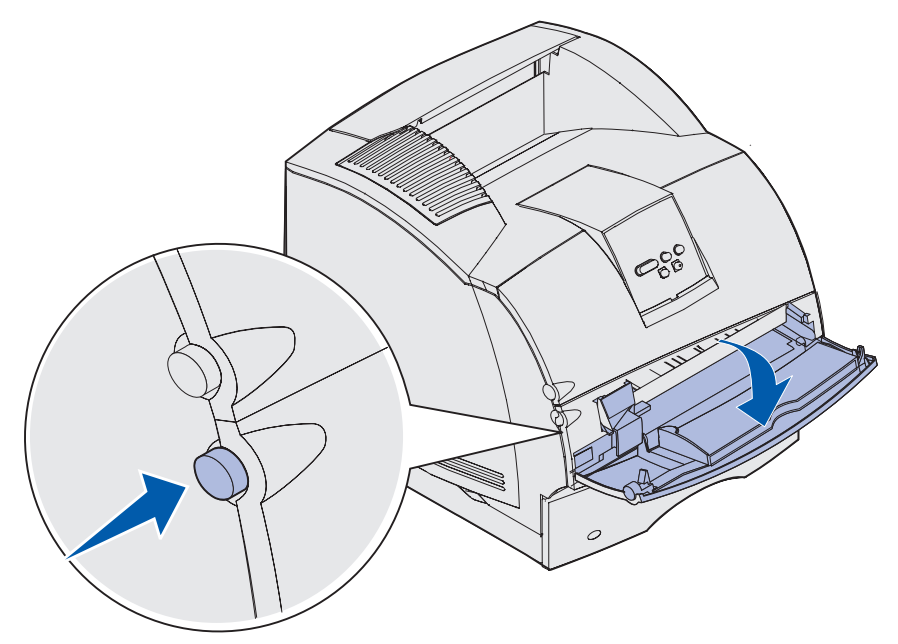

**2** Localize a barra de metal na área recessiva do alimentador multiuso. Puxe a barra para fora o suficiente para acomodar a mídia de impressão que você vai usar.

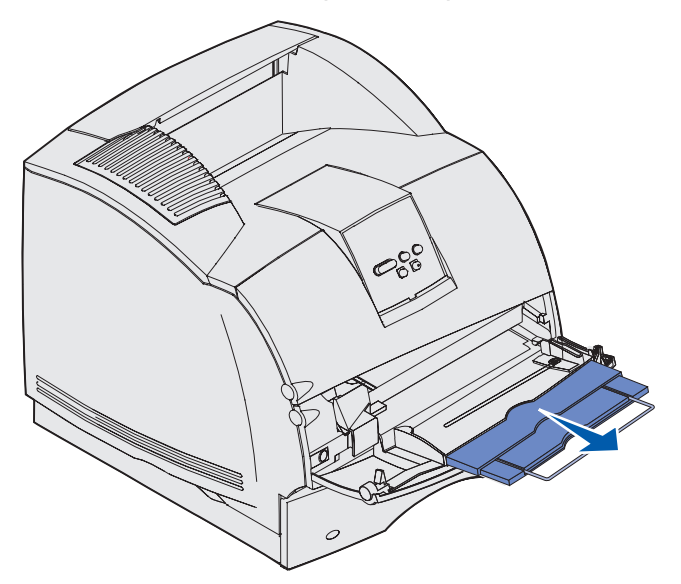

**3** Deslize a guia de largura para a extremidade direita.

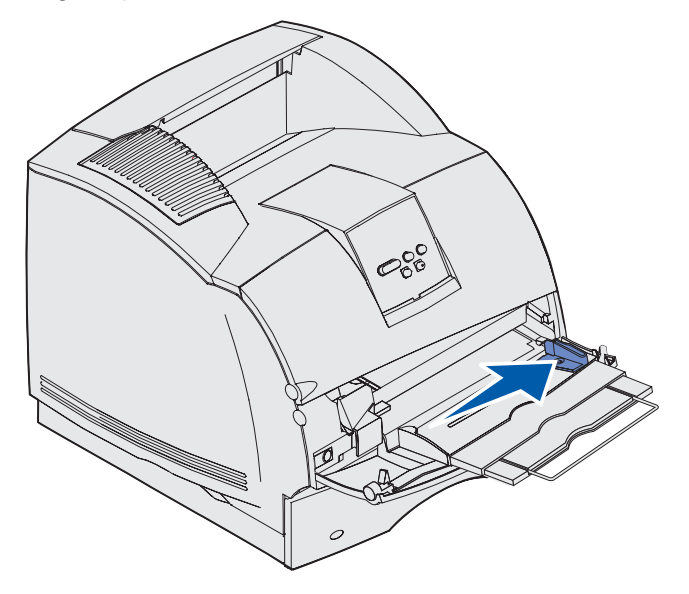

- **4** Prepare a mídia de impressão a ser carregada.
	- **•** Flexione a pilha de papel ou os envelopes para frente e para trás para separá-los. Não dobre nem enrugue o papel. Ajeite as bordas sobre uma superfície nivelada.

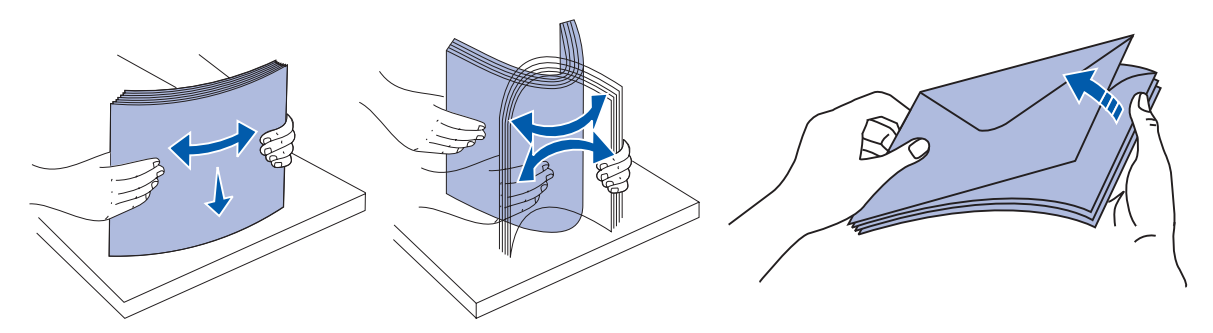

**•** Segure as transparências pelas bordas e evite tocar o lado de impressão. Flexione a pilha de transparências para evitar atolamentos. Cuidado para não arranhar as transparências e nem deixar impressões digitais marcadas nas transparências.

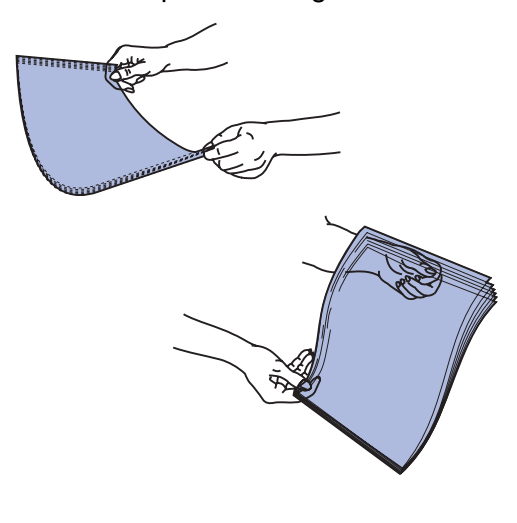

**5** Use o limitador de altura da pilha como um guia para altura da pilha ao carregar mídia impressa.

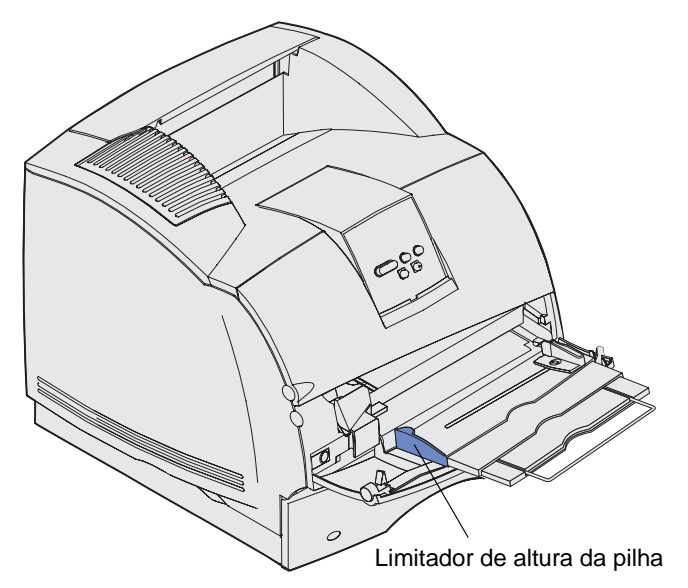

- **6** Carregue somente um tipo de mídia de impressão no alimentador multiuso. Não misture tipos diferentes. Clique em um tópico para obter instruções de carregamento:
	- **– [Carregando papel e transparências](#page-59-0)**
	- **– [Carregando envelopes](#page-60-0)**
	- **– [Carregando papel timbrado](#page-61-0)**

## <span id="page-59-0"></span>**Carregando papel e transparências**

**a** Carregue o papel ou as transparências com a borda esquerda da pilha contra o limitador de altura da pilha e com o lado de impressão recomendado para cima.

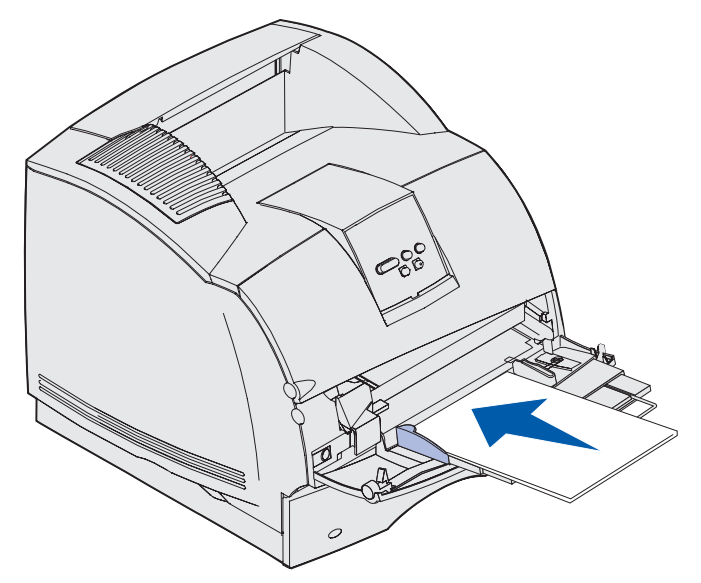

### <span id="page-60-0"></span>**Carregando envelopes**

- **a** Carregue os envelopes com a aba para baixo com a área do selo e da aba no lado esquerdo. A ponta do envelope com a área de selo entra no alimentador multiuso primeiro.
	- **Aviso:** Nunca use envelopes com selos, fechos, grampos, janelas, revestimentos, nem auto-adesivos. Estes envelopes podem danificar a impressora. O selo é mostrado na ilustração somente para colocação.

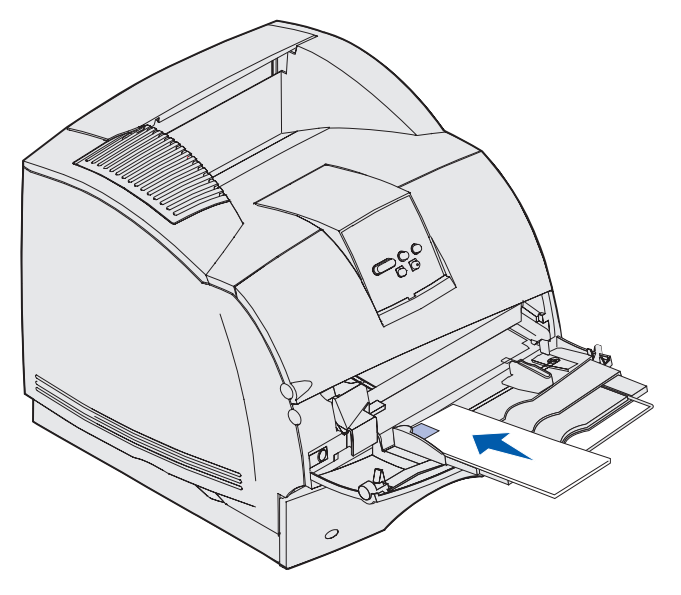

**Observação:** Se houver atolamento de envelopes durante a impressão, tente reduzir o número de envelopes no alimentador multiuso.

## <span id="page-61-0"></span>**Carregando papel timbrado**

Carregue o papel timbrado de acordo com as opções instaladas na impressora. Clique no tópico que descreve a configuração da impressora.

- **[Nem uma unidade duplex nem um encadernador conectados](#page-61-1)**
- **[Uma unidade duplex, mas nenhum encadernador conectado](#page-62-0)**
- **[Um encadernador, mas nenhuma unidade duplex conectada](#page-63-0)**
- **[Tanto uma unidade duplex quanto um encadernador conetados](#page-64-1)**

#### <span id="page-61-1"></span>**Nem uma unidade duplex nem um encadernador conectados**

**a** Carregue papel timbrado para impressão em um único lado com o lado do logotipo para cima como mostrado.

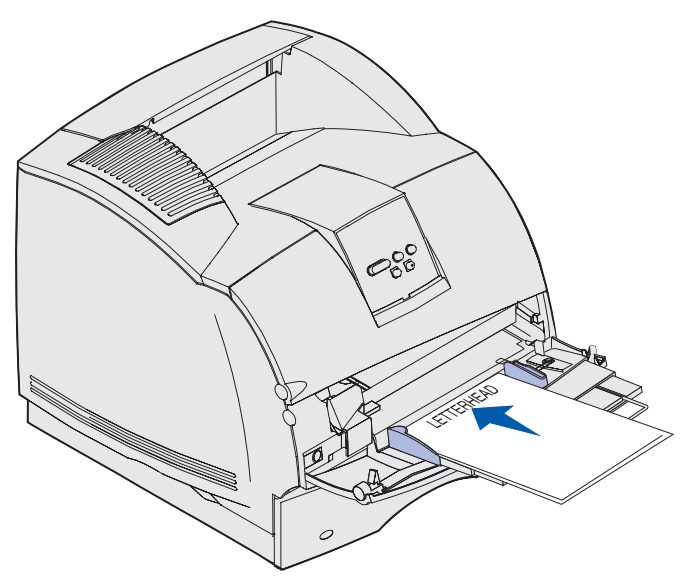

### <span id="page-62-0"></span>**Uma unidade duplex, mas nenhum encadernador conectado**

**a** Carregue papel timbrado para impressão frente e verso com o lado do logotipo para cima como mostrado.

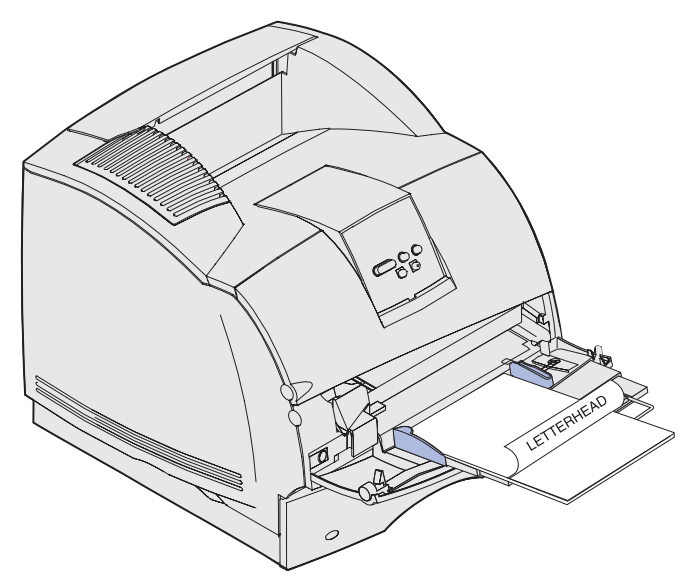

- **b** Continue com **[etapa 7, na página 65](#page-64-0)**.
- **Observação:** O item de menu Carregamento de papel no Menu Papel permite que você imprima trabalhos simples em papel timbrado (ou outra mídia pré-impressa) que foi carregada especificamente para impressão frente e verso. Para obter mais informações, consulte **[Carreg. de papel](#page-221-0)**.

### <span id="page-63-0"></span>**Um encadernador, mas nenhuma unidade duplex conectada**

**a** Carregue papel timbrado para impressão em um único lado com o lado do logotipo para cima como mostrado.

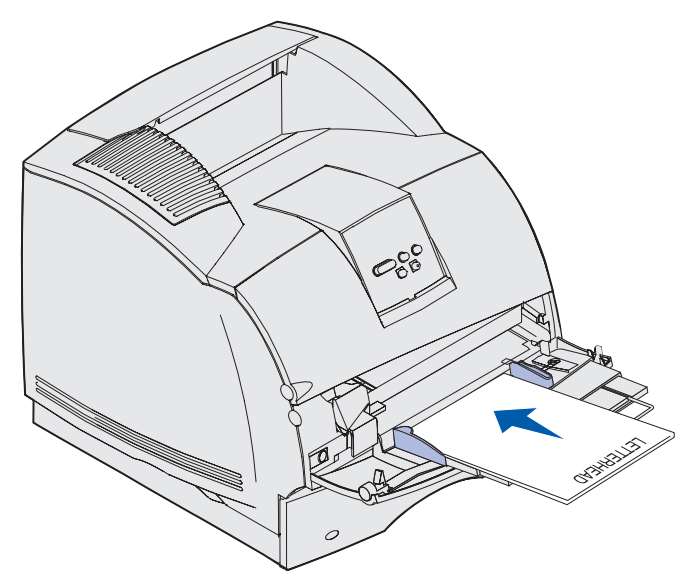

### <span id="page-64-1"></span>**Tanto uma unidade duplex quanto um encadernador conetados**

**a** Carregue papel timbrado para impressão frente e verso com o lado do logotipo para cima como mostrado.

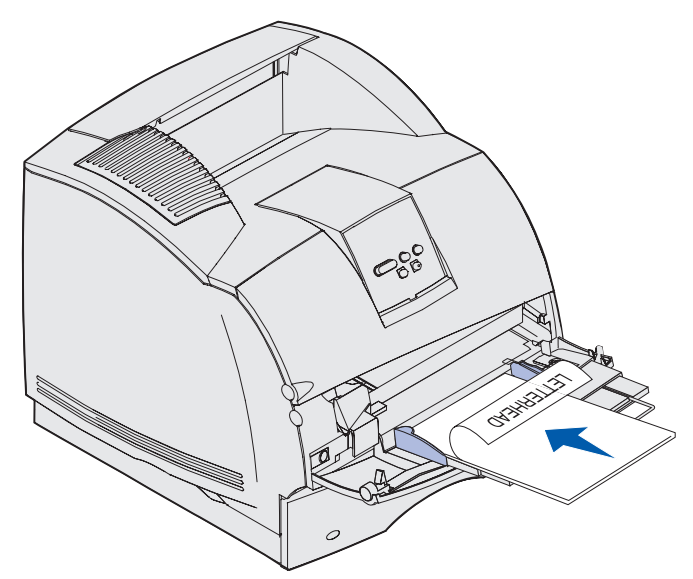

- **b** Continue com **[etapa 7, na página 65](#page-64-0)**.
- **Observação:** O item de menu Carregamento de papel no Menu Papel permite que você imprima trabalhos simples em papel timbrado (ou outra mídia pré-impressa) que foi carregada especificamente para impressão frente e verso. Para obter mais informações, consulte **[Carreg. de papel](#page-221-0)**.
- <span id="page-64-0"></span>**7** Deslize com cuidado a mídia de impressão no alimentador multiuso até onde for possível. Forçar a mídia de impressão pode deixá-la deformada.

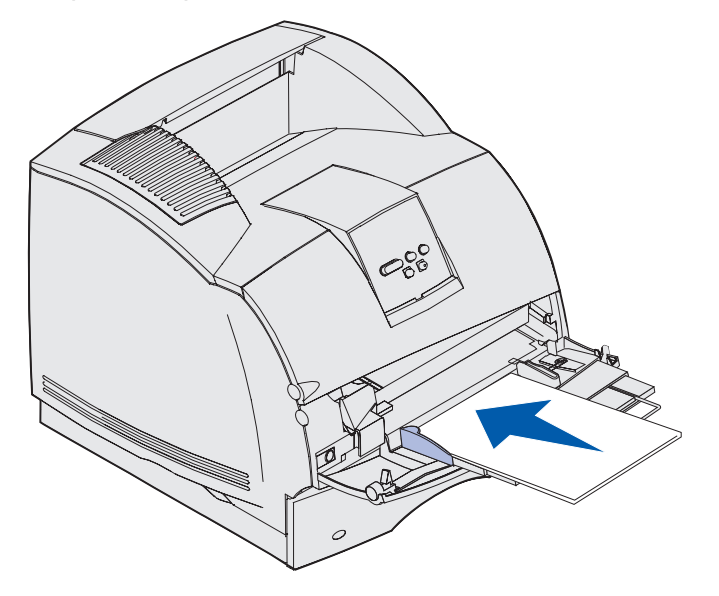

**8** Deslize a guia de largura para a esquerda até que encostá-la suavemente na pilha da mídia de impressão. Não dobre a mídia de impressão.

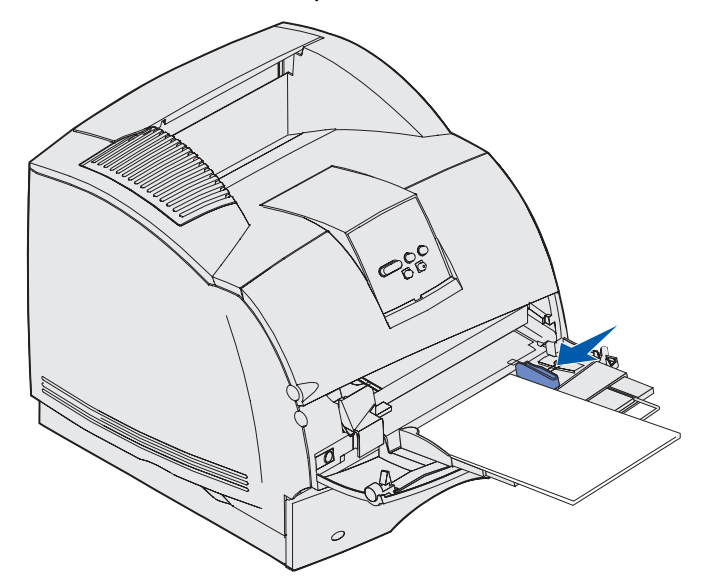

- **9** Selecione a origem, o tamanho e o tipo no software aplicativo e selecione o tamanho e tipo de mídia de impressão no painel do operador.
	- **a** Certifique-se de Tamanho do papel e Tipo de papel para o alimentador multiuso (Tam. p/ Alim. MF e Tipo p/Alim. MF) estejam definidas com o valor correto para a mídia de impressão que você estiver carregando. (Consulte **[Tamanho papel](#page-213-0)** e **[Tipo de papel](#page-214-0)** para obter informações detalhadas sobre essa configurações.)
	- **b** Pressione **Continuar** para voltar para Pronto.

**Observação:** A configuração do software pode anular a configuração do painel do operador.

## **Fechando o alimentador multiuso**

**1** Remova a mídia de impressão do alimentador multiuso.

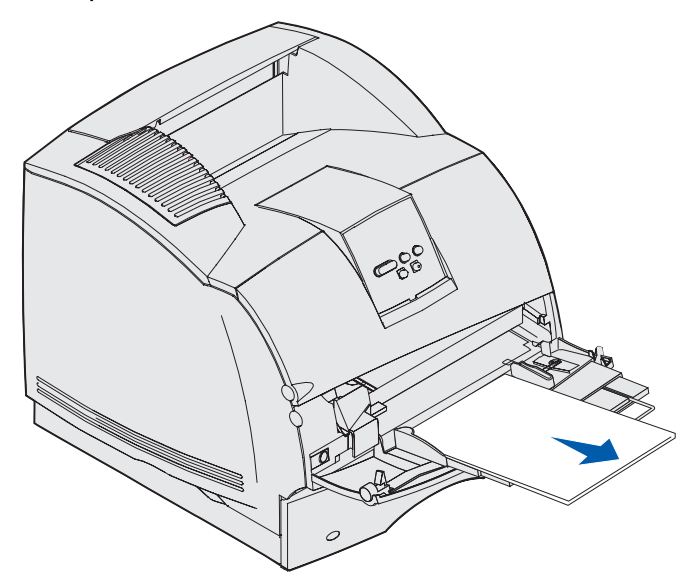

**2** Empurre a barra de metal de volta para que o alimentador multiuso volte à sua posição inicial.

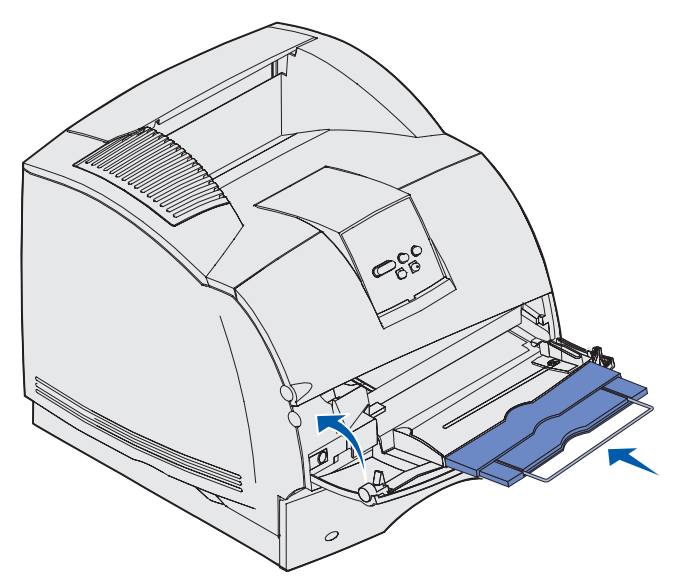

**3** Feche a porta do alimentador multiuso.

# <span id="page-67-0"></span>**Usando e carregando o alimentador de envelope opcional**

- **1** Ajuste suavemente o suporte de envelopes para o tamanho que estiver carregando:
	- **•** Fechado totalmente (empurrado na direção da impressora) para envelopes pequenos
	- **•** Estendido até a posição do meio para envelopes de médios
	- **•** Aberto totalmente (estendido no tamanho máximo) para envelopes grandes

**Aviso:** Não coloque objetos no alimentador de envelope. Evite pressioná-lo para baixo ou aplicar força excessiva.

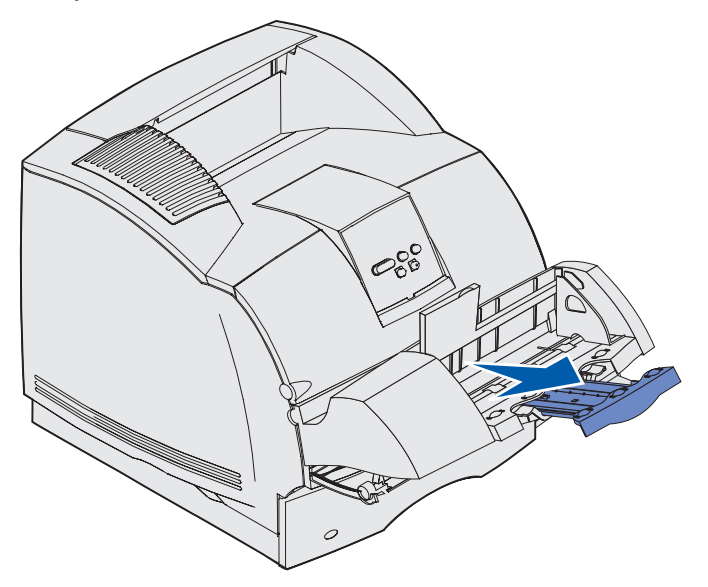

**2** Levante o peso de envelope para trás na direção da impressora. Ele permanece no lugar.

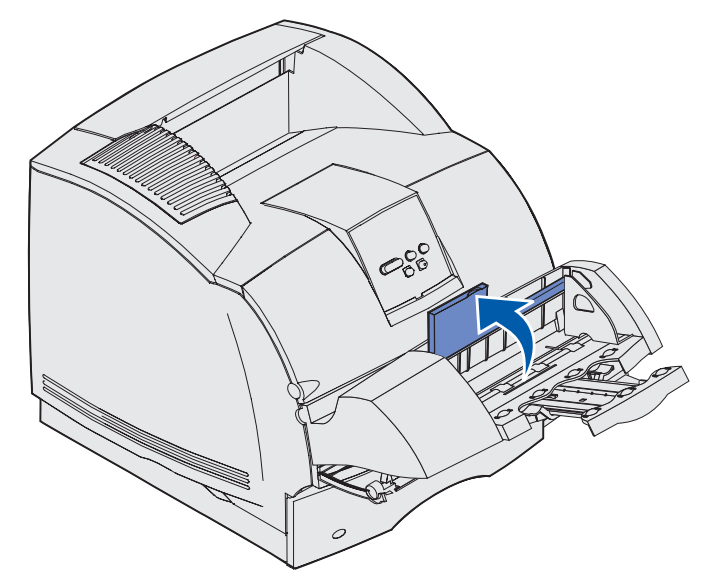

## **Usando e carregando o alimentador de envelope opcional**

**3** Deslize a guia de largura para a extremidade direita.

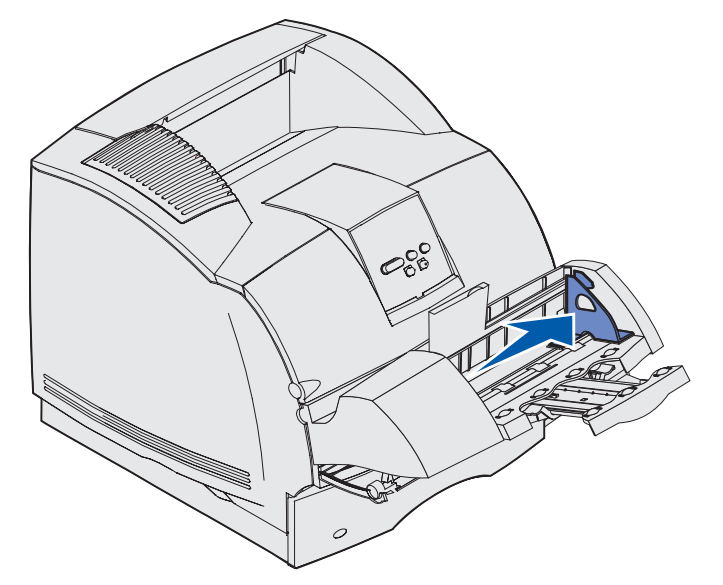

**4** Flexione a pilha de envelopes para trás e para a frente e depois alinhe as bordas sobre uma superfície plana. Pressione os cantos para baixo para alisá-los.

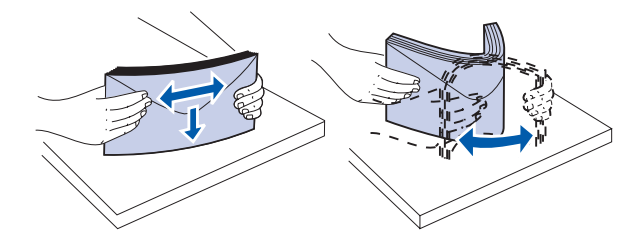

Ventile os envelopes. Isso evita que as bordas dos envelopes fiquem coladas umas às outras e melhora o processo de alimentação.

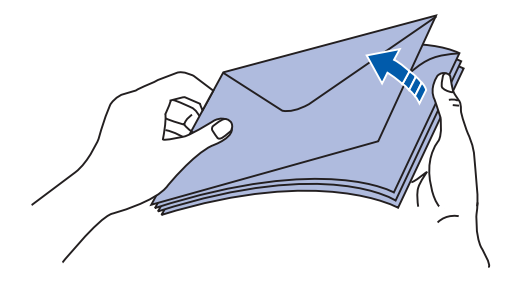

**Observação:** Quando carregar os envelopes, não exceda o tamanho máximo de pilha de 64,7 mm (2,55 pol.). O alimentador de envelopes pode conter no máximo 85 envelopes  $(75 \text{ g/m}^2 \text{ ou } 20 \text{ lb}, \text{ encorpado}).$ 

### **Usando e carregando o alimentador de envelope opcional**

- **5** Carregue a pilha de envelopes com a aba para baixo com a área do selo e da aba no lado esquerdo. A ponta dos envelopes com a área de selo entram no alimentador de envelopes primeiro. Deixe que os envelopes da base da pilha deslizem um pouco mais para dentro do alimentador de envelopes do que aqueles que estão no topo da pilha.
	- **Aviso:** Nunca use envelopes com selos, fechos, grampos, janelas, revestimentos, nem auto-adesivos. Estes envelopes podem danificar a impressora. Consulte a **[Envelopes](#page-32-0)** para obter mais informações.

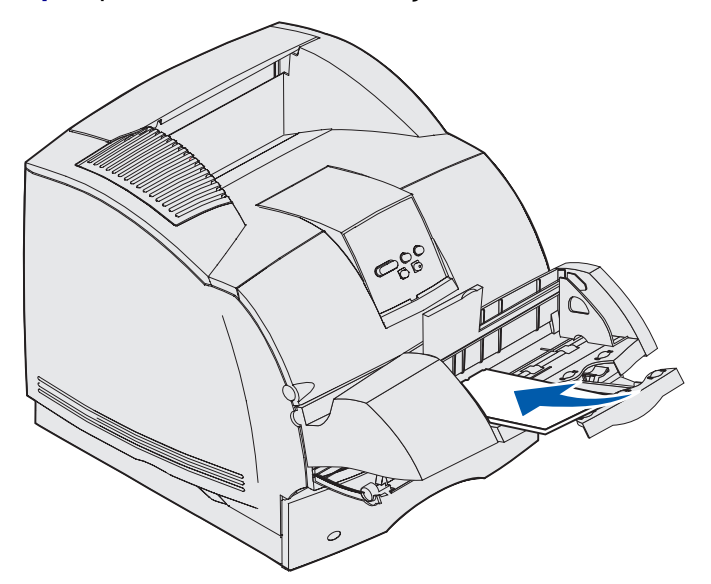

**Observação:** Não tente carregar mais envelopes forçando-os debaixo do peso do envelope. Isso resultará em atolamento.

**6** Deslize a guia de largura para a esquerda até que encostá-la ligeiramente na pilha. Certifique-se de que os envelopes não se deformem.

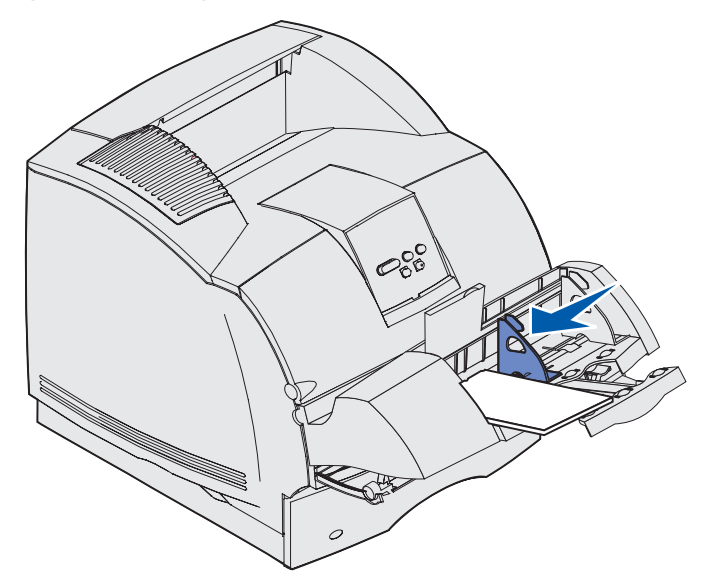

**7** Abaixe o peso do envelope de modo que toque na pilha.

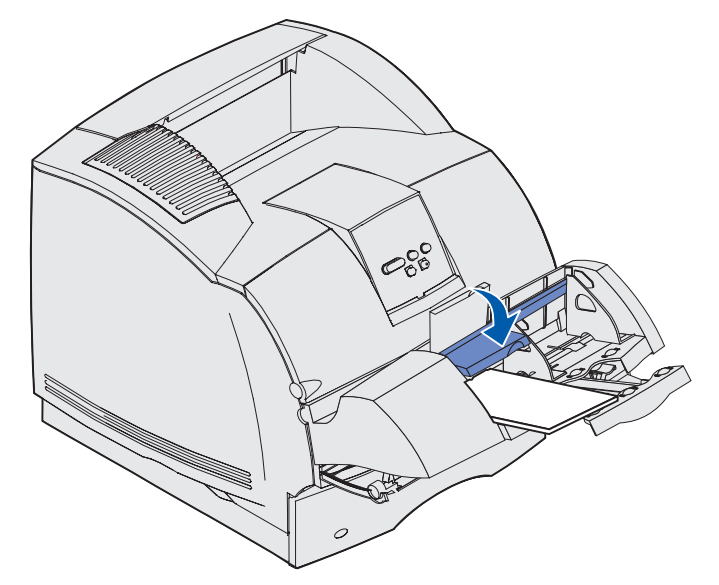

- **8** Selecione a origem, o tamanho e o tipo no software aplicativo.
- **9** Selecione o tamanho e tipo de envelope no painel do operador da impressora.
	- **a** Certifique-se de que Tamanho do papel para o alimentador de envelopes (Tam. p/Alimen. Env.) esteja definido com o valor correto do tamanho de envelope que estiver carregando. (Consulte **[Tamanho papel](#page-213-0)** para obter informações detalhadas sobre essa configuração.)
	- **b** Pressione **Continuar** para voltar para Pronta.

**Observação:** A configuração do software pode anular a configuração do painel do operador.

Se houver atolamento de envelopes, consulte **[Eliminando atolamentos](#page-119-0)**.

# <span id="page-70-0"></span>**Usando e carregando a gaveta opcional para 2000 folhas**

A gaveta opcional para 2000 folhas aceita papel, etiquetas e transparências.

O carregamento adequado evita atolamento de papel e assegura uma impressão sem problemas.

Para evitar atolamentos:

- **•** Não ultrapasse a linha de carregamento ao carregar a mídia de impressão. Consulte **[página 73](#page-72-0)** para localizar a linha de carregamento.
- **•** Não dobre nem enrugue o papel.
- **•** Alinhe a mídia de impressão à parte traseira da gaveta.
- **•** Não misture tamanhos ou pesos na mesma origem.

### **Usando e carregando a gaveta opcional para 2000 folhas**

**•** Não abra a porta de carregamento nem remova qualquer mídia de impressão enquanto um trabalho estiver sendo impresso ou a mensagem **Pronta** estiver sendo exibida no painel do operador.

**Observação:** Ao carregar mais de uma resma de papel, recomendamos remover as folhas superiores e inferiores.

Antes de carregar a mídia de impressão, você deve saber qual é o lado de impressão recomendado do papel que estiver usando. Essa informação normalmente está no pacote do papel. Para carregar a mídia de impressão, siga estas etapas:

- **1** Se você estiver carregando papel pela primeira vez, vá para **[etapa 2](#page-71-0)** agora. Se não, observe o tamanho da mídia de impressão carregada anteriormente. Se você não tiver certeza do tamanho da mídia de impressão, vá para o painel do operador e siga estas etapas:
	- **a** Certifique-se de que a impressora esteja ligada ativada e a mensagem **Pronta** apareça no display.
	- **b** Menus Selecionar.
	- **c** Menu Selecionar papel
	- **d** Selecionar tamanho de papel
	- **e** Selecione Tamanho da Bandeja x (onde x representa o número da bandeja da gaveta para 2000 folhas).

Se você quiser carregar um tamanho de mídia de impressão diferente de um selecionado, consulte **[página 74](#page-73-0)** para obter instruções e continue com **[etapa 2](#page-71-0)**.

<span id="page-71-0"></span>**2** Abra a porta de carregamento. Se a bandeja de elevator ainda não estiver na posição abaixada, pressione o botão do elevator para abaixar.

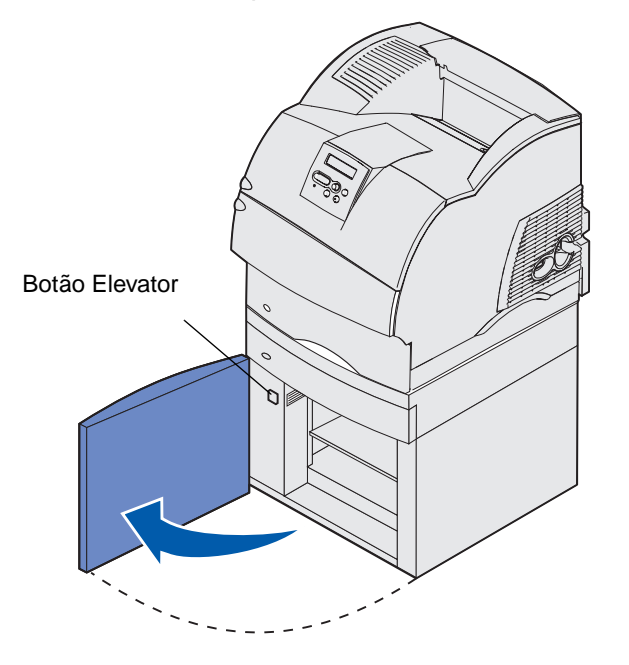
#### **Usando e carregando a gaveta opcional para 2000 folhas**

**3** Flexione cada pilha da mídia de impressão para frente e para trás. Não dobre nem enrugue o papel. Alinhe as bordas sobre uma superfície nivelada. Para preparar transparências para carregamento, consulte **[página 58](#page-57-0)**.

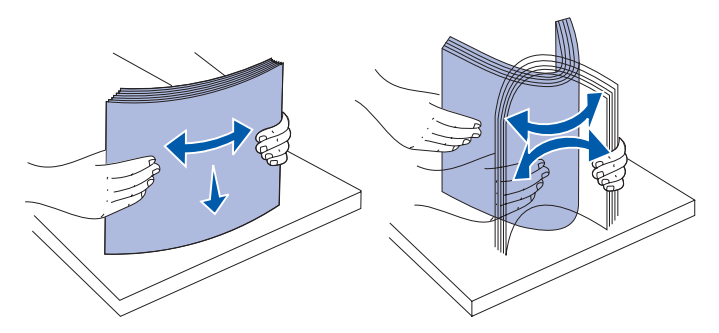

**4** Dobre ligeiramente a pilha de mídia de impressão conforme mostrado e coloque-a na bandeja de elevator com o lado de impressão virado para baixo. Alinhe a pilha de mídia de impressão à parte traseira da gaveta.

Alinhe com cuidado cada pilha à medida que as carrega para assegurar que borda fique lisa onde as pilhas se encontram. Não ultrapasse a linha de carregamentoao carregar a mídia de impressão.

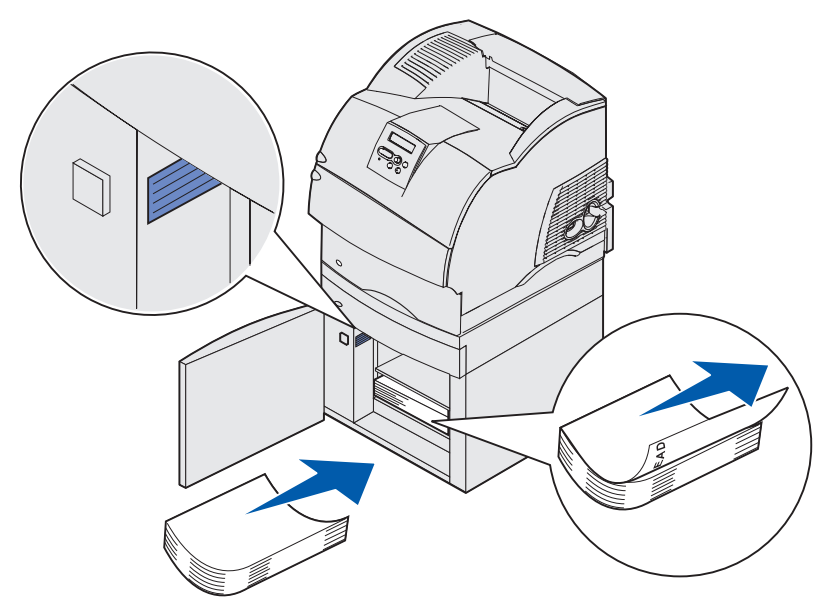

Esta ilustração mostra a orientação correta para carregamento do papel em uma impressão simples. O papel timbrado deve ser carregado com o lado impresso para baixo e a parte superior para a frente da gaveta. Não misture pesos de papel diferentes.

Para a impressão frente e verso em papel timbrado, coloque o lado pré-impresso para cima com a parte superior da página para a parte traseira da gaveta.

- **5** Feche a porta de carregamento.
- **Observação:** Se você precisar voltar à gaveta para 2000 folhas, certifique-se de que todos os papéis tenham sido removidos da unidade antes de embalar.

#### **Usando e carregando a gaveta opcional para 2000 folhas**

#### **Alterando o tamanho da mídia de impressão para a gaveta para 2000 folhas.**

A gaveta para 2000 folhas vem pré-configurada tanto para o tamanho carta quanto A4.

Para alterar o tamanho da mídia de impressão antes da instalação, execute a **[etapa 7](#page-73-0)** das seguintes instruções agora. Se você estiver alterando o tamanho da mídia de impressão para uma unidade que já esteja conectada a uma impressora e fonte de alimentação, execute a **[etapa 1](#page-73-1)**:

- <span id="page-73-1"></span>**1** Abra a porta de carregamento.
- **2** Pressione o botão elevator localizado no lado esquerdo da abertura da porta. Veja a ilustração da **[página 72](#page-71-0)**.
- **3** Remova o papel da bandeja elevator e feche a porta de carregamento.
- **4** Reabra a porta. A bandeja elevator da impressora deve ficar parcialmente para cima.
- **5** Desconecte o cabo de alimentação.
- **6** Remova a impressora e todos os opcionais conectados da gaveta para 2000 folhas.
	- **CUIDADO:** Remova todos as opções conectadas uma por vez. Certifique-se de que seus dedos não estejam embaixo da impressora ao abaixá-la. Use os suportes para mãos da impressora ou peça a alguém para levantá-la.
- <span id="page-73-0"></span>**7** Localize o botão seletor de tamanho na parte superior da gaveta.. Consulte **[página 75](#page-74-0)** para obter uma ilustração e localização do botão.
- **Observação:** Há disponíveis seis seleções de papel. Toda seleção de papel é codificada por cores. Um novo tamanho de mídia é exibido no painel do operador depois que a bandeja elevator de papel estiver na posição superior.
- **8** Para fazer uma seleção, vire o botão totalmente no sentido anti-horário. Essa ação define o tamanho da mídia de impressão como ofício.

#### **Usando e carregando a gaveta opcional para 2000 folhas**

<span id="page-74-0"></span>**9** Conte os cliques à medida que gira o botão no sentido horário para encontrar o tamanho de mídia de impressão correto. Por exemplo, um clique define o tamanho da mídia de impressão como executivo.

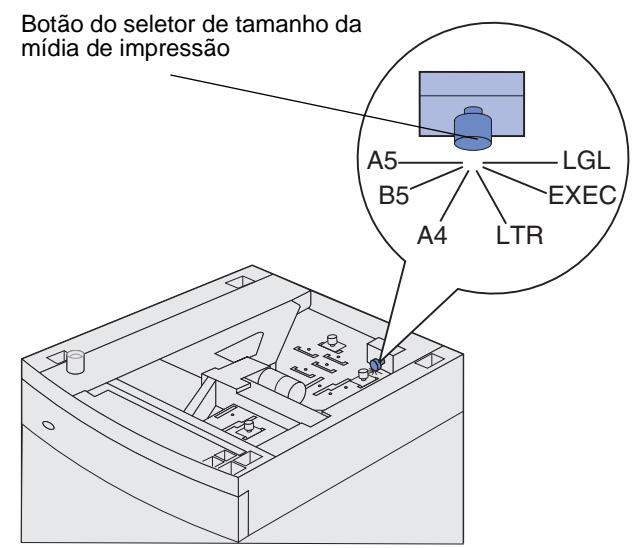

**Observação:** Tome nota da cor associada ao tamanho da mídia de impressão selecionada.

**10** Puxe cada pino de travamento para cima para destravá-lo e depois puxe para cima as guias para removê-las.

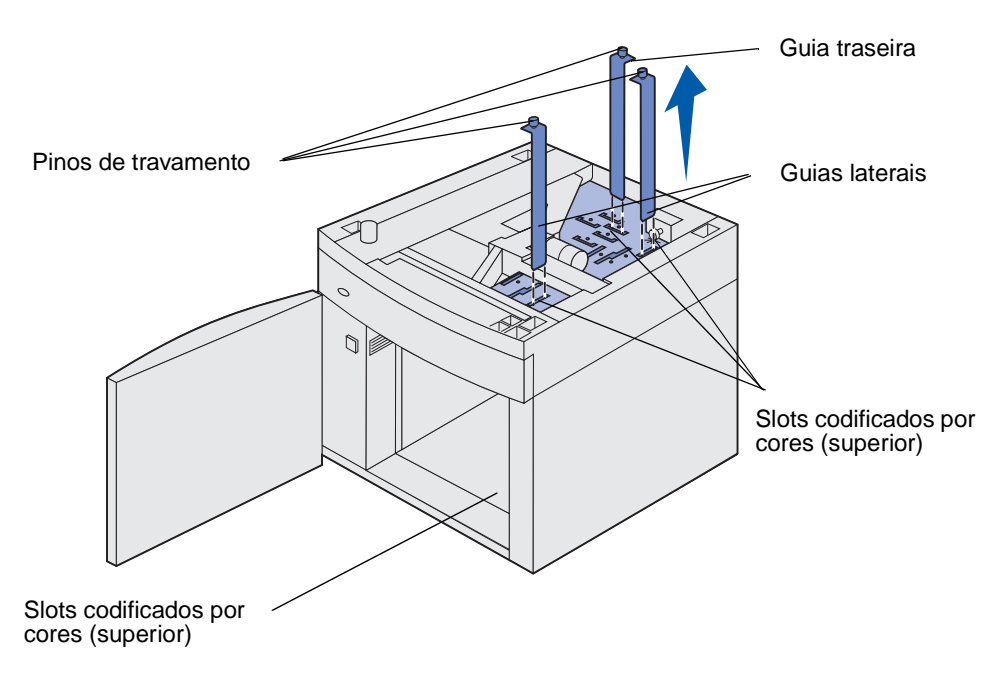

**11** Reposicione as guias nos slots codificados por cores, localizados na parte superior da unidade, correspondente ao tamanho da mídia de impressão selecionada.

- **12** Insira as guias nos slots coloridos correspondentes localizados na parte inferior interna da unidade. As guias agora devem ser colocadas junto à parte superior da unidade.
- **13** Empurre cada pino para baixo para travar as guias no lugar.

## **Ligando bandejas**

A ligação das bandejas ativa o recurso de ligação automática para as bandejas quando você carrega o mesmo tamanho e tipo da mídia de impressão em várias origens. A impressora liga automaticamente as bandejas; quando uma bandeja está vazia, a mídia de impressão é alimentada a partir da próxima bandeja ligada.

Por exemplo, se você tiver o mesmo tamanho e tipo de mídia de impressão carregados nas bandejas 2 e 4, a impressora selecionará a mídia da bandeja 2 até acabar e, em seguida, a impressora alimentará automaticamente a mídia de impressão a partir da próxima bandeja ligada – a bandeja 4.

Ligando as cinco bandejas, você cria efetivamente uma única origem com capacidade para 4.000 folhas.

Se você carregar mídia de impressão do mesmo tamanho em todas as bandejas, verifique se são do mesmo tipo para ligar as bandejas.

Uma vez que as bandejas selecionadas estejam carregadas com mídia de impressão do mesmo tamanho e tipo, selecione a mesma configuração Tipo de papel no Menu Papel para essas origens.

Para desativar a ligação de bandejas, defina o Tipo de papel com um valor exclusivo em cada uma das bandejas. Se todas as bandejas tiverem o mesmo tipo de mídia de impressão quando elas estiverem ligadas, você poderá imprimir por engano um trabalho em um tipo de papel errado.

### **Utilizando a função Frente e verso**

A impressão frente e verso (ou impressão nos dois lados) permite imprimir em ambos os lados de uma folha de papel. Para saber os tamanhos aceitáveis para a impressão frente e verso, consulte **[Tamanhos de mídia de impressão e suporte](#page-36-0)**.

Selecione Frente e verso no driver de impressora para imprimir em frente e verso os trabalhos individuais ou Utilitário de configuração da impressora local para imprimir todos os trabalhos em frente e verso. Consulte **[Utilizando o Utilitário de configuração de impressora local](#page-186-0)** para obter mais informações.

Para obter mais informações sobre as bandejas, consulte **[Utilizando as bandejas de saída](#page-78-0)**.

#### **Impressão frente e verso em papel timbrado**

Quando a impressão frente e verso for feita em papel timbrado a partir de um alimentador multiuso, coloque o papel com o logotipo virado para baixo e insira-o primeiro.

Quando a impressão frente e verso for feita em papel timbrado a partir das bandejas, coloque o papel com o logotipo virado para cima e insira-o primeiro.

### **Usando a Encadernação frente e verso**

Ao selecionar a impressão de encadernação frente e verso no driver de impressora ou Encadernação frente e verso nas Configurações de acabamento no Utilitário de configuração da impressora local, será preciso selecionar a encadernação tanto na borda vertical quanto horizontal que são os valores para essa configuração. O objetivo da Encadernação frente e verso é definir a forma como as páginas frente e verso devem ser encadernadas e como a impressão no verso da folha (páginas com numeração par) é orientada em relação à impressão na frente (páginas de numeração ímpar).

Os dois valores da Encadernação frente e verso são:

**Borda Vertical\*** Assume a encadernação pela borda vertical do papel (borda esquerda O asterisco (\*) para orientação retrato e borda superior para orientação paisagem). A ilustração a seguir mostra a encadernação pela borda vertical para páginas com orientações retrato e paisagem:

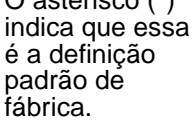

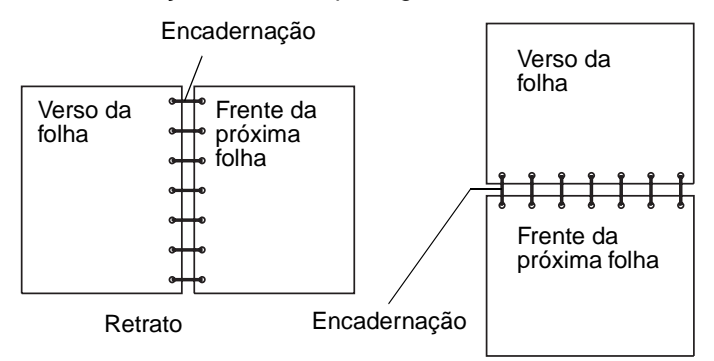

#### **Borda Horizontal**

Assume a encadernação pela borda horizontal do papel (borda superior para orientação retrato e borda esquerda para orientação paisagem). A ilustração a seguir mostra a encadernação pela borda horizontal para páginas com orientações retrato e paisagem:

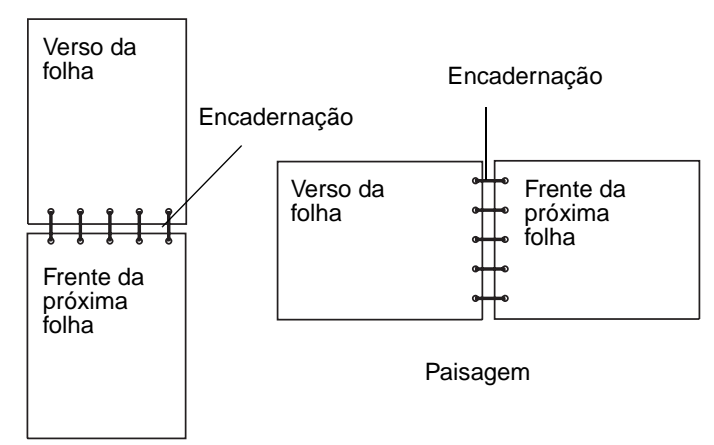

## <span id="page-78-0"></span>**Utilizando as bandejas de saída**

Há uma bandeja padrão em todos os modelos de impressora. Há várias bandejas de saída opcionais disponíveis para sua impressora.

#### **Suporte e conectividade da mídia de impressão da bandeja de saída com outras bandejas**

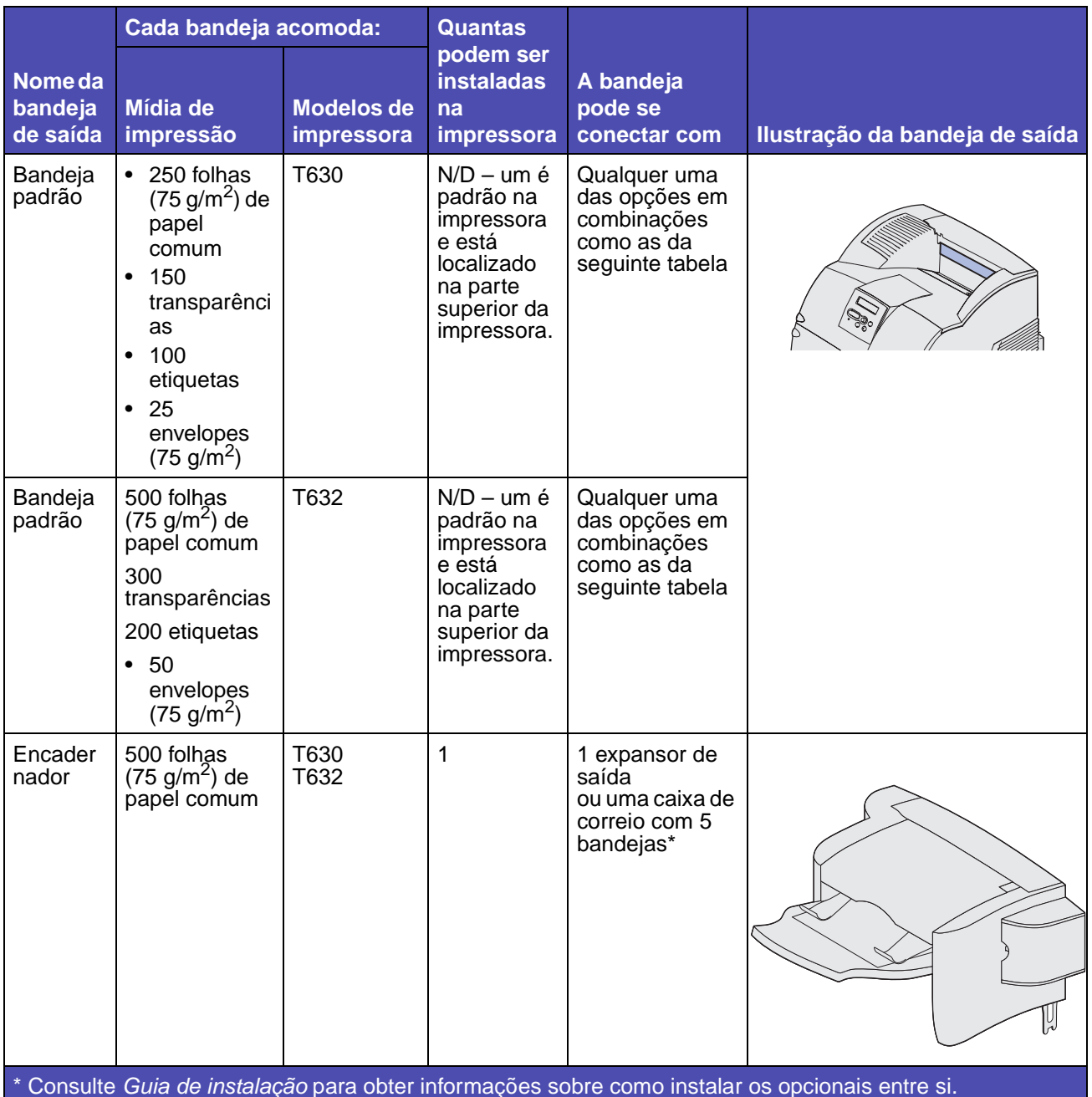

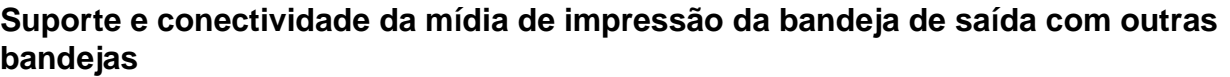

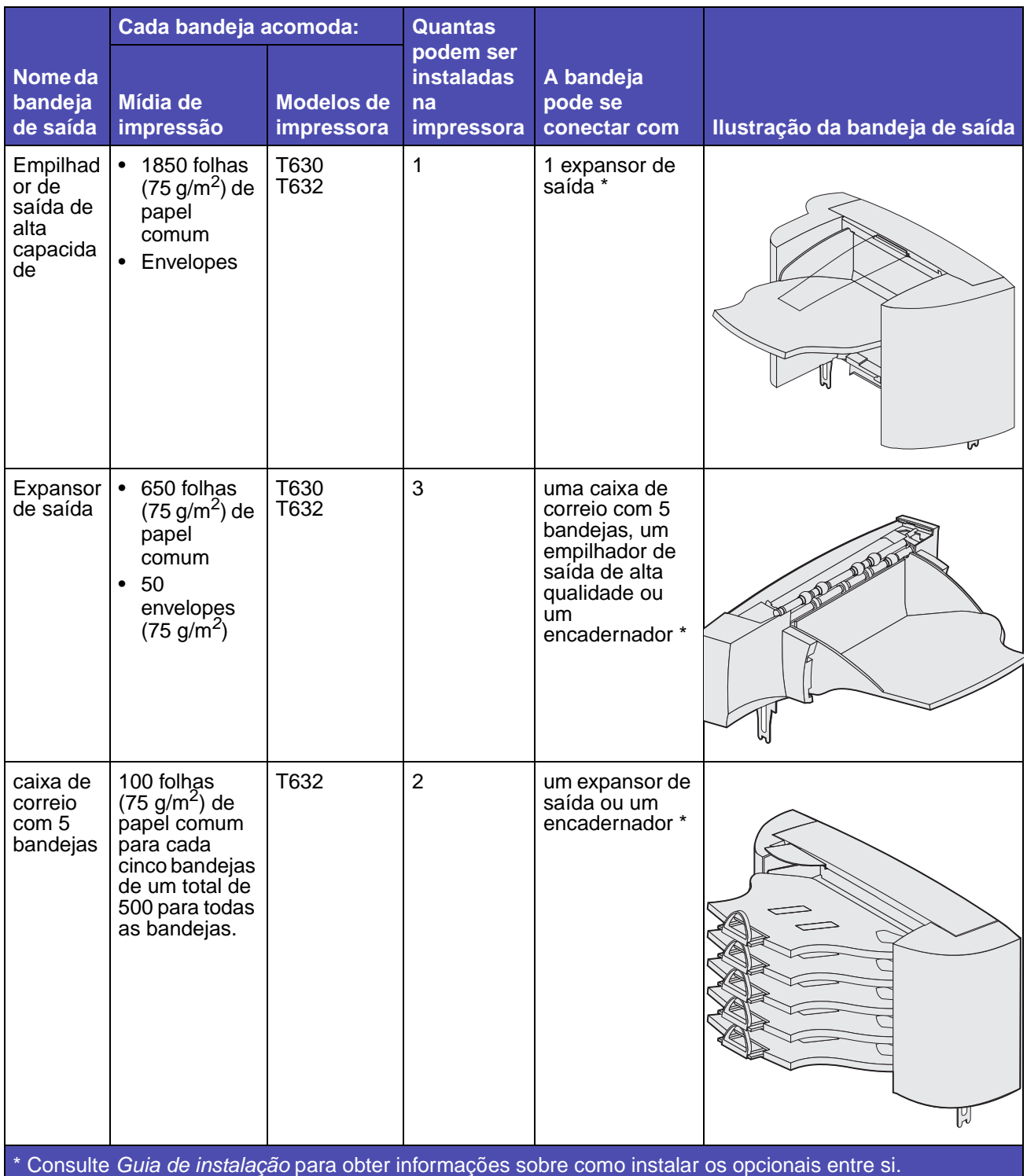

### **Usando a extensão de suporte na bandeja padrão**

A bandeja padrão em todos os modelos tem um suporte de mídia de impressão que impede que a mídia de impressão deslize no vão entre a bandeja padrão e a porta frontal superior quando a porta é aberta. Debaixo do suporte há uma extensão para uso na impressão em papel ofício. Para usar a extensão do suporte:

- **1** Levante o suporte com cuidado.
- **2** Puxe a extensão de suporte para baixo e depois para fora.

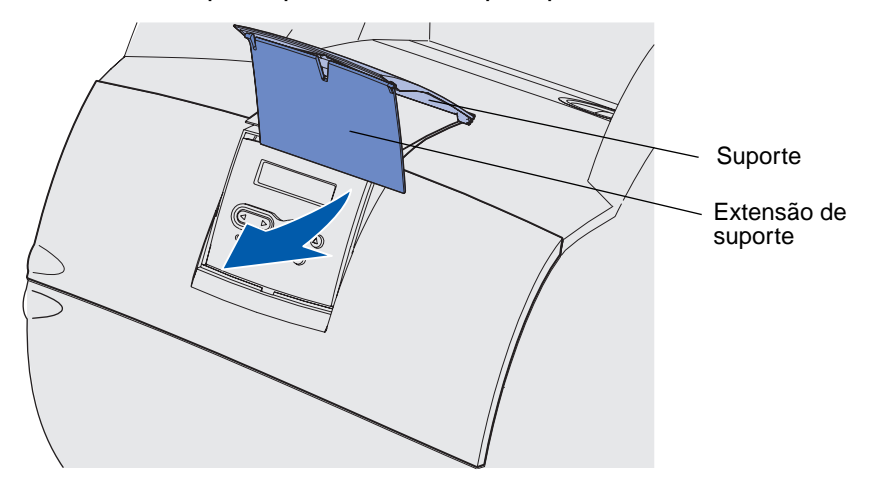

**3** Solte com cuidado a extensão de suporte e ela se ajusta à sua posição aberta.

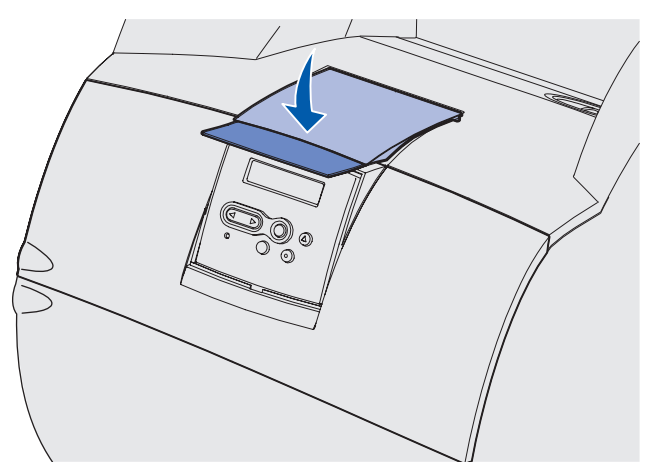

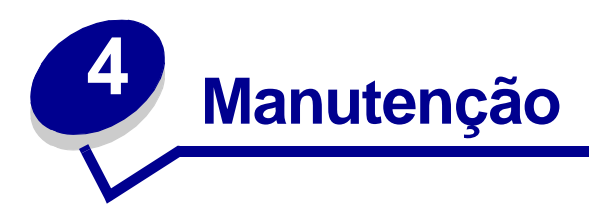

As seguintes seções tratam de tópicos destinados ao administrador de rede a cargo da impressora.

### **Manutenção da impressora**

É necessário concluir certas tarefas periodicamente para manter a ótima qualidade de impressão. Essas tarefas são abordadas neste capítulo.

Se muitas pessoas estiverem utilizando a impressora, será possível designar um operador principal para fazer a configuração e manutenção da impressora. Descreva os problemas de impressão e as tarefas de manutenção ao operador principal.

Nos EUA, entre em contato com a Lexmark pelo telefone 1-800-539-6275 para obter informações sobre os Revendedores autorizados de suprimentos Lexmark de sua área. Em outros países ou regiões, visite o site da Lexmark na Web em www.lexmark.com ou entre em contato com o local noq ual você comprou a impressora.

### **Determinando o status dos suprimentos**

A impressora utiliza a segunda linha do display para alertá-lo sobre qualquer suprimento ou item de manutenção que precisa ser trocado. No entanto, a impressora só pode exibir informações sobre um item de cada vez.

Para determinar o status dos suprimentos instalados na impressora, você poderá imprimir a página de configurações de menu no Menu Utilitários. Pressione **Menu** até ver o item Menu Utilitários e depois pressione **Selecionar**. Pressione **Menu** até ver o Menu Imprimir e depois pressione **Selecionar** para imprimir a página de configurações de menu.) Uma ou dois páginas são impressas, dependendo do número de definições de menu que se tem. Procure "Informações sobre cartucho" na página, a porcentagem de vida útil que resta para cada um dos itens é indicada.

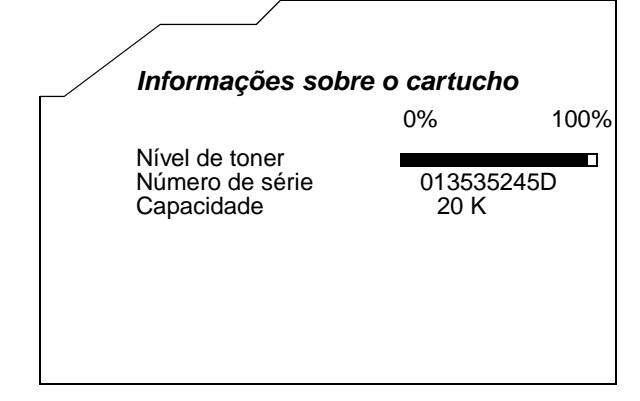

# **Conservando suprimentos**

Diversas configurações no software aplicativo ou no display permitem que você conserve toner e papel.

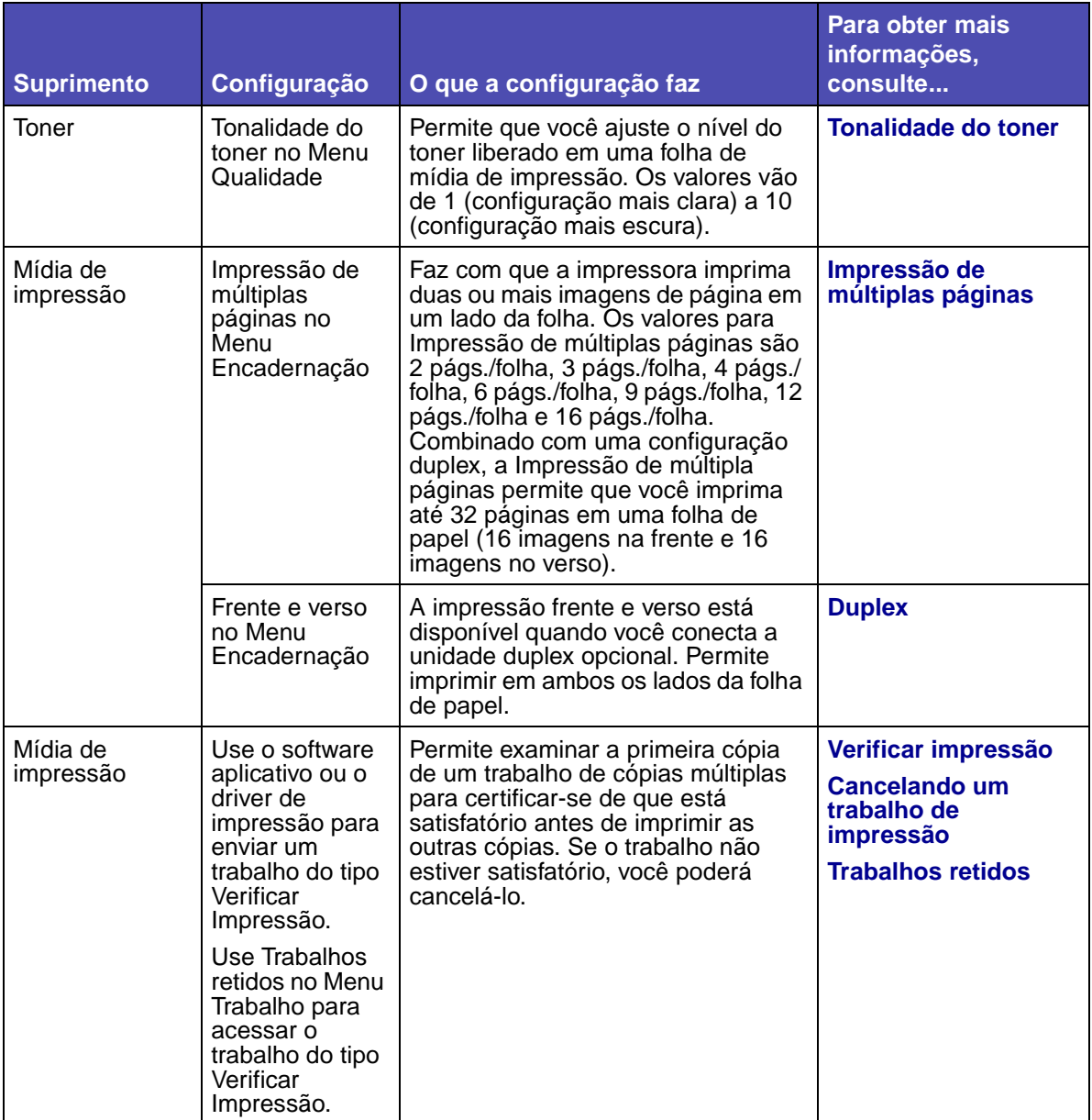

### <span id="page-83-1"></span>**Solicitando suprimentos**

Para solicitar suprimentos nos EUA, entre em contato com a Lexmark pelo telefone 1-800-539-6275 e obtenha informações sobre os Revendedores autorizados de suprimentos Lexmark de sua área. Em outros países ou regiões, visite o site da Lexmark na Web em www.lexmark.com ou entre em contato com o local noq ual você comprou a impressora.

### <span id="page-83-0"></span>**Solicitando um cartucho de impressão**

Quando a mensagem **88 Pouco toner** aparecer, você deve solicitar um novo cartucho de impressão. Você poderá imprimir cerca de 100 páginas depois que a mensagem **Pouco toner** aparecer.

Para usar o toner que sobra, retire o cartucho de impressão e agite-o cuidadosamente para trás e para frente.

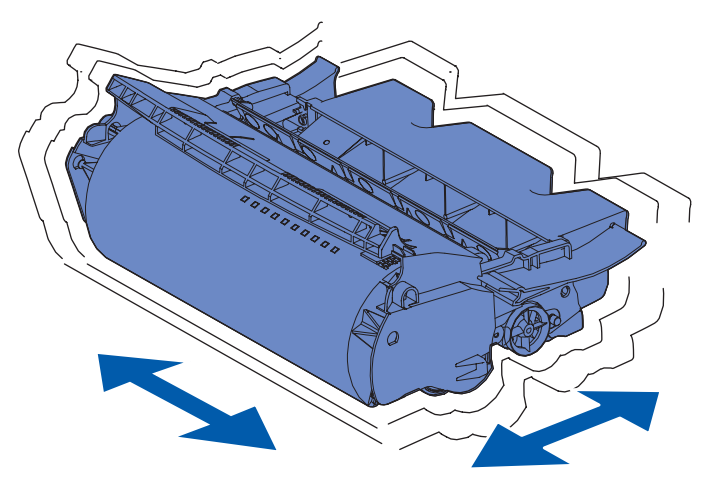

Tenha um novo cartucho disponível para quando o cartucho atual não efetuar novas impressões de maneira satisfatória.

Os cartuchos de impressão específicos recomendados para sua impressora são:

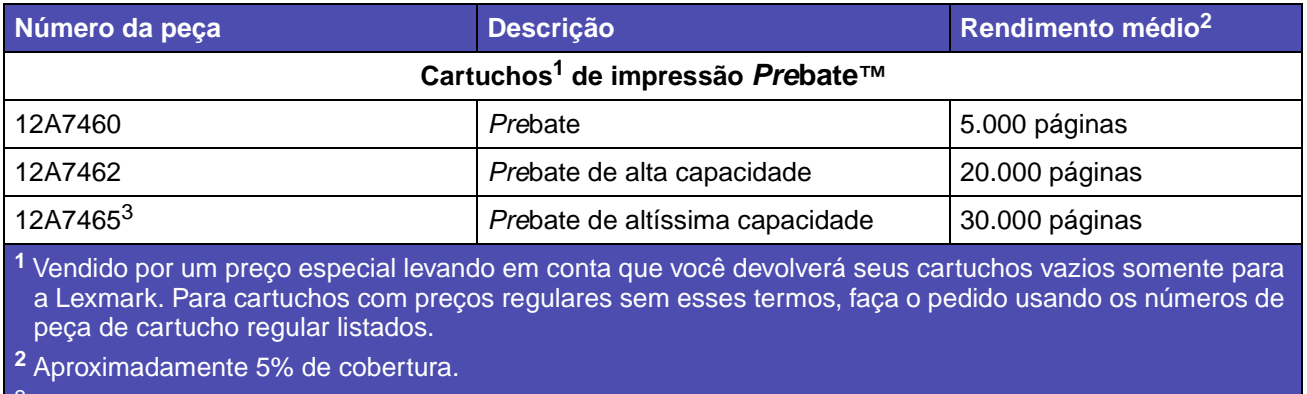

Incompatível com uma impressora T630

#### **Solicitando suprimentos**

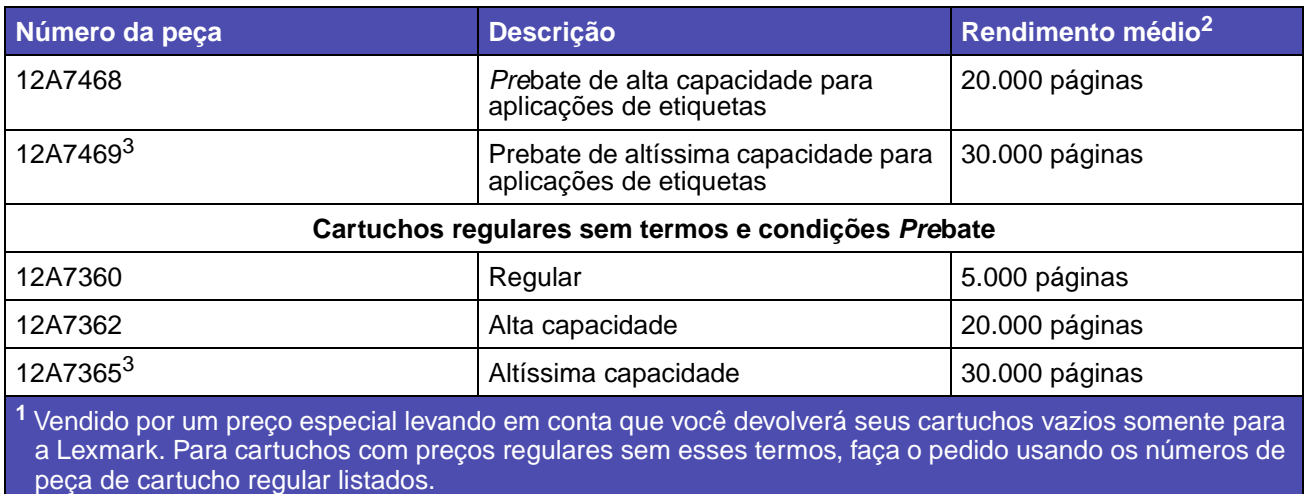

**<sup>2</sup>** Aproximadamente 5% de cobertura.

3 Incompatível com uma impressora T630

#### <span id="page-84-0"></span>**Kit de manutenção**

**80 Manutenção programada** aparece na tela depois da impressão de 300.000 páginas para que você saiba que é hora de substituir itens de manutenção da impressora. Solicite um kit de manutenção quando **80 Manutenção programada** aparecer pela primeira vez na tela. O kit de manutenção contém todos os itens necessários para substituir os roletes de tracionamento, rolos carregadores e rolos de transferência. Consulte a tabela a seguir para obter o número de peça do kit de manutenção para a impressora específica.

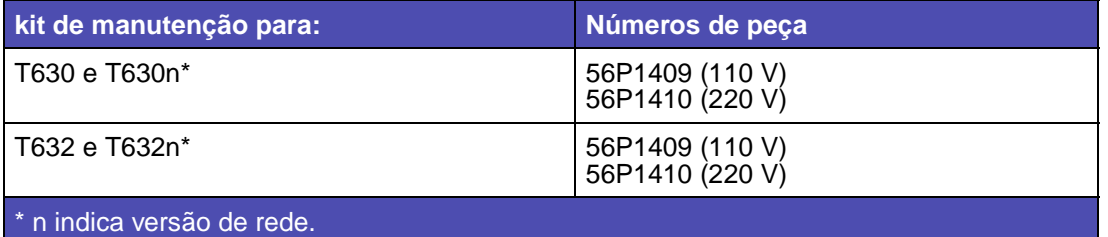

Para obter informações sobre a manutenção do encadernador, consulte a Referência StapleSmart™ que o acompanha.

#### **Solicitando um rolo carregador**

Recomendamos a solicitação um novo rolo carregador quando aparecerem manchas de toner ou sombras de fundo nas páginas impressas. Solicite a peça número 99A1017.

#### **Solicitando um rolo de transferência**

Solicite a peça número 56P1357.

#### **Solicitando roletes de tracionamento**

Solicite a peça número 99A0070.

#### **Encomendando o limpador do fusor para etiquetas**

Um limpador de fusor para etiquetas especial deve ser usado para aplicativos de etiquetas para otimizar a segurança da alimentação. Um é incluído na caixa do cartucho de impressão quando você solicita a peça número 12A7468 ou 12A7469. Também é possível solicitar esse item separadamente usando a peça número 56P1415.Os limpadores de fusor para etiquetas não são recomendados para impressão frente e verso.

#### **Solicitando os cartuchos de grampos**

Os cartuchos de grampos guardam 3.000 grampos. Use a peça número 11K188 para solicitar um pacote com três cartuchos de grampos.

### **Armazenando suprimentos**

Para armazenar corretamente uma mídia de impressão, siga as diretrizes a seguir. Esses procedimentos ajudam a evitar problemas na alimentação do papel e na qualidade de impressão irregular:

- **•** Para obter melhores resultados, armazene a mídia de impressão em um ambiente cuja temperatura seja de aproximadamente 21°C (70°F) e a umidade relativa do ar seja de 40%.
- **•** Armazene as caixas de papelão em uma prateleira ou estante em vez de mantê-las diretamente sobre o chão.
- **•** Se você armazenar pacotes individuais de mídia de impressão fora da embalagem original, certifique-se de que esse material esteja sobre uma superfície plana para que as bordas não deformem nem enrolem.
- **•** Não coloque nada sobre os pacotes das mídias de impressão.

### **Armazenando o cartucho de impressão**

Armazene o cartucho de impressão na embalagem original até que ele esteja pronto para instalá-lo. Não armazene o cartucho de impressão:

**•** Em locais com temperatura acima de 40°C (110°F).

- **•** Em um ambiente com variações extremas de umidade ou temperatura.
- **•** Em locais com exposição direta à luz do sol.
- **•** Em locais empoeirados.
- **•** Dentro do carro por muito tempo.
- **•** Em um ambiente no qual haja gases corrosivos.
- **•** Em um ambiente com maresia.

### **Substituindo o cartucho de impressão**

Solicite um novo cartucho quando a mensagem **88 Pouco toner** aparecer pela primeira vez, assim você o terá quando o atual não imprimir mais de modo satisfatório. Consulte **[Solicitando um](#page-83-0)  [cartucho de impressão](#page-83-0)** para obter mais informações.

**Observação:** O fabricante não recomenda o uso de cartuchos de impressão recarregados de outros fabricantes. A qualidade de impressão e a confiabilidade da impressora não poderão ser asseguradas se você fizer uso desse tipo de material. Para obter os melhores resultados, use suprimentos originais.

#### **Removendo o cartucho de impressão usado**

**1** Desligue a impressora e desconecte o cabo de alimentação.

**Observação:** Remova qualquer trabalho de impressão de qualquer bandeja de saída antes de abrir a porta frontal superior.

- **2** Abra a porta frontal superior.
- **3** Segure o cartucho de impressão pela alça.

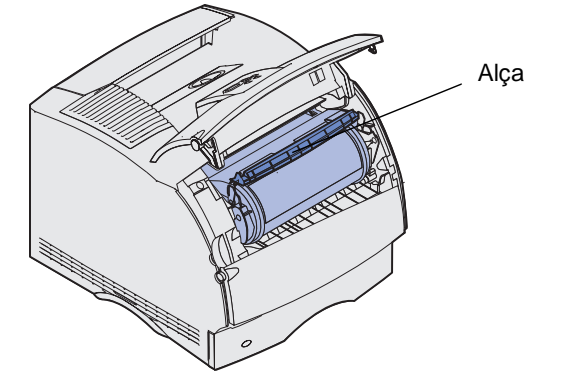

**4** Retire o cartucho de impressão, puxando-o para cima.

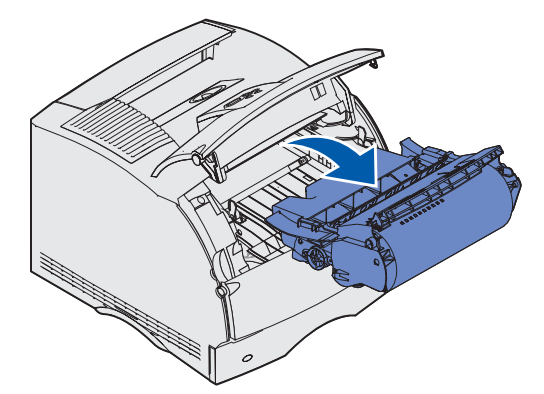

**5** Deixe-o ao lado.

#### **Limpando a impressora.**

Usando um pano limpo, que não solte fiapos, limpe cuidadosamente as áreas manchadas, com movimentos para sua direção, na parte frontal da impressora.

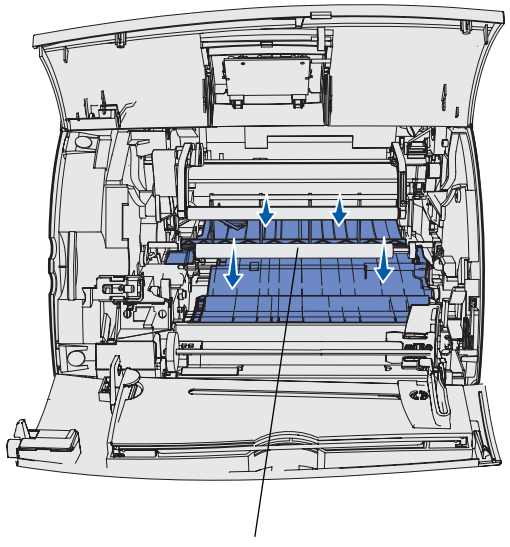

**Aviso:** Não toque no rolo de transferência.

Rolo de transferência

**CUIDADO:** A parte posterior dentro da impressora atinge temperaturas elevadas por causa do fusor. Espere um pouco até que a impressora esfrie antes de tentar remover peças dessa área.

#### **Instalando o novo cartucho de impressão**

**1** Remova o cartucho novo da embalagem. Remova a peça plástica vermelha e a espuma. Guarde a embalagem e a espuma para acomodar o cartucho usado. Para obter mais informações, consulte **[etapa 7, na página 90](#page-89-0)**.

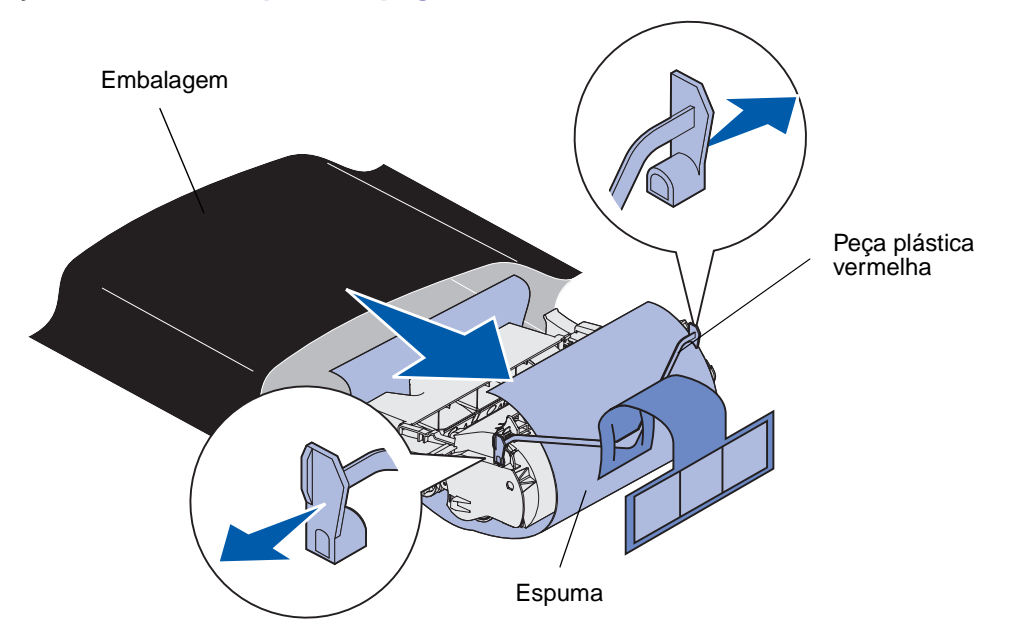

**Aviso:** Não toque no cilindro fotocondutor na lateral inferior do cartucho de impressão.

**2** Segure o cartucho de impressão pela alça e movimente-o cuidadosamente de um lado para outro para distribuir o toner.

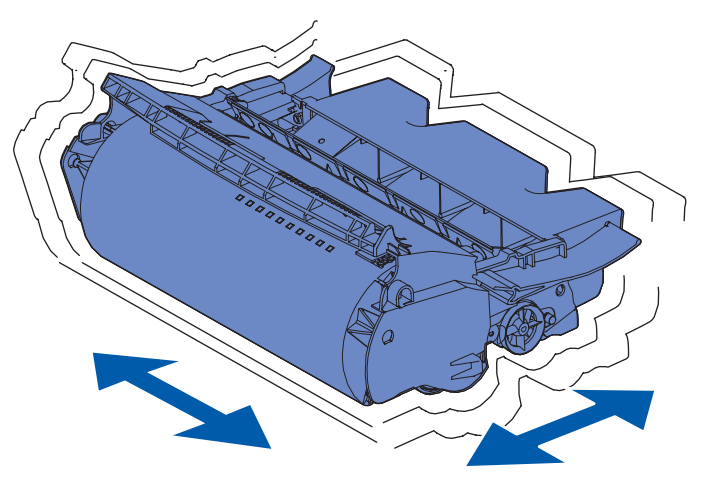

**3** Segure o cartucho de impressão pela alça e coloque-o na impressora. Alinhe as guias de cada lateral do cartucho com os slots laterais do compartimento do cartucho de impressão.

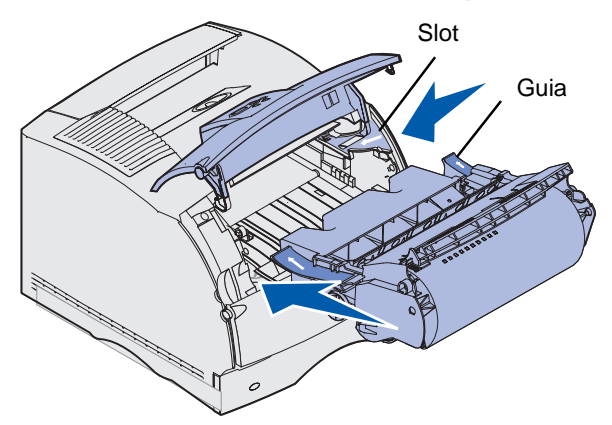

**4** Deslize o cartucho de impressão dentro da impressora até que ele fique bem encaixado em sua posição correta.

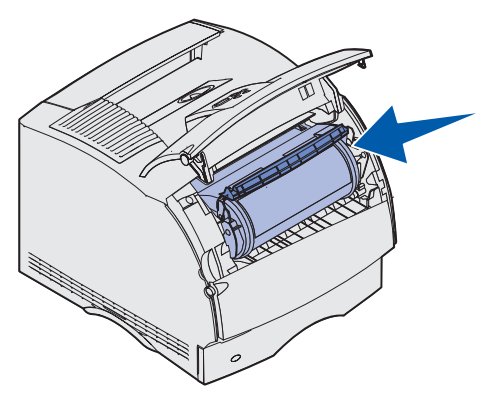

- **5** Feche a porta frontal superior.
- **6** Ligue a impressora.
- <span id="page-89-0"></span>**7** Siga as instruções que vêm dentro da caixa do novo cartucho de impressão para reciclar o cartucho de impressão usado.

Ao devolver o cartucho usado, você estará contribuindo para o empenho mundial de reciclagem sem que isso lhe traga qualquer custo.

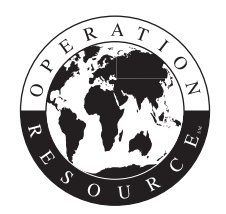

Para obter melhores resultados, use os suprimentos da Lexmark.

**Observação:** A garantia do cartucho impressão será anulada caso ocorra uma recarga não autorizada.

### **Substituindo o rolo carregador**

Solicite um novo kit de rolo carregador quando aparecerem manchas de toner ou sombras de fundo nas páginas impressas. Consulte **Solicitando suprimentos** para obter informações sobre solicitação de um rolo carregador.

- **1** Desligue a impressora e desconecte o cabo de alimentação.
- **2** Abra as portas frontais e remova o cartucho de impressão.
- **3** Puxe a porta frontal superior parcialmente para baixo.
- **4** Localize o rolo carregador usado acima da área para o cartucho de impressão.
- **5** Localize a etiqueta com uma seta no lado direito da caixa. Ela está presa a uma aba em formato de braço.
- **6** Empurre essa aba para direita para liberar o rolo carregador.

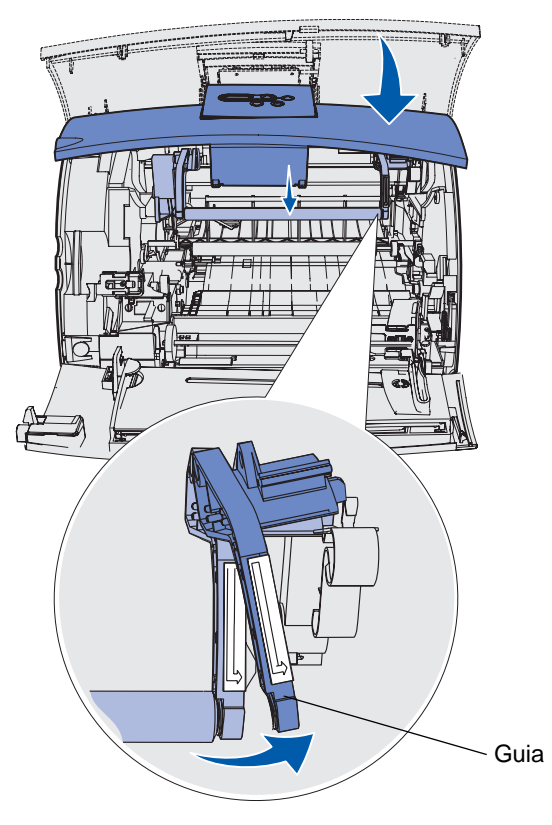

- **7** Puxe para baixo o rolo carregador até soltá-lo.
- **8** Puxe o rolo carregador à direita para soltar o lado esquerdo.

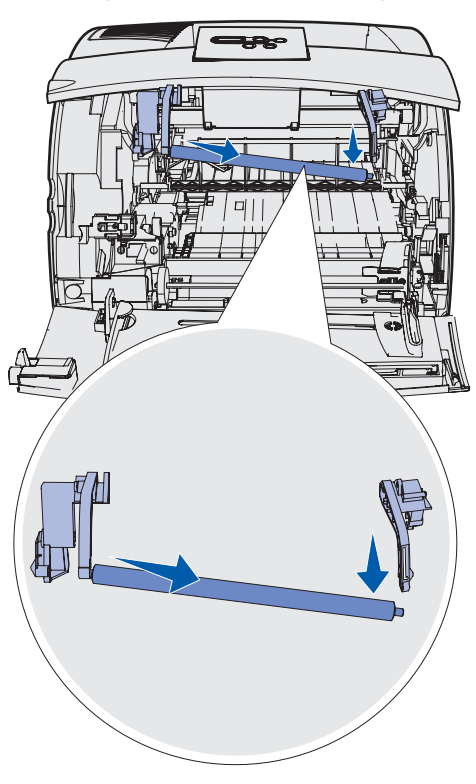

**9** Remova o rolo carregador da impressora e deixe-a de lado.

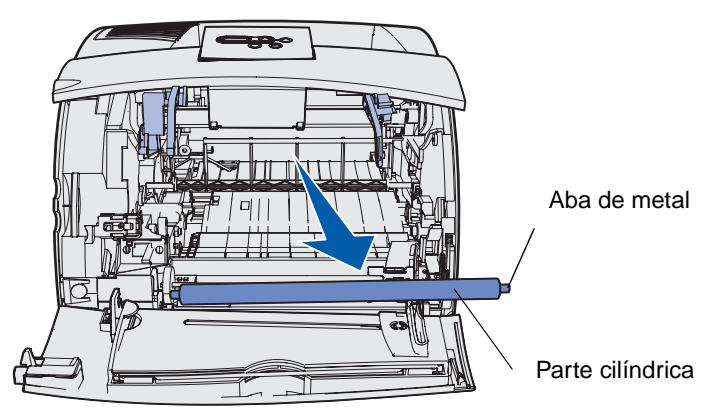

- **10** Remova qualquer embalagem do novo rolo carregador.
	- **Aviso:** Não toque a parte cilíndrica do rolo carregador ao instalar a unidade. É possível tocar as abas de metal em cada ponta para ajudar na instalação. Tocar na parte cilíndrica contaminará o rolo carregador e afetará a impressão.

Alinhe a aba de metal à lateral esquerda do novo rolo carregador com perfuração e insira-a.

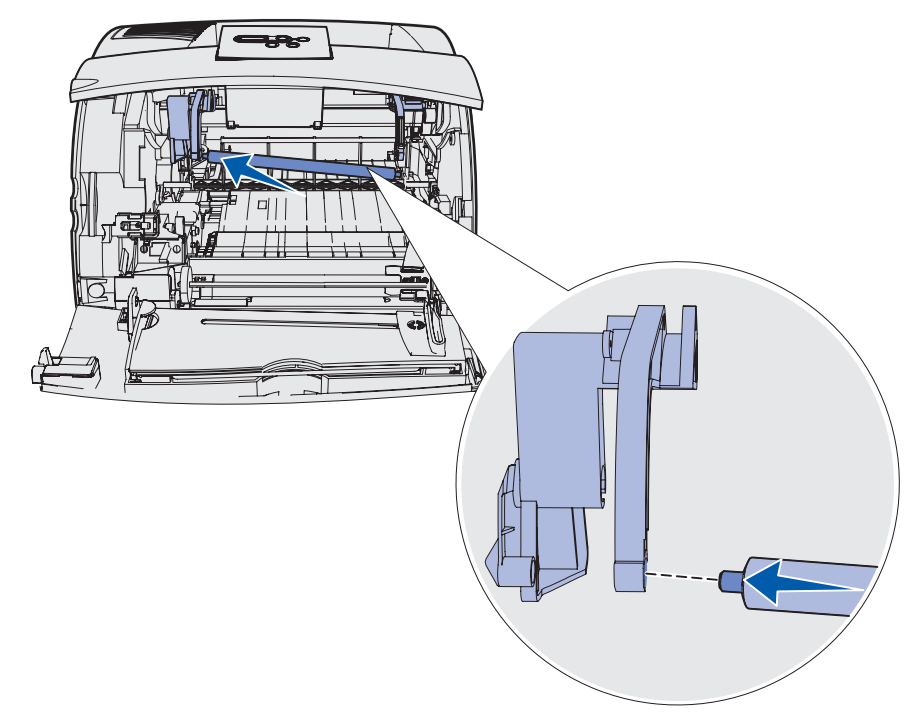

- Levante o lado direito do rolo carregador.
- Empurre a aba em formato de braço com a etiqueta de seta à direita para a direita.
- Levante o lado direito do rolo carregador e insira-o no orifício.

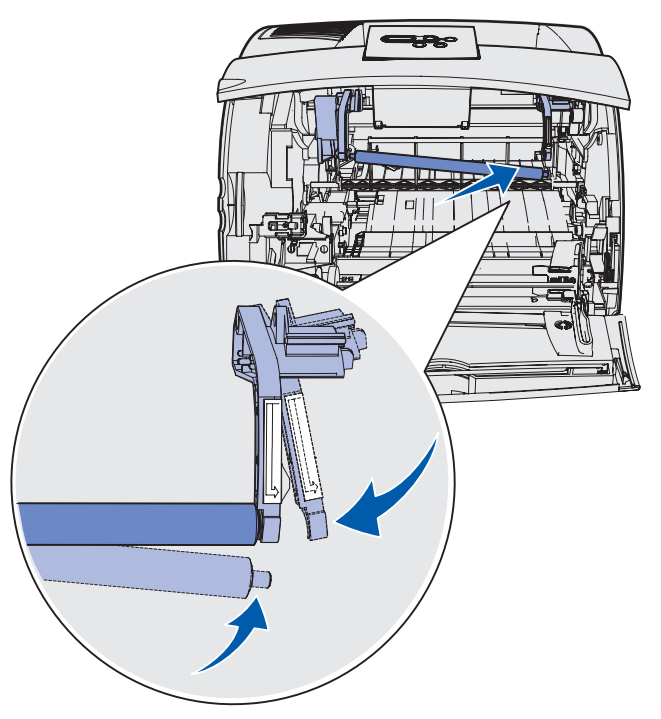

- Solte a aba de metal em formato de braço.
- Reinstale o cartucho impressão e feche as portas frontais.
- Conecte o cabo de alimentação da impressora a uma tomada aterrada adequadamente.
- Redefina o contador de manutenção. Consulte **[Redefinindo o contador de manutenção](#page-107-0)**.

### **Substituindo o rolo de transferência**

Solicite um novo rolo de transferência quando aparecerem manchas de impressão clara, toner ou sombras de fundo nas páginas impressas. Consulte **[Solicitando suprimentos](#page-83-1)** para obter informações sobre como solicitar um rolo de transferência.

Conclua as seguintes etapas para trocar o rolo de transferência. Consulte a documentação que acompanha o rolo de transferência para obter informações detalhadas sobre a instalação.

- **1** Desligue a impressora e desconecte o cabo de alimentação.
- **2** Abra as portas frontais e remova o cartucho de impressão.
- **3** Localize o rolo de transferência usado na superfície inferior da caixa do cartucho de impressora.
- **4** Levante o lado esquerdo do rolo de transferência a partir de seu slot para soltá-lo. (Use qualquer tipo de ferramenta pequena.)

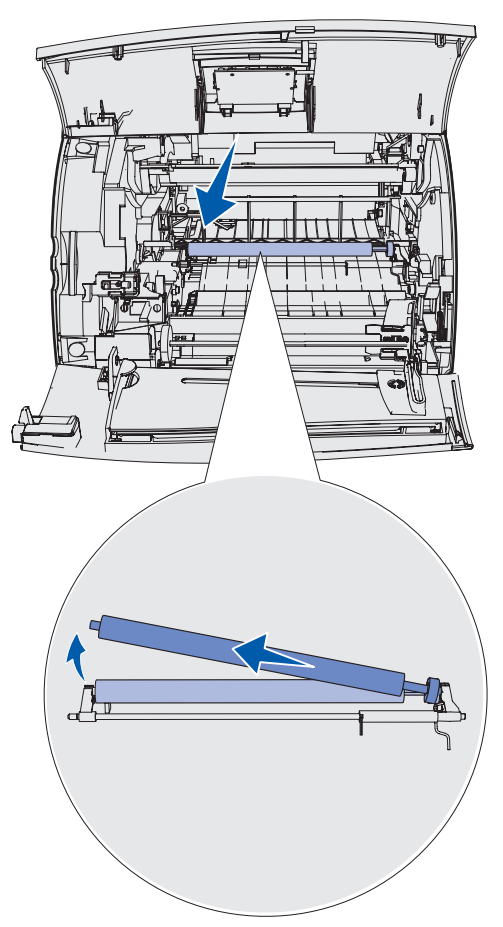

**5** Puxe o rolo de transferência para esquerda para soltar o lado direito e depois para fora da impressora. Coloque-o ao lado.

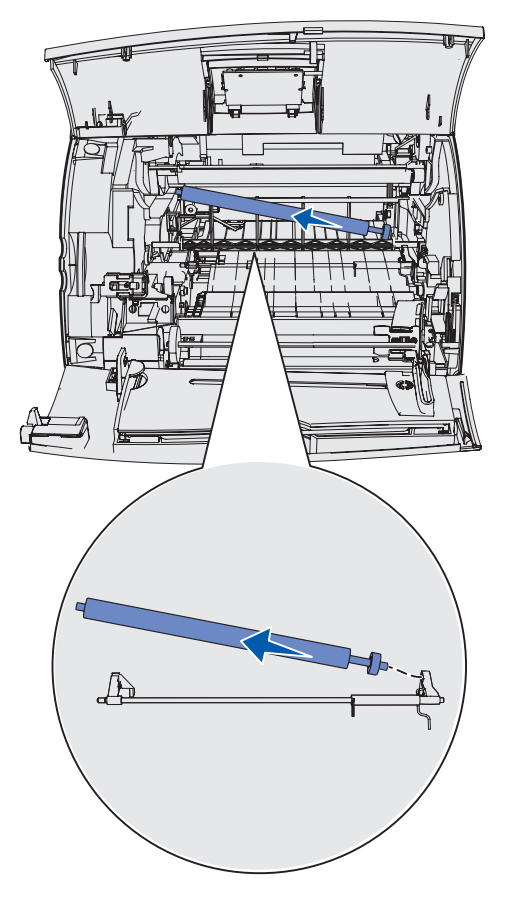

**6** Remova qualquer embalagem do novo rolo de transferência.

- **7** Segure o rolo de transferência no lado esquerdo conforme mostrado.
- **8** Localize o pequeno orifício e insira a aba de metal no lado direito do rolo de transferência no orifício.

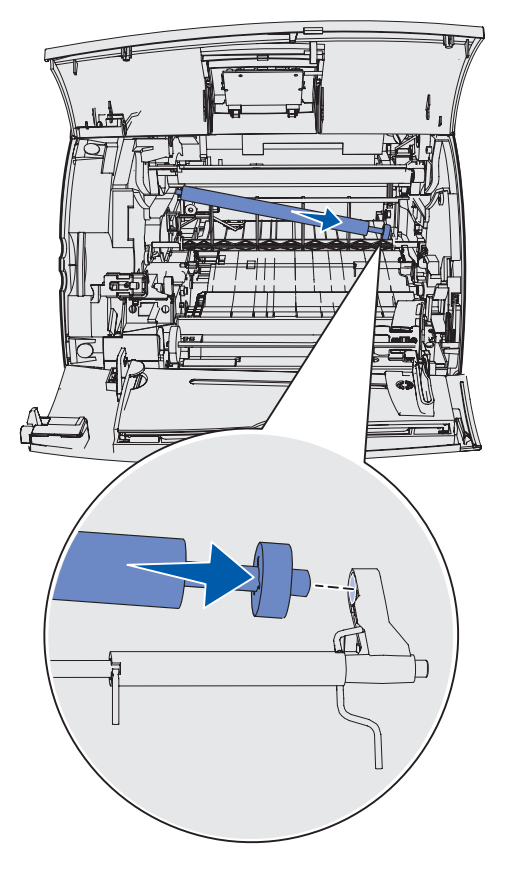

 Abaixe o rolo de transferência com cuidado até a aba de metal esquerda se encaixar no slot. Será necessário empurrá-la para baixo para encaixar com firmeza.

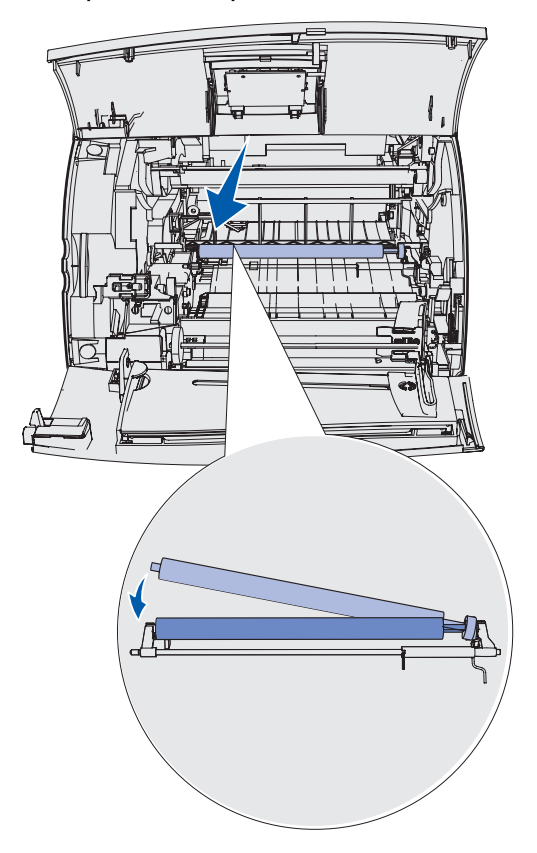

- Reinstale o cartucho impressão e feche as portas frontais.
- Conecte o cabo de alimentação da impressora a uma tomada aterrada adequadamente.
- Redefina o contador de manutenção. Consulte **[Redefinindo o contador de manutenção](#page-107-0)**.

### **Substituindo os roletes de tracionamento**

- Remova a bandeja padrão.
- Olhe embaixo da impressora para o braço rolete de tracionamento e puxe-o para baixo.

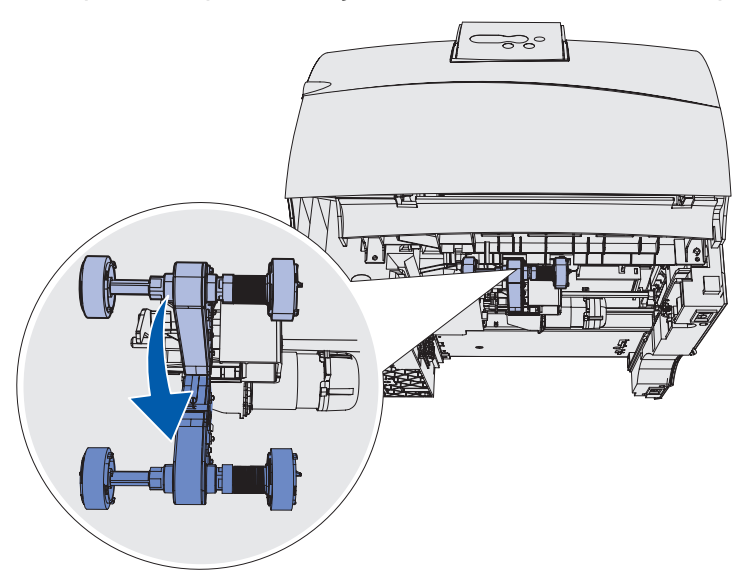

<span id="page-98-0"></span>Pressione a ponta da aba e retire o rolete de tracionamento do braço.

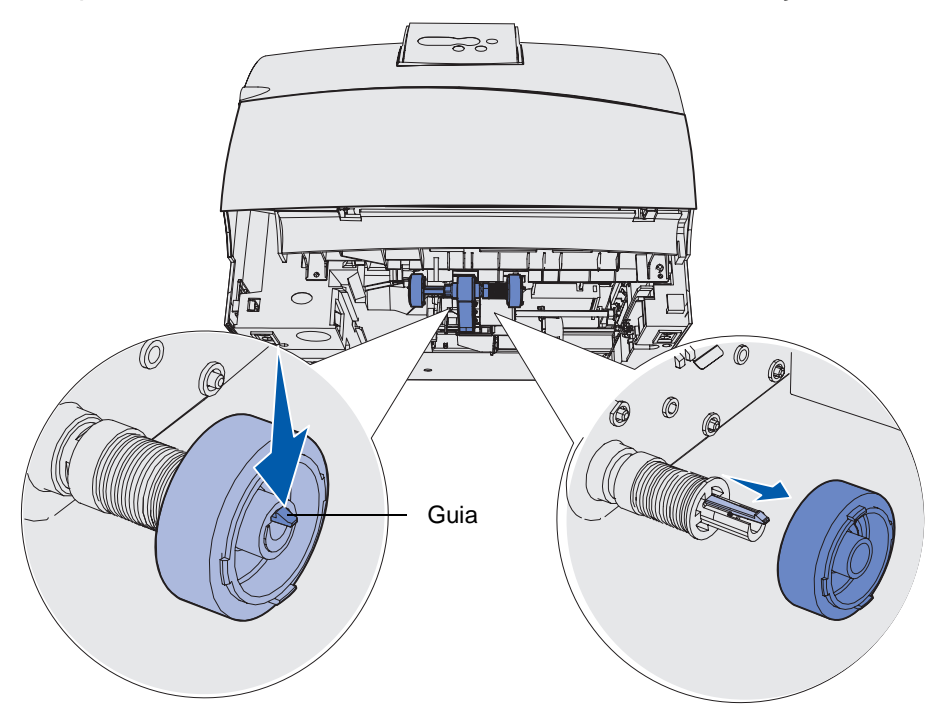

Repita a **[etapa 3](#page-98-0)** no outro lado para remover outro rolete de tracionamento.

- **5** Solte com cuidado o braço do rolete de tracionamento.
- **6** Descarte os roletes de tracionamento usados.

Para instalar novos roletes de tracionamento.

- **1** Remova os dois roletes de tracionamento da embalagem.
- **2** Puxe o braço do rolete de tracionamento para baixo.
- <span id="page-99-0"></span>**3** Localize a área demarcada no rolete de tracionamento e alinhe-a com a aba no braço.

**Observação:** Há duas setas em cada rolete de tracionamento. Certifique-se de que a seta inferior aponta para você à medida que alinha a área demarcada com a aba.

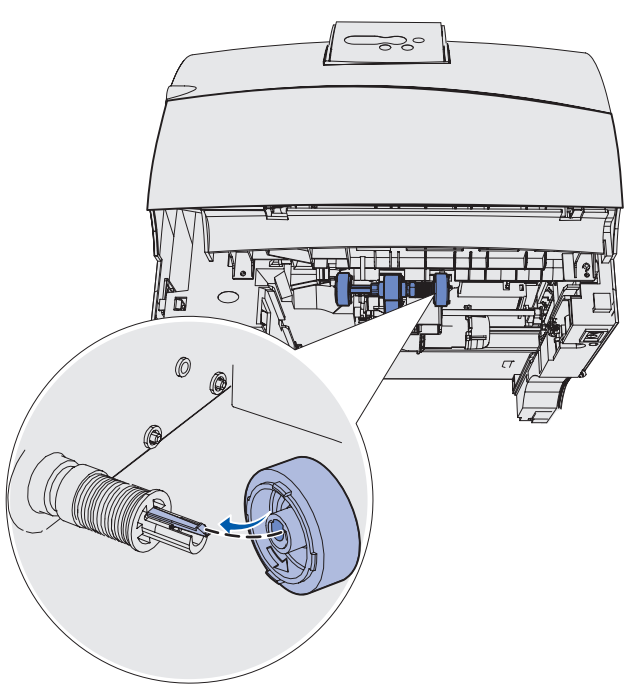

<span id="page-100-0"></span>Empurre o rolete de tracionamento no braço com a aba alinhada.

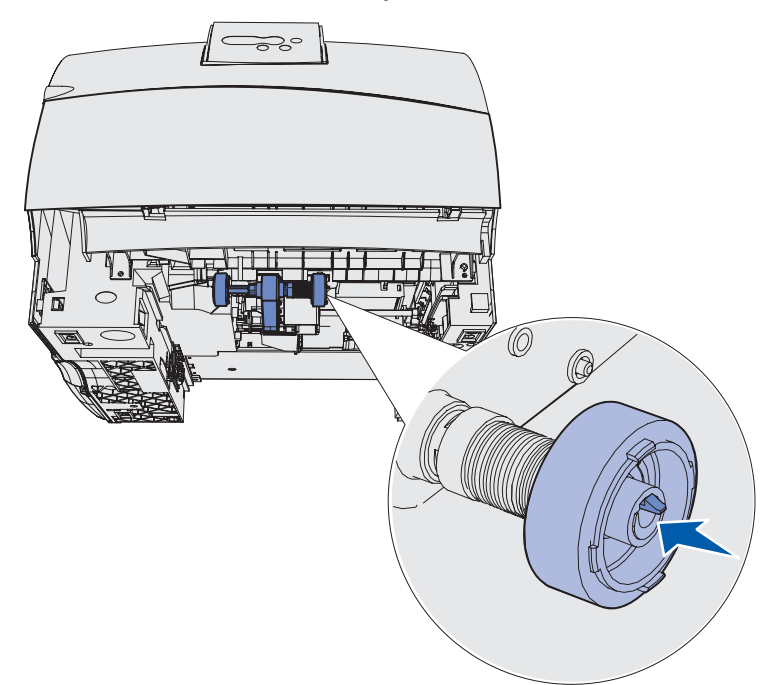

- Repita a **[etapa 3, na página 100](#page-99-0)** a **[etapa 4](#page-100-0)** para instalar o outro rolete de tracionamento.
- Solte com cuidado o braço do rolete de tracionamento.
- Insira a bandeja padrão.

### **Substituindo o limpador de fusor para etiquetas**

**1** Segure alça da barra no orifício redondo da tampa do fusor e puxe para esquerda.

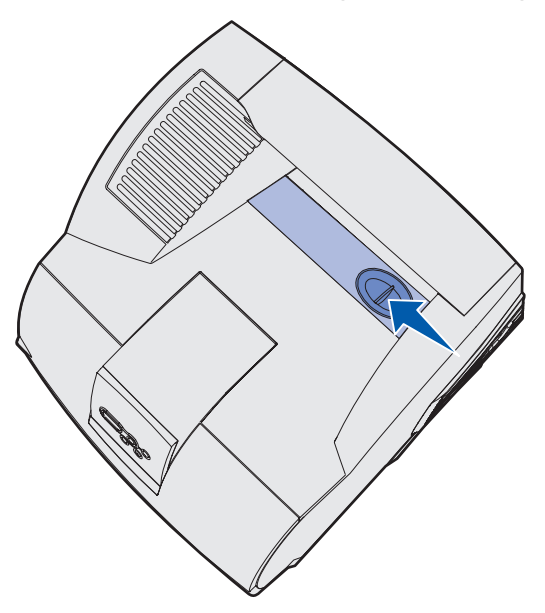

**2** Levante a tampa do fusor e remova-a.

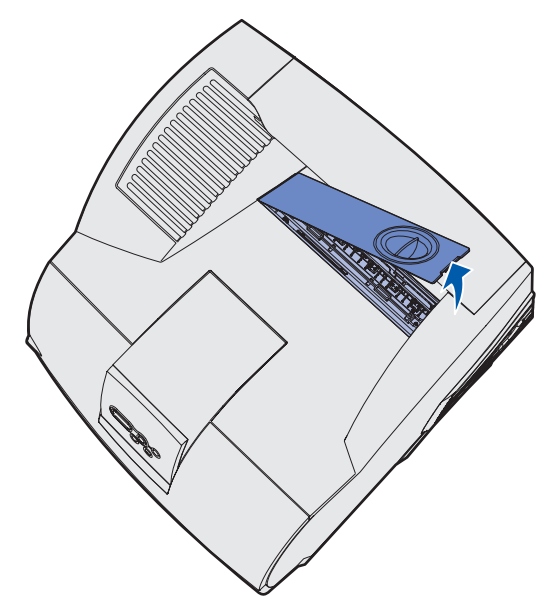

Segure a alça, levante o limpador de fusor de seu slot e remova-o. Descarte-o.

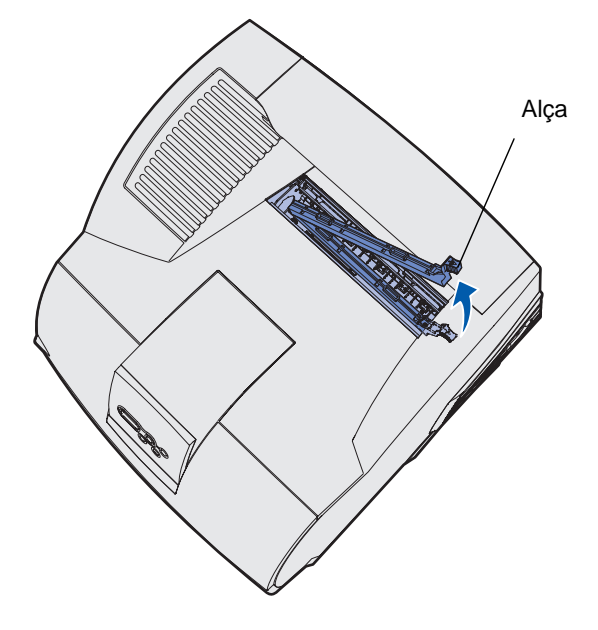

- Retire o novo limpador de fusor da embalagem.
- Segure o limpador de fusor pela alça e alinhe-o ao slot.
- Empurre a alça para baixo de modo que o limpador tombe totalmente no slot.

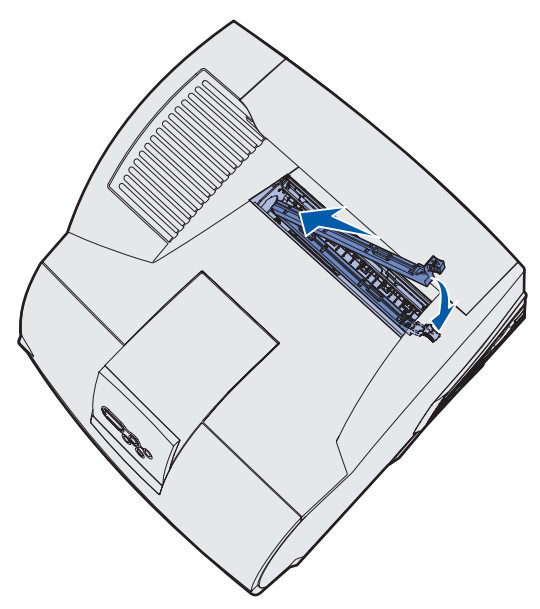

**7** Posicione a tampa do fusor formando um ângulo para alinhar a lateral de sua tampa com a lateral da abertura do fusor.

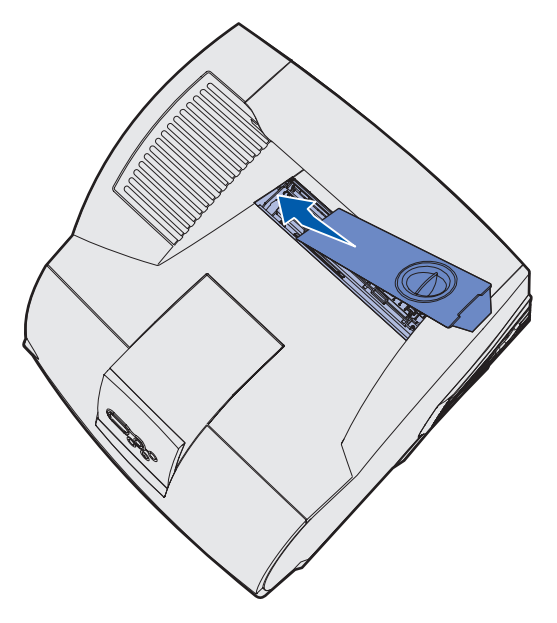

- **8** Abaixe a tampa do fusor no lado direito até quase atingir a abertura.
- **9** Puxe novamente com cuidado a alça até as duas abas na extremidade direita se encaixarem no lado direito.

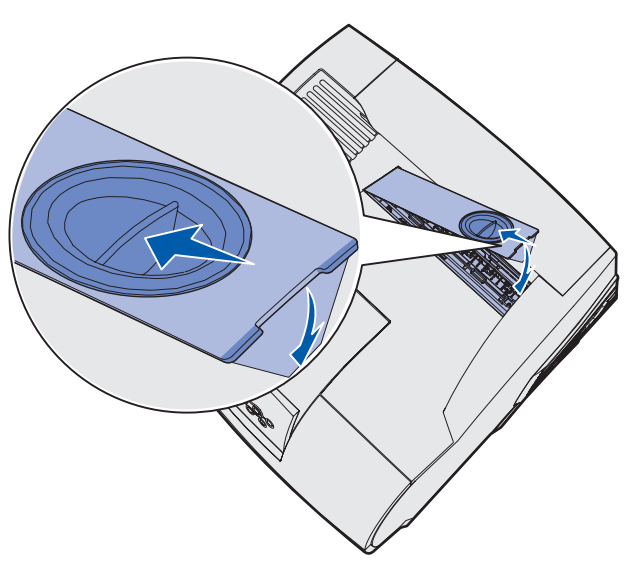

### **Substituindo o cartucho de grampos**

Quando **Poucos grampos** ou **Grampos vazio** aparecer no display do painel do operador, conclua as etapas para inserir um novo cartucho de grampos no encadernador. Consulte as ilustrações dentro da porta de acesso do grampeador para obter mais informações. Para obter informações sobre como solicitar cartuchos de grampos, consulte a **[Solicitando suprimentos](#page-83-1)**.

**Observação:** Se o Alarme de grampos for definido como Único, a impressora irá parar a impressão e aparecerá a mensagem **Carregar grampos**. Instale um novo cartucho de grampos ou pressione **Continuar** para apagar a mensagem e continuar a impressão. Se o Alarme de grampos for definido como Contínuo, a impressora exibira a mensagem **Carregar grampos** e continuará imprimindo Uma folha parcial de grampos permanecerá no recipiente do cartucho de grampos quando aparecer essa mensagem. Não remova essa folha. Instale um novo cartucho de grampos para alimentar adequadamente uma folha parcial de grampos.

#### **Removendo um cartucho de grampos usado.**

**1** Empurre a lingüeta e suspenda a porta de acesso a grampos.

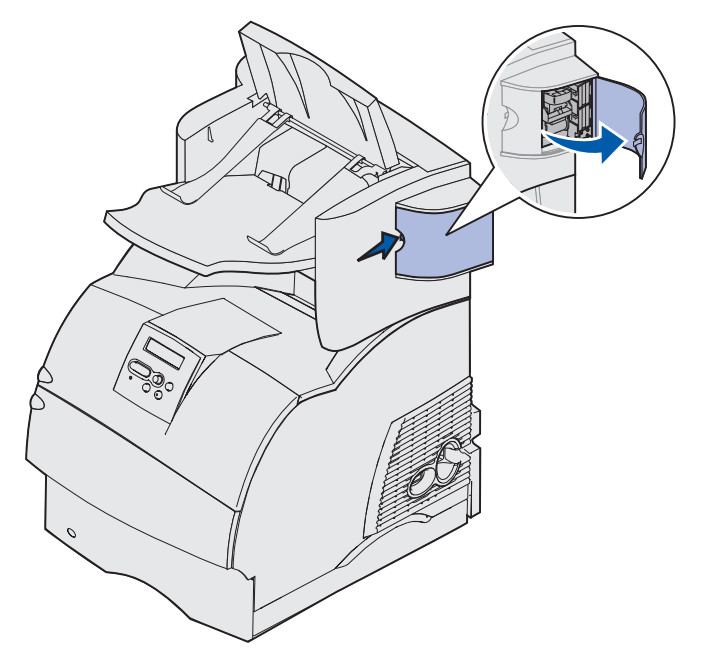

**2** Segure o recipiente do cartucho de grampos pela aba colorida e puxe-a para fora do grampeador.

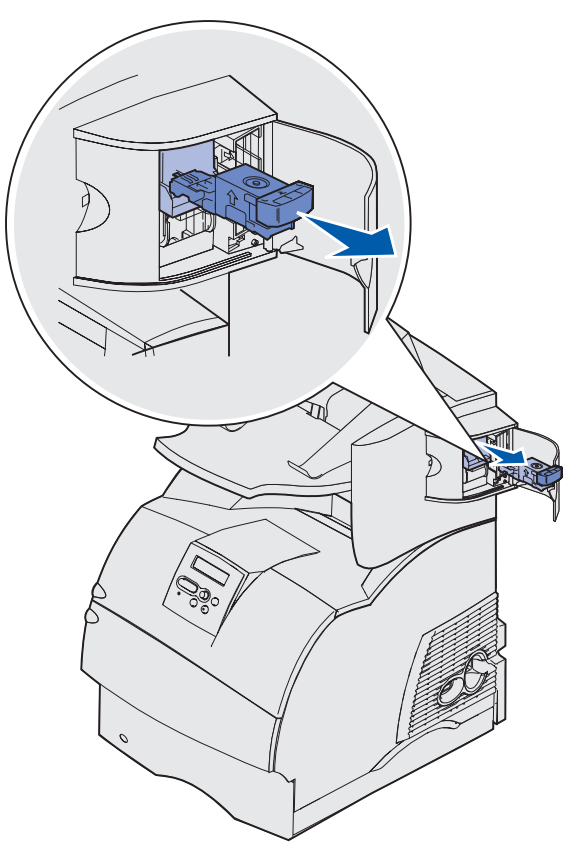

**3** Puxe o cartucho de grampos usados para baixo e para fora do recipiente do cartucho de grampos. Descarte o cartucho de grampos usado.

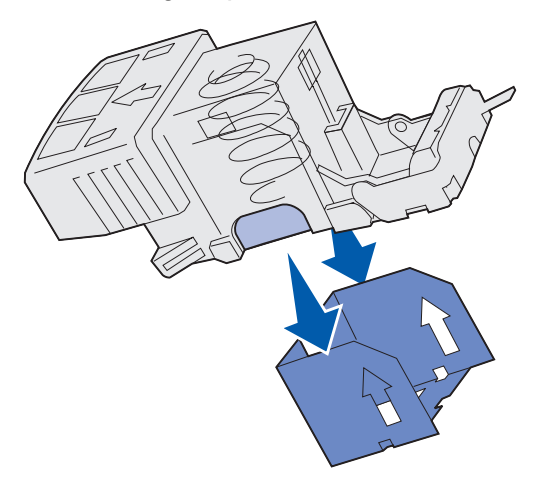

#### **Instalando um novo cartucho de grampos**

- **1** Remova a fita do novo cartucho de grampos.
- **2** Deslize o novo cartucho de grampos para cima e o recipiente do cartucho de grampos até ele se encaixar no lugar.

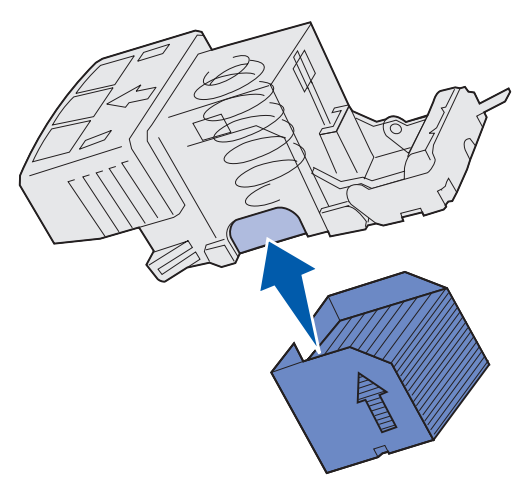

**3** Empurre o recipiente do cartucho de grampos em direção à unidade de grampos até ela se encaixar no lugar.

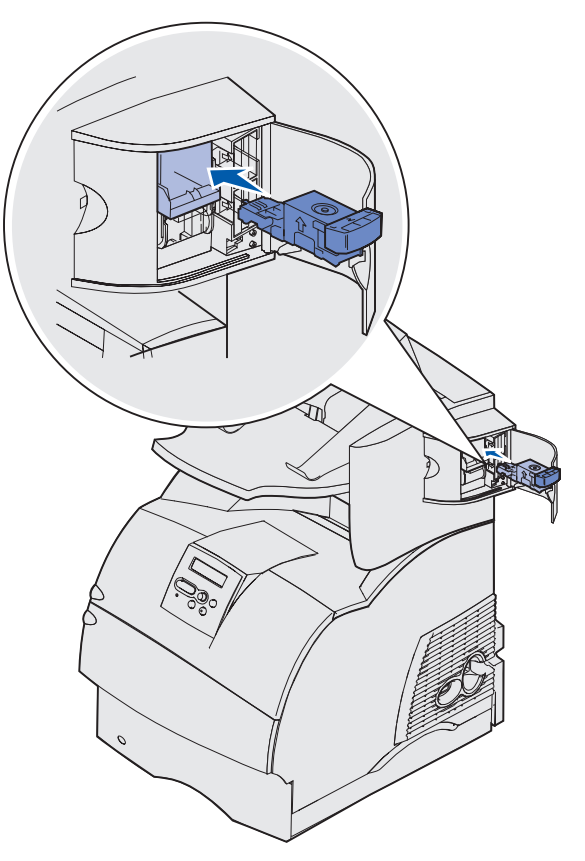

**4** Feche a porta de acesso a grampos.

### <span id="page-107-0"></span>**Redefinindo o contador de manutenção**

Após substituir todos os itens no **[kit de manutenção](#page-84-0)**, redefina o contador de manutenção.

- **1** Mantenha pressionados os botões **Selecionar** e **Retornar** enquanto liga a impressora.
- **2** Solte os botões quando aparecer no display a mensagem**Efetuando teste automático**.

A impressora realiza sua seqüência de ligamento e, a seguir, aparece o Menu Config. na primeira linha do display.

**3** Pressione **Menu** até aparecer Reinicializar contador de manut. e pressione **Selecionar**.

Reinicializar aparece na segunda linha do display.

**4** Pressione **Selecionar**.

**Redefinindo valor de cnt. de manut.** aparece no display e depois é removido pelo Menu Config. na linha superior e Reinicializar contador de manut. na segunda linha.

**5** Pressione **Menu** até ver **Sair do Config**e, a seguir, pressione **Selecionar**.

**Ativando alterações de menu** aparece rapidamente, seguido por **Efetuando teste automático**. A impressora volta ao estado Pronta.

### **Manutenção da impressora ao imprimir em cartões**

Depois da impressão de aproximadamente 10.000 páginas de cartões (ou sempre que você substituir o cartucho de impressão), siga estas etapas para garantir uma boa alimentação da impressora:

- **1** Imprima cinco folhas de papel.
- **2** Espere aproximadamente cinco segundos.
- **3** Imprima mais cinco folhas de papel.

Para obter informações detalhadas sobre a impressão, características e design dos cartões, consulte o Guia de cartões e etiquetas disponível no site da Lexmark na Web em www.lexmark.com/ publications.

### **Manutenção da impressora ao imprimir em etiquetas**

Depois da impressão contínua de aproximadamente 10.000 páginas de etiquetas (ou sempre que você substituir o cartucho de impressão), siga estas etapas para garantir uma boa alimentação da impressora:

- **1** Imprima cinco folhas de papel.
- **2** Espere aproximadamente cinco segundos.
- **3** Imprima mais cinco folhas de papel.
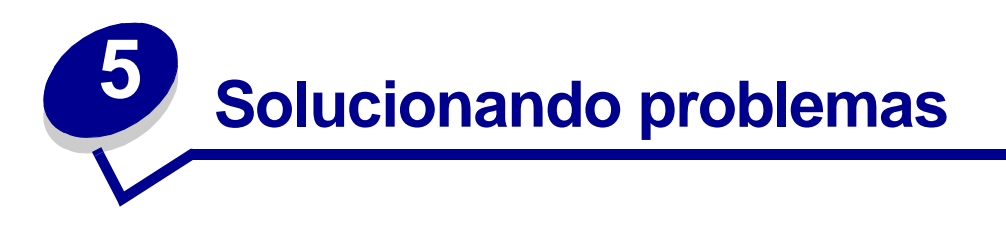

As seções deste capítulo ajudam a resolver problemas com a impressora, as opções ou a qualidade da impressão.

# **Solucionando os problemas básicos de impressão**

Algumas vezes, os problemas da impressora são muito simples de se resolver. Quando você tiver um problema, primeiro verifique se:

- **•** Se uma mensagem for exibida no painel do operador, consulte **[Entendendo as mensagens](#page-268-0)  [da impressora](#page-268-0)**.
- **•** O cabo de alimentação da impressora está conectado à impressora e a uma tomada devidamente aterrada.
- **•** O interruptor de energia da impressora está ligado.
- **•** A tomada não está desligada por alguma chave ou interruptor.
- **•** Outro equipamento elétrico conectado à tomada está funcionando.
- **•** Todas as opções estão instaladas corretamente.
- **•** Se mesmo depois de ter verificado todos os itens acima ainda existir algum problema, desligue a impressora, espere aproximadamente 10 segundos e ligue-a novamente. Normalmente, esse procedimento corrige o problema.

## **Verificando uma impressora que não responde**

Quando você tiver um problema, primeiro verifique se:

- **•** O cabo de alimentação da impressora está conectado à impressora e a uma tomada devidamente aterrada.
- **•** O interruptor de energia da impressora está ligado.
- **•** A tomada não está desligada por alguma chave ou interruptor.
- **•** Outro equipamento elétrico conectado à tomada está funcionando.
- **•** Tente desligar a impressora, espere aproximadamente 10 segundos e ligue-a novamente. Normalmente, esse procedimento corrige o problema.
- **•** As configurações do driver da impressora estão corretas.

**Observação:** Se aparecer uma mensagem de erro, consulte **[Entendendo as mensagens da](#page-268-0)  [impressora](#page-268-0)**.

# **Solucionando problemas do display**

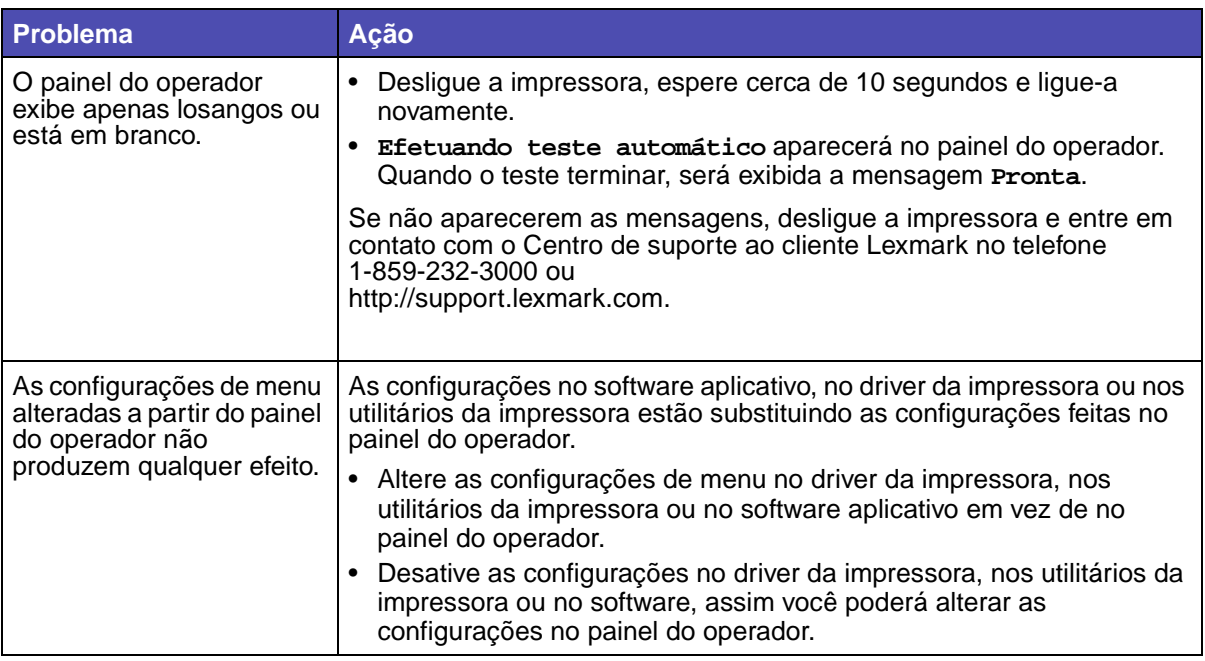

# **Solucionando problemas de impressão**

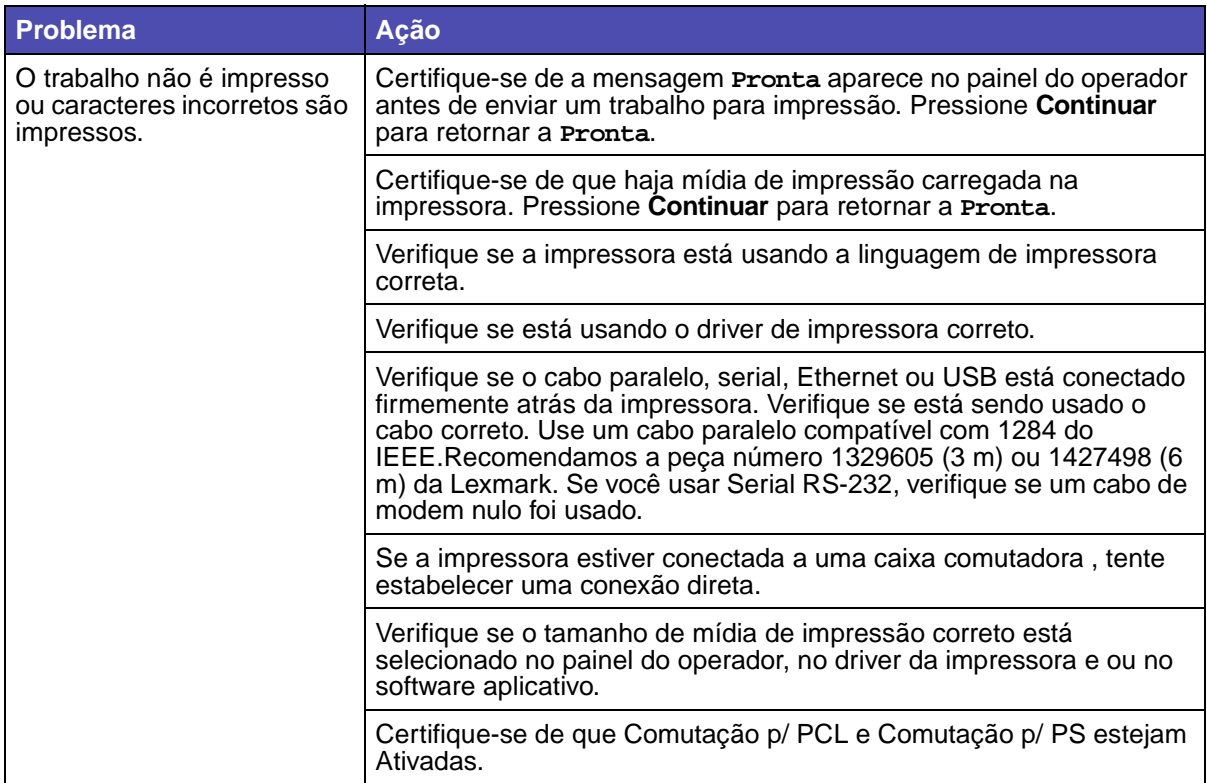

## **Solucionando problemas de impressão**

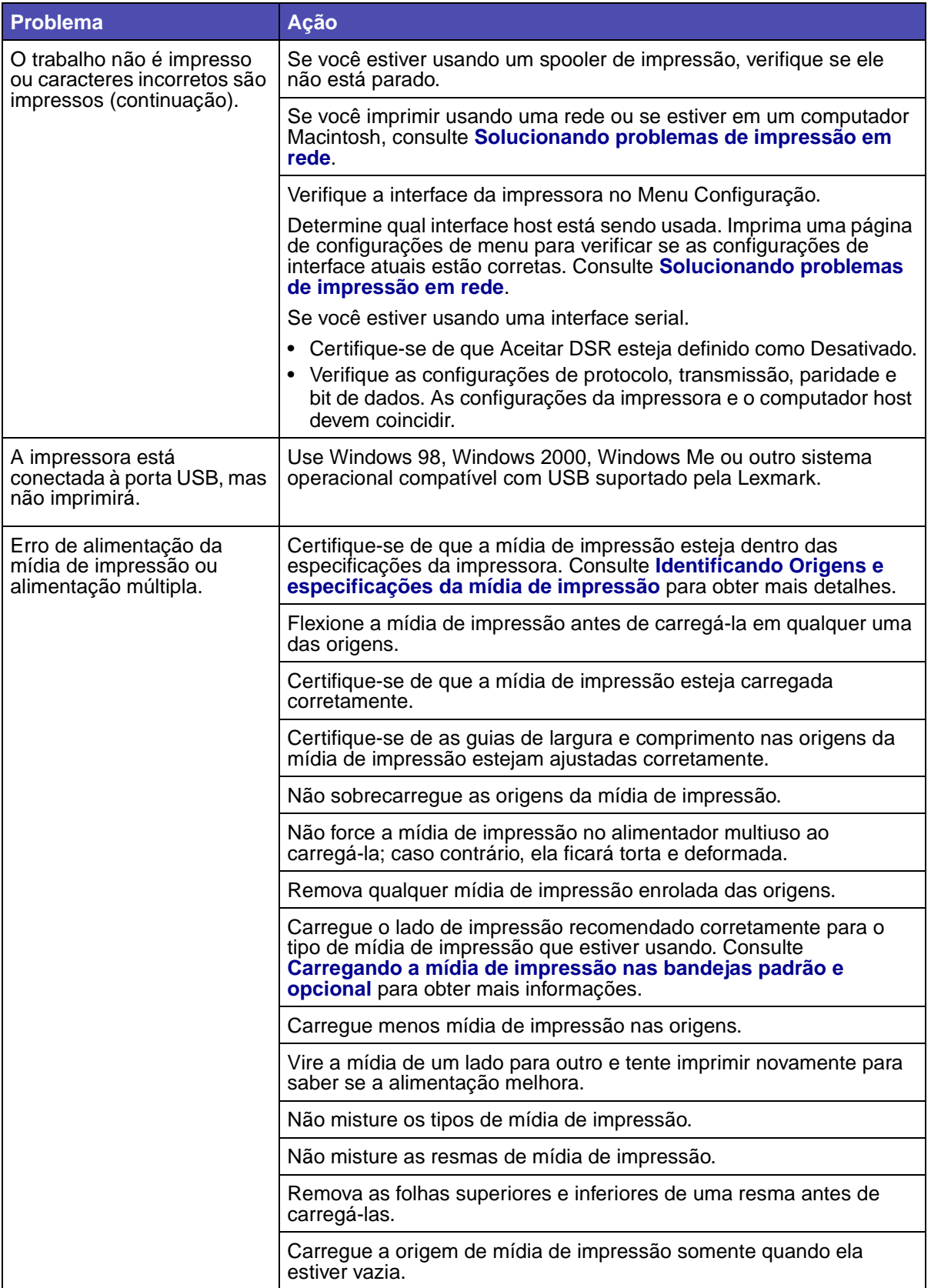

## **Solucionando problemas de impressão**

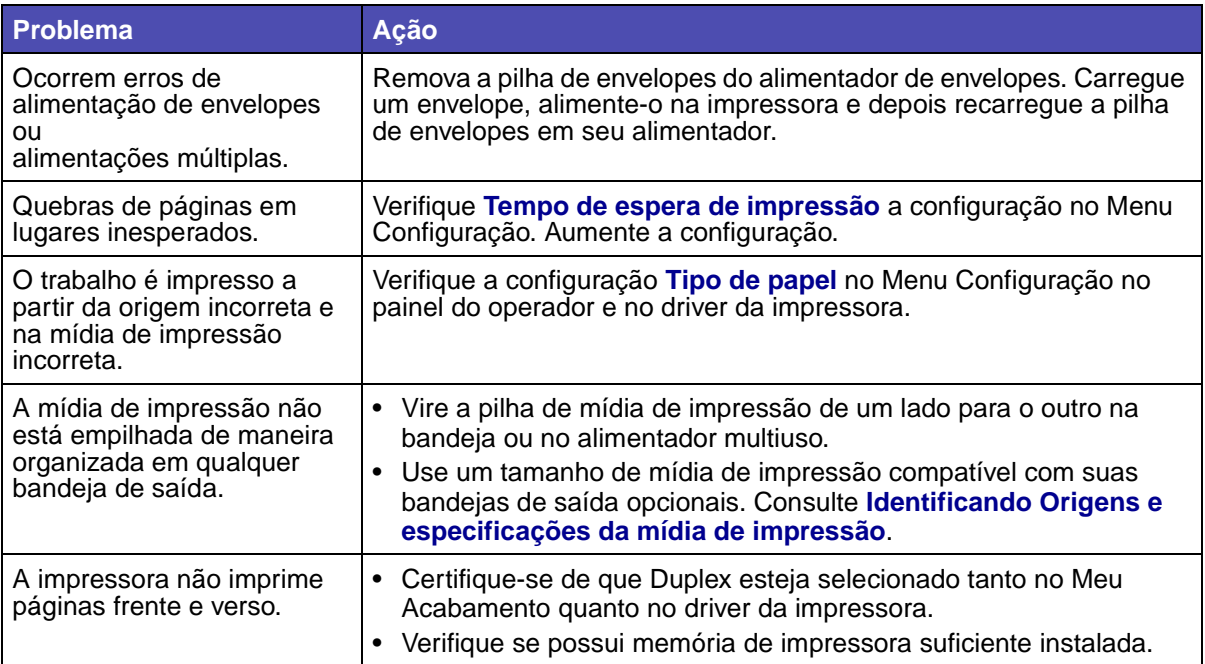

# **Solucionando problemas com a qualidade de impressão**

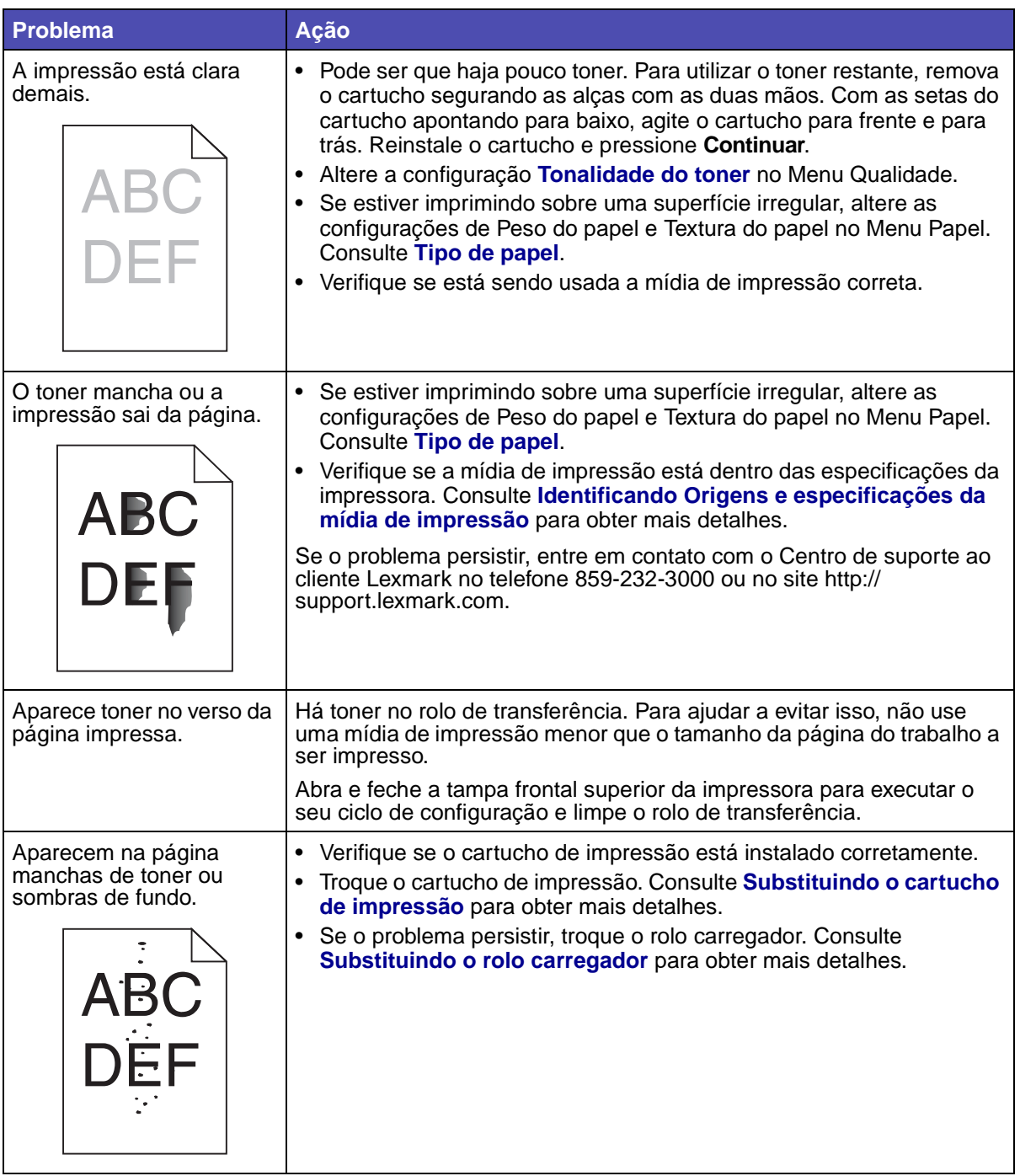

## **Solucionando problemas com a qualidade de impressão**

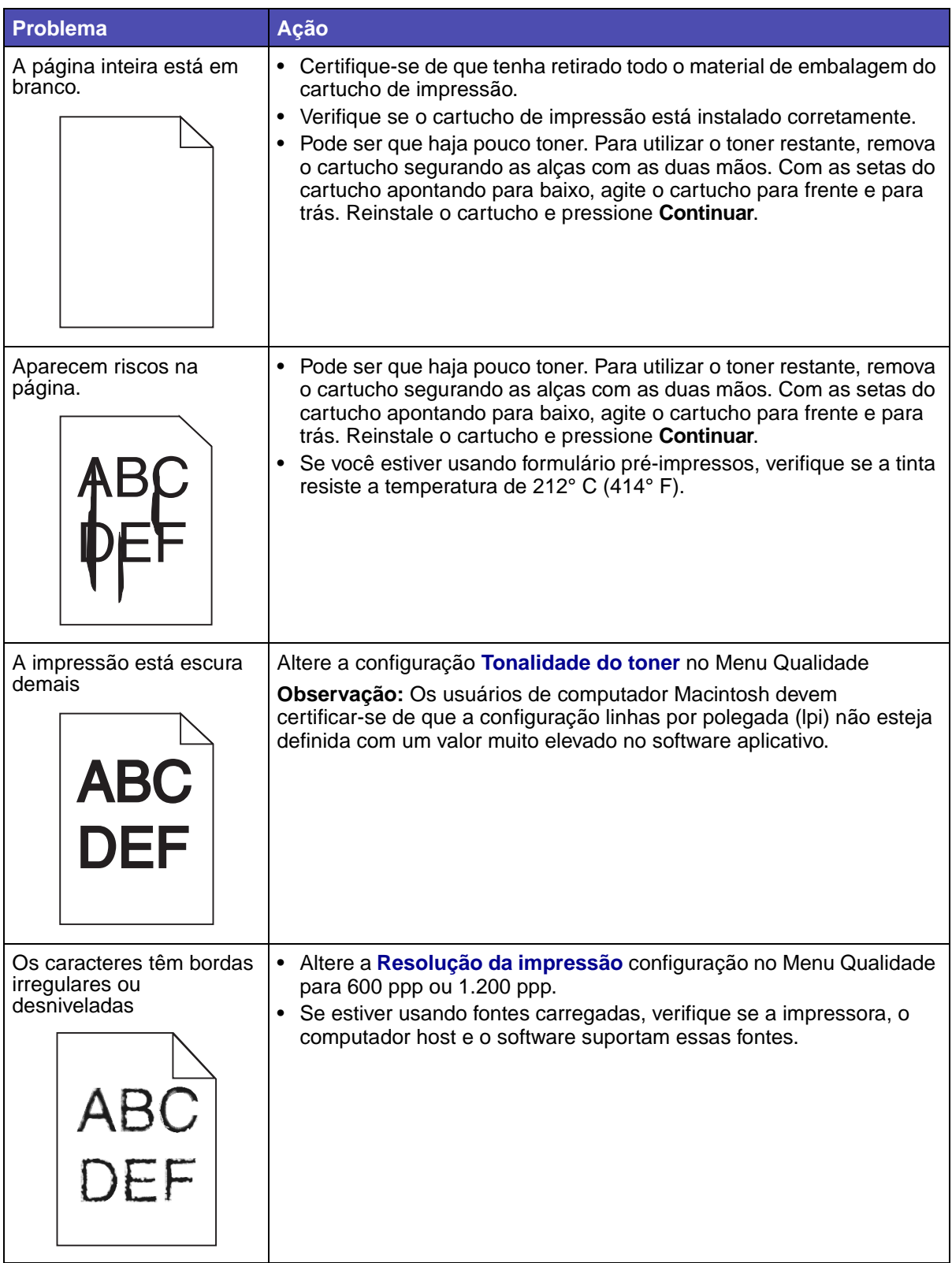

### **Solucionando problemas de opção**

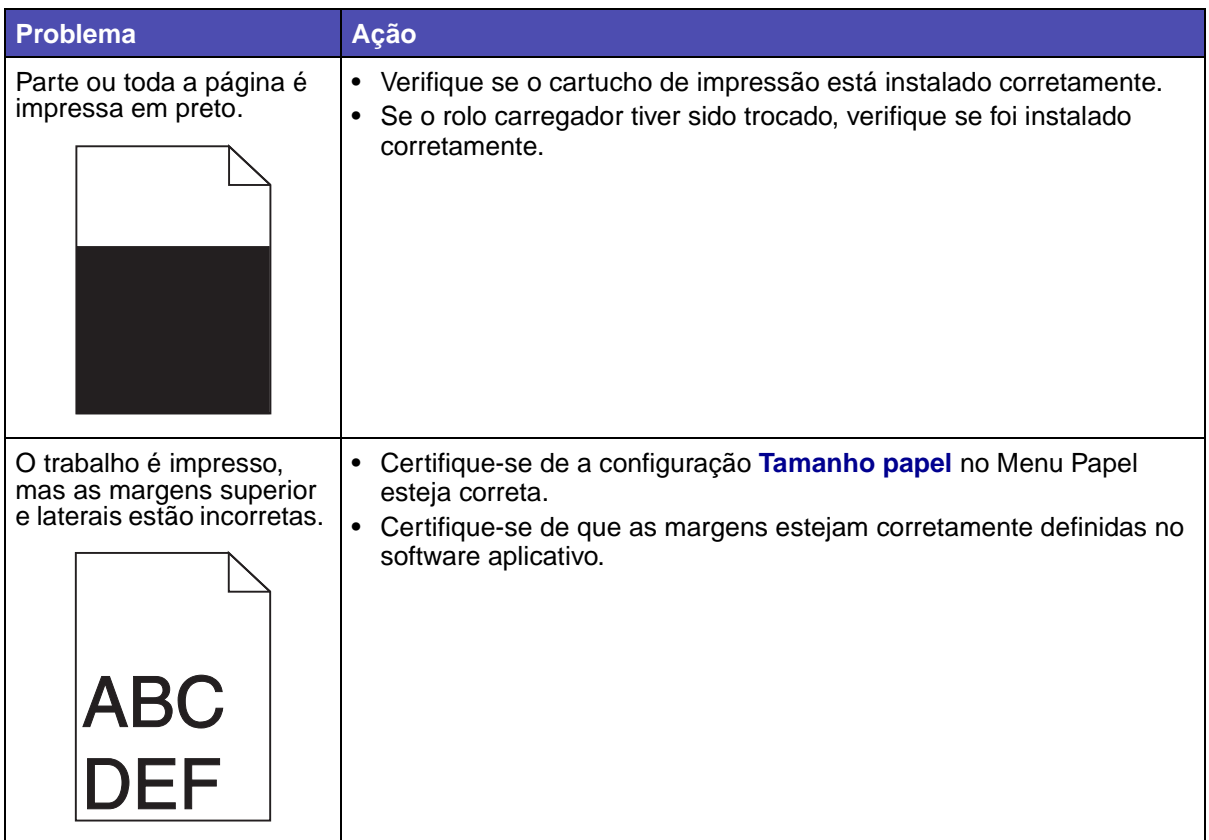

# **Solucionando problemas de opção**

Se uma opção não funciona corretamente após a instalação ou se pára de funcionar.

- **•** Certifique-se de que a opção de manuseio de mídia de impressão esteja marcada com um triângulo colorido, indicando que é compatível com a sua impressora.
- **•** Desligue a impressora, espere cerca de 10 segundos e ligue-a novamente. Se esse procedimento não solucionar o problema, desconecte a impressora e verifique a conexão entre a opção e a impressora.
- **•** Imprima a página de configurações de menu e veja se a opção relacionada está na lista Opções instaladas. Se a opção não estiver relacionada, reinstale-a. Consulte **[Imprimindo a](#page-22-0)  [página de configurações do menu](#page-22-0)** para obter mais informações.
- **•** Certifique-se de que a opção esteja selecionada no software aplicativo que estiver usando.

Para usuários de computadores Macintosh: Certifique-se de que a impressora esteja configurada no Chooser.

A tabela a seguir relaciona as opções da impressora e as ações corretivas sugeridas para os problemas relacionados. Se a ação corretiva sugerida não resolver o problema, chame o representante técnico.

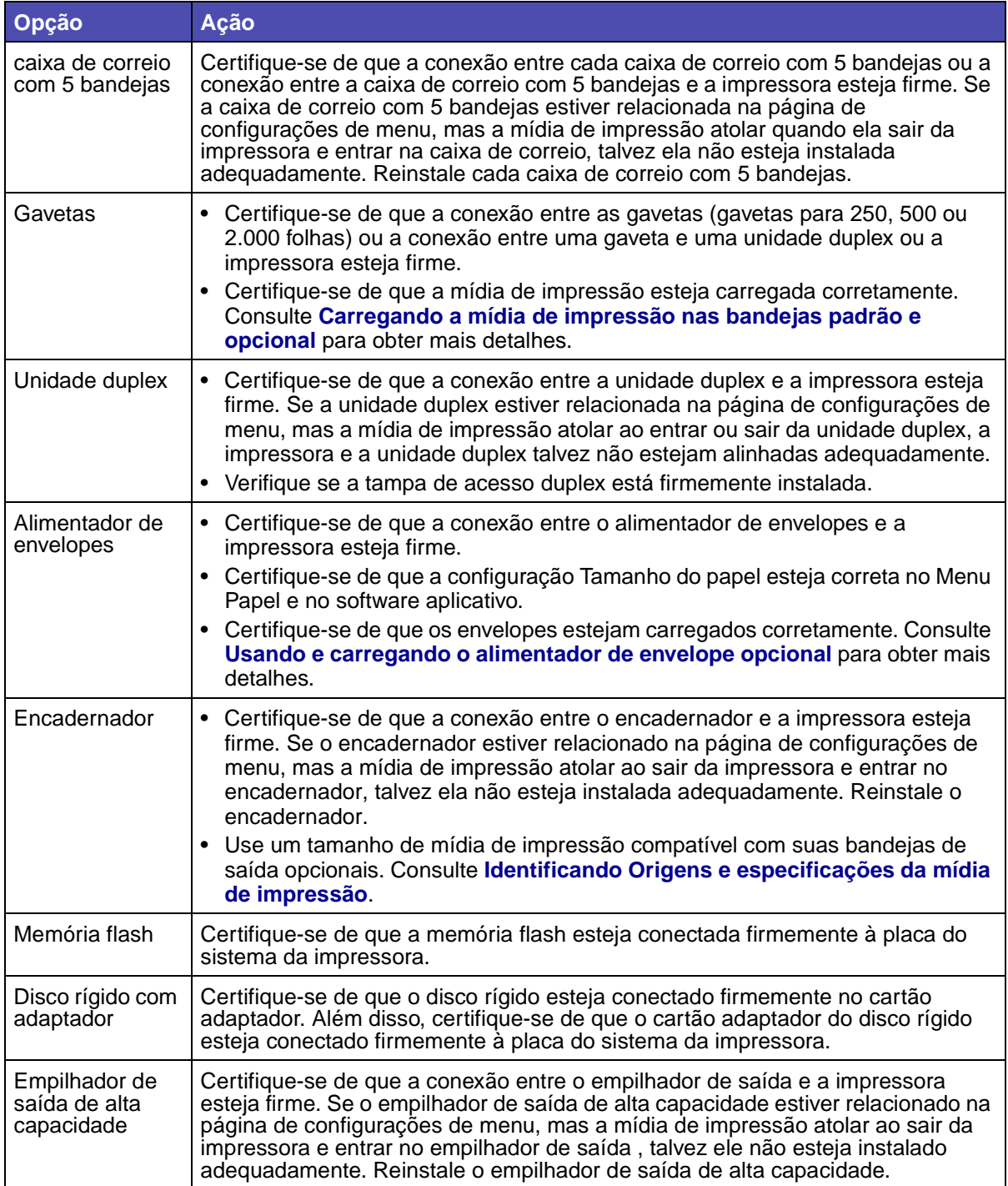

# **Solucionando problemas de opção**

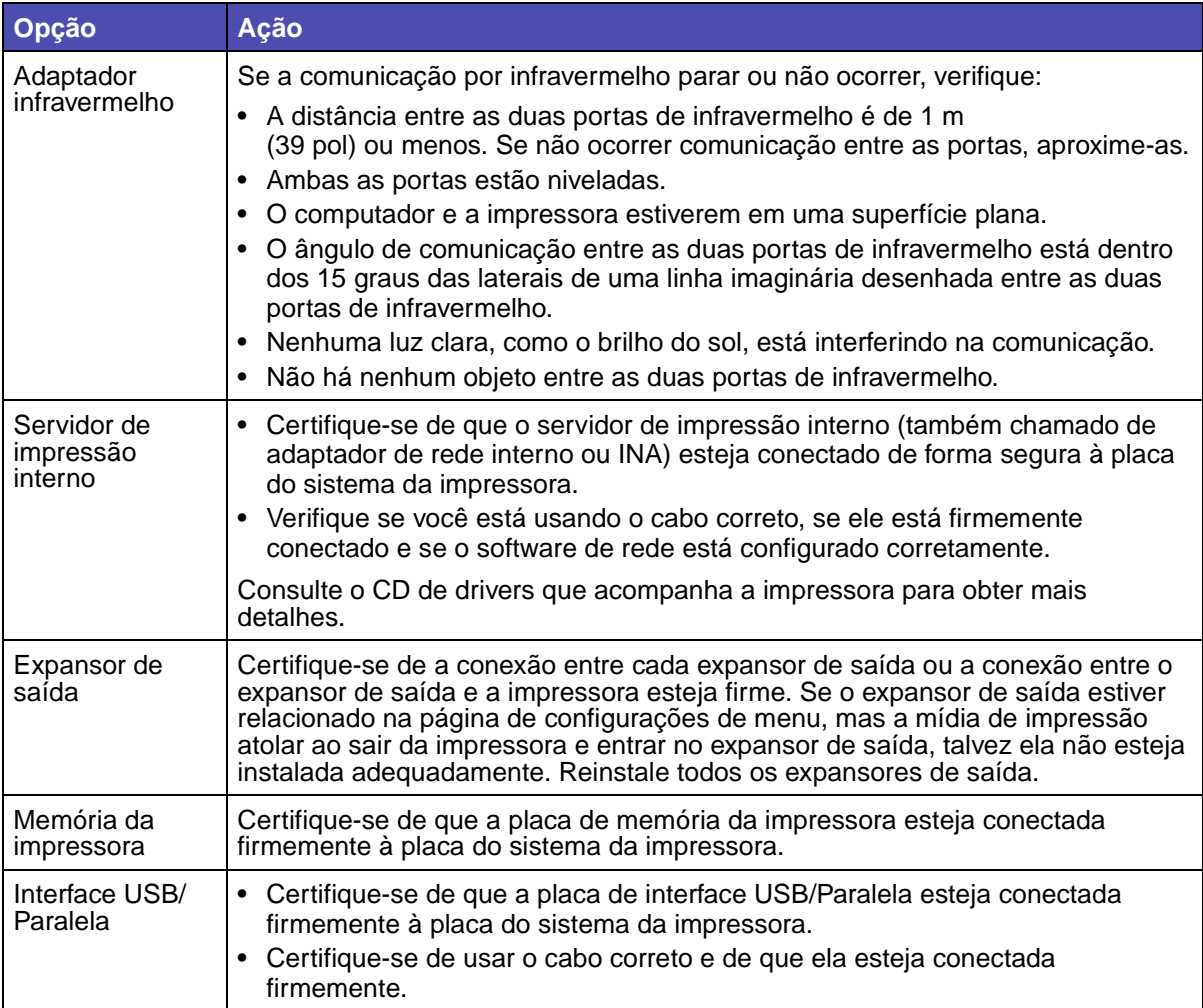

## **Solucionando problemas com a gaveta opcional para 2.000 folhas.**

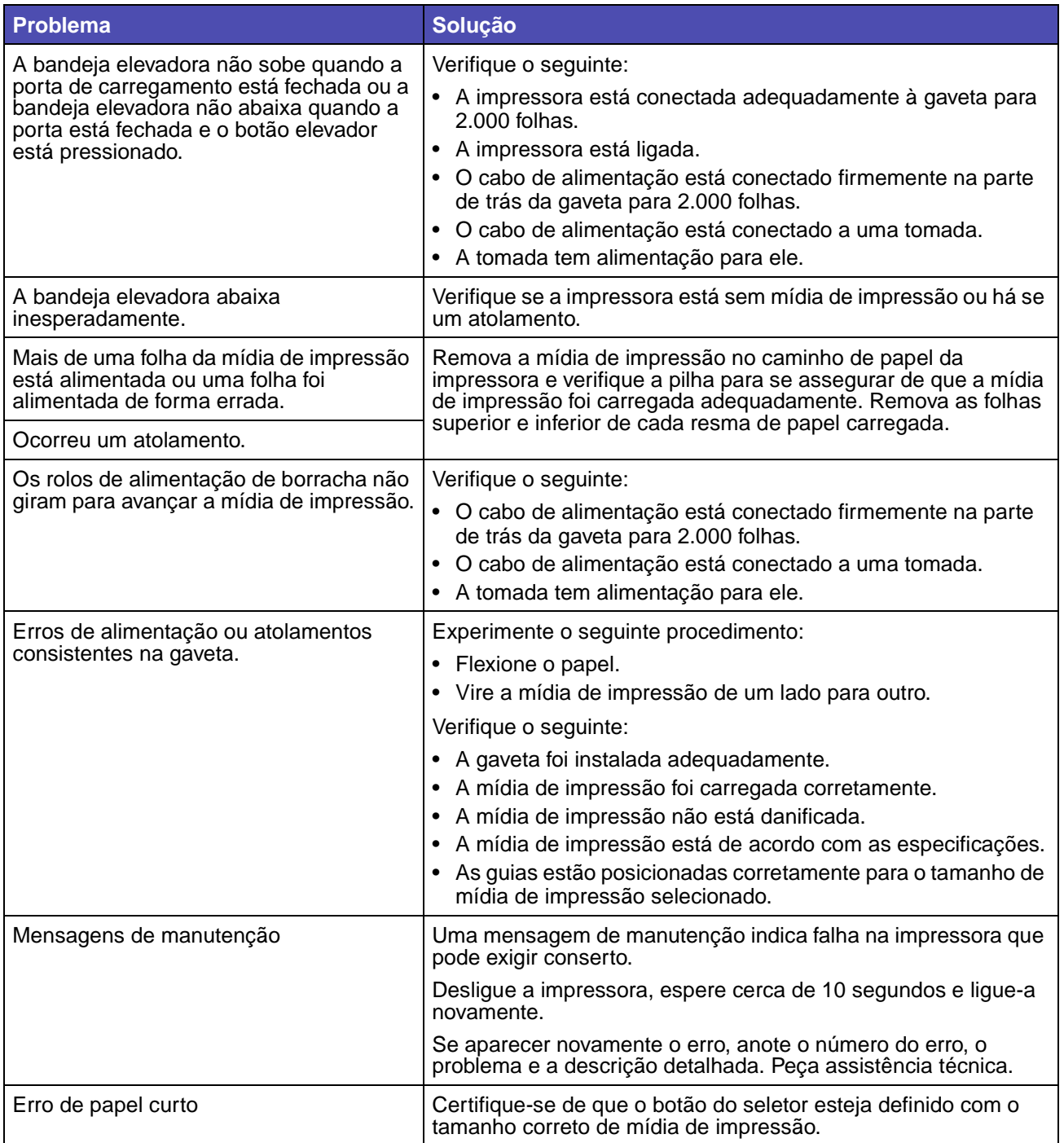

# <span id="page-118-0"></span>**Solucionando problemas de impressão em rede**

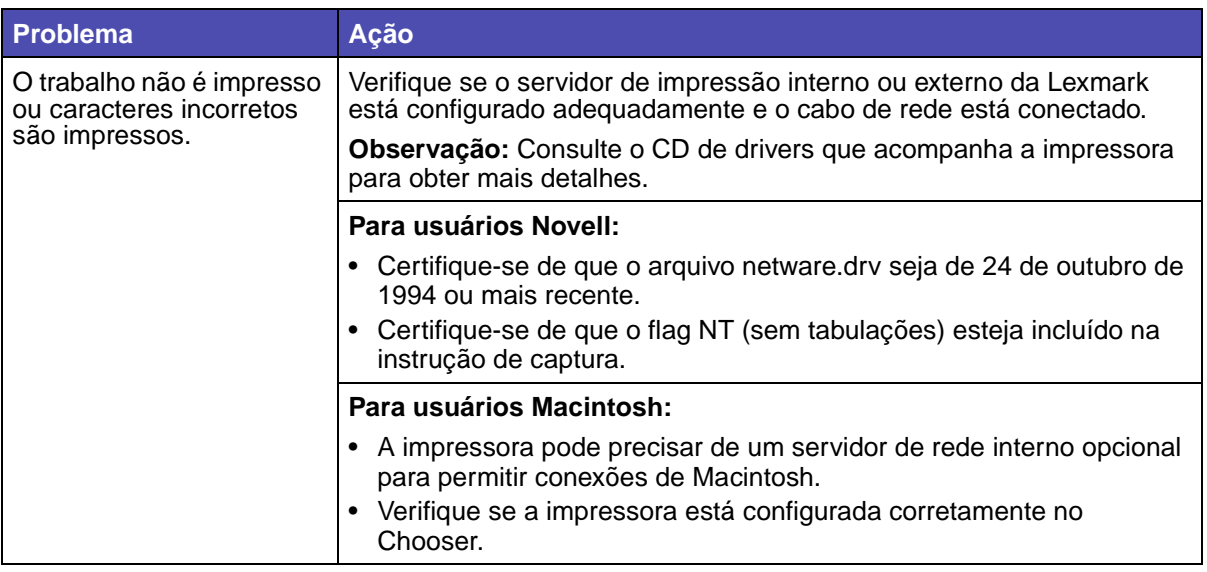

## **Solucionando outros problemas**

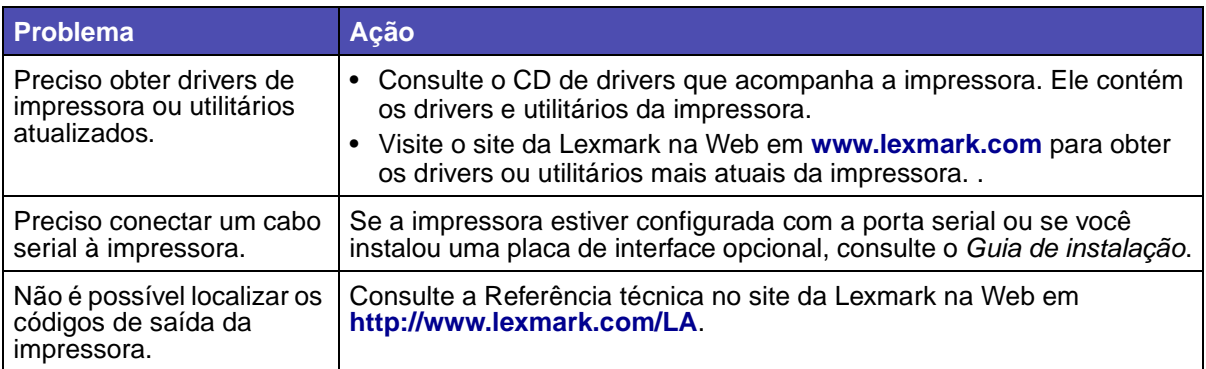

# **Entrando em contato com a manutenção**

Ao pedir assistência técnica para a impressora, esteja preparado para descrever o problema que está encontrando ou a mensagem de erro que aparece no display.

Você também precisa saber o modelo e o número de série da impressora. Para obter essa informação, consulte a etiqueta na parte posterior da impressora, perto do cabo de alimentação. O número de série também está listado na página de definições de menu que você pode imprimir utilizando o Menu Utilitários. Consulte **[Imprimindo a página de configurações do menu](#page-22-0)** para obter mais informações.

Para obter manutenção, entre em contato com o site de suporte da Lexmark para o serviço ao cliente em http://support.lexmark.com e dê uma descrição do problema.

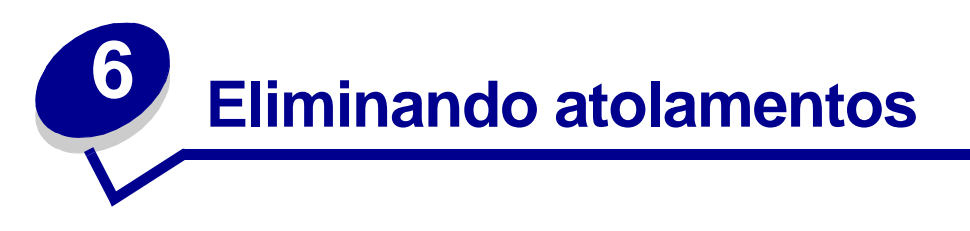

Selecionando cuidadosamente a mídia de impressão e carregando-a adequadamente, será possível evitar atolamentos na maioria das vezes. Se os atolamentos ocorrerem, complete as etapas das seções a seguir. Se os atolamentos ocorrerem com freqüência, consulte **[Evitando atolamentos](#page-119-0)**.

# <span id="page-119-0"></span>**Evitando atolamentos**

Use a mídia de impressão adequada (papel, transparências, etiquetas e cartões) para ajudar a garantir uma impressão sem problemas. Consulte **[Diretrizes da mídia de impressão](#page-26-0)** para obter mais informações.

**Observação:** É recomendável utilizar uma pequena quantidade de qualquer mídia de impressão que você estiver pensando em utilizar na impressora antes de comprar grandes quantidades.

Selecionando a mídia de impressão adequada e carregando-a corretamente, será possível evitar atolamentos na maioria das vezes. Consulte os itens a seguir para obter mais instruções sobre como carregar mídia de impressão.

- **•** Carregando bandejas (incluindo a bandeja padrão, a bandeja opcional para 250 folhas e a bandeja opcional para 500 folhas)
- **•** Carregando a gaveta opcional para 2.000 folhas
- **•** Utilizando e carregando o alimentador multiuso
- **•** Carregando o alimentador de envelopes

#### **Dicas para evitar atolamentos**

As dicas a seguir podem ajudá-lo a evitar atolamentos:

- **•** Utilize somente a mídia de impressão recomendada. Consulte **[Diretrizes da mídia de](#page-26-0)  [impressão](#page-26-0)** para obter mais informações. Consulte o Guia de cartões e etiquetas disponível no site da Lexmark na Web em www.lexmark.com/publications para obter mais informações sobre qual mídia oferecerá os melhores resultados para o seu ambiente de impressão.
- **•** Se precisar de informações detalhadas antes de comprar grandes quantidades de mídias de impressão personalizadas, consulte o Guia de cartões e etiquetas.

#### **Antes de remover os atolamentos**

- **•** Consulte **[Carregando a mídia de impressão nas bandejas padrão e opcional](#page-46-0)**, **[Utilizando](#page-53-0)  [e carregando o alimentador multiuso](#page-53-0)** e **[Usando e carregando o alimentador de](#page-67-0)  [envelope opcional](#page-67-0)** para carregar a mídia de impressão adequadamente.
- **•** Não sobrecarregue as fontes da mídia de impressão. Certifique-se de que a altura da pilha não excede a altura máxima indicada pelas etiquetas da linha de carregamento nas origens.
- **•** Não carregue uma mídia de impressão dobrada, amassada, úmida ou ondulada.
- **•** Flexione, ventile e endireite a mídia de impressão antes de carregá-la. Se ocorrer um atolamento, tente utilizar o alimentador multiuso para alimentar uma folha de cada vez.
- **•** Não utilize uma mídia de impressão que tenha sido cortada ou aparada.
- **•** Não misture as mídias de impressão com tamanhos, gramaturas ou tipos diferentes na mesma origem de mídias.
- **•** Use somente a mídia de impressão recomendada. Consulte **[Papel recomendado](#page-28-0)**.
- **•** Certifique-se de que o lado recomendado para impressão esteja virado para baixo ao carregar todas as bandejas para impressão simples.
- **•** Certifique-se de que o lado recomendado para impressão esteja virado para cima ao carregar o alimentador multiuso.
- **•** Mantenha a mídia de impressão armazenada em um ambiente adequado. Consulte **[Armazenando a mídia de impressão](#page-35-1)**.
- **•** Não remova as bandejas durante um trabalho de impressão.
- **•** Empurre todas as bandejas firmemente depois de carregá-las.
- **•** Certifique-se de que as guias nas bandejas estejam posicionadas corretamente para o tamanho da mídia de impressão carregada. Certifique-se de que as guias não estejam posicionadas muito próximas da pilha de mídia de impressão.
- **•** Certifique-se de que todos os cabos estejam conectados corretamente à impressora. Consulte o Guia de instalação para obter mais informações.

## **Antes de remover os atolamentos**

Remova qualquer trabalho de impressão de qualquer bandeja de saída antes de abrir a porta frontal superior para remover atolamentos.

# **Identificando o caminho da mídia de impressão**

As ilustrações a seguir mostram o caminho que a mídia de impressão percorre até a impressora. O caminho varia dependendo da origem de saída (bandejas, alimentador multiuso, alimentador de envelopes) e das bandejas de saída (encadernador, empilhador, expansor, caixa de correio) que estiver usando.

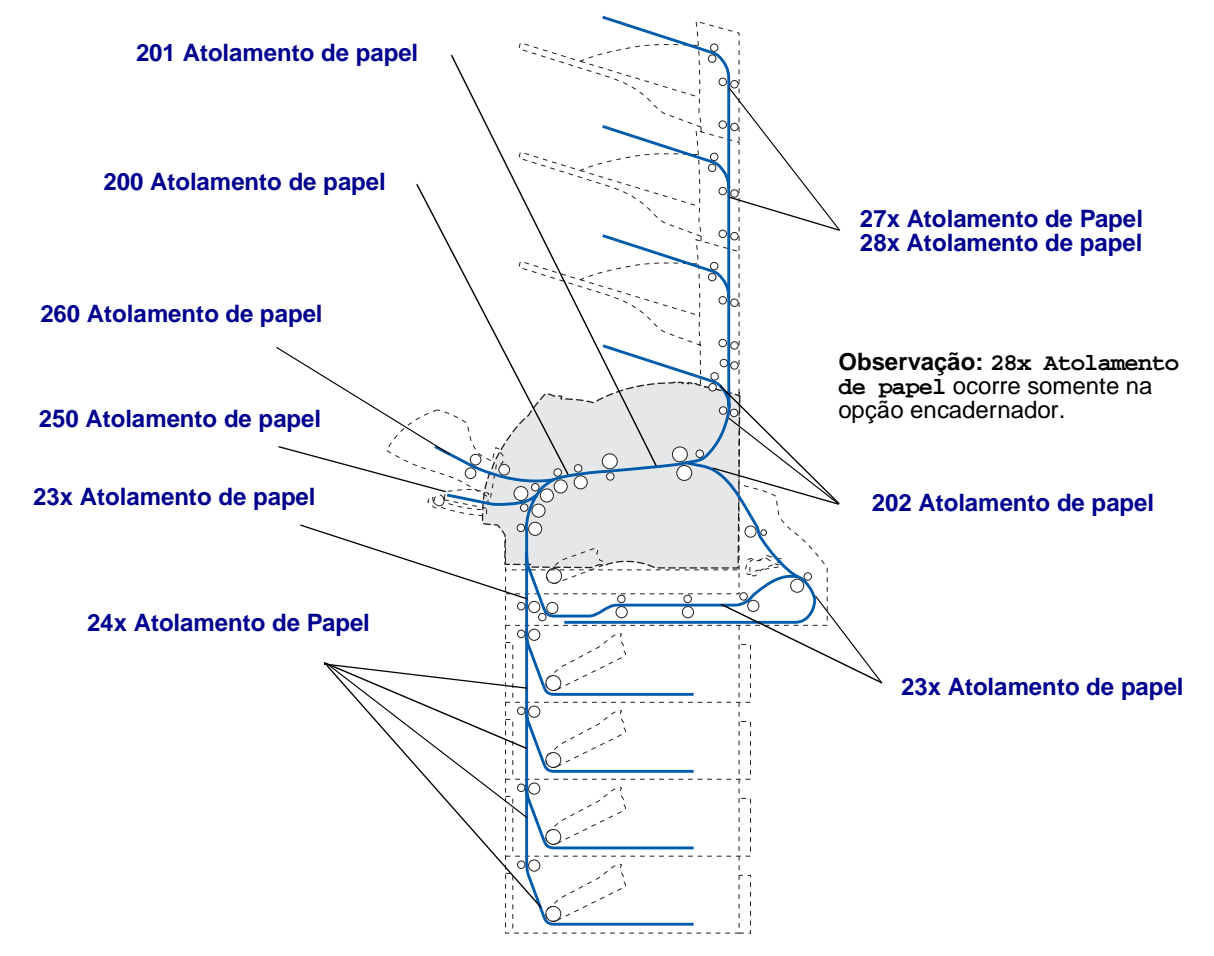

**Observação:** Papéis e cartões estão atolados na bandeja de saída padrão e na unidade duplex.

**CUIDADO:** As configurações cuja montagem é feita no chão exigem mobília adicional. Será necessário usar um suporte de impressora ou uma base de impressora se você estiver usando uma gaveta para 2.000 folhas, uma unidade duplex e uma ou mais opções de entrada. Se você comprou uma impressora MFP que digitaliza, copia e envia fax, será preciso adquirir uma mobília adicional. Consulte www.lexmark.com/ multifunctionprinters para obter mais informações.

### **Acessando áreas de atolamento de papel**

Abra portas e tampas, remova bandejas e opções para acessar as áreas de atolamento de papel. A ilustração mostra o local de origem e as possíveis áreas de atolamento.

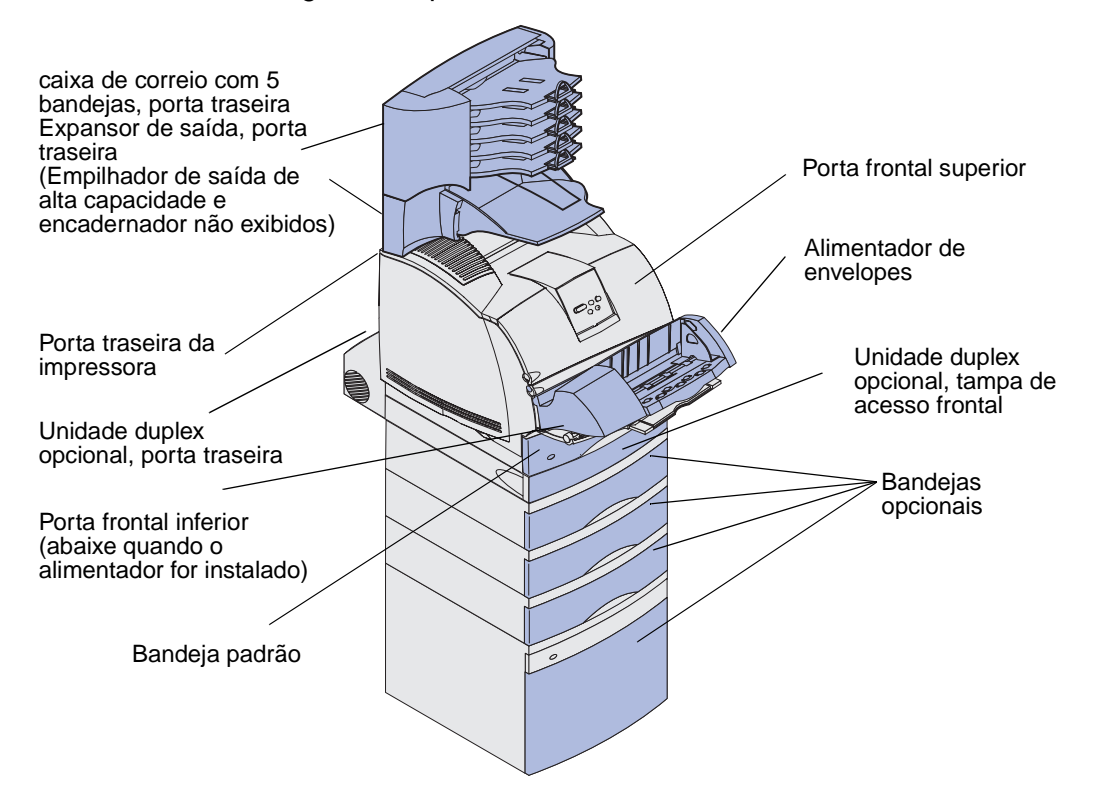

Use a tabela a seguir para localizar instruções para um determinado atolamento:

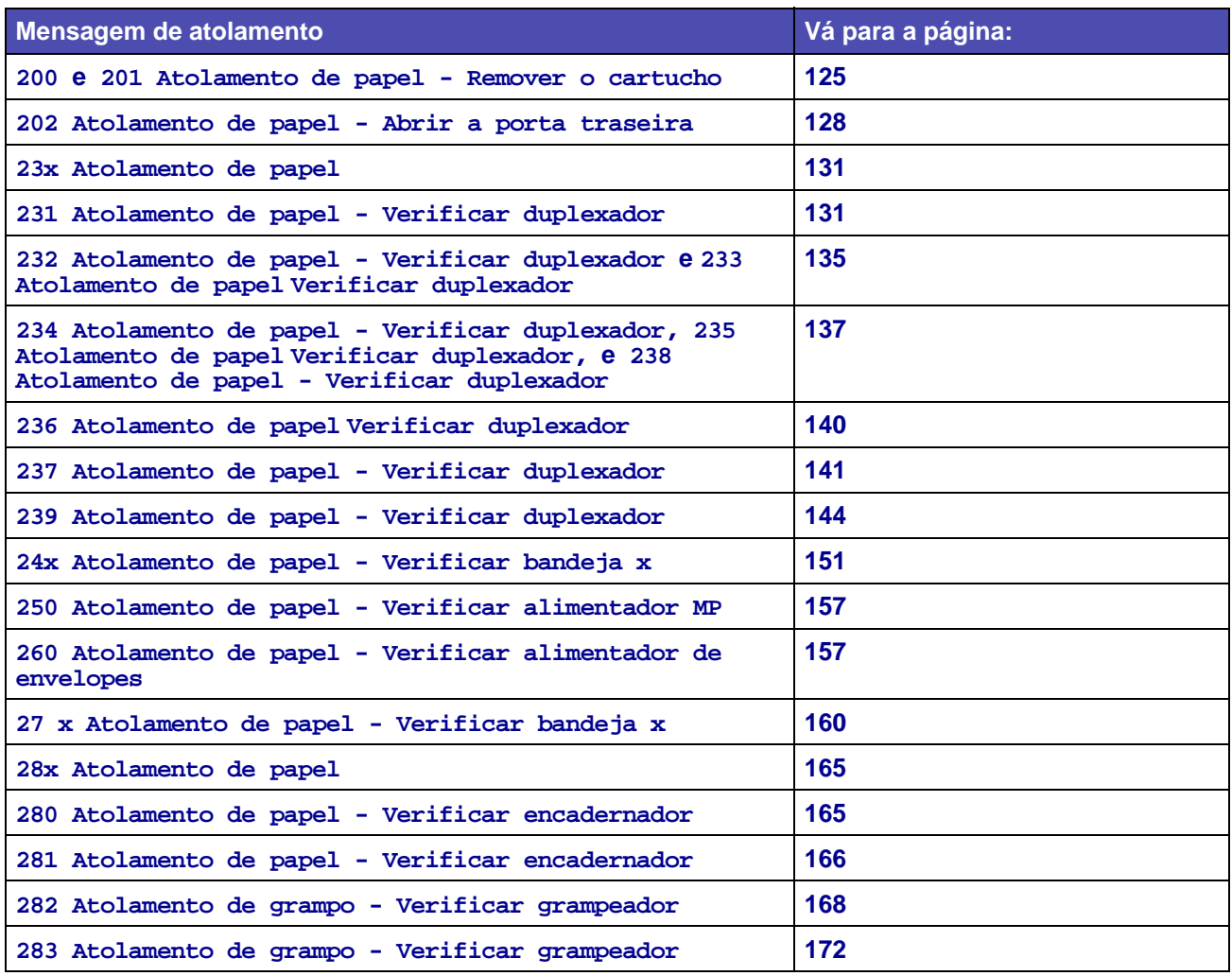

## <span id="page-124-0"></span>**200 e 201 Atolamento de papel - Remover o cartucho**

Uma mensagem **200 Atolamento de papel** indica que a mídia de impressão está atolada na área abaixo do cartucho de impressão. Esta ação exige remoção do cartucho de impressão. Uma mensagem **201 Atolamento de papel** indica que o atolamento está dentro da impressora.

**Observação:** Para eliminar a mensagem, é necessário eliminar toda mídia de impressão a partir do caminho da mídia de impressão.

**1** Pressione e solte a lingüeta e abra as portas inferior e superior da impressora.

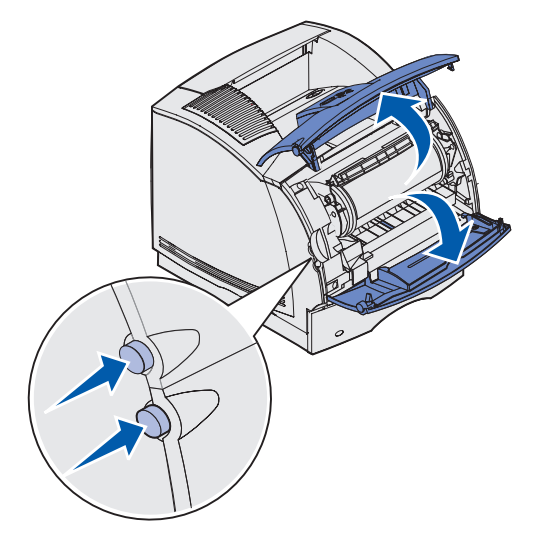

**CUIDADO:** A parte posterior dentro da impressora atinge temperaturas elevadas.

**2** Segurando o cartucho de impressão pela alça, puxe-o para cima na direção da porta frontal superior e, depois, puxe-o diretamente em sua direção.

**Aviso:** Nunca toque no cilindro fotocondutor na lateral inferior do cartucho. Use o suporte de mão no cartucho para evitar tocar nessa área.

Deixe o cartucho de lado.

**Observação:** Não deixe o cartucho exposto à luz por períodos extensos.

**3** Empurre com cuidado a alavanca de liberação do rolo de alimentação para trás da impressora.

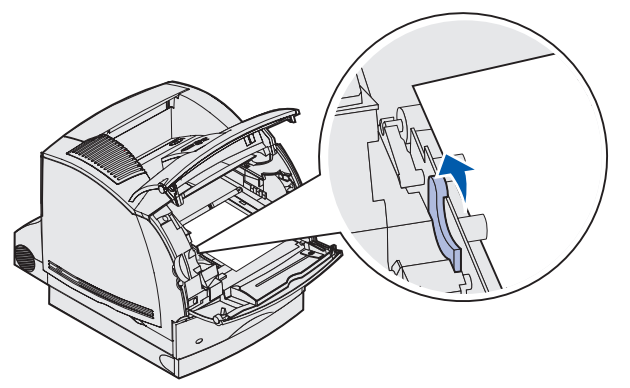

**4** Puxe a mídia de impressão para cima e na sua direção.

**Observação:** A mídia de impressão pode estar coberta com toner não fundido, que pode manchar roupas e a pele.

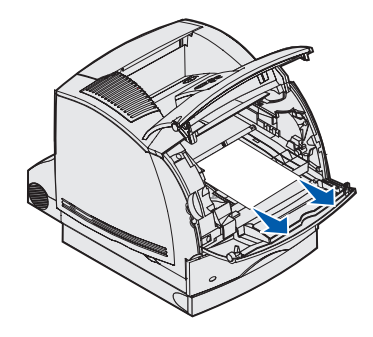

Se a mídia de impressão não se mover imediatamente quando você puxar, pare de puxar. Será necessário acessar a mídia de impressão a partir da porta traseira da impressora. Caso contrário, continue com **[etapa 8](#page-127-2)**.

Para acessar a mídia de impressão na parte traseira da impressora:

**5** Abra a porta traseira da impressora.

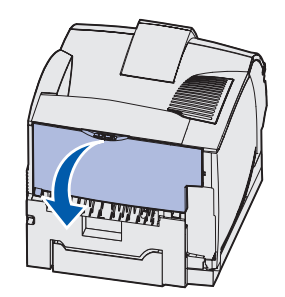

- **6** Remova qualquer mídia de impressão com base na parte que está visível.
	- **•** Se a seção do meio da mídia de impressora estiver visível, segure-a nos dois lados e puxe-a com cuidado em linha reta para fora.

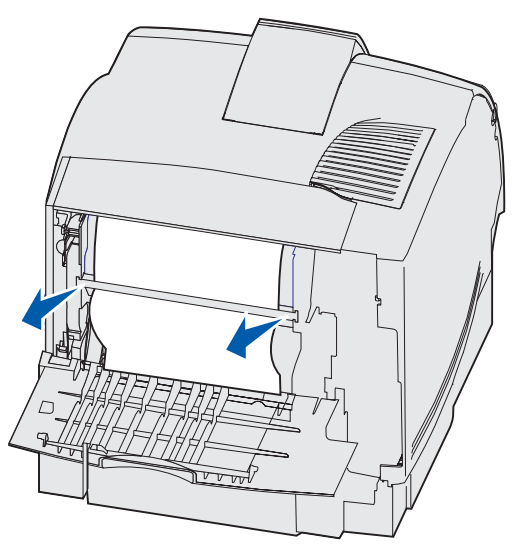

**•** Se a mídia de impressão ainda estiver na área do fusor, abra a porta frontal superior e remova a mídia de impressão.

**•** Se a extremidade da mídia de impressão estiver visível, puxe a mídia de impressão em linha reta para fora.

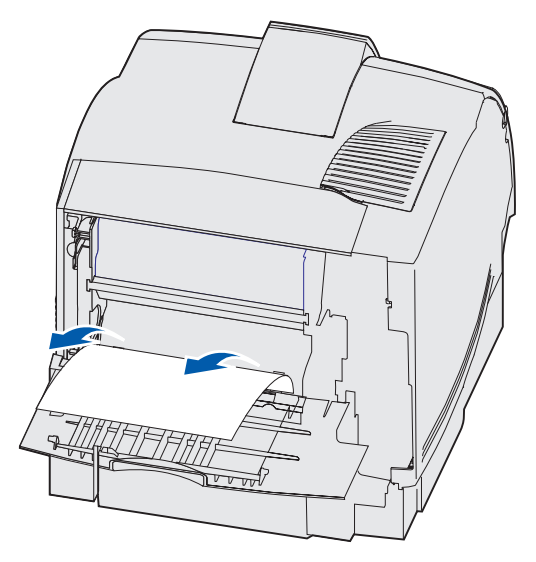

Se a mídia de impressão não se mover imediatamente quando você puxar, pare de puxar. Remova o cartucho de impressão e, em seguida, retire a mídia de impressão.

- **7** Feche a porta traseira da impressora.
- <span id="page-127-2"></span>**8** Reinstale o cartucho.
- **9** Feche as portas frontais inferior e superior.

## <span id="page-127-1"></span>**202 Atolamento de papel - Abrir a porta traseira**

<span id="page-127-0"></span>Os atolamentos que levam à mensagem **202 Atolamento de papel** exigem a abertura da porta traseira da impressora.

**Observação:** Para eliminar a mensagem, é necessário eliminar toda mídia de impressão a partir do caminho da mídia de impressão.

Para obter instruções sobre como eliminar o atolamento, clique na área em que ele ocorreu.

- **• [Antes de chegar à bandeja de saída padrão](#page-128-0)**
- **• [Ao sair da bandeja de saída padrão](#page-129-0)**

### <span id="page-128-0"></span>**Antes de chegar à bandeja de saída padrão**

**1** Abra a porta traseira da impressora.

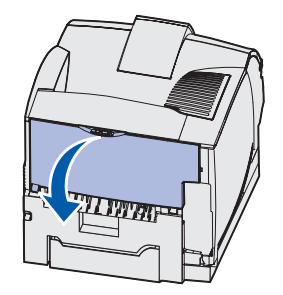

- **2** Remova a mídia de impressão com base na parte que está visível.
	- **•** Se a seção do meio da mídia de impressora estiver visível, segure-a nos dois lados e puxe-a com cuidado em linha reta para fora.

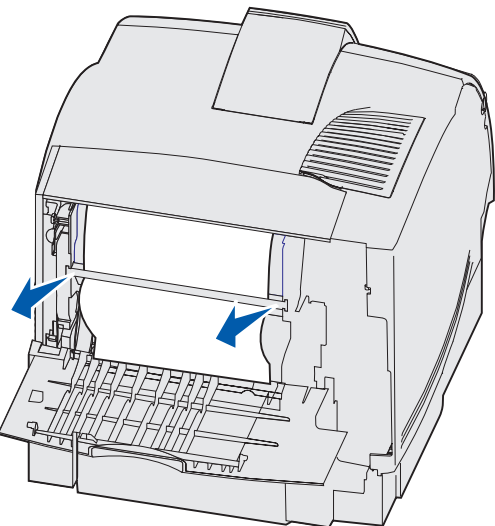

**•** Se a mídia de impressão ainda estiver na área do fusor, abra a porta frontal superior e remova a mídia de impressão.

**•** Se a extremidade da mídia de impressão estiver visível, puxe a mídia de impressão em linha reta para fora.

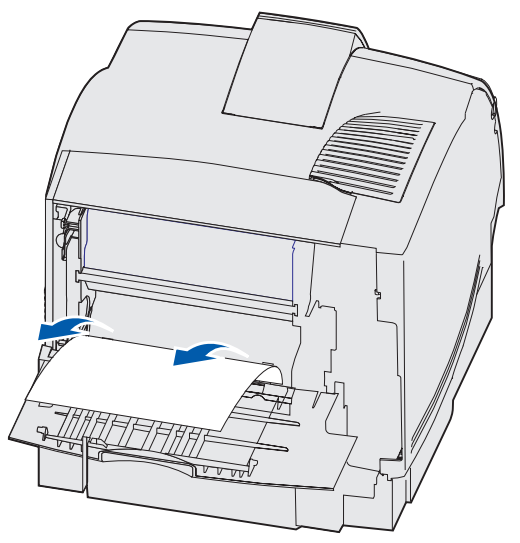

Se a mídia de impressão não se mover imediatamente quando você puxar, pare de puxar. Remova o cartucho de impressão e, em seguida, retire a mídia de impressão.

**3** Feche a porta traseira da impressora.

### <span id="page-129-0"></span>**Ao sair da bandeja de saída padrão**

Puxe a mídia de impressão em linha reta para fora.

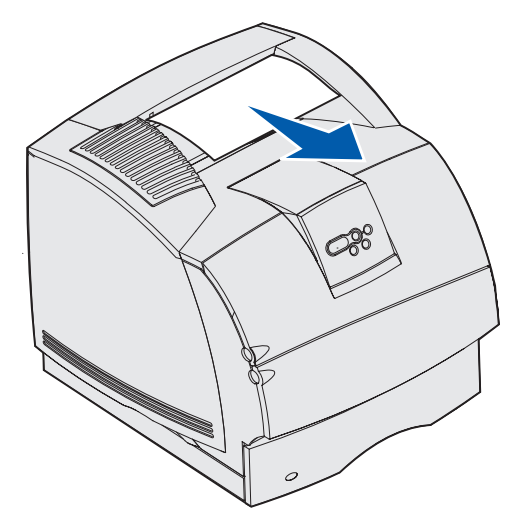

Se a mídia de impressão não se mover imediatamente quando você puxar, pare de puxar. Abra a porta frontal superior e puxe a mídia de impressão para fora.

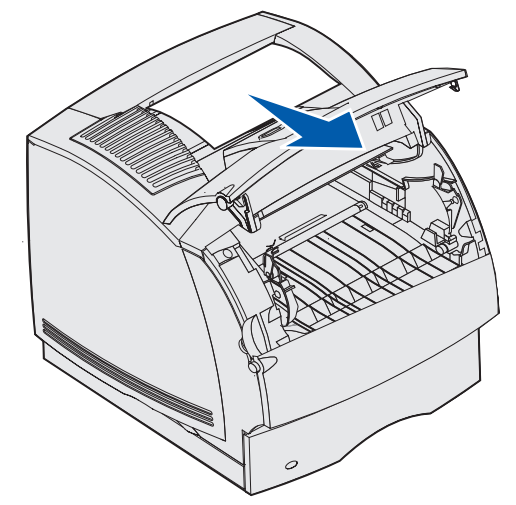

### <span id="page-130-0"></span>**23x Atolamento de papel**

Os atolamentos na unidade duplex opcional resultam na mensagem **23x** na qual **x** representa áreas específicas de atolamento. A segunda linha do painel do operador indica a área de atolamento.

#### <span id="page-130-1"></span>**231 Atolamento de papel - Verificar duplexador**

**Observação:** Para eliminar a mensagem, é necessário eliminar toda mídia de impressão a partir do caminho da mídia de impressão.

**1** Abra a porta traseira da impressora.

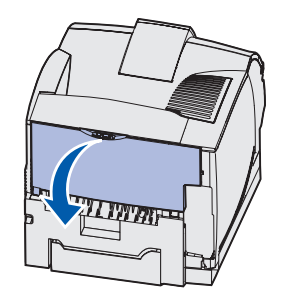

**2** Remova qualquer mídia de impressão com base na parte que está visível.

**•** Se a seção do meio da mídia de impressora estiver visível, segure-a nos dois lados e puxe-a com cuidado em linha reta para fora.

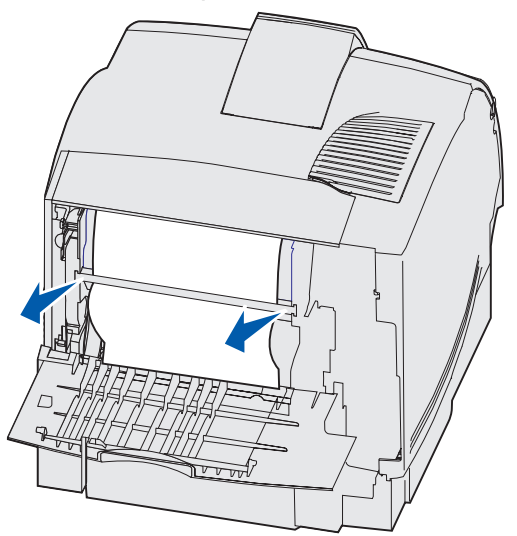

- **•** Se a mídia de impressão ainda estiver na área do fusor, abra a porta frontal superior e remova a mídia de impressão.
- **•** Se a extremidade da mídia de impressão estiver visível, puxe a mídia de impressão em linha reta para fora.

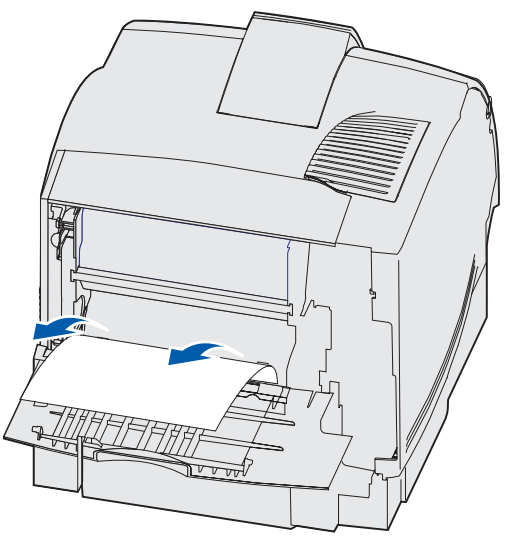

Se a mídia de impressão não se mover imediatamente quando você puxar, pare de puxar. Remova o cartucho de impressão e, em seguida, retire a mídia de impressão.

**3** Feche a porta traseira da impressora.

**4** Abra a porta traseira duplex.

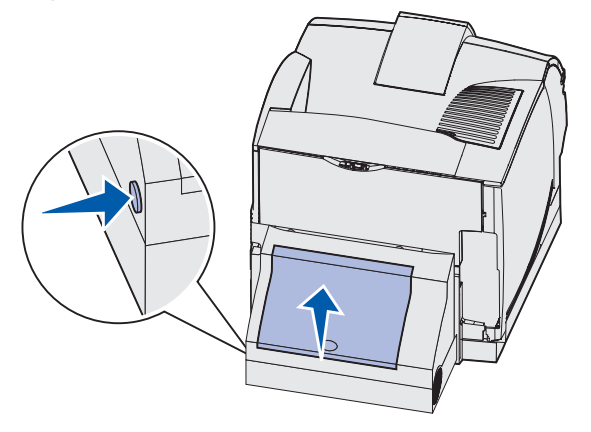

- **5** Examine embaixo da porta traseira duplex para a borda da mídia de impressão para determinar como a mídia de impressão está atolada.
	- **•** Se somente um pequeno pedaço de mídia de impressão estiver visível na parte traseira da impressora, não o retire; pode ser mais fácil acessá-lo de dentro da impressora. Para obter instruções, consulte **200 e [201 Atolamento de papel - Remover o](#page-124-0)  [cartucho](#page-124-0)**.
	- **•** Se a maior parte da mídia de impressão estiver visível, continue fazendo o seguinte:
		- **–** Puxe a mídia de impressão para cima e para fora na sua direção se ela estiver nesta posição.

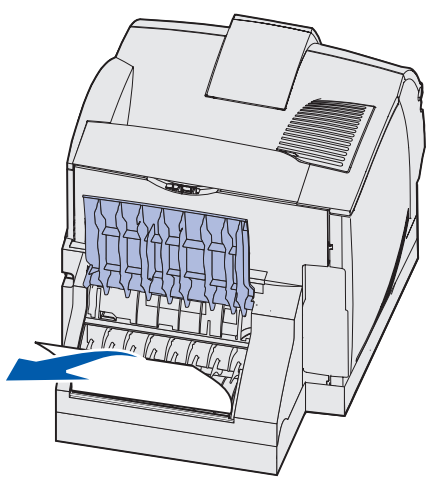

**–** Puxe para baixo e para fora se ela estiver nesta posição.

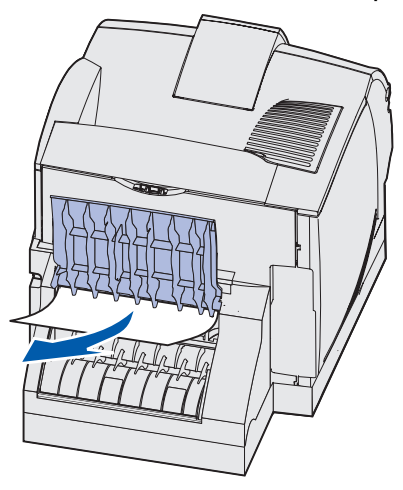

**6** Feche a porta traseira duplex. Verifique se ela está encaixadano lugar.

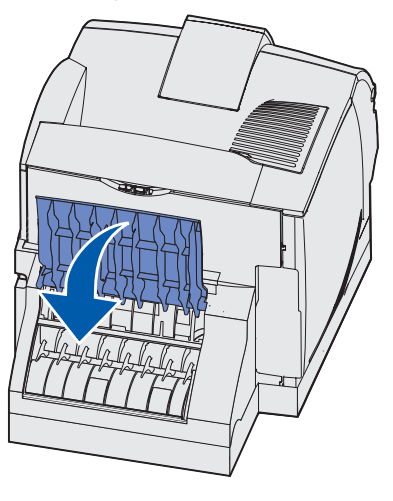

### <span id="page-134-0"></span>**232 Atolamento de papel - Verificar duplexador e 233 Atolamento de papel Verificar duplexador**

**Observação:** Para eliminar a mensagem, é necessário eliminar toda mídia de impressão a partir do caminho da mídia de impressão.

**1** Abra a porta traseira duplex.

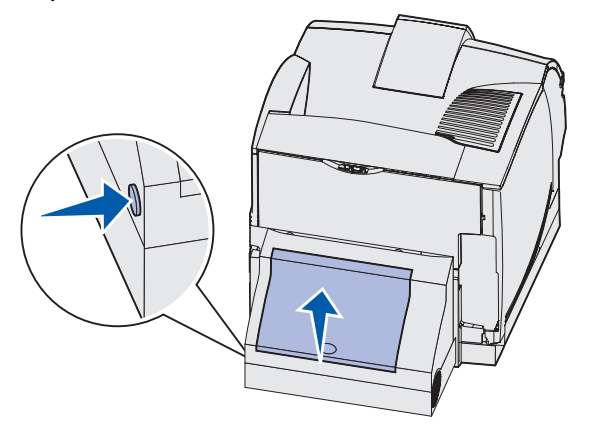

- **2** Examine embaixo da porta traseira duplex para a borda da mídia de impressão para determinar como a mídia de impressão está atolada.
	- **•** Se somente um pequeno pedaço de mídia de impressão estiver visível na parte traseira da impressora, não o retire; pode ser mais fácil acessá-lo de dentro da impressora. Para obter instruções, consulte **200 e [201 Atolamento de papel - Remover o](#page-124-0)  [cartucho](#page-124-0)**.
	- **•** Se a maior parte da mídia de impressão estiver visível, continue fazendo o seguinte:
		- **–** Puxe a mídia de impressão para cima e para fora na sua direção se ela estiver nesta posição.

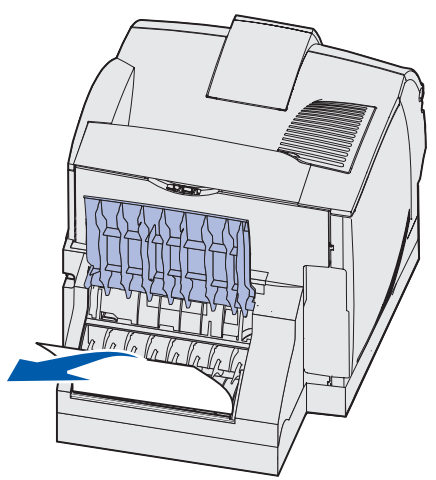

**–** Puxe para baixo e para fora se ela estiver nesta posição.

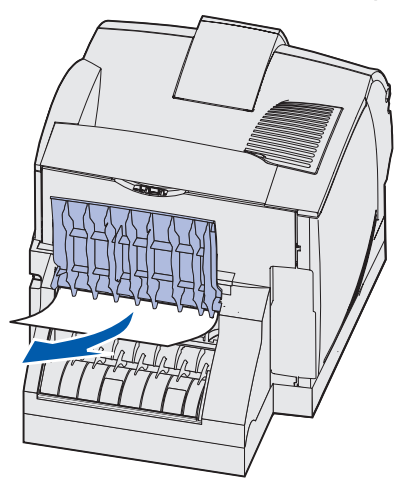

**3** Feche a porta traseira duplex. Verifique se ela está encaixadano lugar.

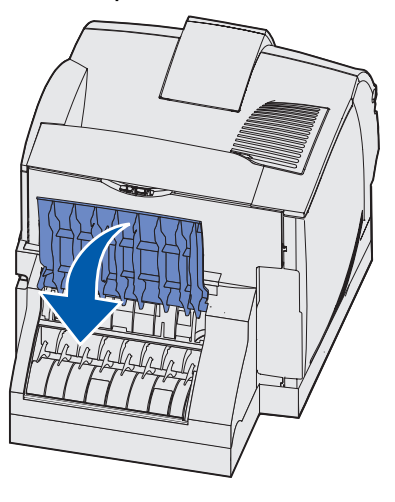

### <span id="page-136-0"></span>**234 Atolamento de papel - Verificar duplexador, 235 Atolamento de papel Verificar duplexador, e 238 Atolamento de papel - Verificar duplexador**

**Observação:** Para eliminar a mensagem, é necessário eliminar toda mídia de impressão a partir do caminho da mídia de impressão.

**1** Abra a porta traseira duplex.

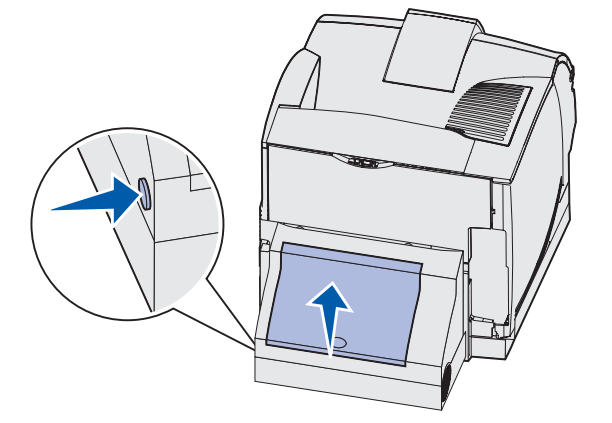

- **2** Examine embaixo da porta traseira duplex para a borda da mídia de impressão para determinar como a mídia de impressão está atolada.
	- **•** Se um pequeno pedaço estiver visível dentro da unidade duplex próximo da parede interna, tente segurá-lo e puxá-lo para fora. Se não conseguir segurá-lo, consulte a **[etapa5](#page-137-0)**.
	- **•** Se somente um pequeno pedaço de mídia de impressão estiver visível na parte traseira da impressora, não o retire; pode ser mais fácil acessá-lo de dentro da impressora. Para obter instruções, consulte **200 e [201 Atolamento de papel - Remover o](#page-124-0)  [cartucho](#page-124-0)**.
	- **•** Se a maior parte da mídia de impressão estiver visível, puxe-a para cima e para fora na sua direção.

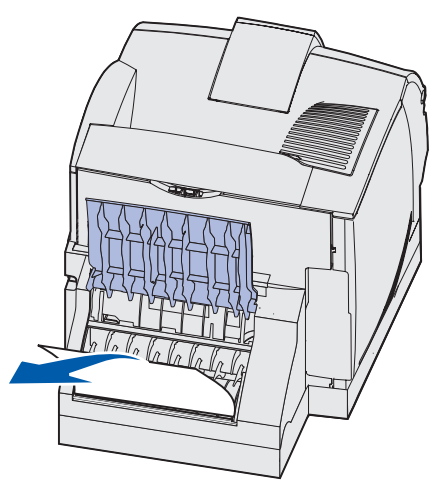

Feche a porta traseira duplex. Verifique se ela está encaixadano lugar.

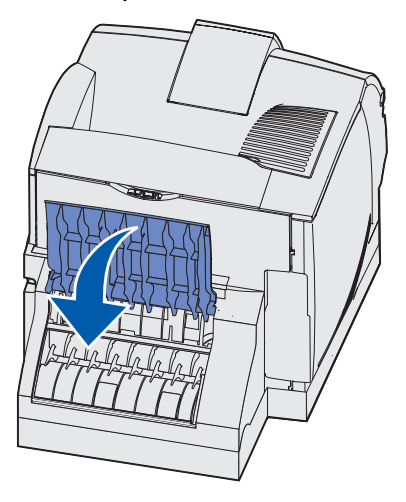

Remova a bandeja padrão.

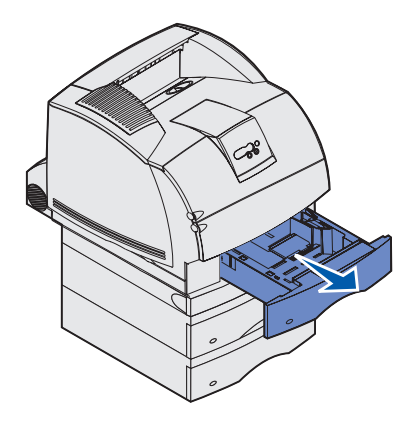

- <span id="page-137-0"></span>Localize as áreas demarcadas em cada lado da tampa duplex de acesso frontal.
- Puxe devagar a tampa duplex de acesso frontal para fora.

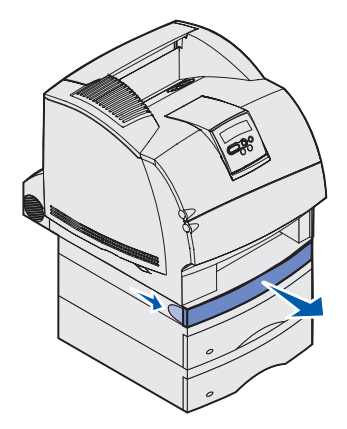

**7** Se a borda da mídia de impressão estiver visível, puxe a mídia de impressão em linha reta para cima e para fora.

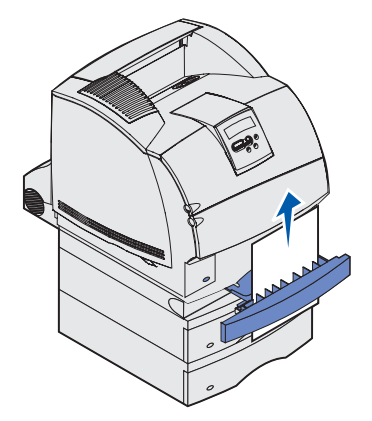

Se a mídia de impressão não estiver visível, continue com a **[etapa8](#page-138-0)**. Do contrário, feche a tampa duplex de acesso frontal.

<span id="page-138-0"></span>**8** Remova qualquer folha da mídia de impressão que esteja na tampa duplex de acesso frontal.

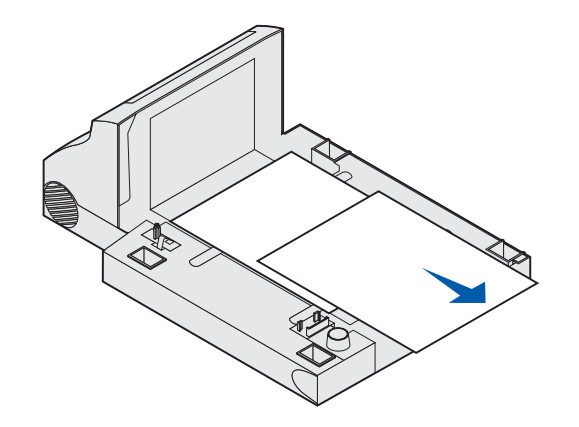

Vista do interior da unidade duplex

- **9** Segure o nível da tampa duplex de acesso frontal enquanto o desliza de volta para a unidade duplex. Verifique se ela está encaixadano lugar.
- **10** Deslize a bandeja padrão de volta à impressora.

#### <span id="page-139-0"></span>**236 Atolamento de papel Verificar duplexador**

**Observação:** Para eliminar a mensagem, é necessário eliminar toda mídia de impressão a partir do caminho da mídia de impressão.

- **1** Localize as áreas demarcadas em cada lado da tampa duplex de acesso frontal.
- **2** Puxe devagar a tampa duplex de acesso frontal para fora.

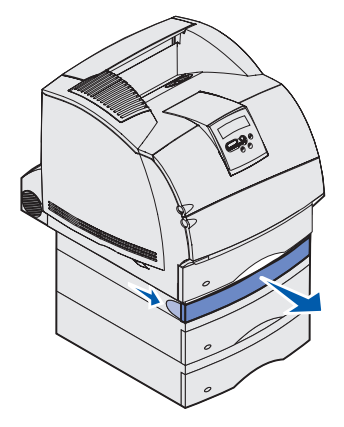

**3** Se a borda da mídia de impressão estiver visível, puxe a mídia de impressão em linha reta para cima e para fora.

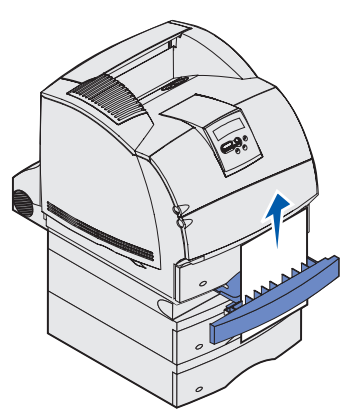

Se a mídia de impressão não estiver visível, continue com a **[etapa4](#page-139-1)**. Do contrário, feche a tampa duplex de acesso frontal.

<span id="page-139-1"></span>**4** Deslize para fora a bandeja padrão.

**5** Remova qualquer folha da mídia de impressão que esteja na tampa duplex de acesso frontal.

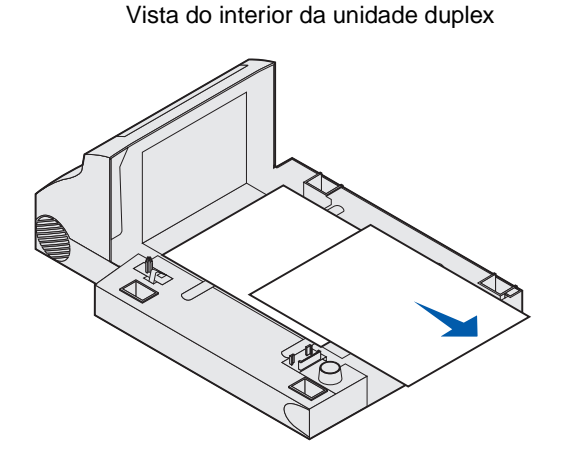

- **6** Segure o nível da tampa duplex de acesso frontal enquanto o desliza de volta para a unidade duplex. Verifique se ela está encaixadano lugar.
- **7** Deslize a bandeja padrão de volta à impressora.

#### <span id="page-140-0"></span>**237 Atolamento de papel - Verificar duplexador**

**Observação:** Para eliminar a mensagem, é necessário eliminar toda mídia de impressão a partir do caminho da mídia de impressão.

**1** Pressione e solte a lingüeta e abra as portas inferior e superior da impressora.

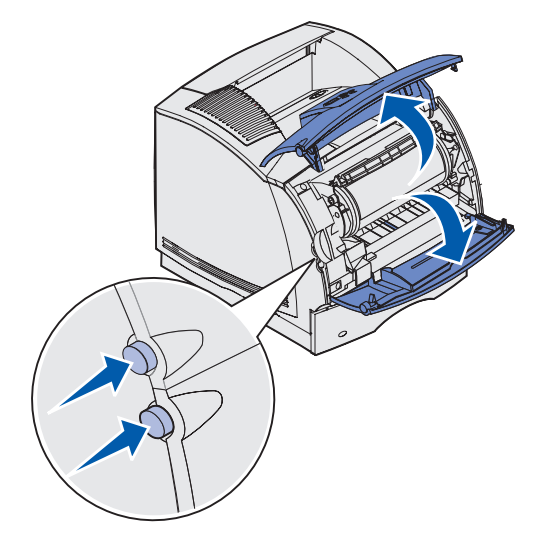

**CUIDADO:** A parte posterior dentro da impressora atinge temperaturas elevadas.

**2** Segurando o cartucho de impressão pela alça, puxe-o para cima na direção da porta frontal superior e, depois, puxe-o diretamente em sua direção.

**Aviso:** Nunca toque no cilindro fotocondutor na lateral inferior do cartucho. Use o suporte de mão no cartucho para evitar tocar nessa área.

Deixe o cartucho de lado.

**Observação:** Não deixe o cartucho exposto à luz por períodos extensos.

**3** Empurre com cuidado a alavanca de liberação do rolo de alimentação para trás da impressora.

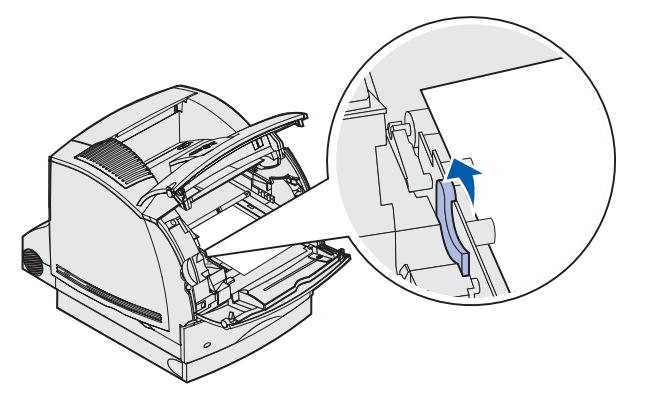

**4** Puxe a mídia de impressão para cima e na sua direção.

**Observação:** A mídia de impressão pode estar coberta com toner não fundido, que pode manchar roupas e a pele.

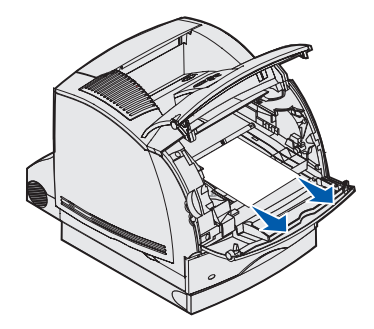

- Reinstale o cartucho de impressão.
- Feche as portas frontais inferior e superior.
- Localize as áreas demarcadas em cada lado da tampa duplex de acesso frontal.
- Puxe devagar a tampa duplex de acesso frontal para fora.

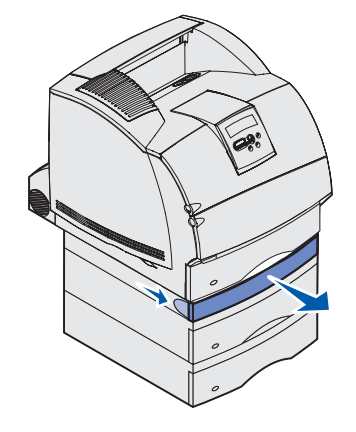

 Se a borda da mídia de impressão estiver visível, puxe a mídia de impressão em linha reta para cima e para fora.

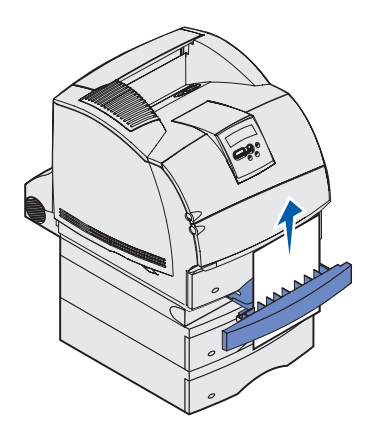

Se a mídia de impressão não estiver visível, continue com a **[etapa10](#page-142-0)**. Do contrário, feche a tampa duplex de acesso frontal.

<span id="page-142-0"></span>Deslize para fora a bandeja padrão.

**11** Remova qualquer folha da mídia de impressão que esteja na tampa duplex de acesso frontal.

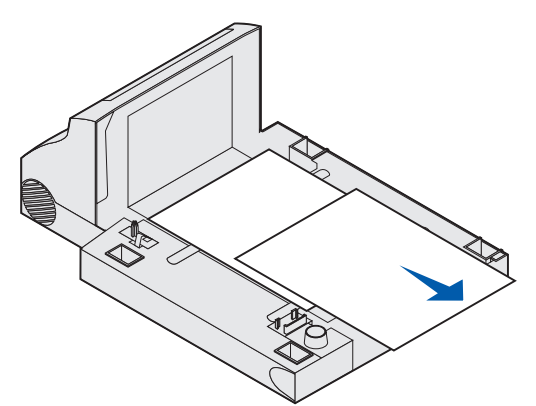

- **12** Segure o nível da tampa duplex de acesso frontal enquanto o desliza de volta para a unidade duplex. Verifique se ela está encaixadano lugar.
- **13** Deslize a bandeja padrão de volta à impressora.

#### <span id="page-143-0"></span>**239 Atolamento de papel - Verificar duplexador**

**Observação:** Para eliminar a mensagem, é necessário eliminar toda mídia de impressão a partir do caminho da mídia de impressão.

**1** Abra a porta traseira da impressora.

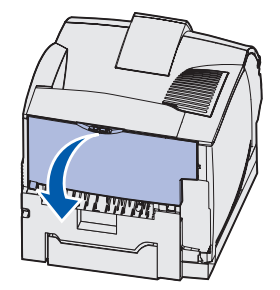

**2** Remova qualquer mídia de impressão com base na parte que está visível.
**•** Se a seção do meio da mídia de impressora estiver visível, segure-a nos dois lados e puxe-a com cuidado em linha reta para fora.

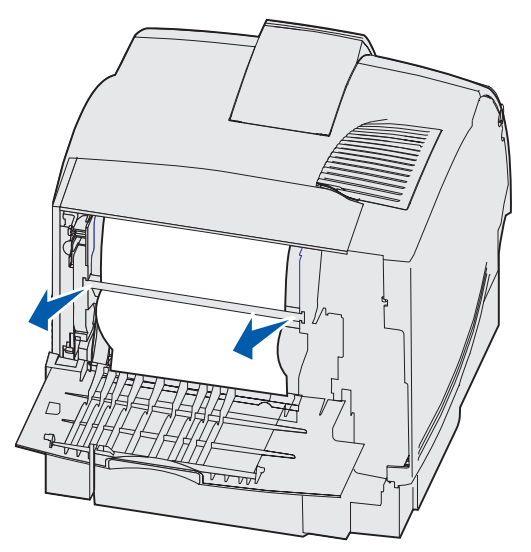

- **•** Se a mídia de impressão ainda estiver na área do fusor, abra a porta frontal superior e remova a mídia de impressão.
- **•** Se a extremidade da mídia de impressão estiver visível, puxe a mídia de impressão em linha reta para fora.

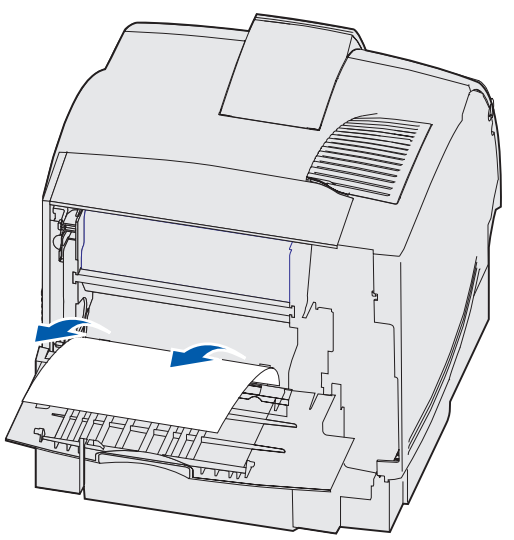

Se a mídia de impressão não se mover imediatamente quando você puxar, pare de puxar. Remova o cartucho de impressão e, em seguida, retire a mídia de impressão.

**3** Feche a porta traseira da impressora.

**4** Abra a porta traseira duplex.

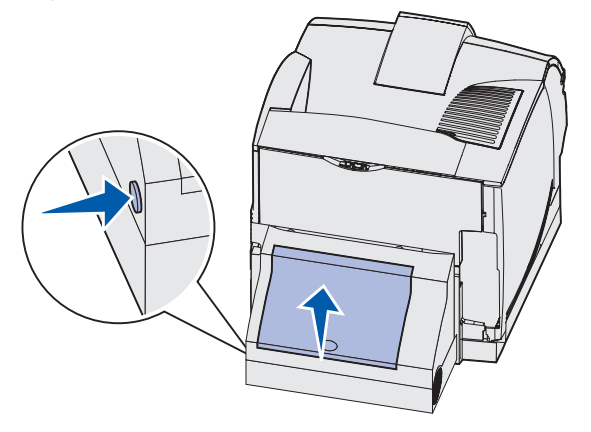

- **5** Examine embaixo da porta traseira duplex para a borda da mídia de impressão para determinar como a mídia de impressão está atolada.
	- **•** Se somente um pequeno pedaço de mídia de impressão estiver visível na parte traseira da impressora, não o retire; pode ser mais fácil acessá-lo de dentro da impressora. Para obter instruções, consulte **200 e [201 Atolamento de papel - Remover o](#page-124-0)  [cartucho](#page-124-0)**.
	- **•** Se a maior parte da mídia de impressão estiver visível, continue fazendo o seguinte:
		- **–** Puxe a mídia de impressão para cima e para fora na sua direção se ela estiver nesta posição.

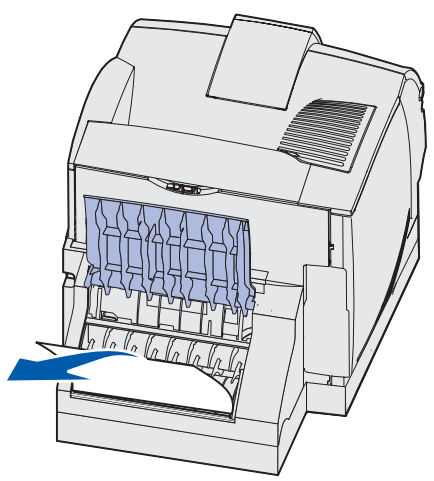

**–** Puxe para baixo e para fora se ela estiver nesta posição.

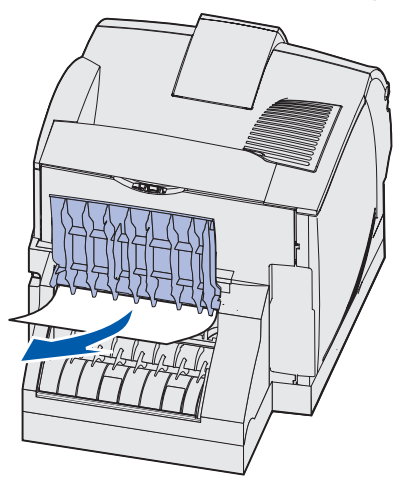

**6** Feche a porta traseira duplex. Verifique se ela está encaixadano lugar.

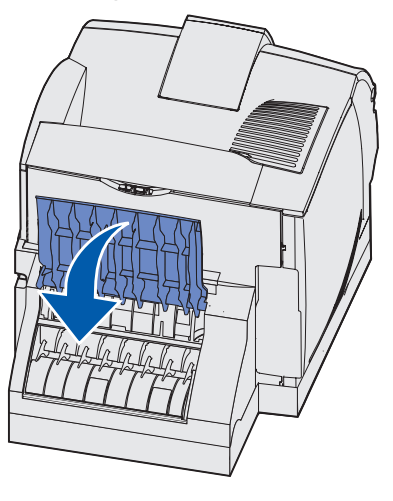

**7** Pressione e solte a lingüeta e abra as portas inferior e superior da impressora.

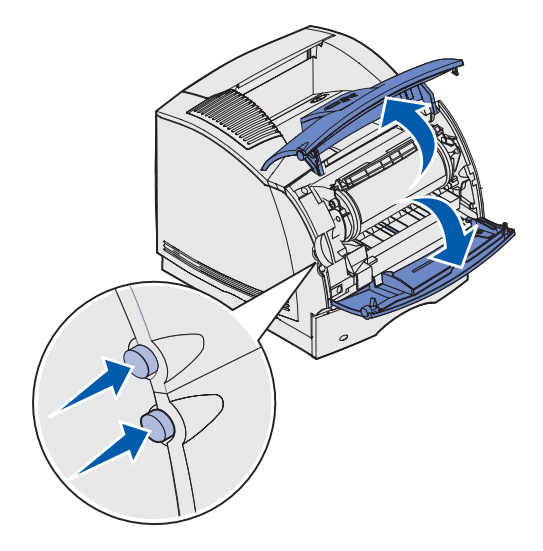

**CUIDADO:** A parte posterior dentro da impressora atinge temperaturas elevadas.

**8** Segurando o cartucho de impressão pela alça, puxe-o para cima na direção da porta frontal superior e, depois, puxe-o diretamente em sua direção.

**Aviso:** Nunca toque no cilindro fotocondutor na lateral inferior do cartucho. Use o suporte de mão no cartucho para evitar tocar nessa área.

Deixe o cartucho de lado.

**Observação:** Não deixe o cartucho exposto à luz por períodos extensos.

**9** Empurre com cuidado a alavanca de liberação do rolo de alimentação para trás da impressora.

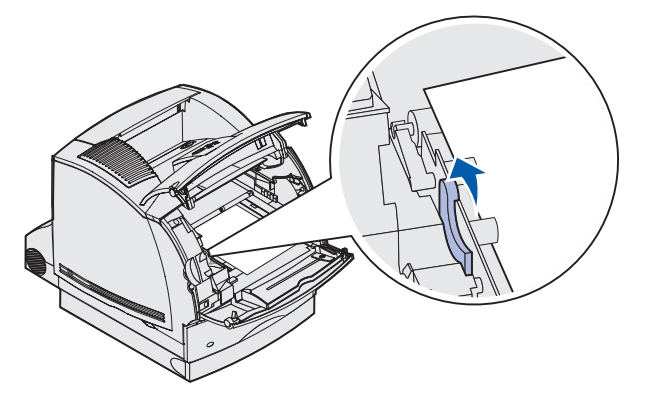

Puxe a mídia de impressão para cima e na sua direção.

**Observação:** A mídia de impressão pode estar coberta com toner não fundido, que pode manchar roupas e a pele.

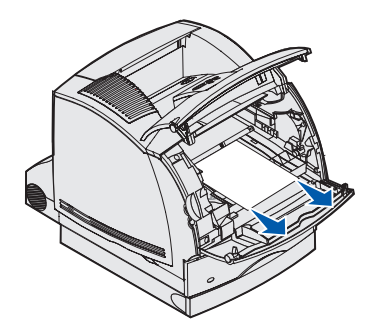

- Reinstale o cartucho de impressão.
- Feche as portas frontais inferior e superior.
- Localize as áreas demarcadas em cada lado da tampa duplex de acesso frontal.
- Puxe devagar a tampa duplex de acesso frontal para fora.

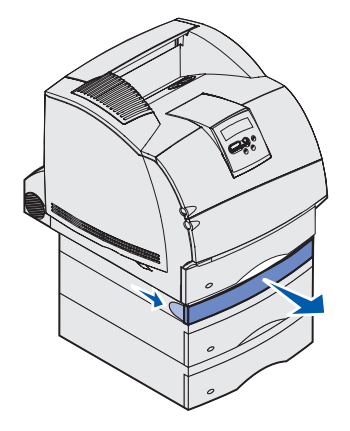

**15** Se a borda da mídia de impressão estiver visível, puxe a mídia de impressão em linha reta para cima e para fora.

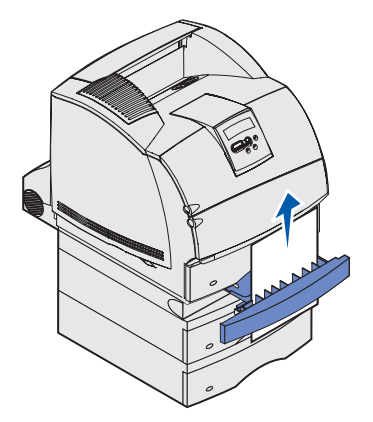

Se a mídia de impressão não estiver visível, continue com a **[etapa16](#page-149-0)**. Do contrário, feche a tampa duplex de acesso frontal.

- <span id="page-149-0"></span>**16** Deslize para fora a bandeja padrão.
- **17** Remova qualquer folha da mídia de impressão que esteja na tampa duplex de acesso frontal.

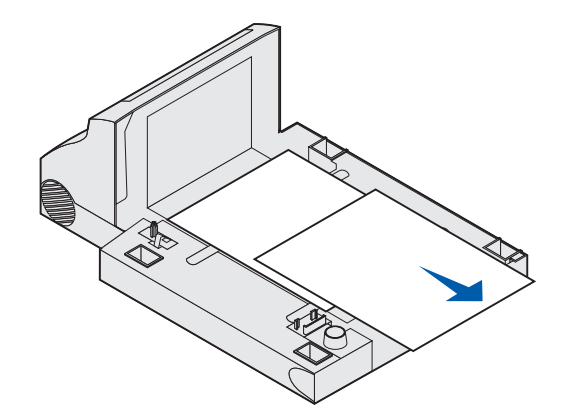

- **18** Segure o nível da tampa duplex de acesso frontal enquanto o desliza de volta para a unidade duplex. Verifique se ela está encaixadano lugar.
- **19** Deslize a bandeja padrão de volta à impressora.

Vista do interior da unidade duplex

# **24x Atolamento de papel - Verificar bandeja x**

Os atolamentos nas quatro áreas levam à mensagem **24x Atolamento de papel**, em que **x** representa o número da bandeja na qual ocorreu o atolamento.

**Observação:** Para eliminar a mensagem, é necessário eliminar toda mídia de impressão a partir do caminho da mídia de impressão.

Para obter instruções sobre como eliminar o atolamento, clique na área em que ele ocorreu.

- **• [Na superfície inclinada de uma bandeja ou através de duas bandejas](#page-150-0)**
- **• [Entre as três bandejas](#page-151-0)** Isso poderá acontecer se você usar mídia de impressão tamanho ofício nas bandejas ou se tiver uma gaveta opcional para 250 folhas instalada com outras gavetas opcionais.
- **• [Através de uma bandeja, da unidade duplex e da bandeja padrão](#page-153-0)**
- **• [Entre o alimentador de envelopes e a impressora](#page-158-0)**
- **• [Na gaveta opcional para 2.000 folhas](#page-165-0)**

## <span id="page-150-0"></span>**Na superfície inclinada de uma bandeja ou através de duas bandejas**

- **1** Remova a bandeja parcialmente da unidade de suporte.
- **2** Remova a mídia de impressão com base em como ela atolou:
	- **•** Se a mídia de impressão estiver na inclinação ou na superfície da parede em frente à bandeja, puxe-a em linha reta para fora.

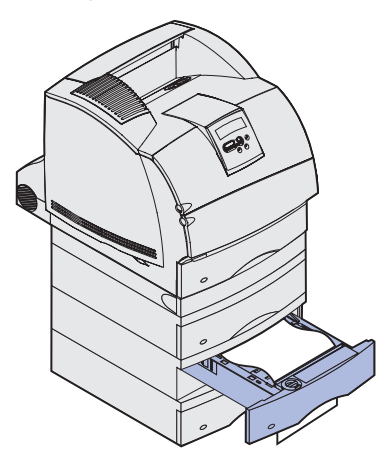

**•** Se a mídia de impressão estiver na área de passagem entre as duas bandejas, puxe a mídia de impressão em linha reta para cima e para fora.

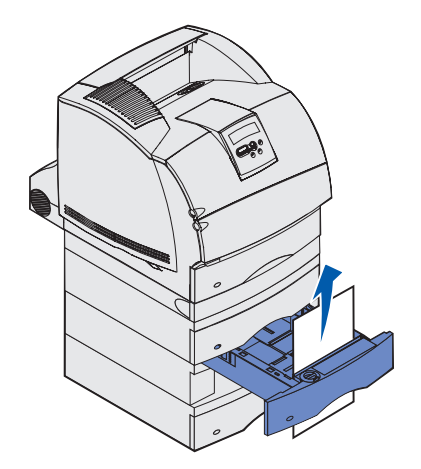

- **•** Se você não vir nem a extremidade da mídia de impressão, consulte **[Entre as três](#page-151-0)  [bandejas](#page-151-0)** para remover o atolamento.
- **3** Recoloque a bandeja de papel na unidade de suporte.

# <span id="page-151-0"></span>**Entre as três bandejas**

Esse tipo de atolamento poderá ocorrer se você usar mídia de impressão tamanho ofício nas bandejas ou se tiver uma gaveta para 250 folhas instalada com outras gavetas opcionais.

**1** Remova a bandeja da unidade de suporte. Se apenas um pedaço da mídia de impressão estiver visível, não o puxe para baixo para remover a mídia de impressão.

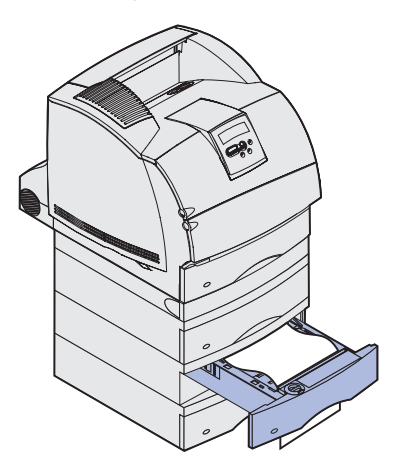

- **2** Recoloque com cuidado a bandeja na unidade de suporte.
- **3** Puxe a bandeja para fora da unidade de suporte que está acima da bandeja que acabou de fechar.

**4** Puxe a mídia de impressão para cima e para baixo. Se ele não sair facilmente por uma direção, tente a outra.

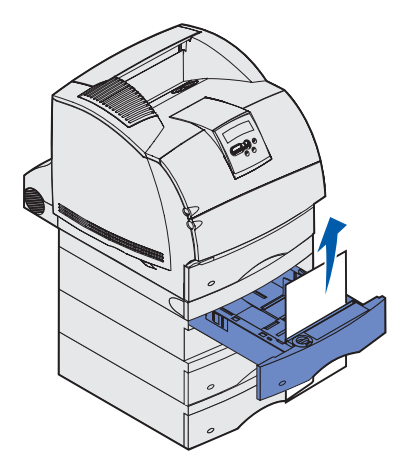

- **5** Recoloque a bandeja de papel na unidade de suporte.
- **Observação:** Com este tipo de atolamento, pode haver um outro por baixo do cartucho de impressão. Remova o cartucho e qualquer mídia de impressão atolada e reinstale o cartucho.

## <span id="page-153-0"></span>**Através de uma bandeja, da unidade duplex e da bandeja padrão**

**1** Remova a bandeja da unidade de suporte. Se apenas um pedaço da mídia de impressão estiver visível, não o puxe para baixo para remover a mídia de impressão.

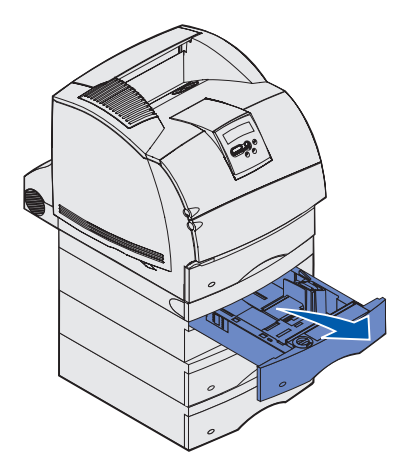

**2** Puxe a tampa de acesso frontal duplex devagar para fora da unidade duplex.

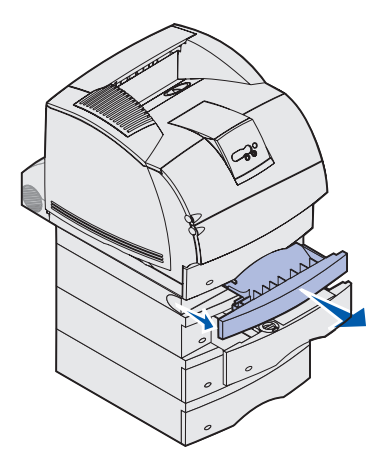

**3** Remova a bandeja padrão da impressora.

Se você vir a borda da mídia de impressão na bandeja padrão:

**a** Puxe a mídia de impressão em linha reta para fora.

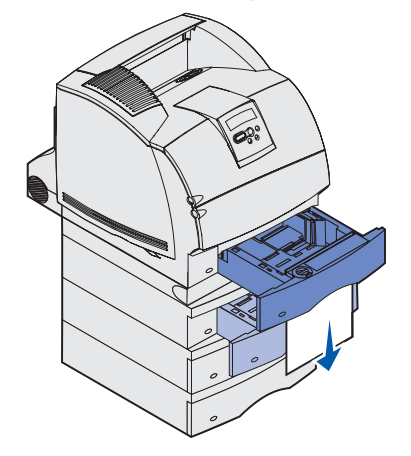

- **b** Deslize a bandeja até alcançar a impressora.
- **c** Recoloque a tampa de acesso frontal duplex na unidade duplex. Verifique se ela está encaixadano lugar.

Se você não vir a borda da mídia de impressão na bandeja padrão:

- **a** Empurre a bandeja novamente na impressora.
- **b** Abra as portas frontais inferior e superior da impressora.
- **c** Remova o cartucho de impressão.

**Aviso:** Não toque no cilindro fotocondutor na lateral inferior do cartucho de impressão. Use o suporte de mão no cartucho para evitar tocar nessa área.

Agora a borda de saída da mídia de impressão já deve estar visível.

**Observação:** A mídia de impressão pode estar coberta com toner não fundido, que pode manchar roupas e a pele.

**d** Empurre com cuidado a alavanca de liberação do rolo de alimentação para trás da impressora.

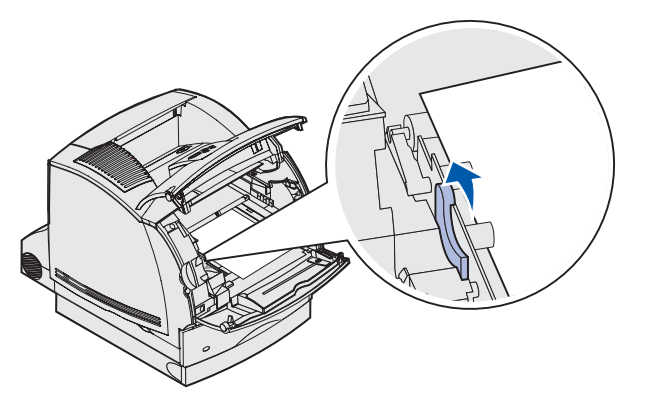

**e** Remova a mídia de impressão.

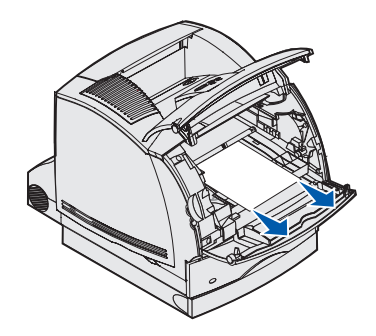

<span id="page-155-0"></span>**f** Reinstale o cartucho de impressão. Alinhe os controles deslizantes do cartucho com os slots do suporte do cartucho. Use as setas coloridas no interior da impressora para o posicionamento. Guie o cartucho para baixo à medida que ele se encaixa no lugar.

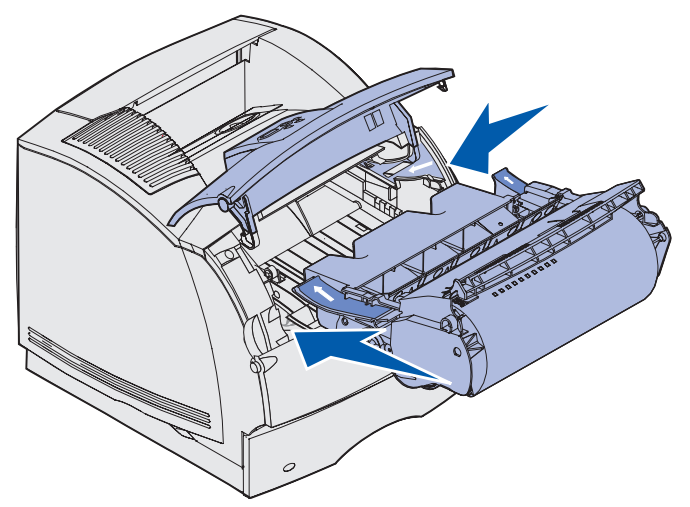

- **g** Feche as portas frontais inferior e superior da impressora.
- **h** Deslize a bandeja até alcançar a impressora.

# **250 Atolamento de papel - Verificar alimentador MP**

Remova devagar a mídia de impressão atolada do alimentador multiuso.

**Observação:** Para eliminar a mensagem, é necessário eliminar toda mídia de impressão a partir do caminho da mídia de impressão.

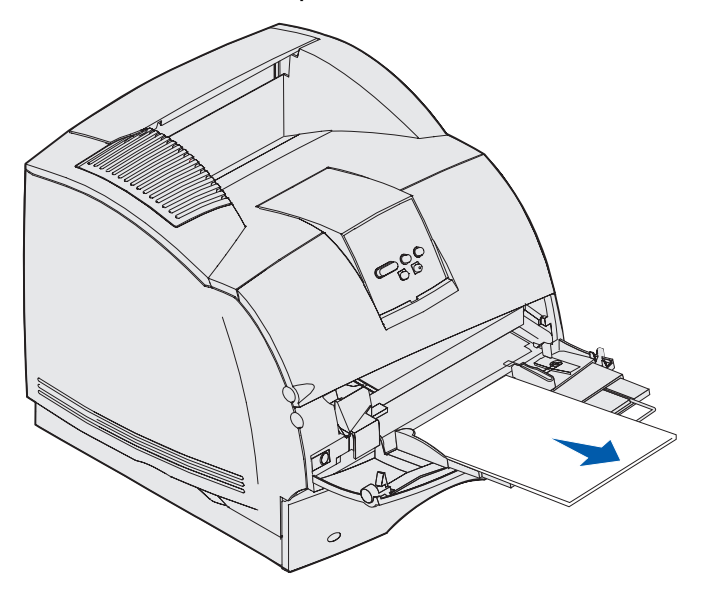

# **260 Atolamento de papel - Verificar alimentador de envelopes**

Atolamentos de envelopes podem ocorrer em duas áreas.

**Observação:** Para eliminar a mensagem, é necessário eliminar toda mídia de impressão a partir do caminho do papel.

Para obter instruções sobre como eliminar o atolamento, clique na área em que ele ocorreu.

- **• [Na entrada do alimentador de envelopes](#page-157-0)**
- **• [Entre o alimentador de envelopes e a impressora](#page-158-0)**

## <span id="page-157-0"></span>**Na entrada do alimentador de envelopes**

Uma vez que o alimentador de envelopes retira os envelopes da base da pilha, o envelope do fundo é o que está atolado.

- **1** Levante o peso para envelopes.
- **2** Vire o peso de envelope para trás na direção da impressora.
- **3** Remova a pilha de envelopes do alimentador de envelopes.
- **4** Puxe devagar o envelope atolado em sua direção.

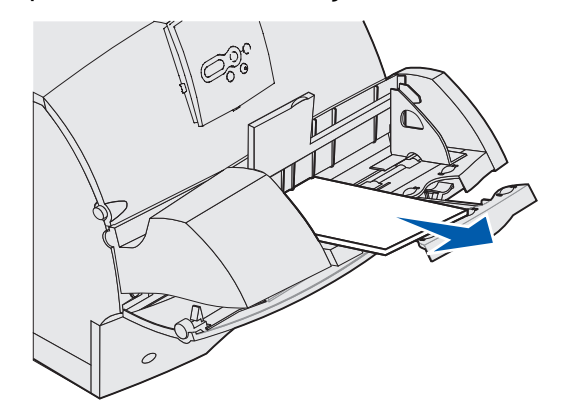

- **5** Recoloque a pilha de envelopes no alimentador de envelopes.
- **6** Ajuste a guia da borda do envelope.
- **7** Abaixe o peso de envelope na pilha.

**Observação:** Se ocorrerem atolamentos de envelope, repita essas etapas e alimente um único envelope entre as etapas 4 e 5. Isso poderá corrigir o problema.

## <span id="page-158-0"></span>**Entre o alimentador de envelopes e a impressora**

- Levante o peso para envelopes.
- Vire o peso de envelope para trás na direção da impressora.
- Remova a pilha de envelopes do alimentador de envelopes.
- Empurre o suporte de envelope para a posição fechada.

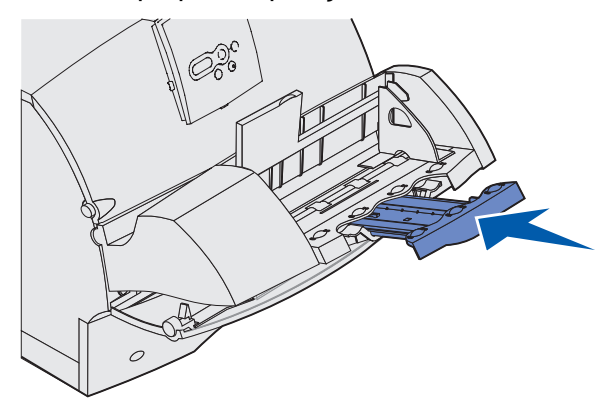

- Abra a porta frontal superior da impressora.
- Puxe o alimentador de envelopes para cima levemente e em linha reta para fora da impressora. Coloque-o de lado.

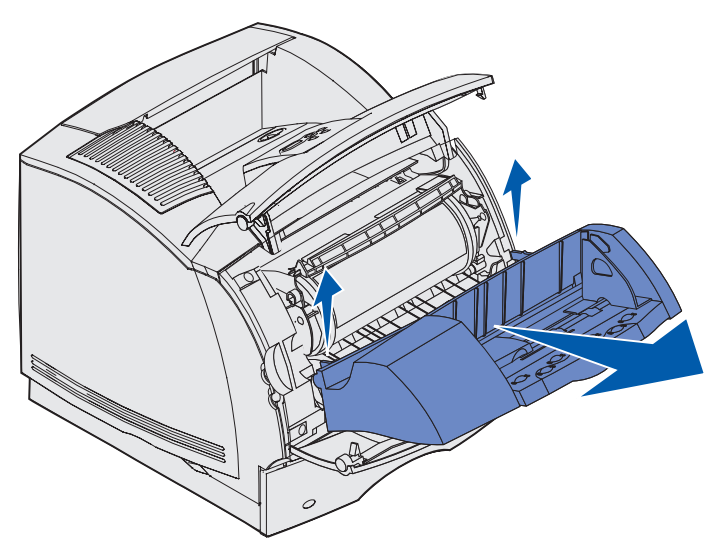

**7** Puxe o envelope atolado para fora da impressora.

**Observação:** Talvez seja necessário remover o cartucho de impressão para retirar o envelope. Consulte **[reinstalar o cartucho de impressão](#page-155-0)** para obter instruções.

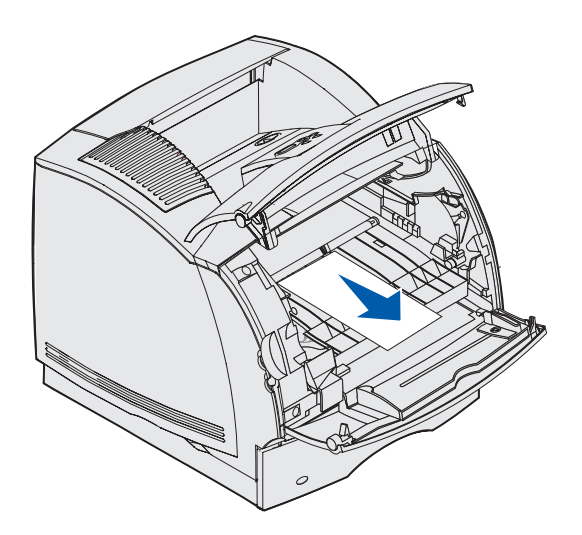

- **8** Reinstale o alimentador de envelopes. Verifique se ela está encaixadano lugar.
- **9** Feche a porta superior da impressora.
- **10** Recoloque a pilha de envelopes no alimentador de envelopes.
- **11** Ajuste a guia da borda do envelope.
- **12** Abaixe o peso de envelope na pilha.

# **27 x Atolamento de papel - Verificar bandeja x**

Os atolamentos nas duas áreas resultam na mensagem **27x Atolamento de papel**, em que **x** representa o número da bandeja onde ocorreu o atolamento.

**Observação:** Para eliminar a mensagem, é necessário eliminar toda mídia de impressão a partir do caminho da mídia de impressão.

Os atolamentos nas bandejas de saída opcionais (expansor de saída, empilhador de saída de alta capacidade ou caixa de correio com 5 bandejas) podem estar:

- **• [Em uma bandeja de saída opcional](#page-160-0)**
- **• [Entre as bandejas de saída](#page-163-0)**

## <span id="page-160-0"></span>**Em uma bandeja de saída opcional**

A mídia de impressão atola quando existe uma badeja opcional e:

- **• [Uma seção grande da mídia de impressão está visível](#page-160-1)**
- **• [Uma seção pequena da mídia de impressão está visível](#page-161-0)**

#### <span id="page-160-1"></span>**Uma seção grande da mídia de impressão está visível**

**1** Puxe a mídia de impressão em linha reta para fora. Se a mídia de impressão não se mover imediatamente quando você puxar, pare de puxar. Continue na próxima etapa.

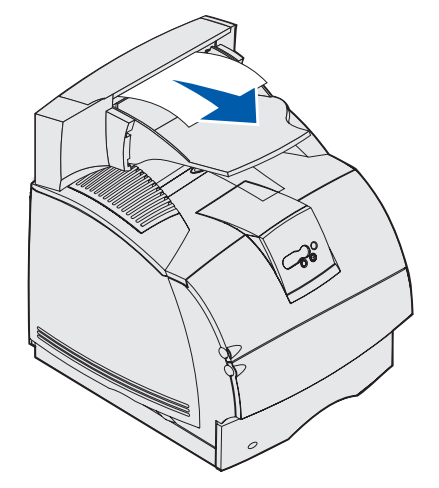

**2** Empurre as lingüetas da porta traseira da bandeja de saída em direção ao centro. A porta traseira se abre e tomba para baixo.

**Observação:** Abra as duas portas traseiras se ocorrer atolamento em um empilhador de saída de alta capacidade.

- **3** Solte a mídia de impressão se ela estiver presa nos rolos do alimentador e depois remova a mídia de impressão.
- **4** Feche todas as portas da bandeja de saída traseira.

#### <span id="page-161-0"></span>**Uma seção pequena da mídia de impressão está visível**

Tente puxar a mídia de impressão da frente da bandeja. Se não conseguir, execute as seguintes etapas.

- **1** Empurre as lingüetas da porta traseira da bandeja de saída em direção ao centro. A porta traseira se abre e tomba para baixo.
- **2** Repita o mesmo para a bandeja de saída instalada acima da opcional na qual ocorreu o atolamento.

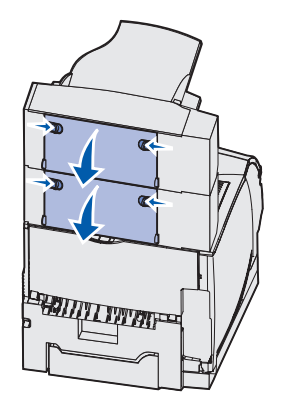

**Observação:** Abra as duas portas traseiras se ocorrer atolamento em um empilhador de saída de alta capacidade.

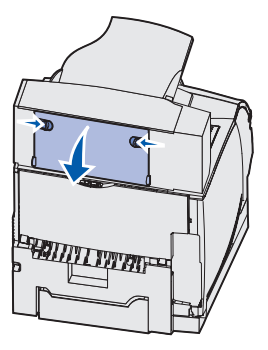

**3** Puxe a mídia de impressão em linha reta para fora.

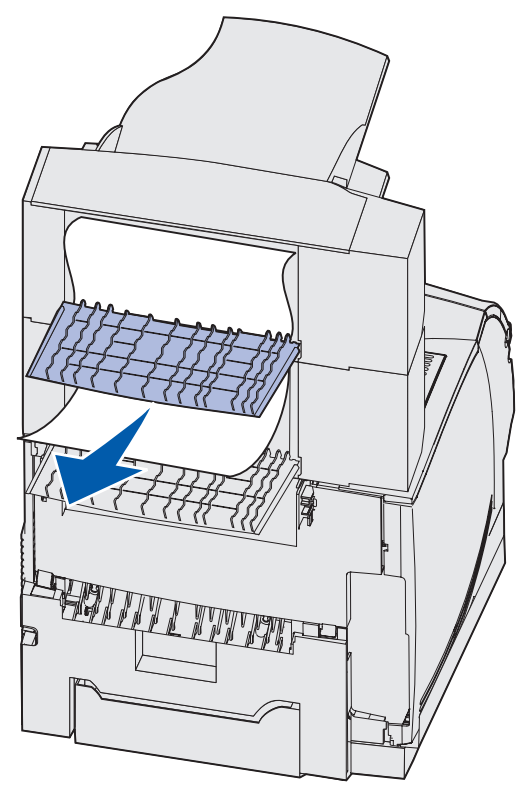

**4** Feche todas as portas da bandeja de saída traseira. Certifique-se de que todas as lingüetas da porta traseira estejam fechadas.

## <span id="page-163-0"></span>**Entre as bandejas de saída**

- **1** Empurre as lingüetas da porta traseira da bandeja de saída em direção ao centro. A porta traseira se abre e tomba para baixo.
- **2** Repita o mesmo para a bandeja de saída instalada acima da opcional na qual ocorreu o atolamento.

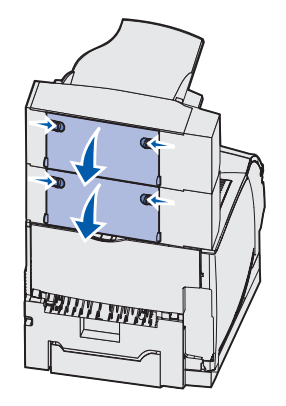

**Observação:** Se ocorrer atolamento em um empilhador de saída de alta capacidade, talvez seja necessário abrir suas duas portas traseiras.

**3** Puxe a mídia de impressão em linha reta para fora.

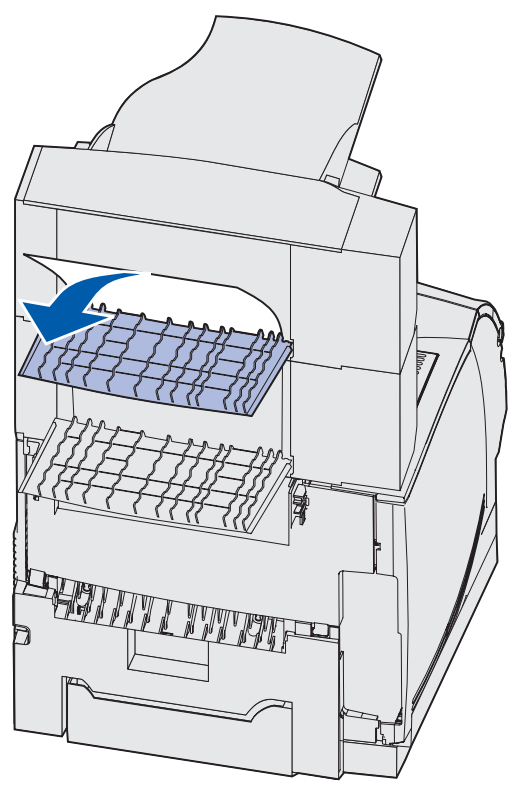

**4** Feche todas as portas da bandeja de saída traseira. Certifique-se de que todas as lingüetas da porta traseira estejam fechadas.

# **28x Atolamento de papel**

Os atolamentos no encadernador opcional resultam na mensagem **28x Atolamento de papel**, na qual **x** representa áreas específicas de atolamento. A segunda linha do painel do operador indica a área de atolamento.

As possíveis mensagens **28x Atolamento de papel** incluem:

- **• [280 Atolamento de papel Verificar encadernador](#page-164-0)**
- **• [281 Atolamento de papel Verificar encadernador](#page-165-1)**

**Observação:** Veja **[Eliminando atolamentos do grampeador](#page-166-0)** para obter informações sobre as mensagens **28x Atolamento do grampeador**.

### <span id="page-164-0"></span>**280 Atolamento de papel - Verificar encadernador**

**1** Empurre as lingüetas da porta traseira do grampeador em direção ao centro. A porta traseira se abre e tomba para baixo.

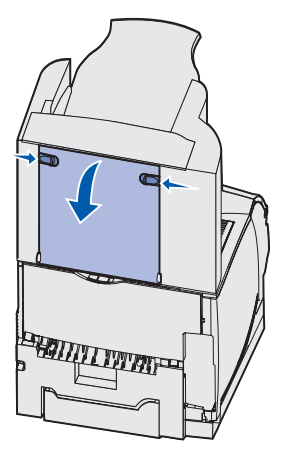

**2** Puxe a mídia de impressão para fora do empilhador.

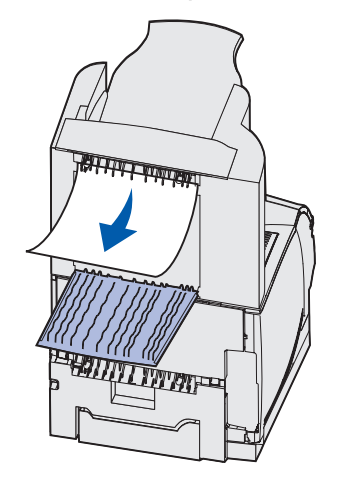

**3** Feche a porta traseira do encadernador. Verifique se as lingüetas estão fechadas.

## <span id="page-165-1"></span>**281 Atolamento de papel - Verificar encadernador**

**1** Levante a borda frontal da tampa da bandeja de saída do encadernador até travá-la na posição vertical.

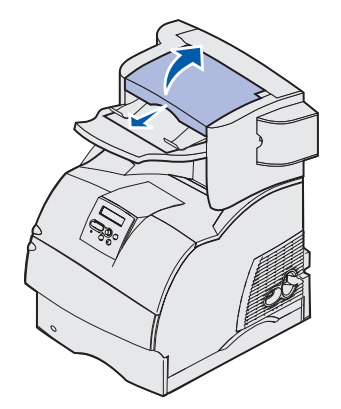

**2** Remova a pilha da mídia de impressão.

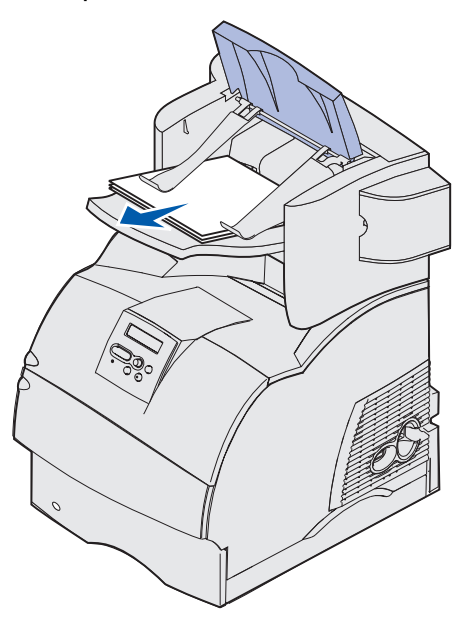

**3** Feche a tampa da bandeja de saída do encadernador.

## <span id="page-165-0"></span>**Na gaveta opcional para 2.000 folhas**

- **1** Abra a porta de carregamento.
- **2** Pressione o botão Elevador.

**3** Remova o atolamento. Elimine toda a mídia de impressão do caminho da mídia de impressão da gaveta e da impressora.

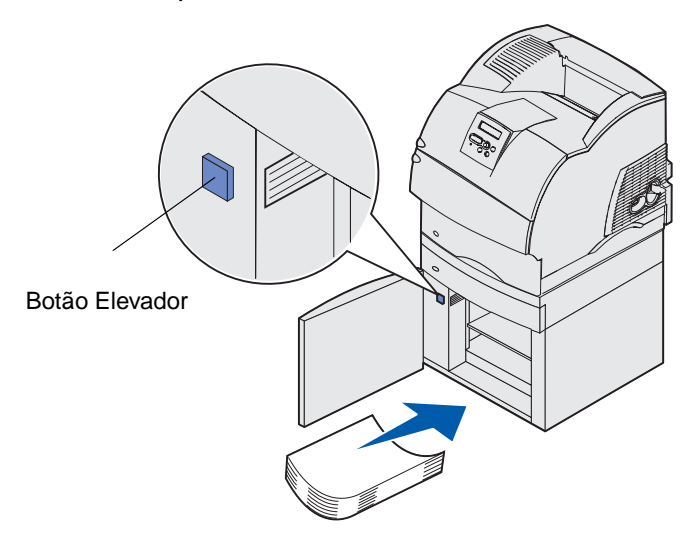

- **4** Verifique se a pilha da mídia de impressão está limpa e alinhada; do contrário, poderá ocorrer um outro atolamento.
- **5** Feche a porta.
- **6** Espere alguns segundos até que o elevador alcance o topo.
- **7** Pressione **Continuar** para prosseguir com a impressão.

# <span id="page-166-0"></span>**Eliminando atolamentos do grampeador**

Uma mensagem **28x Atolamento do grampeador** indica que os grampos estão atolados no grampeador. Isso exige a retirada do recipiente do cartucho de grampos da impressora.

## **282 Atolamento de grampo - Verificar grampeador**

**1** Levante a borda frontal da tampa da bandeja de saída do encadernador até travá-la na posição vertical.

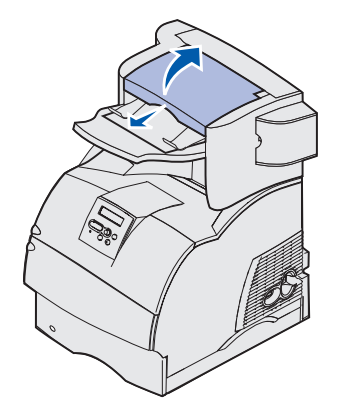

**2** Remova a pilha da mídia de impressão.

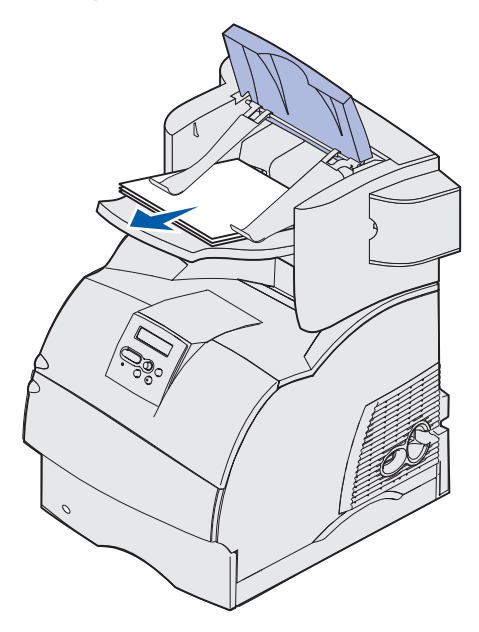

**3** Pressione a lingüeta para abrir a porta de acesso do grampeador.

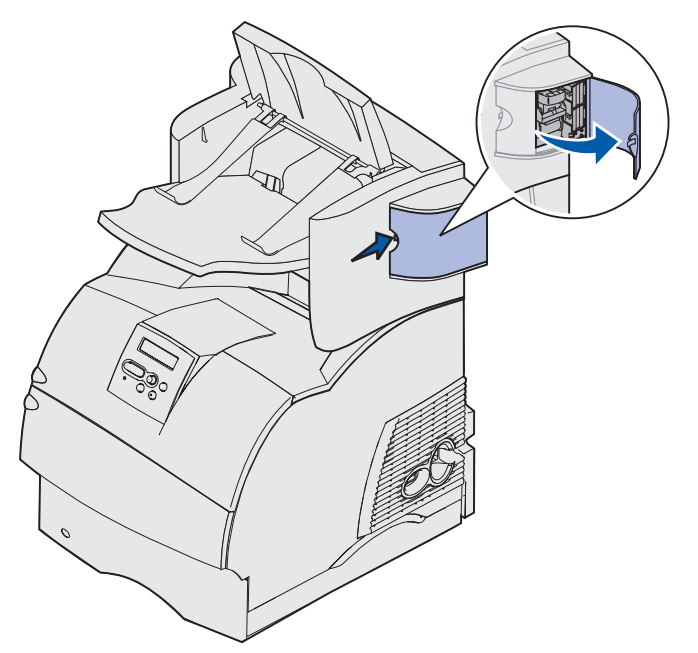

**4** Empurre com firmeza a guia colorida para remover o recipiente do cartucho de grampos do grampeador.

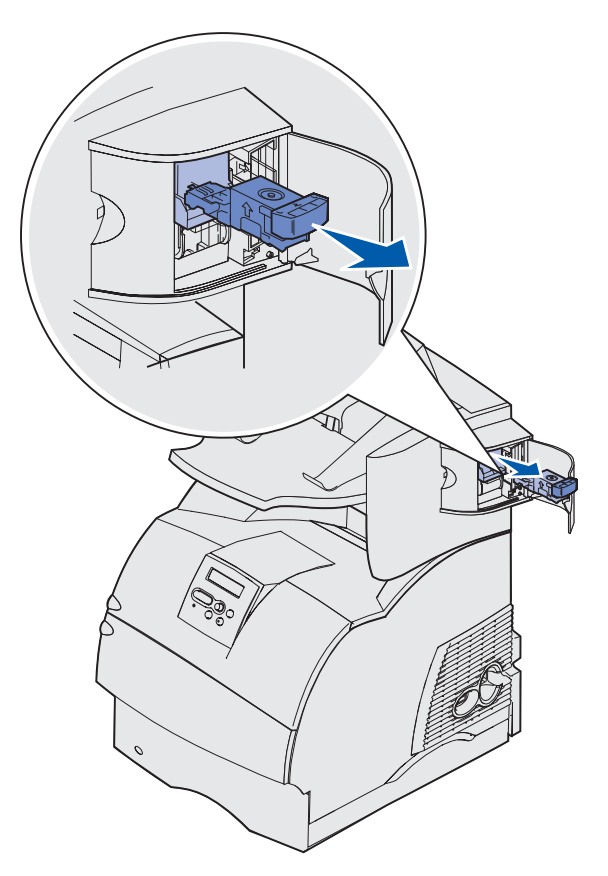

Use a aba de metal para levantar a caixa de grampos e retire a folha de grampos.

Descarte a folha inteira.

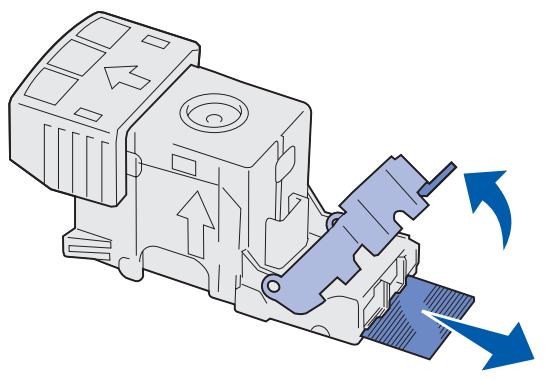

- Remova qualquer grampo solto da caixa.
- Olhe pela tampa de limpeza na parte inferior do recipiente do cartucho para se certificar de que nenhum grampo esteja atolado na passagem de entrada.
- Pressione para baixo a caixa de grampo até ela ficar seguramente encaixada no lugar.

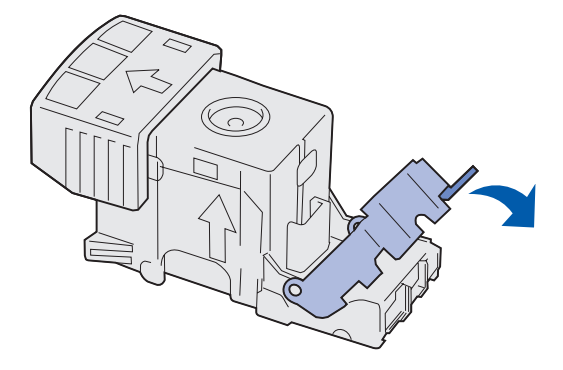

**9** Empurre o recipiente do cartucho com firmeza no grampeador até o recipiente do cartucho encaixar no lugar.

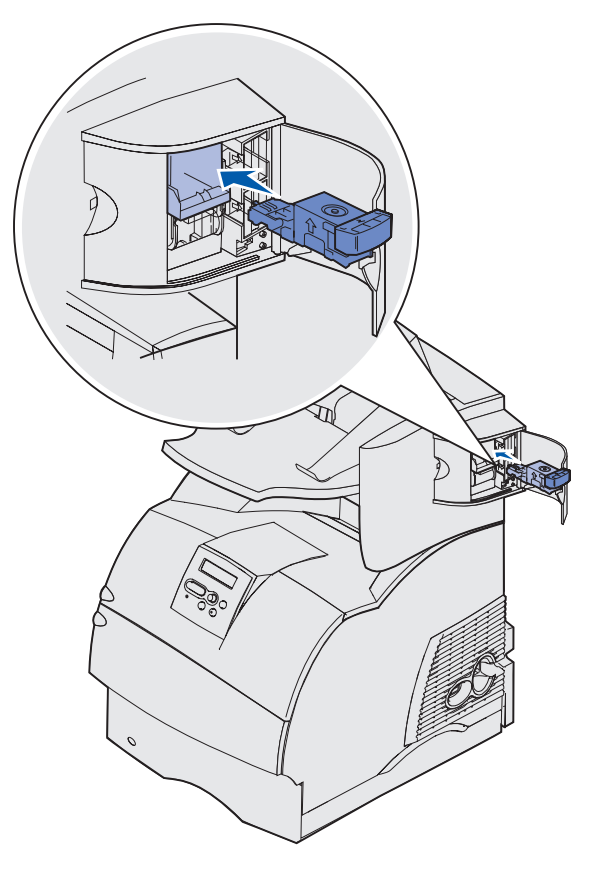

**10** Feche a porta de acesso do grampeador.

**Grampeador inicial** aparecerá no display do painel do operador.. A ativação assegura que o grampeador esteja funcionando adequadamente.

**11** Feche a tampa da bandeja de saída do encadernador.

# **283 Atolamento de grampo - Verificar grampeador**

**1** Pressione a lingüeta para abrir a porta de acesso do grampeador.

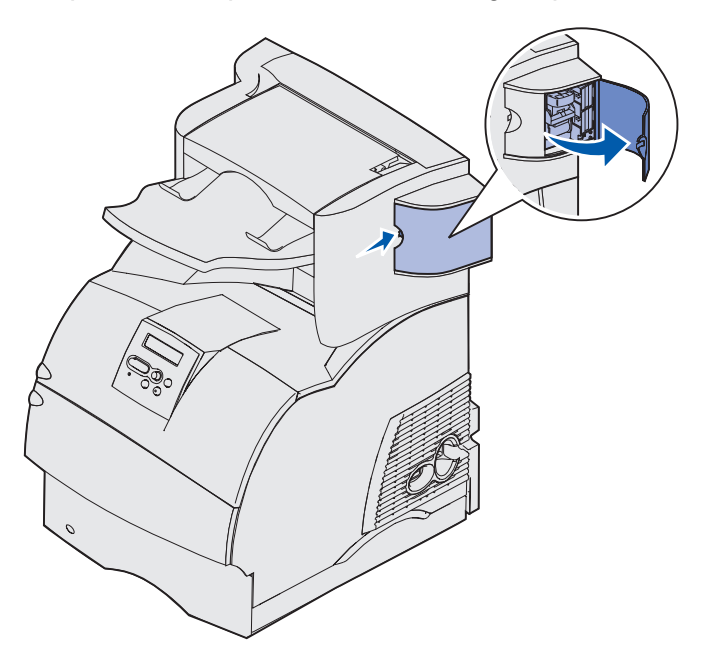

**2** Empurre com firmeza a guia colorida para remover o recipiente do cartucho de grampos do grampeador.

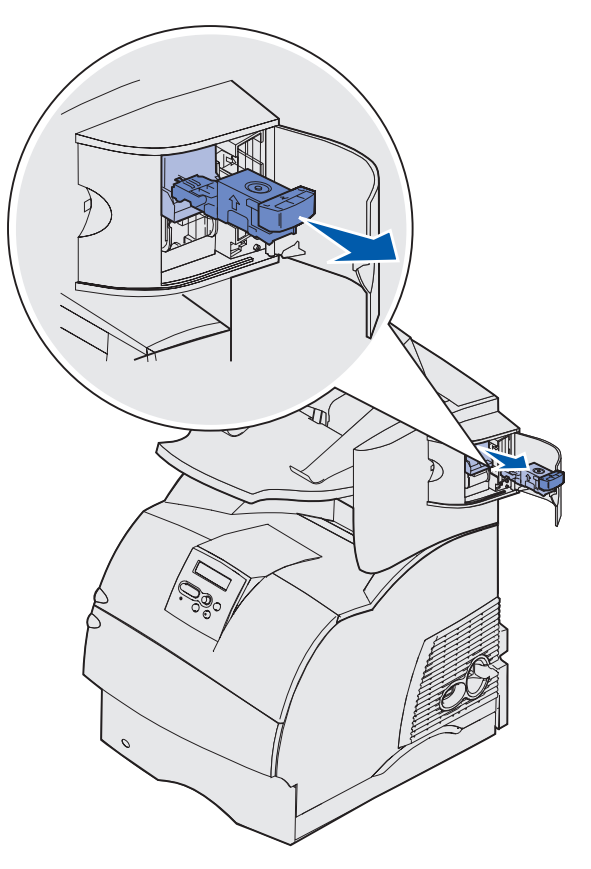

**3** Use a aba de metal para levantar a caixa de grampos e retire a folha de grampos. Descarte a folha inteira.

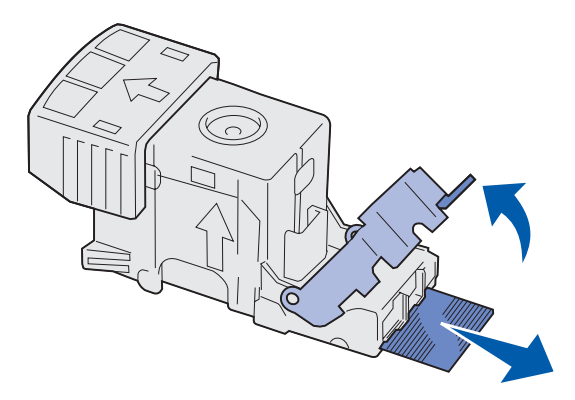

- **4** Remova qualquer grampo solto da caixa.
- **5** Olhe pela tampa de limpeza na parte inferior do recipiente do cartucho para se certificar de que nenhum grampo esteja atolado na passagem de entrada.

**6** Pressione para baixo a caixa de grampo até ela ficar seguramente encaixada no lugar.

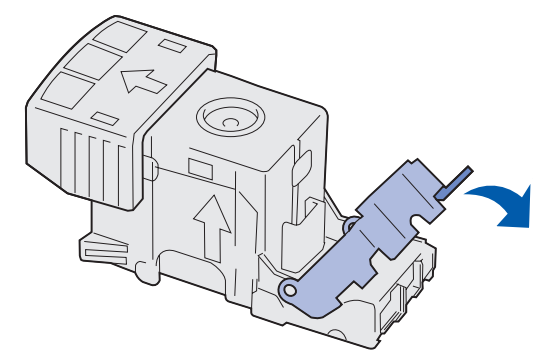

**7** Empurre o recipiente do cartucho com firmeza no grampeador até o recipiente do cartucho encaixar no lugar.

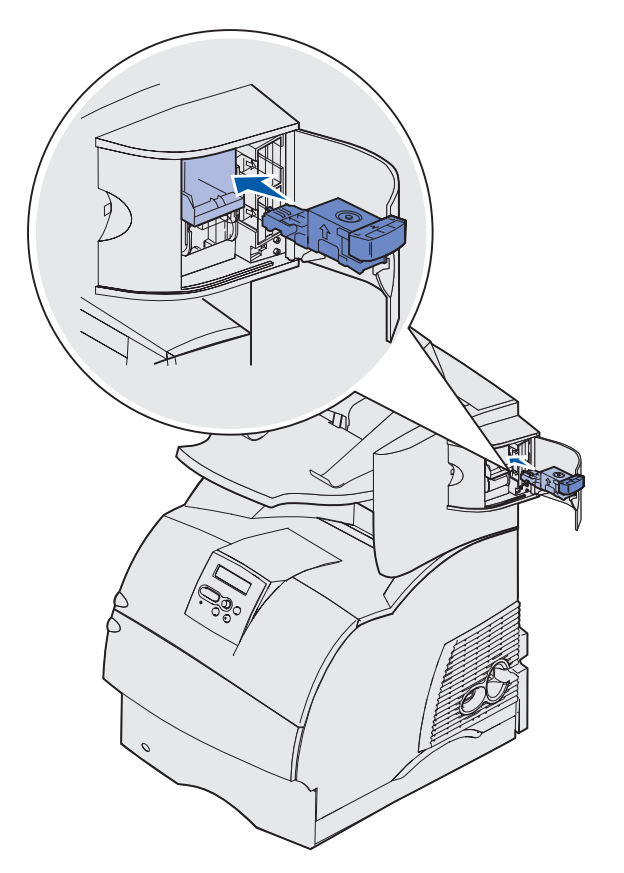

**8** Feche a porta de acesso do grampeador.

**Grampeador inicial** aparecerá no display do painel do operador.. A ativação assegura que o grampeador esteja funcionando adequadamente.

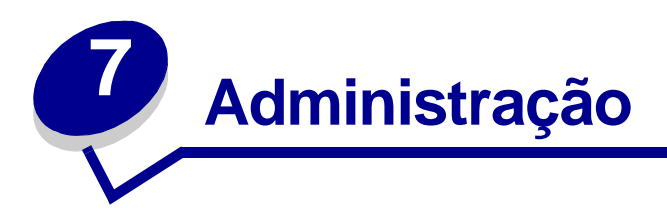

As seguintes seções são destinadas ao administrador de rede a cargo da impressora.

# <span id="page-174-2"></span>**Desativando os menus do painel do operador**

Como muitas pessoas podem estar usando a impressora, o administrador pode optar por bloquear os menus para impedir que os outros alterem as configurações de menu utilizando o painel do operador.

Para desativar os menus do painel do operador de forma que não seja possível fazer alterações nas configurações padrão da impressora:

<span id="page-174-0"></span>**1** Desligue a impressora.

**Observação:** Desativar os menus do painel do operador não impede o acesso ao Menu Trabalho ou a funcionalidade Imprimir e reter.

- **2** Mantenha pressionados os botões **Selecionar** e **Retornar** e ligue a impressora.
- **3** Solte os botões quando vir a mensagem **Efetuando teste automático**.

Menu Config. aparece na primeira linha do display.

<span id="page-174-1"></span>**4** Pressione **Menu** até ver **Menus do painel** e pressione **Selecionar**.

Desativar aparece na segunda linha do display.

<span id="page-174-3"></span>**5** Pressione **Selecionar**.

**Bloqueando menus** aparece brevemente.

<span id="page-174-4"></span>**6** Pressione **Menu** até ver o Sair do menu Config e pressione **Selecionar**.

Os menus estão desativados. Se você pressionar **Menu**, aparecerá a mensagem **Menus desativados**.

# **Ativando menus**

- **1** Repita as etapas **[1](#page-174-0)** a **[4](#page-174-1)** em **[Desativando os menus do painel do operador](#page-174-2)**.
- **2** Pressione **Menu** até ver Ativar.

Continue com as etapas **[5](#page-174-3)** e **[6](#page-174-4)** em **[Desativando os menus do painel do operador](#page-174-2)**.

# **Restaurando as configurações padrão de fábrica**

Ao entrar pela primeira vez nos menus da impressora utilizando o painel do operador, você deve observar um asterisco (\*) próximo a um valor nos menus. Esse asterisco indica a configuração padrão de fábrica. Estas configurações são as configurações originais da impressora. (Os padrões de fábrica podem variar de um país para outro.)

Ao selecionar uma nova configuração utilizando o painel do operador, aparecerá a mensagem **Salvo**. Quando a mensagem Salvo desaparecer, aparecerá um asterisco próximo à configuração para identificá-la como a configuração padrão de usuário atual. Estas configurações permanecerão ativas até que sejam armazenadas outras ou até que sejam restaurados os padrões de fábrica.

Para restaurar as configurações originais padrão de fábrica da impressora:

- **1** Verifique se a impressora está ligada e se a mensagem **Pronta** aparece.
- **2** Pressione **Menu** até ver o Menu Utilitários e, em seguida, pressione **Selecionar**.
- **3** Pressione **Menu** até ver Padrões Fábrica e, a seguir, pressione **Selecionar**.

Restaurar aparece na segunda linha do display.

**4** Pressione **Selecionar**.

A mensagem **Restaurando padrões de fábrica** aparece seguida pela mensagem **Pronta**.

Quando você selecionar Restaurar:

- **•** Nenhuma outra ação ficará disponível no painel do operador enquanto Restaurando padrões de fábrica aparecer.
- **•** Todos os recursos carregados (fontes, macros e conjuntos de símbolos) na memória da impressora (RAM) são excluídos. (Os recursos residentes na memória flash ou no disco rígido opcional não são afetados.)
- **•** Todas as configurações de menu voltam aos valores padrão de fábrica, exceto:
	- **–** A configuração de Exibir Idioma do painel do operador no Menu Configur.
	- **–** Todas as configurações no Menu Paralela, Menu Serial, Menu Rede e Menu USB.

Se você precisar obter mais informações sobre como alterar as configurações de menu ou selecionar novas configurações padrão de usuário, consulte **[Utilizando o painel do operador para](#page-209-0)  [alterar as configurações da impressora](#page-209-0)**.

# **Entendendo as fontes**

# **Tipos e Fontes**

Uma fonte é um conjunto de caracteres e símbolos criados com uma aparência específica. Essa aparência é chamada de tipo. A escolha dos tipos personaliza o documento. Uma escolha bem-feita dos tipos visa a facilitar a leitura de um documento.

A impressora possui uma grande quantidade de fontes residentes em emulações PCL 6 PostScript 3. Consulte em **[Fontes residentes](#page-179-0)** a listagem de todas as fontes residentes.

### **Peso e estilo**

Tipos estão, em geral, disponíveis em diferentes pesos e estilos. Essas variações modificam o tipo original para que se possa, por exemplo, enfatizar palavras importantes no texto ou destacar títulos de manuais. Os diferentes pesos e estilos são projetados para complementar o tipo original.

O Peso refere-se à espessura das linhas que formam os caracteres. As linhas mais espessas resultam em caracteres mais escuros. Algumas palavras normalmente usadas para descrever o peso de um tipo são negrito, médio, claro, escuro e pesado.

O Estilo refere-se a outras modificações no tipo, como inclinação ou largura dos caracteres. Itálico ou oblíquo são estilos nos quais os caracteres são inclinados. Estreito, condensado e estendido são três estilos comuns que modificam as larguras de caractere.

Algumas fontes combinam diversas modificações de peso e estilo, por exemplo, Helvetica Narrow Bold Italic. Um grupo de diversas variações de peso e estilo de um tipo isolado é chamado família de tipo. A maioria das famílias de tipo possui quatro variações: regular, itálico, negrito e itálico negrito. Algumas famílias possuem mais variações, como mostra a seguinte ilustração da família de tipo Helvetica:

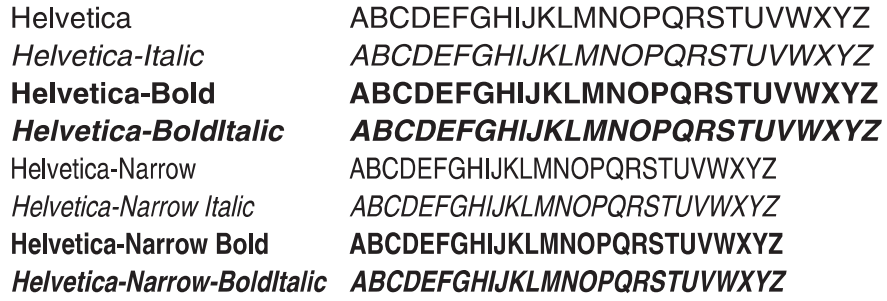

## **Tamanho do pitch e do ponto**

O tamanho de uma fonte é especificado em pitch ou em tamanho de ponto, dependendo se a fonte é com espaçamento fixo ou proporcional.

Nas fontes de espaço fixo, cada caractere possui a mesma largura. Pitch é utilizado para especificar o tamanho das fontes com espaço fixo. É uma medida do número de caracteres que serão impressos em uma polegada horizontal de tipo. Por exemplo, todas as fontes de pitch 10 imprimem 10 caracteres por polegada (cpi) e todas as fontes de pitch 12 imprimem 12 cpi:

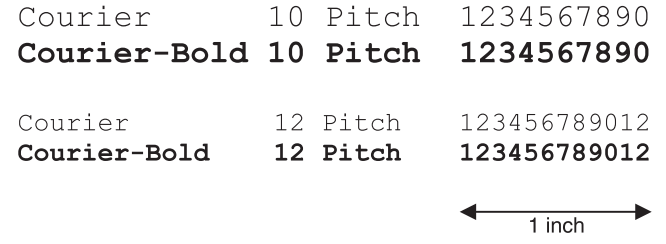

Nas fontes proporcionais (ou tipográficas), cada caractere pode ter uma largura diferente. Como as fontes proporcionais podem ter larguras diferentes, o tamanho da fonte é especificado no tamanho do ponto, não em pitch. O Tamanho do ponto refere-se à altura dos caracteres da fonte. Um ponto é definido como sendo 1/72 polegada. Os caracteres em uma fonte impressa a 24 pontos será duas vezes mais largos na mesma fonte impressa a 12 pontos.

A seguinte ilustração mostra exemplos de uma fonte impressa em diferentes tamanhos de ponto:

# 48 point 36 point

#### $24$  point 18 point 12 point 10 point

O tamanho do ponto de uma fonte é definido como a distância do topo do caractere mais alto na fonte ao fundo do caractere mais baixo na fonte. Devido à definição do tamanho do ponto, fontes diferentes impressas no mesmo tamanho de ponto podem parecer bem diferentes no tamanho. Isso se deve ao fato de existirem outros parâmetros de fonte que afetam a sua aparência. Entretanto, o tamanho do ponto de uma fonte é uma especificação excelente do seu tamanho relativo. Os seguintes exemplos ilustram duas fontes proporcionais muito diferentes a 14 pontos:

> **ITC Avant Garde** abcdefghABCDEFGH ITC Zapf Chancery abcdefghABCDEFGH

## **Fontes de bitmap e escalonáveis**

A impressora usa fontes de bitmap e escalonáveis.

As fontes de bitmap são armazenadas na memória da impressora como padrões predefinidos de bits que representam um tipo em um tamanho, estilo e resolução específicos. A seguinte ilustração mostra um exemplo de um caractere a partir de uma fonte para bitmap.

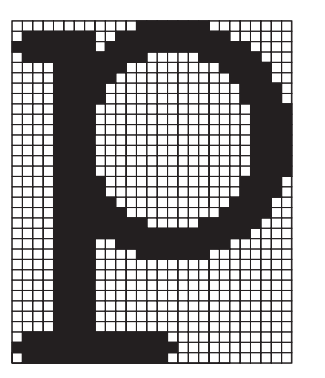

As fontes de bitmap estão disponíveis em diferentes estilos de tipo e tamanhos de ponto como fontes carregáveis. Entre em contato com o local em que sua impressora foi adquirida para obter mais informações sobre fontes carregáveis.

As fontes escalonáveis (também chamadas fontes geométricas ) são armazenadas como programas de computador que definem a geometria dos caracteres na fonte. Toda vez que você imprimir caracteres a partir de uma fonte escalonável, a impressora criará um bitmap dos caracteres no tamanho do ponto escolhido e o salvará temporariamente na memória da impressora.

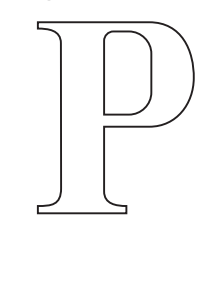

P

Essas fontes de bitmap temporárias são excluídas quando se desliga ou reinicializa a impressora. As fontes escalonáveis fornecem a flexibilidade de impressão em muitos tamanhos de pontos diferentes.

Sua impressora usa diferentes formatos de fontes escalonáveis para fazer o download de fontes na impressora. A emulação PCL 6 usa fontes escalonáveis Intellifont e TrueType. A emulação PostScript 3 usa fontes escalonáveis Tipo 1 e TrueType. Há milhares de diferentes fontes escalonáveis disponíveis em diferentes formatos de fontes criados por numerosos fornecedores de fontes.

Se pretende usar muitas fontes para bitmaps ou escalonáveis carregáveis ou se tenciona usar muitos tamanhos diferentes de fontes escalonáveis, pode ser necessário adquirir memória adicional para a impressora.

# <span id="page-179-0"></span>**Fontes residentes**

A impressora está equipada com fontes residentes armazenadas permanentemente na memória da impressora. Fontes diferentes estão disponíveis em emulações PCL 6 e PostScript 3. Alguns dos tipos mais populares, como Courier e Times New Roman, estão disponíveis para todos os idiomas da impressora.

A tabela a seguir lista todas as fontes residentes em sua impressora. Consulte **[Imprimindo uma](#page-22-0)  [lista de exemplos de fontes](#page-22-0)** para obter as instruções sobre como imprimir exemplos das fontes. Você pode selecionar as fontes residentes de software aplicativo ou do painel do operador quando se usa a emulação PCL 6.

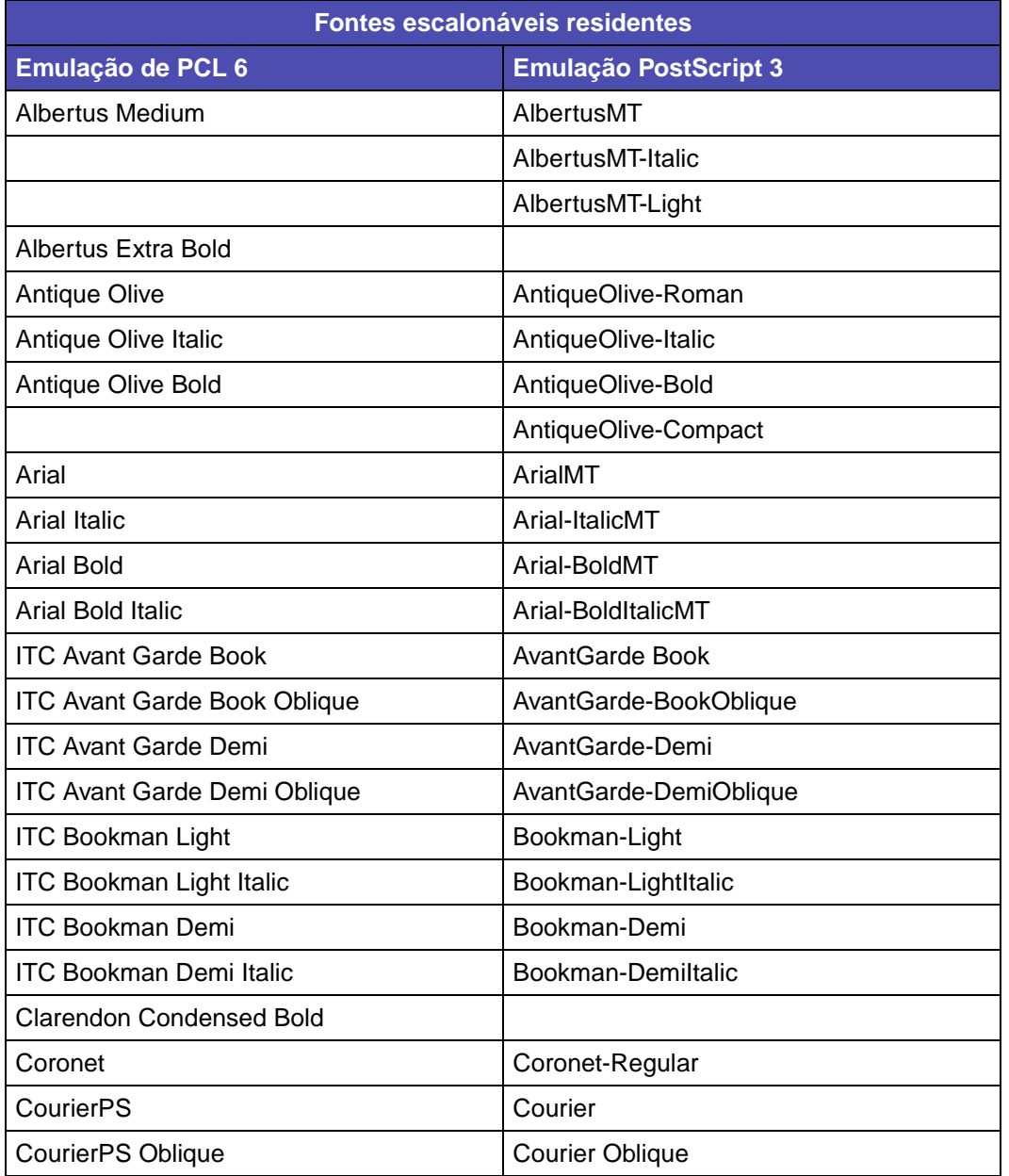
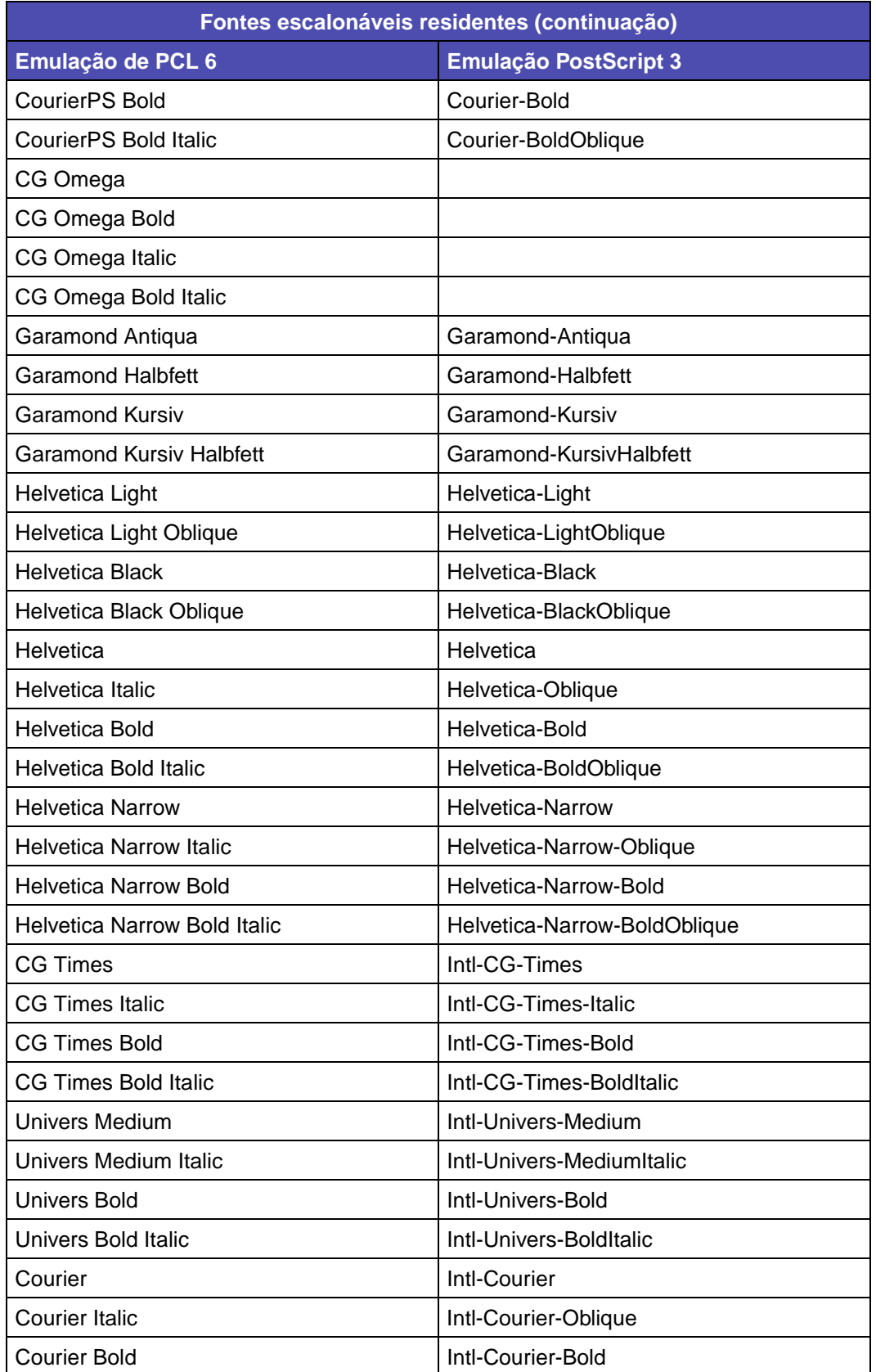

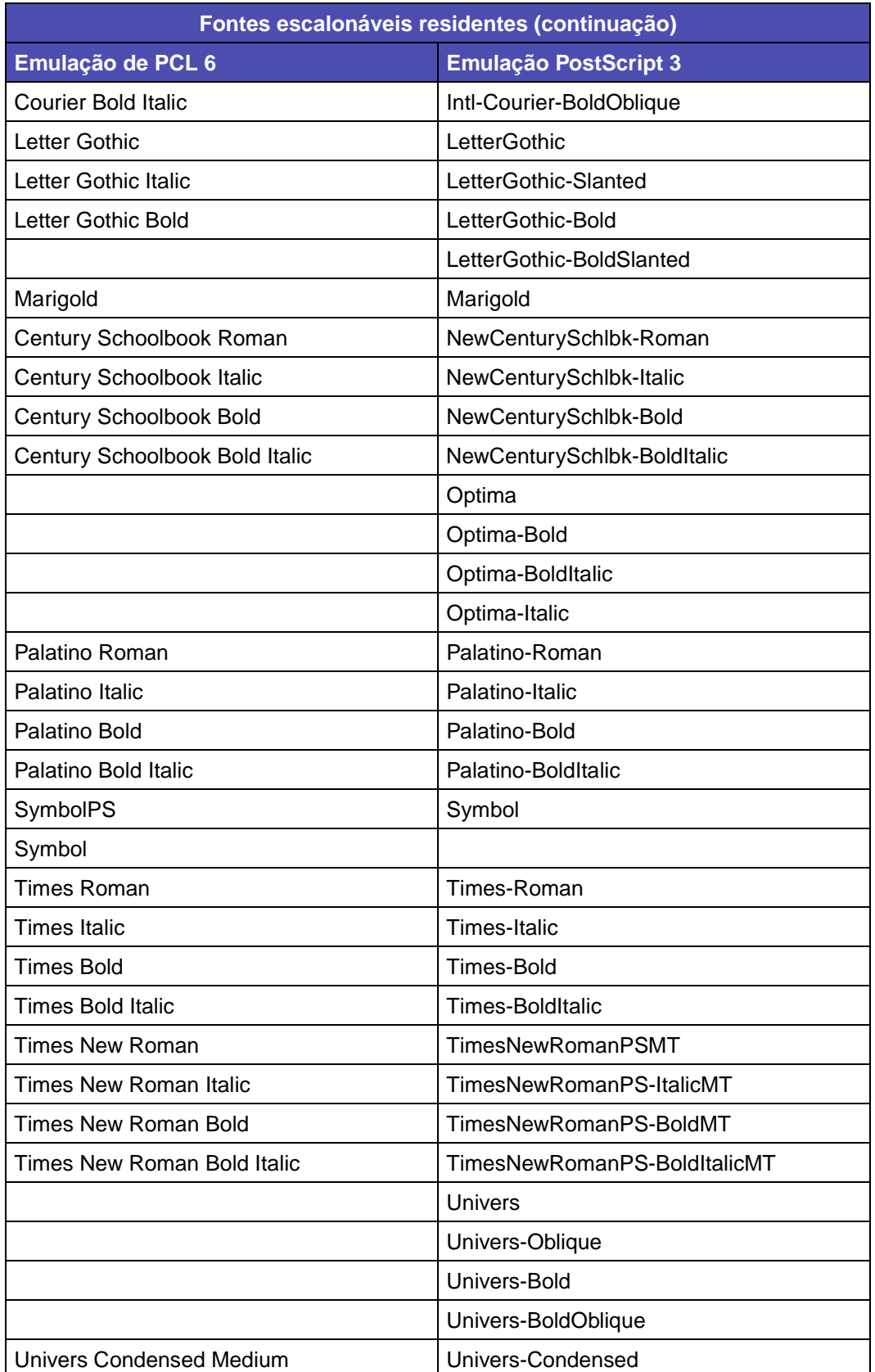

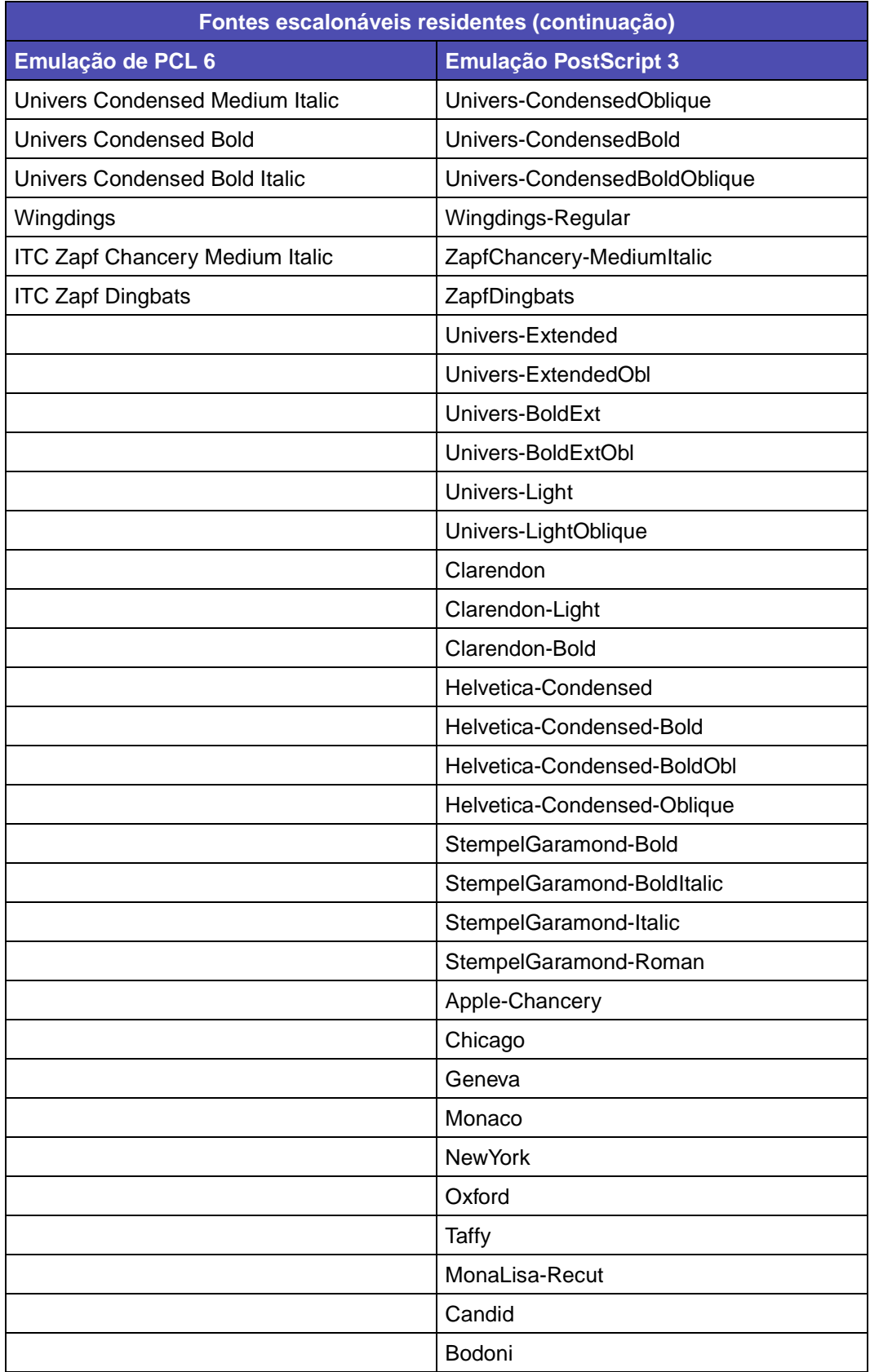

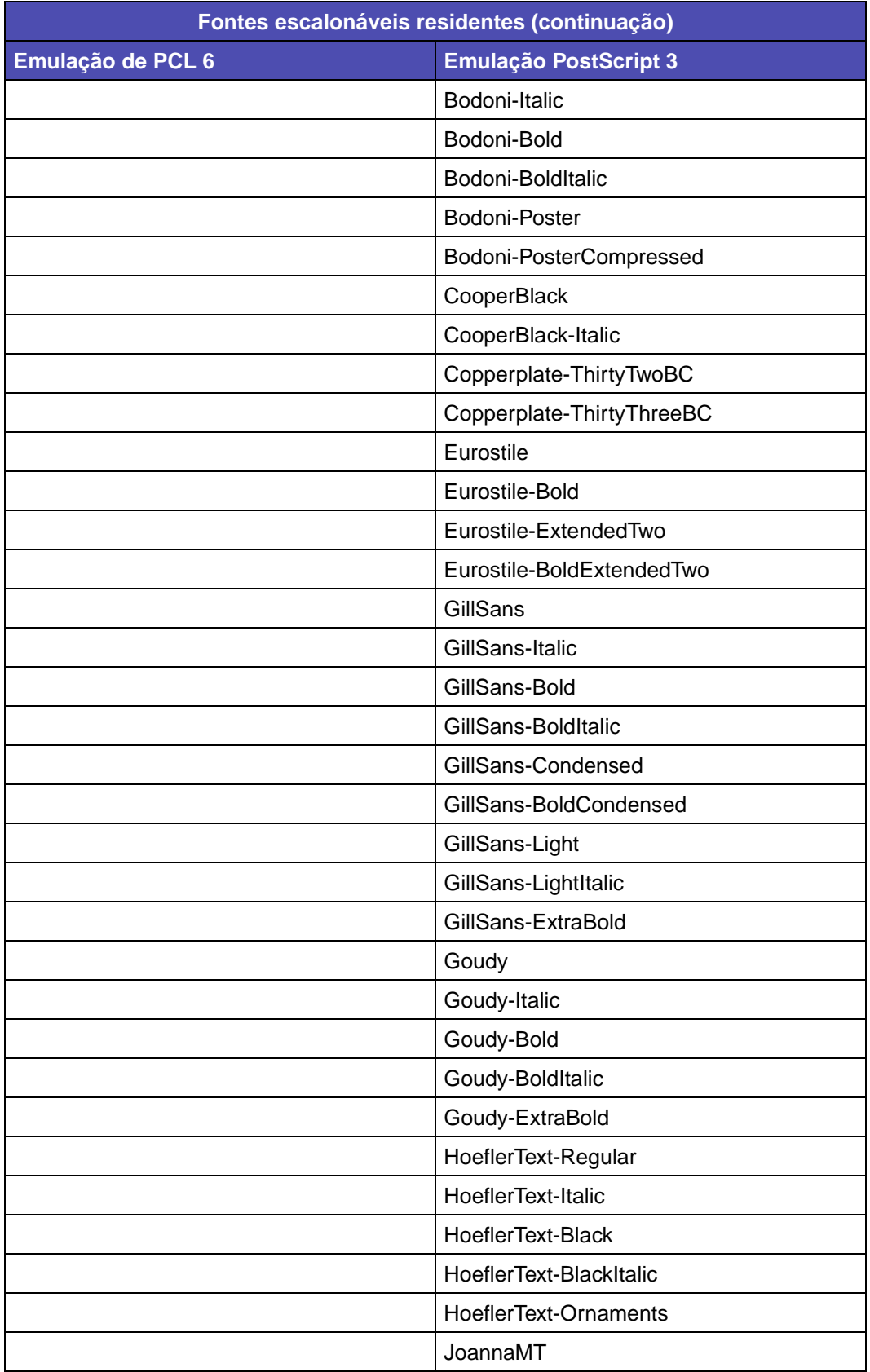

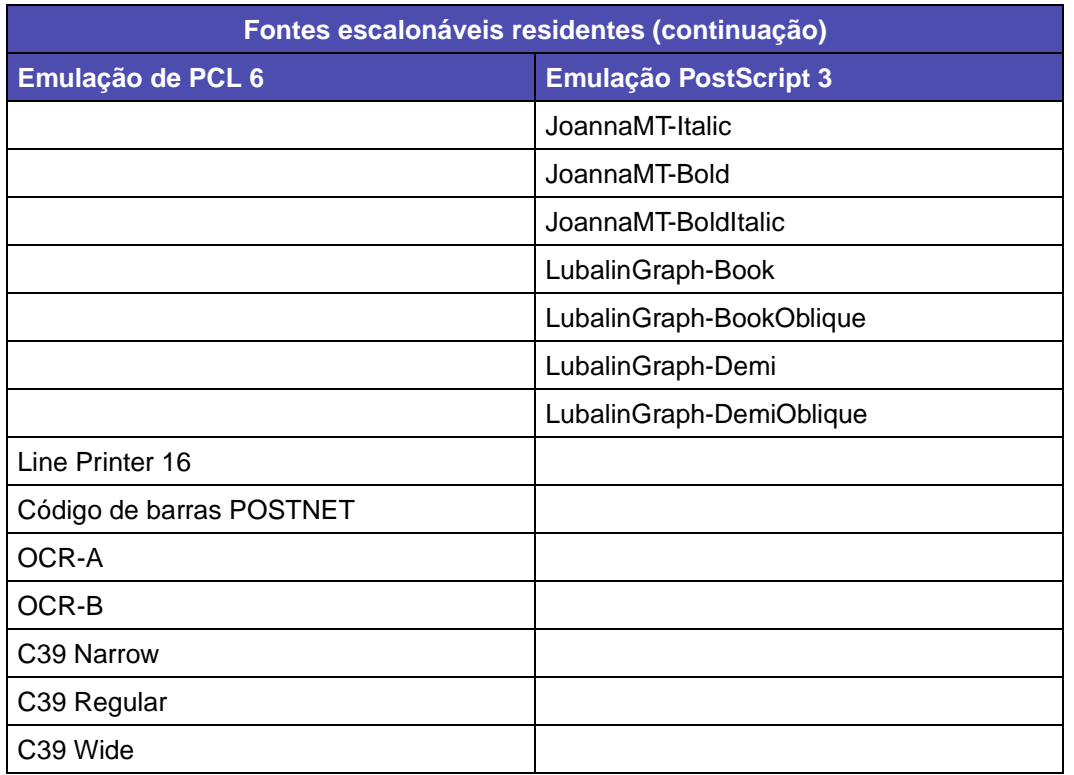

## **Isenção de legibilidade**

Muitos fatores podem afetar a legibilidade de códigos de barras e caracteres de reconhecimento óptico (OCR) incluindo configurações da impressora, como Resolução da impressão, Tonalidade do toner e Tonalidade da impressão. Além disso, a escolha da mídia de impressão pode afetar de maneira significativa a legibilidade dos códigos de barras. Consulte **[Usando os menus da](#page-211-0)  [impressora](#page-211-0)** e **[Diretrizes da mídia de impressão](#page-26-0)** para obter informações sobre as configurações da impressora e as considerações da mídia de impressão para ajudar a otimizar a legibilidade dos códigos de barra e caracteres OCR.

Para obter mais informações, consulte o Guia de cartões e etiquetas disponível no site da Lexmark na Web em www.lexmark.com/publications. Ele também está localizado no CD de drivers.

Antes de adquirir qualquer solução específica, imprima uma amostra de caracteres OCR ou códigos de barras na mídia de impressão. Verifique a legibilidade com os dispositivos reais que serão usados para lê-los. A Lexmark não garante que uma leitora de código de barras específico será capaz de ler as imagens de código de barras conforme são impressas ou que uma leitora de OCR específica será capaz de ler os caracteres OCR conforme são impressos.

## **Conjuntos de símbolos**

Um conjunto de símbolos é a coleção de caracteres alfabéticos e numéricos, pontuação e caracteres especiais disponíveis na fonte selecionada. Os conjuntos de símbolos suportam diferentes requisitos de idiomas ou de aplicativos específicos, como símbolos matemáticos para texto científico.

Na emulação PCL 6, um conjunto de símbolos também define os caracteres que serão impressos para cada tecla (ou mais especificamente, para cada ponto de código). Algumas aplicações requerem diferentes caracteres em alguns pontos de código. Para suportar diversas aplicações e idiomas, sua impressora possui 83 conjuntos de símbolos das fontes residentes de emulação PCL.

#### **Conjuntos de símbolos para emulação PCL 6**

Nem todos os nomes de fontes suportam todos os conjuntos de símbolos listados. Consulte Referências técnicas para determinar quais conjuntos de símbolos são suportados por nome de fonte.

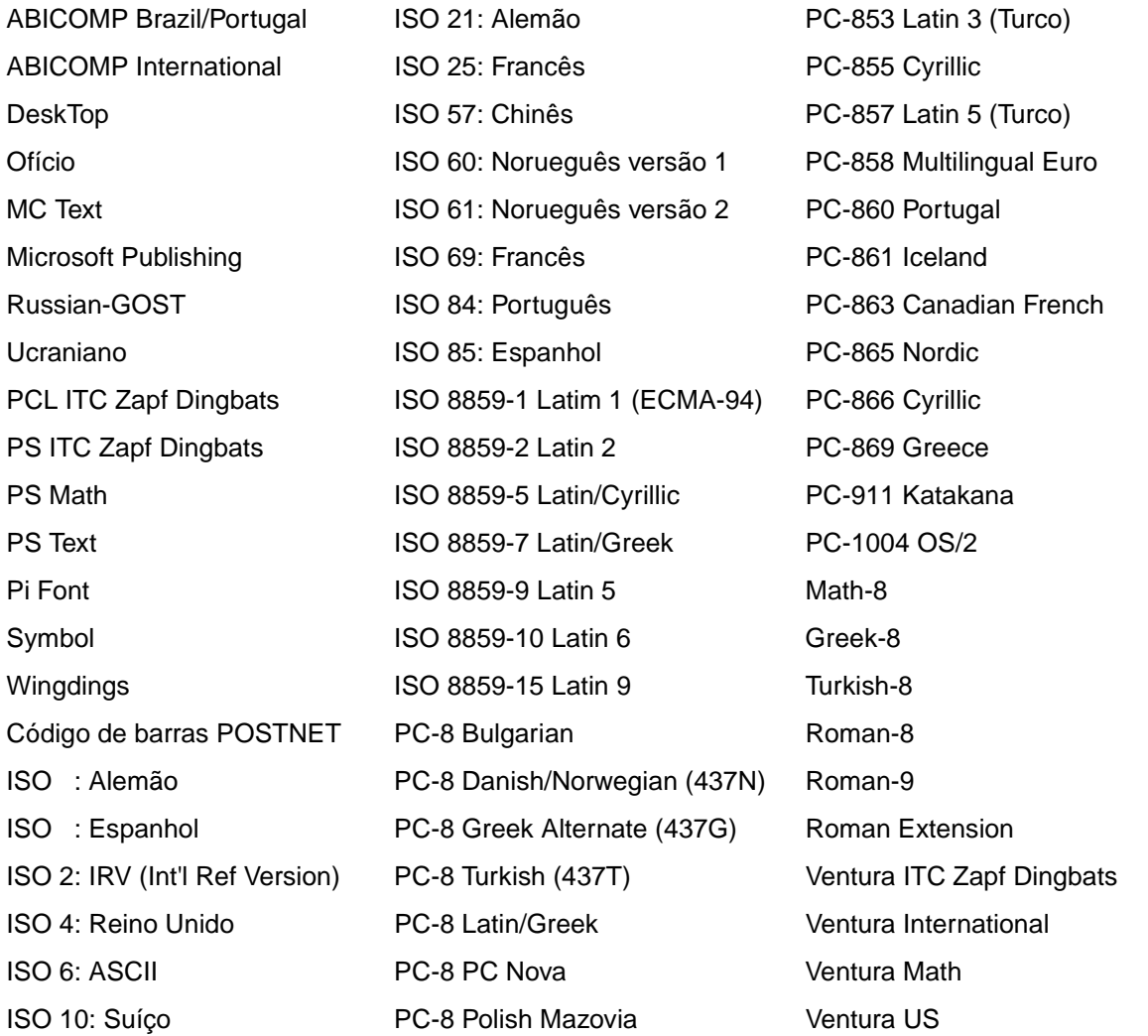

### **Utilizando o Utilitário de configuração de impressora local**

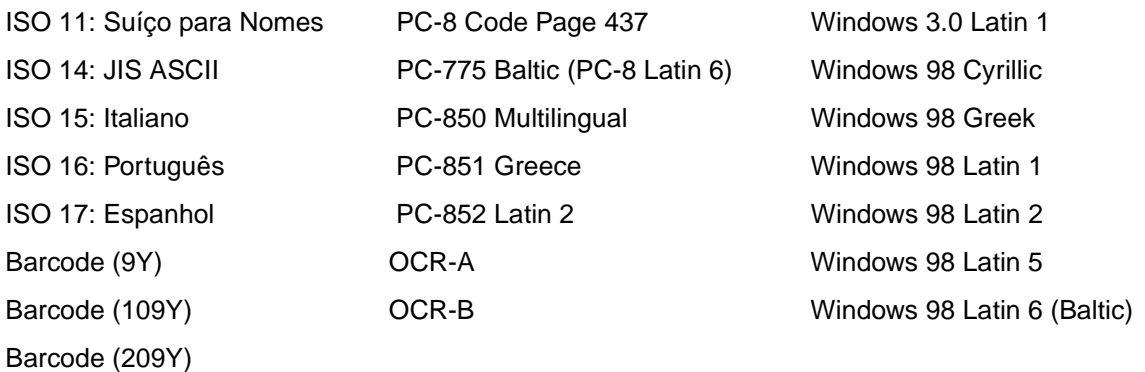

## **Fontes carregáveis**

Você pode carregar fontes escalonáveis na emulação PostScript 3 e fontes escalonáveis e de bitmap na emulação PCL 6. As fontes podem ser carregadas na memória da impressora ou em uma opção de memória flash ou de disco rígido. As fontes carregadas para a memória flash ou disco rígido permanecem na memória mesmo após a linguagem de impressora ter sido trocada ou a impressora ter sido reinicializada ou desligada.

O MarkVision inclui funções de gerenciamento remoto que lhe permitem manipular os arquivos de fontes que foram carregados na memória flash ou no disco rígido. Consulte o CD de drivers para obter mais informações sobre o MarkVision.

# **Utilizando o Utilitário de configuração de impressora local**

O Utilitário de configuração da impressora local permite selecionar e salvar as configurações da impressora. Essas configurações padrão do usuário permanecem ativas até que você faça uma nova seleção ou até que as configurações originais sejam restauradas (chamadas configurações do padrão de fábrica). Consulte **[Restaurando as configurações padrão de fábrica](#page-175-0)** para obter mais informações.

O Utilitário de configuração da impressora local está disponível no site da Lexmark na Web em www.lexmark.com. Ele também pode ser obtido no CD de drivers da impressora. Verifique o encarte do CD de drivers.

As instruções detalhadas para usar o Utilitário de configuração da impressora local podem ser encontradas na Ajuda do Utilitário de configuração da impressora local.

Faça alterações no Utilitário de configuração da impressora local para criar as configurações que serão aplicadas aos trabalhos de impressão. Para alterar as configurações de um trabalho de impressão individual, use o driver de impressora para fazer as seleções. Essas configurações sobrescrevem as configurações feitas anteriormente no Utilitário de configuração da impressora local.

### **Utilizando o Utilitário de configuração de impressora local**

O Utilitário de configuração da impressora local permite que definir os seguintes valores:

#### **Configurações de papel**

Origem do papel Tamanho do papel (por origens suportadas)

Tipo do papel (por origens suportadas)

Tipos personalizados (pelo número do tipo personalizado)

Tamanho substituto

Configurar MP

Textura do papel (por mídia suportada)

Peso do papel (por mídia suportada)

Carregamento de papel (por mídia suportada)

#### **Configurações do PostScript**

Imprimir erro PS Prioridade de fontes

#### **Configurações de Acabamento**

**Duplex** Encadernação frente e verso Cópias Páginas em branco Agrupamento Folhas separadoras Origem do separador Impressão de múltiplas páginas Ordem multipág. Visualização de múltiplas páginas Borda de múltiplas páginas

#### **Configurações da Emulação PCL**

Orientação Linhas por página Largura A4 Renumeração da bandeja (por origens suportadas) CR automático após LF LF automático após CR

#### **Configurações do USB**

Comutação p/PCL Comutação p/PS Buffer USB

#### **Configurações da Instalação**

**Configurações da Qualidade Configurações da Paralela** Resolução da impressão

Tonalidade do toner Apropriado para imagens

Comutação PCL Comutação p/PS Buffer Paralelo Status Avançado Aceitar Inic.

Linguagem da impressora Economizador de energia Economia de recursos Destino carregamento Tempo de espera de impressão Tempo de espera Continuar automático Recuperação de atolamento Proteção de página Área de impressão Exibir idioma Controle Alarme Alarme do toner

# <span id="page-188-1"></span>**Usando a função Imprimir e reter**

Ao enviar um trabalho para a impressora, você pode especificar no driver que a impressora deve reter o trabalho na memória. Quando você estiver pronto para imprimir o trabalho, deverá ir até a impressora e usar os menus do painel do operador para identificar qual trabalho retido deseja imprimir. (Consulte **[Usando o painel do operador](#page-207-0)** para obter informações sobre como utilizar o painel do operador.) Você pode usar esta função para atrasar a impressão de um trabalho, verificar uma cópia antes de imprimir outras, solicitar cópias extras de um trabalho posteriormente ou imprimir um trabalho confidencial quando estiver perto da impressora para recuperá-lo.

**Observação:** As funções Imprimir e reter necessitam de, no mínimo, 16 MB de memória disponível da impressora. Recomendamos o mínimo de 32 MB de memória disponível da impressora e um disco rígido.

### **Selecionando um nome de usuário**

Todos os trabalhos confidenciais e retidos têm um usuário associado a eles. Para acessar todos os trabalhos retidos ou trabalhos confidenciais, primeiro, selecione o seu nome de usuário em uma lista de nomes de usuário para trabalhos de impressão. Quando a lista for apresentada, pressione **Menu** para examinar a lista. Pressione **Selecionar** assim que localizar seu nome de usuário para o trabalho.

### <span id="page-188-0"></span>**Imprimindo e excluindo trabalhos retidos**

Quando os trabalhos retidos estiverem armazenados na memória da impressora, utilize o painel do operador para especificar o que deseja fazer com um ou mais dos trabalhos. No **[Menu Trabalho](#page-232-0)**, você pode selecionar Trabalho confidencial ou Trabalhos retidos (trabalhos do tipo Repetir impressão, Reservar impressão e Verificar impressão). A seguir, selecione o nome de usuário na lista. Se você selecionar Trabalho confidencial, deverá digitar o número de identificação pessoal (PIN) que especificou no driver quando enviou o trabalho. Consulte **[Trabalhos confidenciais](#page-190-0)** para obter mais informações.

Nos itens de menu Trabalho confidencial ou Trabalhos retidos, você tem cinco opções:

- **•** Imp. todos trabs.
- **•** Imprimir 1 trab.
- **•** Excl. todos trabs.
- **•** Excluir 1 trab.
- **•** Imprimir cópias

## **Acessando trabalhos retidos no painel do operador**

- **1** Para acessar trabalhos retidos no painel do operador:
	- **•** Se a impressora estiver Ocupada, pressione **Menu** para abrir o Menu Trabalho.
	- **•** Se a impressora estiver Pronta, continue com a etapa 2.
- **2** Pressione e solte **Menu** até Trabalhos retidos ou Trabalho confidencial aparecer no display, dependendo do tipo de trabalho que você deseja acessar.
- **3** Pressione **Selecionar**.

O nome do usuário aparece na primeira linha do painel do operador. A segunda linha exibe os nomes dos usuários atualmente associados aos trabalhos de Imprimir e reter.

**4** Pressione e solte **Menu** até aparecer o seu nome de usuário.

**Observação:** Se você estiver procurando um Trabalho confidencial, será solicitado a digitar o seu PIN. Consulte **[Trabalhos confidenciais](#page-190-0)** para obter mais informações.

- **5** Pressione **Selecionar**.
- **6** Pressione **Menu** até a ação que você deseja executar aparecer na segunda linha do painel do operador (Imprimir um trabalho, Excluir um trabalho, etc.).
- **7** Pressione **Selecionar**.
	- **•** Se você estiver procurando um trabalho específico, pressione e solte **Menu** para examinar a lista de trabalhos disponíveis e pressione **Selecionar** quando o trabalho correto for exibido. Aparecerá um asterisco (\*) ao lado do nome do trabalho, indicando que você optou por imprimir ou excluir o trabalho.
	- **•** Se o sistema solicitar que você digite o número de cópias desejadas para impressão, pressione **Menu** para aumentar ou diminuir o número no display e pressione **Selecionar**.
- **8** Pressione **Continuar** para imprimir ou excluir os trabalhos específicos que você marcou.

A impressora mostra breves mensagens indicando quais funções de Imprimir e Reter ela está executando.

## **Reconhecendo erros de formatação**

Se o símbolo  $\beta$  aparecer no display, ele indicará que a impressora encontrou problemas ao formatar um ou mais dos trabalhos retidos. Esses problemas na formatação são normalmente o resultado de memória insuficiente na impressora ou dados inválidos, que podem fazer com que a impressora descarte o trabalho.

Quando o  $\frac{2}{7}$  símbolo aparecer próximo a um trabalho retido, você poderá:

- **•** Imprimir o trabalho. Saiba, no entanto, que apenas parte do trabalho poderá ser impressa.
- **•** Excluir o trabalho. Você pode optar por liberar memória adicional da impressora, rolando pela lista de trabalhos retidos e excluindo outros trabalhos enviados para a impressora.

Se os erros de formatação forem um problema recorrente com trabalhos retidos, sua impressora pode necessitar de mais memória.

## **Repetir impressão**

Se você enviar um comando Repetir trabalho de impressão, serão impressas todas as cópias solicitadas do trabalho e a impressora armazenará o trabalho na memória para que, posteriormente, seja possível imprimir mais cópias. Você só poderá imprimir cópias adicionais se o trabalho permanecer armazenado na memória.

**Observação:** Os trabalhos do tipo Repetir impressão são automaticamente excluídos da memória da impressora quando esta requer memória extra para processar trabalhos retidos adicionais.

## **Reservar impressão**

Se você enviar um trabalho do tipo Reservar impressão, a impressora não imprime o trabalho imediatamente. Ela armazena o trabalho na memória para que você possa imprimi-lo mais tarde. O trabalho é retido na memória até que você o exclua do menu Trabalhos retidos. Os trabalhos do tipo Reservar impressão podem ser excluídos se a impressora necessitar de memória extra para processar trabalhos retidos adicionais.

Consulte **[Imprimindo e excluindo trabalhos retidos](#page-188-0)** para obter mais informações.

## **Verificar impressão**

Se você enviar um trabalho do tipo Verificar impressão, a impressora imprimirá uma cópia e manterá as cópias restantes que você solicitou do driver na memória da impressora. Utilize o comando Verificar impressão para verificar se a primeira cópia é satisfatória, antes de imprimir as cópias restantes.

Consulte **[Imprimindo e excluindo trabalhos retidos](#page-188-0)** se precisar ajudar a imprimir cópias adicionais armazenadas na memória.

**Observação:** Quando todas as cópias forem impressas, o trabalho Verificar impressão será excluído da memória da impressora.

## <span id="page-190-0"></span>**Trabalhos confidenciais**

Quando você envia um trabalho para a impressora, pode digitar um número de identificação pessoal (PIN) no driver. O PIN deve ter quatro dígitos, com números de 1 a 6. O trabalho fica retido na memória da impressora até que você digite o mesmo PIN de quatro dígitos no painel do operador e opte por imprimir ou excluir o trabalho. Isso garante que o trabalho não seja impresso antes que você esteja próximo para recolhê-lo e que mais ninguém possa imprimir o trabalho.

Quando você seleciona Trabalho confidencial no Menu Trabalho e, a seguir, seleciona seu nome de usuário, aparece o seguinte prompt:

```
Digite o PIN:
=____
```
Use os botões no painel do operador para digitar o PIN de quatro dígitos associado ao seu trabalho confidencial. Os números próximos aos nomes dos botões identificam os botões que devem ser pressionados para cada dígito (de 1 a 6). Conforme você insere o PIN, os asteriscos são exibidos para assegurar o sigilo.

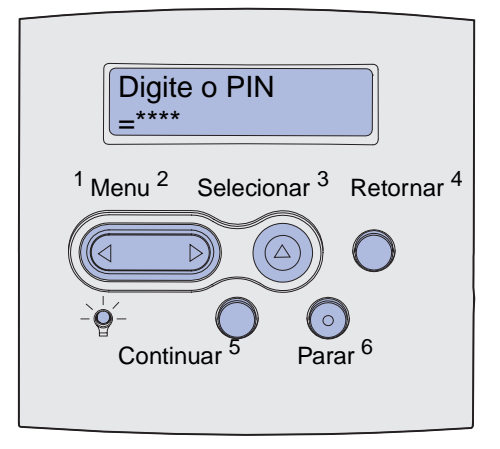

Se você digitar um PIN inválido, será exibida a mensagem **Nenhum trabalho localizado. Aparecerá Tentar novamente**? Pressione **Continuar** para digitar novamente o PIN ou pressione **Parar** para sair do menu Trabalho confidencial.

Ao digitar um PIN válido, você tem acesso a todos os trabalhos de impressão que correspondem ao nome do usuário e PIN digitado. Os trabalhos de impressão que correspondem ao PIN digitado aparecem no display quando você digita os itens de menu Imprimir um trabalho, Excluir um trabalho e Imprimir cópias. É possível então escolher imprimir ou excluir trabalhos correspondentes ao PIN digitado. Consulte **[Imprimindo e excluindo trabalhos retidos](#page-188-0)** para obter mais informações. Após a impressão do trabalho, a impressora excluirá o trabalho confidencial da memória.

# **Removendo cartões opcionais**

Há vários tipos de cartões opcionais que podem ser removidos. Consulte as seguintes seções de instruções sobre como removê-los.

## **Removendo a memória de impressora opcional e outras placas opcionais.**

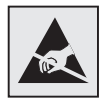

**Aviso:** As placas opcionais são facilmente danificadas por eletricidade estática. Toque em alguma parte metálica da impressora antes de tocar na placa.

- <span id="page-192-0"></span>**1** Acesse a placa do sistema:
	- **a** Desligue a impressora, desconecte o cabo de alimentação e desconecte todos os cabos da parte traseira da impressora.
	- **b** Pressione e solte as lingüetas para abrir as portas inferior e superior.

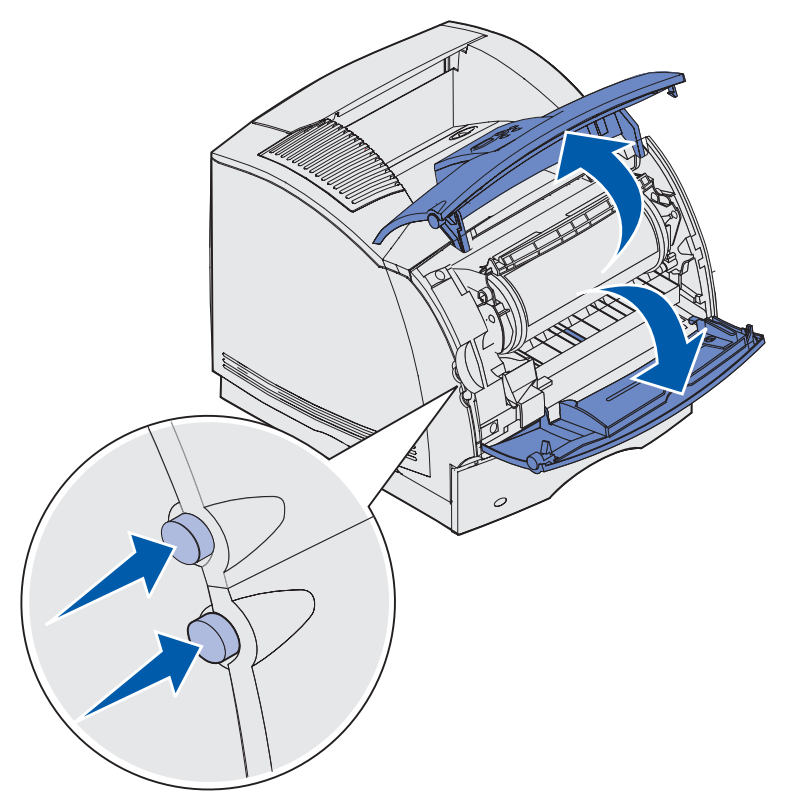

**c** Pressione as lingüetas da porta lateral e abra a porta lateral.

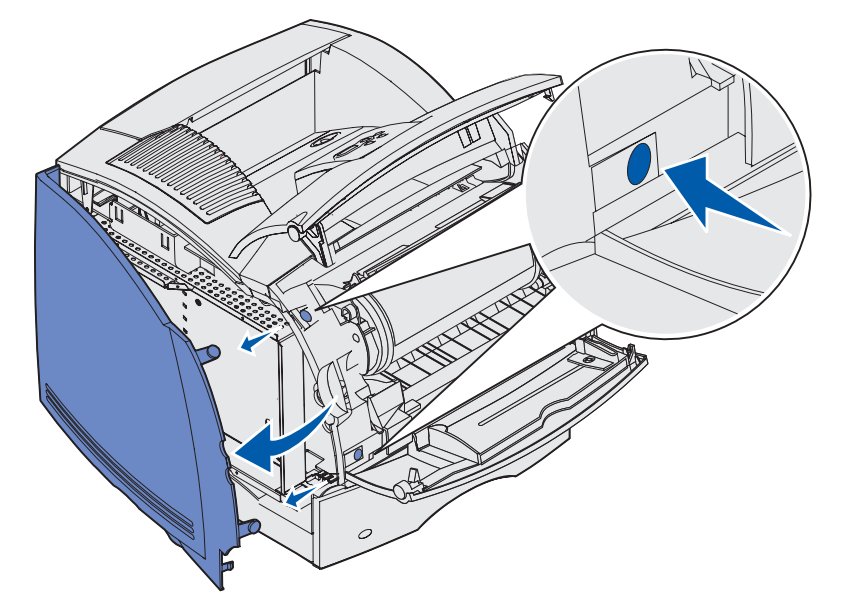

**d** Afrouxe os seis parafusos na blindagem.

**Observação:** Você precisa de uma chave Phillips pequena para soltar esses parafusos.

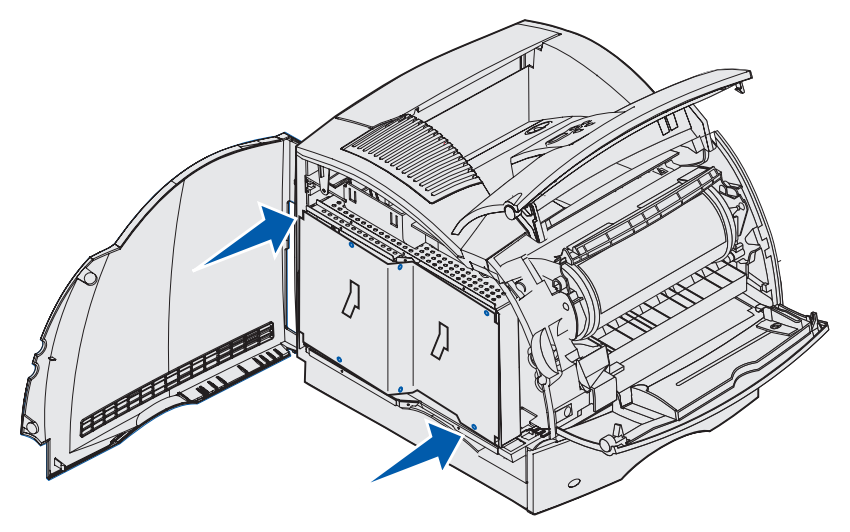

**e** Use as guias para deslizar a capa protetora para cima até que os três parafusos de cima encaixem-se nos três orifícios correspondentes na capa protetora.

<span id="page-194-0"></span>**f** Segure a blindagem pelas guias, levante-a.

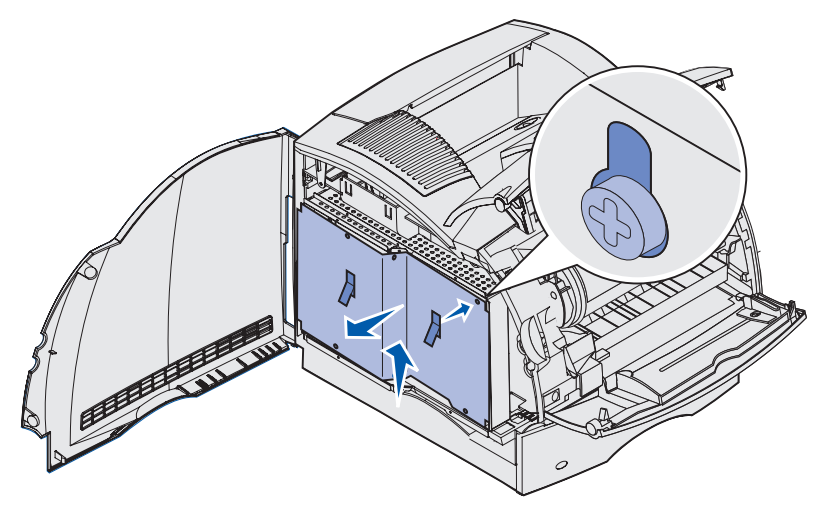

**2** Localize a placa opcional que deseja remover.

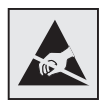

**Aviso:** A eletricidade estática pode facilmente danificar os componentes eletrônicos. Toque em algo metálico na impressora antes de tocar na placa opcional.

- **3** Empurre cada lingüeta para fora em cada extremidade do conector.
- **4** Segure a placa opcional e puxe-a com cuidado para fora do conector.

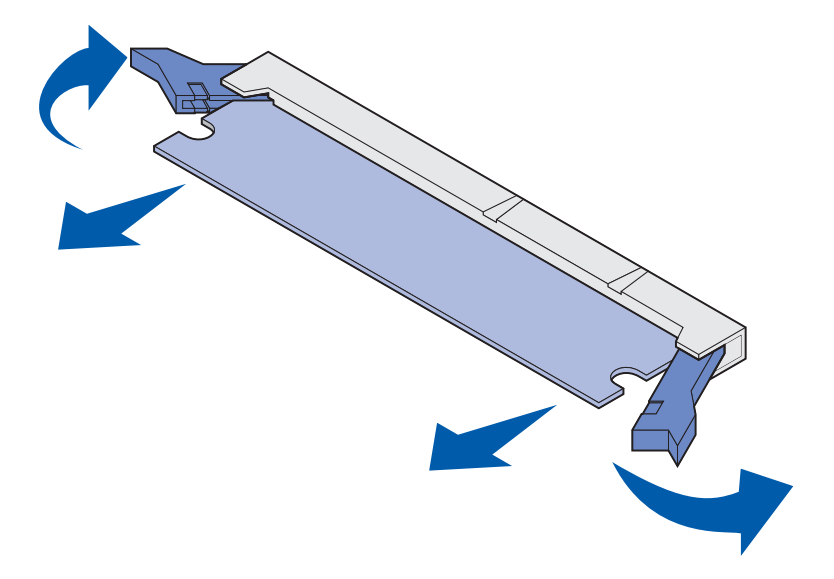

**5** Coloque a placa em sua embalagem original. Se você não guardou a embalagem original, embrulhe-a com papel e guarde-a numa caixa para protegê-la.

- **6** Se você precisar instalar uma placa de reposição opcional na placa do sistema , consulte Guia de instalação.
- **7** Consulte **[Recolocando a capa protetora e fechando as portas](#page-198-0)**.

### **Removendo uma placa de memória flash ou uma placa do firmware opcional**

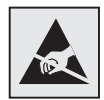

- **Aviso:** As placas opcionais são facilmente danificadas por eletricidade estática. Toque em alguma parte metálica da impressora antes de tocar na placa.
- **1** Acesse a placa do sistema concluindo **[etapa a, na página 193](#page-192-0)** a **[etapa f, na página 195](#page-194-0)**.
- **2** Selecione a placa de memória flash ou uma placa do firmware que você deseja remover.
- **3** Segurando a placas pelas laterais, empurre-a com cuidado para fora da placa do sistema. Se a placa não sair facilmente, afaste ligeiramente a borda superior da placa e depois na direção da placa do sistema várias vezes conforme puxa os dois lados com cuidado e exatidão.

**Observação:** Evite tocar nos pinos de metal da parte inferior da placa.

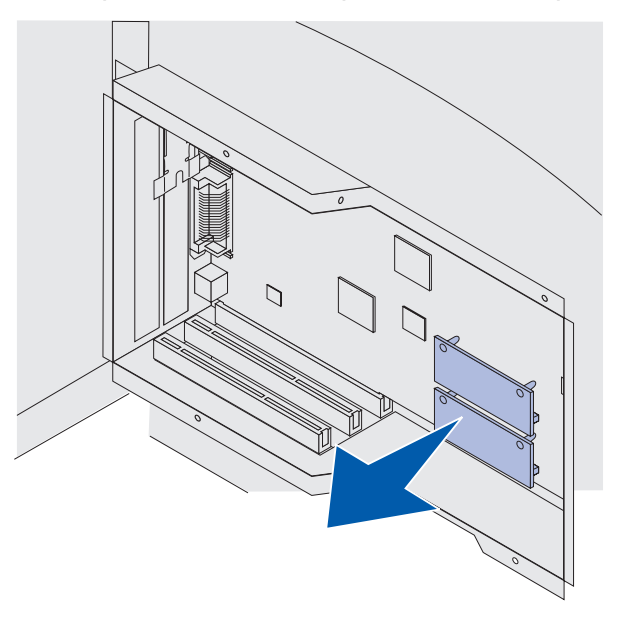

- **4** Coloque a placa em sua embalagem original. Se você não guardou a embalagem original, embrulhe-a com papel e guarde-a numa caixa para protegê-la.
- **5** Se você precisar instalar uma outra placa de memória flash ou do firmware na placa do sistema, consulte Guia de instalação.
- **6** Consulte **[Recolocando a capa protetora e fechando as portas](#page-198-0)**.

## **Removendo uma placa opcional**

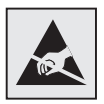

**Aviso:** A eletricidade estática pode facilmente danificar os componentes eletrônicos. Toque em algo metálico na impressora antes de tocar na placa opcional.

- **1** Acesse a placa do sistema concluindo **[etapa a, na página 193](#page-192-0)** a **[etapa f, na página 195](#page-194-0)**.
- **2** Localize a placa opcional que deseja remover.
- **3** Solte e remova os dois parafusos que prendem a placa. Guarde-os.

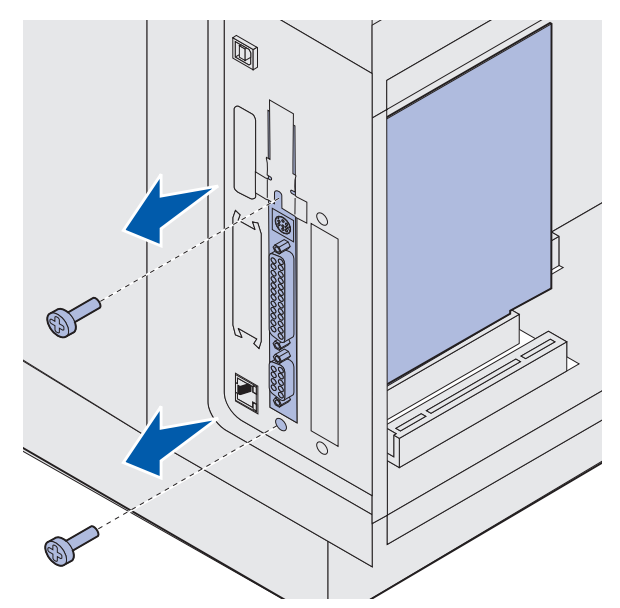

Segure a placa e puxe-a com cuidado para cima e para fora do conector.

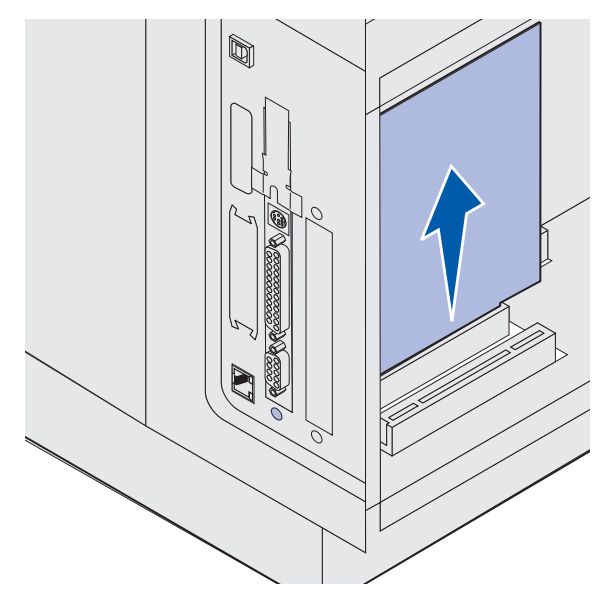

- Coloque a placa opcional na embalagem original. Se você não guardou a embalagem original, embrulhe-a com papel e guarde-a numa caixa para protegê-la.
- Se você precisar instalar outra placa opcional, consulte Guia de instalação. Se não, reinstale a tampa.
- Alinhe a tampa dentro da superfície do slot.
- Insira dois parafusos na parte traseira da impressora para que eles passem pela tampa e aperte-os.

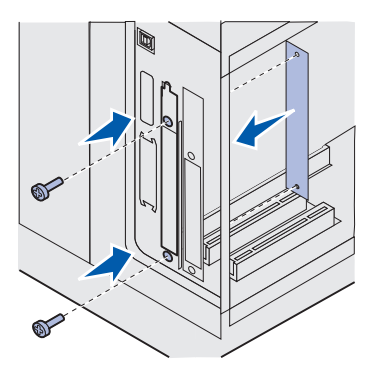

Consulte **[Recolocando a capa protetora e fechando as portas](#page-198-0)**.

### <span id="page-198-0"></span>**Recolocando a capa protetora e fechando as portas**

Depois de instalar qualquer tipo de placa opcional na placa de sistema da impressora, siga estas instruções para colocar a capa protetora e fechar as portas.

**1** Segure a capa protetora pelas abas e alinhe os três orifícios com os três parafusos superiores. Segurando a capa protetora pelas guias, deslize-a para baixo nos parafusos. Aperte todos os seis parafusos.

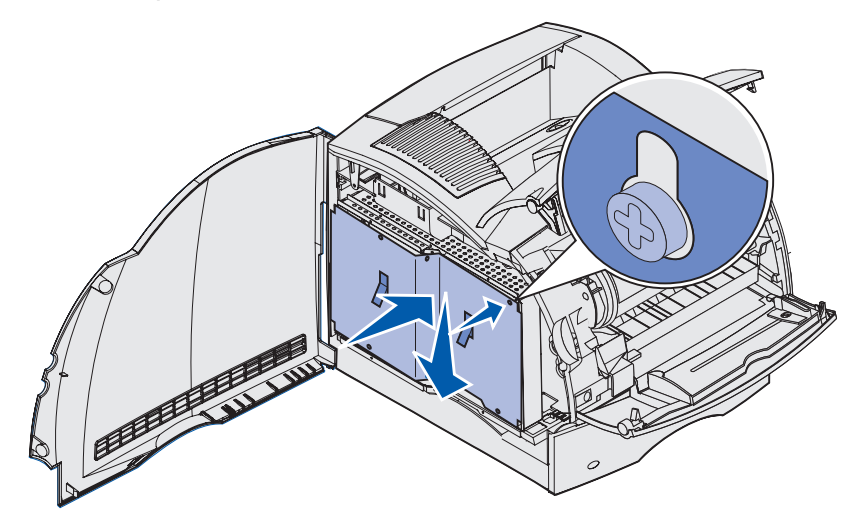

- **2** Feche a porta lateral.
- **3** Feche as portas frontais inferior e superior.

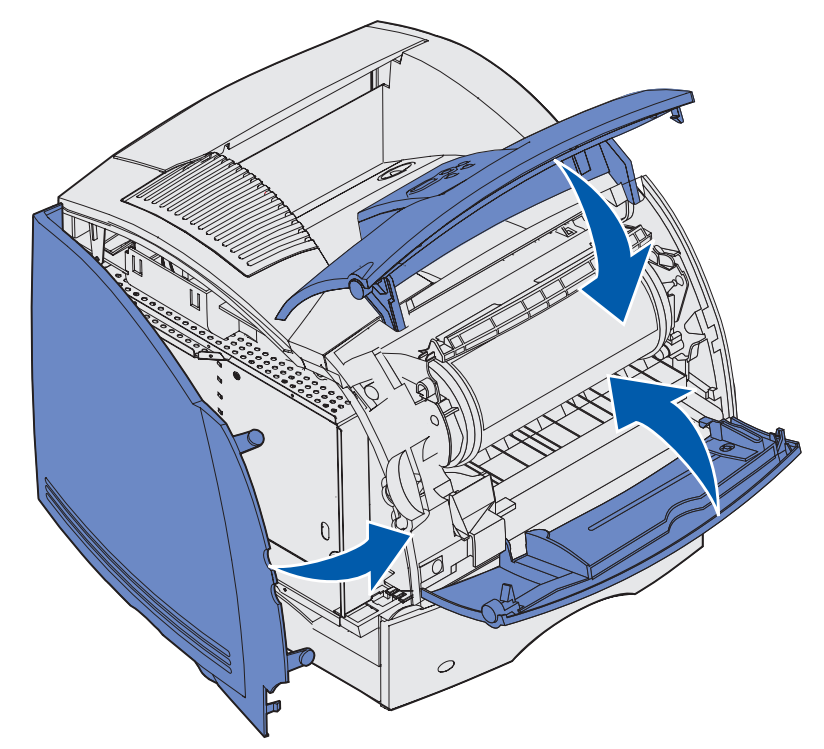

# **Removendo opções**

Se precisar alterar a localização da impressora ou se a impressora e as opções de manuseio da mídia de impressão precisarem ser deslocadas para uma nova localização, todas as opções de manuseio de mídia de impressão devem ser removidas da impressora. Para transporte, embale a impressora e as opções de manuseio de mídia de impressão firmemente para evitar danos.

As seguintes seções explicam como remover as opções da impressora que foram instalados em cima da impressora e como remover a impressora das opções instaladas embaixo dela.

## **Removendo o alimentador de envelopes**

**1** Remova os envelopes do alimentador de envelopes.

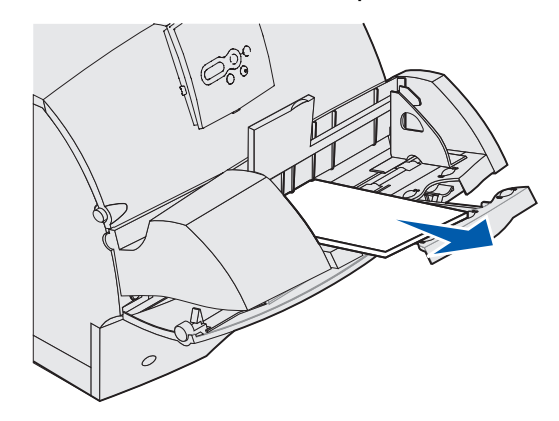

**2** Empurre o suporte de envelope para a posição fechada.

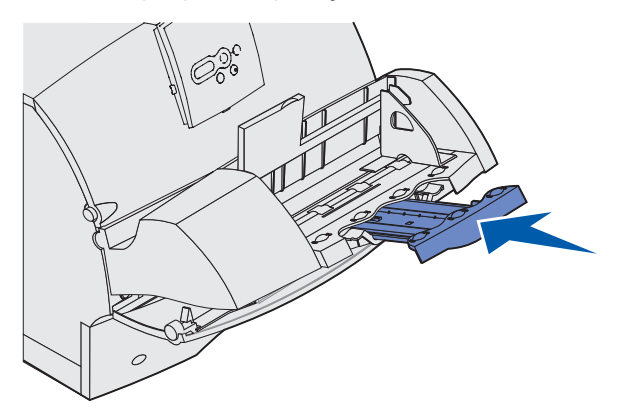

**3** Abra a porta frontal superior da impressora.

 Puxe o alimentador de envelopes para cima levemente e em linha reta para fora da impressora. Coloque-o ao lado.

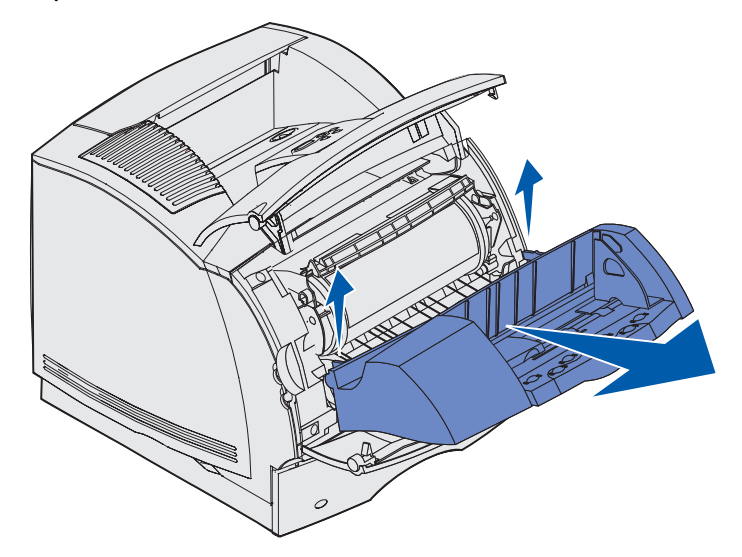

- Feche as duas portas frontais.
- Consulte o Guia de instalação quando você estiver pronto para recolocar as opções.

### **Removendo uma bandeja de saída opcional**

Siga estas instruções para remover qualquer uma das bandejas de saída. encadernador, caixa de correio com 5 bandejas, empilhador de saída de alta capacidade ou expansor de saída. As seguintes etapas explicam como remover um expansor de saída como exemplo.

**1** Se você estiver removendo a bandeja de saída superior e não deseja devolvê-la a essa posição, remova a tampa superior.

Se você estiver removendo um encadernador, vá para **[etapa 4, na página 205](#page-204-0)**.

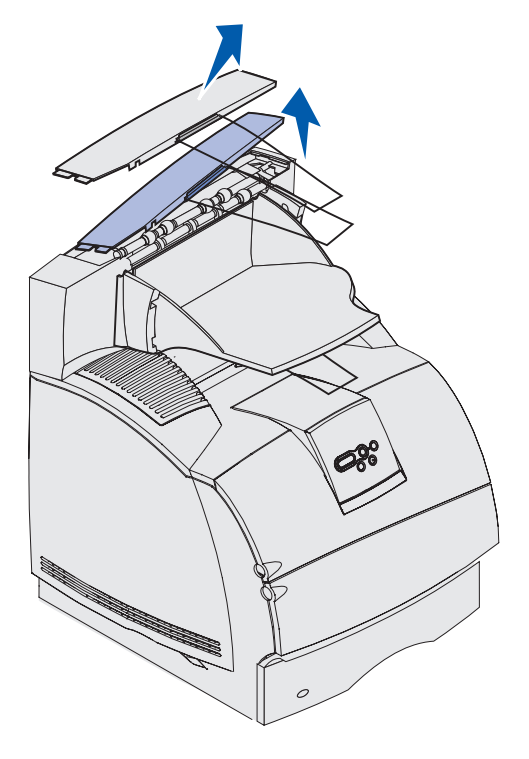

Você deve fixar a tampa superior na impressora ou na bandeja de saída superior quando acabar de remover as bandejas de saída opcional. Além disso, talvez seja necessário remover o depósito de fios da tampa superior, dependendo do tipo de bandeja de saída à qual ele está fixado. Consulte o Guia de instalação para obter mais informações.

**2** Desconecte a bandeja removível do expansor de saída

Se você estiver removendo uma caixa de correio com 5 bandejas ou empilhador de saída de alta capacidade, vá para **[etapa 3, na página 204](#page-203-0)**.

**a** Levante a borda da bandeja removível para que as guias inferiores saiam dos slots no expansor de saída.

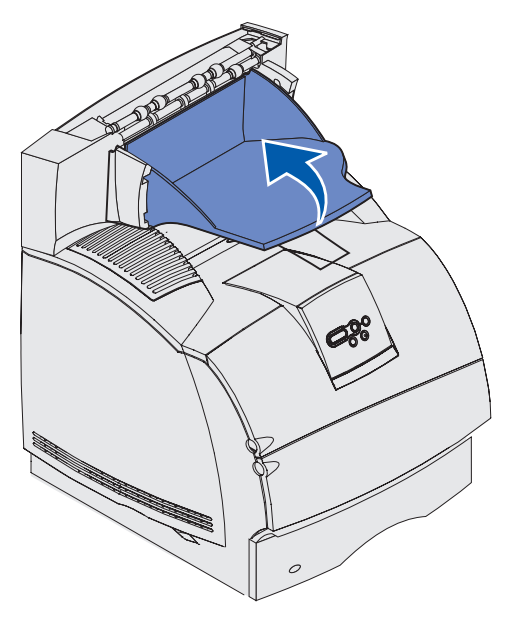

**b** Puxe a bandeja removível para fora e em linha reta na sua direção para remover as guias superiores dos slots no expansor de saída.

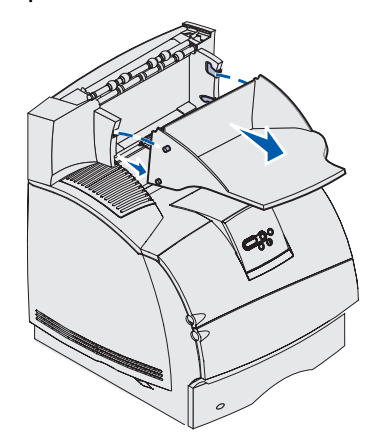

<span id="page-203-0"></span>**3** A bandeja de saída pode ter um depósito de fios conectados. Se tiver remova as pontas do depósito de fios das extremidades dos suportes plásticos na parte inferior da bandeja de saída opcional.

Consulte o Guia de instalação quando estiver pronto para recolocar o depósito de fios na badeja de saída opcional.

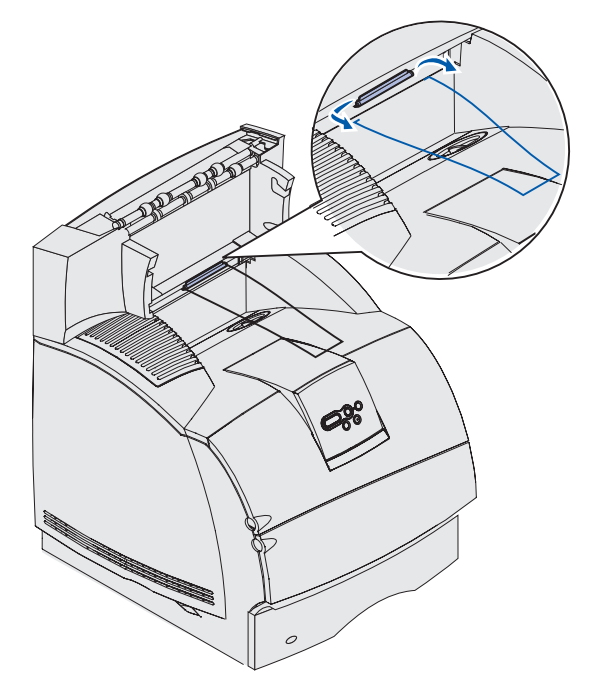

<span id="page-204-0"></span>**4** Levante cuidadosamente a opção em linha reta para cima até desconectá-lo totalmente do opcional abaixo dele ou da impressora. Coloque-o ao lado.

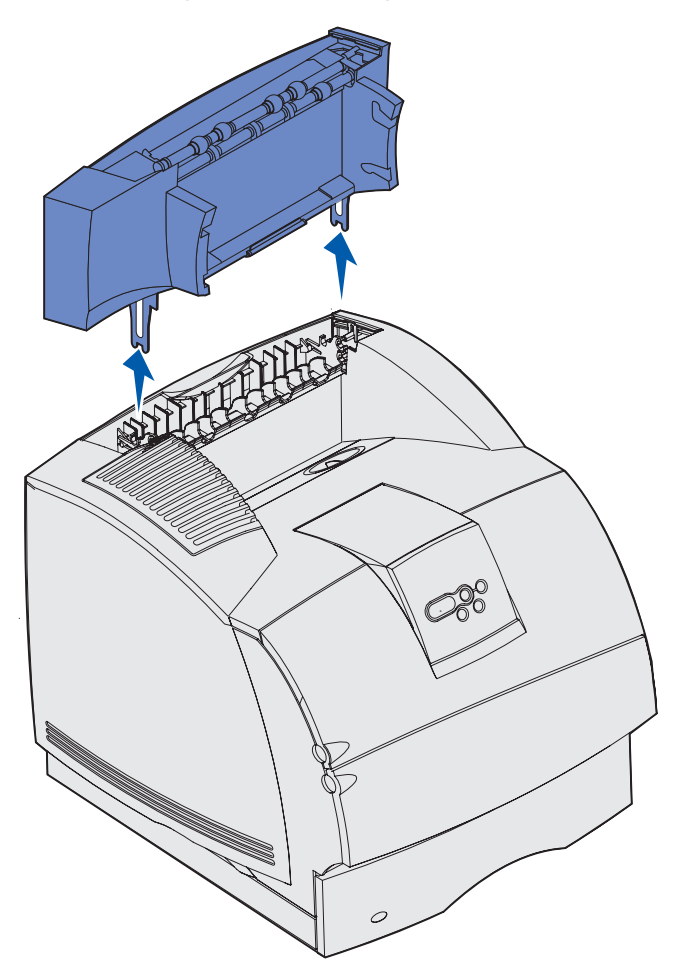

**Aviso:** As bordas dos suportes de montagem poderão danificar a superfície de mesas ou tecidos.

**5** Consulte o Guia de instalação quando você estiver pronto para recolocar as opções.

### **Removendo a impressora da unidade duplex, removendo uma unidade duplex da gaveta e removendo uma gaveta de outra gaveta**

**Observação:** Essas mesmas instruções funcionam para remover a impressora da gaveta opcional de 2000 folhas ou de uma gaveta para 250 ou 500 folhas ou para remover uma gaveta para 250 ou 500 folhas da gaveta opcional para 2000 folhas.

**1** Peça a alguém para ajudar a levantar a impressora pelos suportes de mãos e deixe-a de lado.

> Suportes para mãos Unidade duplex

**CUIDADO:** Cuidado para não prender os dedos ao abaixar a impressora.

**2** Levante com cuidado a gaveta opcional em linha reta para cima até desconectá-la totalmente da opção abaixo dela. Deixe-a ao lado.

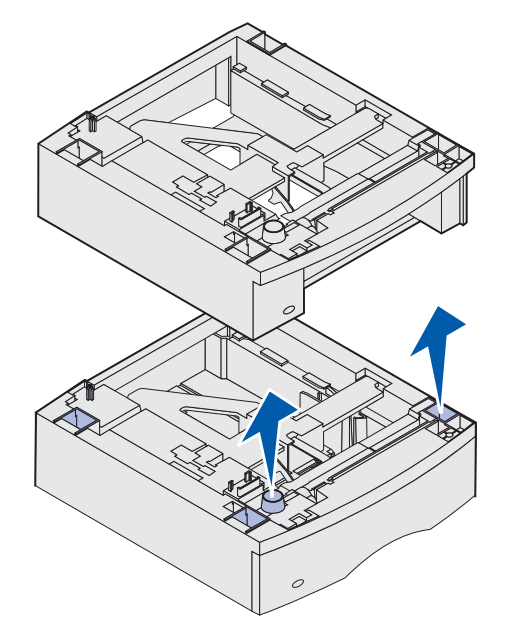

**3** Consulte o Guia de instalação quando você estiver pronto para recolocar as opções.

# <span id="page-207-1"></span><span id="page-207-0"></span>**Usando o painel do operador**

Esta seção contém informações sobre como entender o painel do operador, alterar as configurações da impressora e entender os menus do painel do operador.

Você pode alterar a maioria das configurações da impressora a partir do software aplicativo ou driver de impressora. As configurações que você alterar no driver de impressora ou aplicativo só se aplicarão ao trabalho que estiver preparando para enviar à impressora.

As alterações feitas na configuração da impressora a partir do aplicativo substituem aquelas feitas no painel do operador.

Se você não conseguir alterar uma configuração a partir de seu aplicativo, use o painel do operador da impressora ou um painel do operador remoto disponível no MarkVision. Alterar uma configuração da impressora a partir do painel do operador da impressora ou do MarkVision tornará padrão a configuração do usuário.

O painel do operador da impressora tem um display de cristal líquido com duas linhas de 16 caracteres, cinco botões e um indicador luminoso que pisca quando a impressora está processando um trabalho indicado pela mensagem Ocupada.

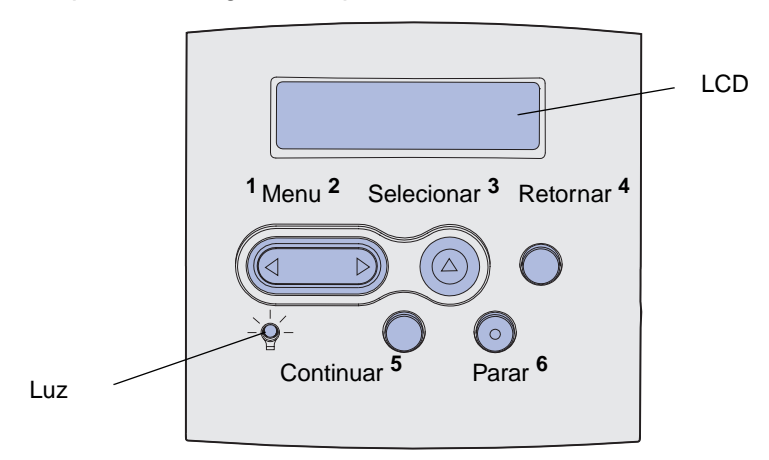

## **Indicador luminoso**

O indicador luminoso oferece informações sobre o status da impressora. Se a luz estiver:

- **•** Apagada, a impressora estará desligada
- **•** Acesa, a impressora estará ligada, mas ociosa
- **•** Piscando, a impressora estará ligada e ocupada

## **Utilizando os botões do painel do operador**

Use os cinco botões do painel do operador para abrir um menu, percorra uma lista de valores, altere as configurações da impressora e responda às mensagens da impressora.

Os números 1 a 6 aparecem ao lado dos botões do painel do operador nessa ilustração. Utilize esses números para inserir seu número de identificação pessoal (PIN) depois de enviar um trabalho de impressão confidencial a partir do driver da impressora. Um trabalho confidencial é um tipo de trabalho proveniente dos trabalhos Imprimir e reter. Para obter mais informações, consulte **[Usando](#page-188-1)  [a função Imprimir e reter](#page-188-1)**.

As seguintes informações descrevem as funções de cada botão.

**Observação:** Os botões afetam as informações exibidas na segunda linha do painel do operador.

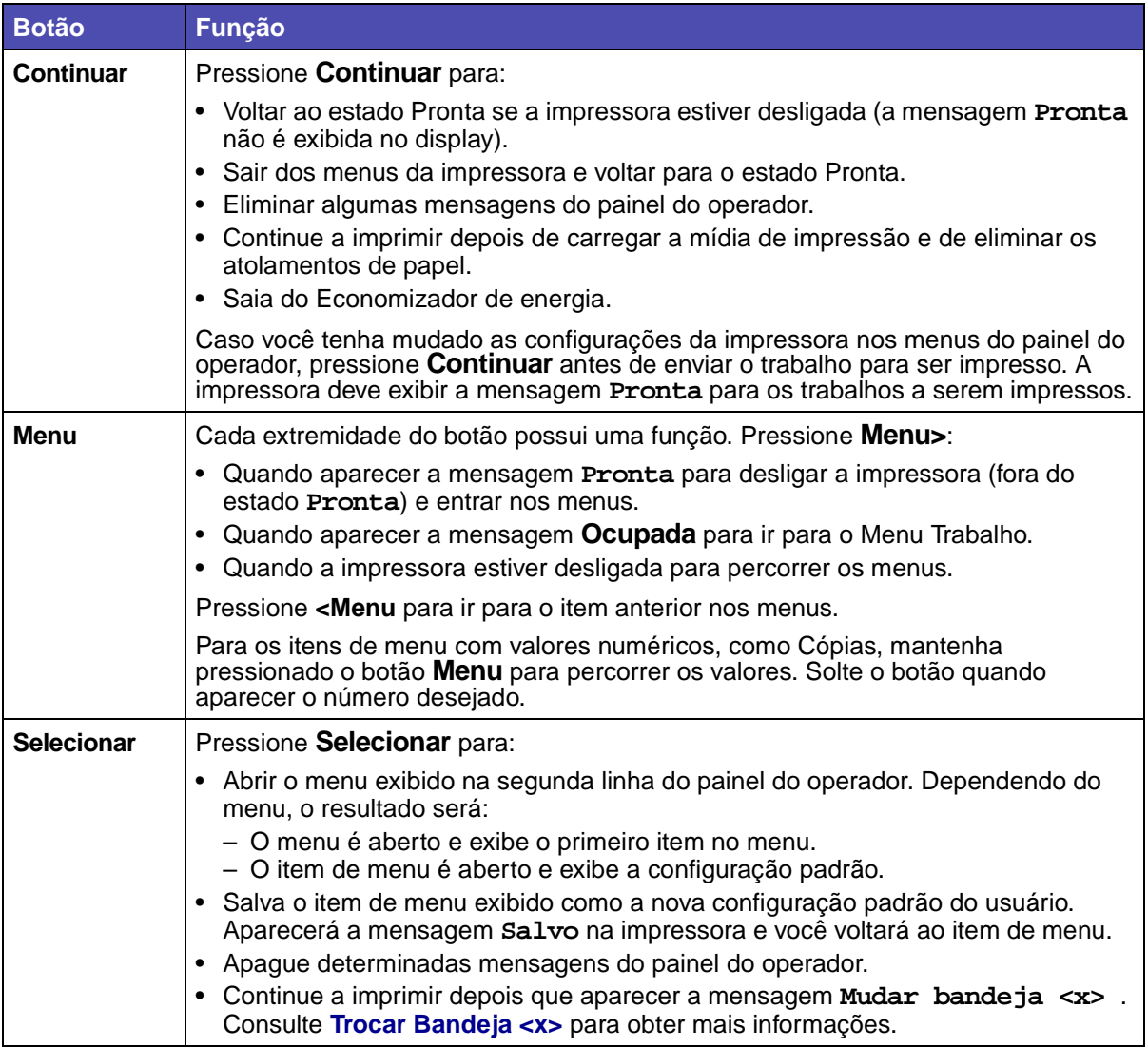

### **Utilizando o painel do operador para alterar as configurações**

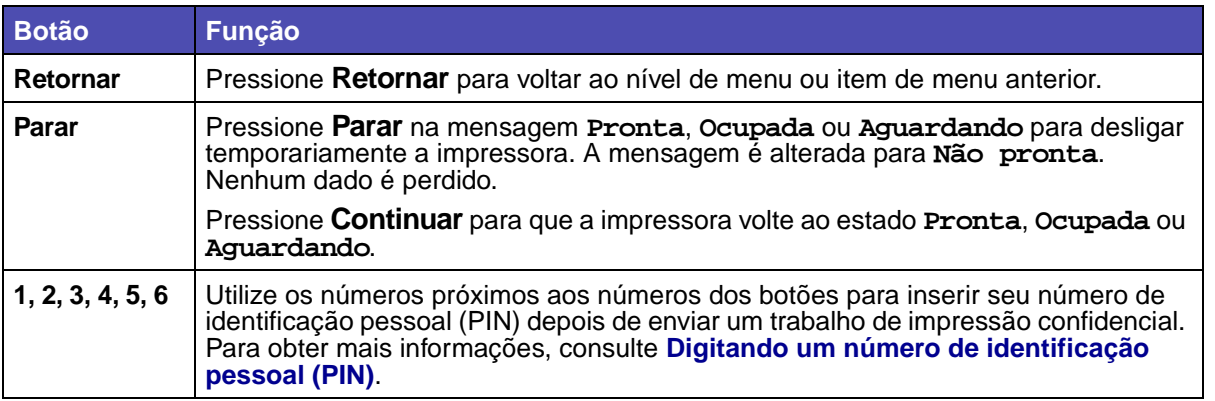

Se sua impressora estiver configurada como impressora de rede disponível para vários usuários, possivelmente a mensagem **Menus desativados** aparecerá no display quando você pressionar **Menu** no estado Pronta. A desativação dos menus evita que outros usuários usem o painel do operador para alterar inadvertidamente um padrão da impressora definido pelo administrador. Você ainda poderá apagar mensagens e selecionar itens do Menu Trabalho ao imprimir um trabalho, mas não alterar outras configurações da impressora. No entanto, você pode usar o driver da impressora para substituir padrões do usuário da impressora e selecionar configurações para trabalhos de impressão individuais.

Consulte o **[mapa de menus](#page-212-0)** para ter uma visão geral dos menus da impressora disponíveis no painel do operador.

# **Utilizando o painel do operador para alterar as configurações da impressora**

No painel do operador, você pode selecionar itens de menu e valores associados para que os trabalhos sejam impressos com êxito. Você também pode usar o painel para alterar a configuração e o ambiente de trabalho da impressora. Consulte **[Usando os menus da impressora](#page-207-1)** para obter uma explicação de todos os itens de menu.

Você pode modificar as configurações da impressora ao:

- **•** Selecionar uma configuração em uma lista de valores
- **•** Alterar uma configuração Ativar/Desativar
- **•** Alterar uma configuração numérica

Para selecionar um novo valor para a configuração:

- **1** Em uma mensagem do estado **Pronta**, pressione **Menu**. Aparecerão os nomes dos menus.
- **2** Continue a pressionar e soltar **Menu** até ver o menu desejado.
- **3** Pressione **Selecionar** para selecionar o menu ou o item de menu que aparece na segunda linha do display.

### **Utilizando o painel do operador para alterar as configurações**

- **•** Se sua escolha for um menu, ele será aberto e será exibida a primeira configuração de impressora do menu.
- **•** Se a seleção for um item de menu, será exibida a configuração padrão para o item de menu. (A configuração padrão do usuário tem um asterisco [\*] ao seu lado)

Cada item de menu possui uma lista de valores. Um valor pode ser:

- **•** Uma frase ou palavra que descreve a configuração
- **•** Um valor numérico que pode ser alterado
- **•** Uma configuração Ativar ou Desativar
- **4** Pressione **Menu** para mover o valor desejado.
- **5** Pressione **Selecionar** para selecionar o valor na segunda linha do painel do operador. Aparecerá um asterisco à frente do valor, indicando que esta é a nova configuração padrão. A nova configuração aparece por um segundo, remove, exibe a palavra **Salvo** e depois exibe a lista anterior de itens de menu.
- **6** Pressione **Retornar** para ir para os menus anteriores. Faça mais seleções de menu para definir novas configurações padrão. Pressione **Continuar** se esta for a última configuração de impressora que você deseja alterar.

A configuração padrão do usuário continuará válida até que você grave a nova configuração ou restaure os padrões de fábrica. As configurações escolhidas a partir do aplicativo podem também alterar ou sobrepor-se à configuração padrão do usuário selecionada no painel do operador.

O **[diagrama](#page-212-0)** em **[Usando os menus da impressora](#page-211-1)** mostra os itens de cada menu.

Um asterisco (\*) na frente de um valor indica que esta é uma configuração padrão de fábrica. Os padrões de fábrica podem variar de um país para outro.

Padrões de fábrica são as configurações que estavam ativadas quando você ligou a impressora pela primeira vez. Eles permanecerão em vigor até que sejam alterados. Os padrões de fábrica serão restaurados se você selecionar o valor Restaurar para o item de menu Padrões de Fábrica no menu Utilitários. Consulte **[Menu Utilitários](#page-228-0)** para obter mais informações.

Ao selecionar uma nova configuração no painel do operador, o asterisco se desloca até a configuração selecionada, identificando-a como o novo padrão do usuário.

Padrões do usuário são as configurações que você seleciona para as diversas funções da impressora e armazena na memória. Depois que estiverem armazenadas, as configurações permanecerão ativas até que sejam armazenadas outras ou até que sejam restaurados os padrões de fábrica.

**Observação:** As configurações que você escolher em um aplicativo podem sobrepor-se às configurações que você selecionar no painel do operador.

# **Menus Desativados**

Se sua impressora estiver configurada como impressora de rede disponível para vários usuários, **Menus desativados** poderá aparecer quando você pressionar **Menu** no estado **Pronta**. A desativação dos menus evita que os usuários utilizem o painel do operador para alterar inadvertidamente um padrão da impressora que tenha sido configurado pela pessoa que a gerencia. Você ainda poderá usar os recursos Imprimir e reter, apagar mensagens e selecionar itens do Menu Trabalho ao imprimir um trabalho, mas não poderá alterar outras configurações da impressora. Porém, é possível usar o driver da impressora para substituir os seus padrões e selecionar configurações para trabalhos de impressão individuais.

Para obter mais informações, consulte **[Desativando os menus do painel do operador](#page-174-0)**.

## <span id="page-211-1"></span><span id="page-211-0"></span>**Usando os menus da impressora**

**[Clique aqui](#page-212-1)** para obter uma visão geral de uma página de todos os menus e seus itens de menu. Selecione um menu na lista seguinte para obter mais informações.

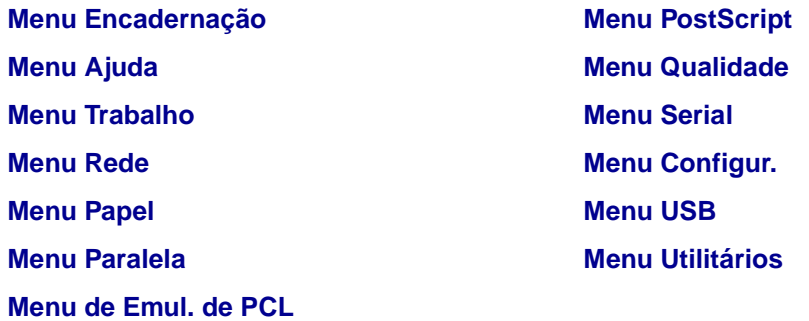

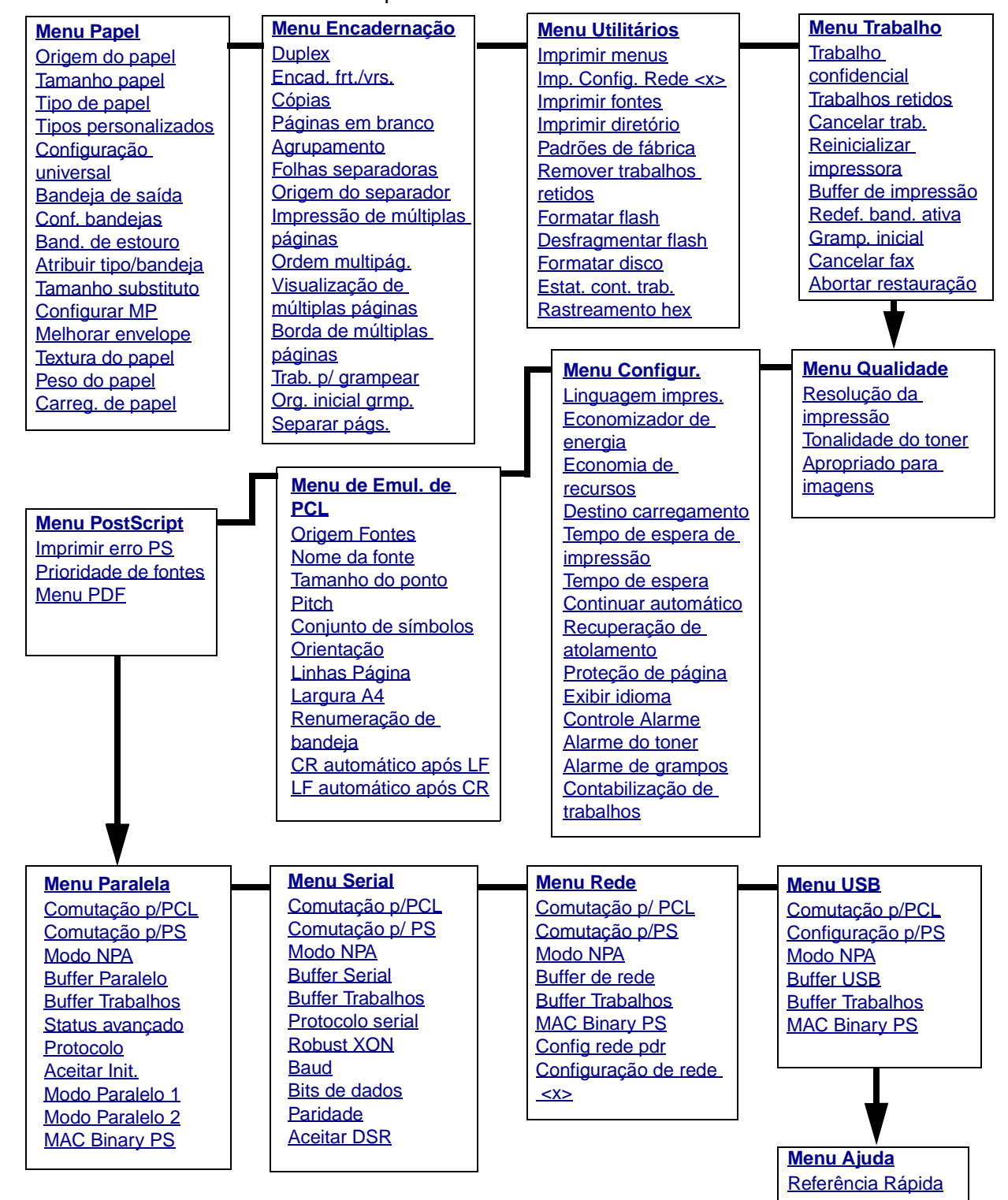

<span id="page-212-1"></span><span id="page-212-0"></span>Selecione um menu ou item de menu para obter mais detalhes

### <span id="page-213-0"></span>**Menu Papel**

Use o Menu Papel para definir a mídia de impressão carregada em cada bandeja e as bandejas padrão de origem e saída.

Selecione um item de menu para obter mais detalhes:

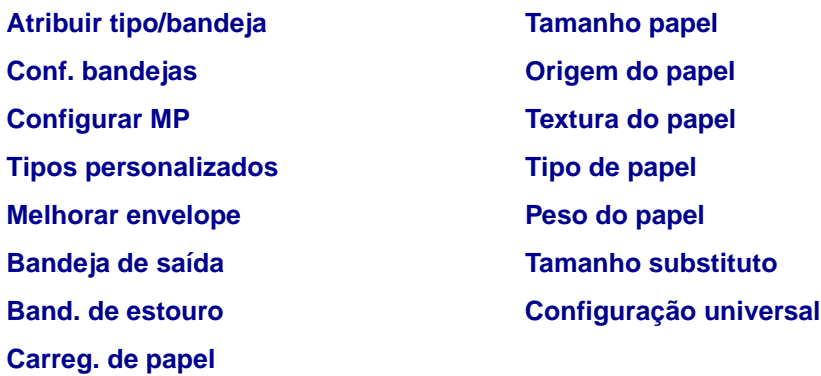

**Observação:** Os valores marcados por asteriscos (\*) são as configurações padrão de fábrica.

#### <span id="page-213-1"></span>**Origem do papel**

#### **Objetivo:**

Identificar a origem padrão.

#### **Valores:**

**Bandeja <x> (Bandeja 1\*) Alimentador MF Alimentad. Env. Papel Manual Envelope manual**

Se você carregou o mesmo tipo e tamanho de papel em duas origens (e os itens de menu Tamanho Papel e Tipo de Papel estão definidos corretamente), as bandejas serão ligadas automaticamente. Quando uma origem está vazia, o papel é alimentado automaticamente a partir da próxima origem ligada.

#### <span id="page-213-2"></span>**Tamanho papel**

#### **Objetivo:**

Identificar o tamanho padrão da mídia de impressão para cada origem. Para bandejas com detecção automática de tamanho, somente é exibido o valor detectado pelo hardware.

#### **Valores:**

Primeiro selecione uma origem:

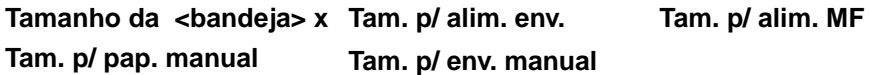

Em seguida, selecione um valor (\* indica valores padrão de fábrica específicos para cada país):

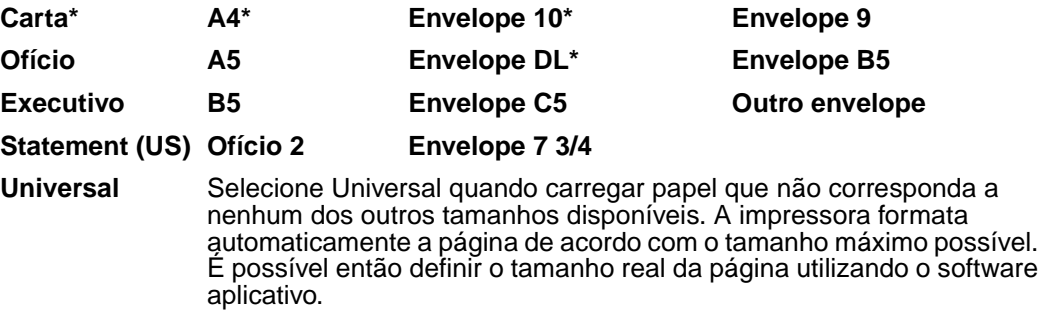

#### <span id="page-214-0"></span>**Tipo de papel**

#### **Objetivo:**

Identificar o tipo de papel instalado em cada origem.

#### **Valores:**

Primeiro selecione uma origem:

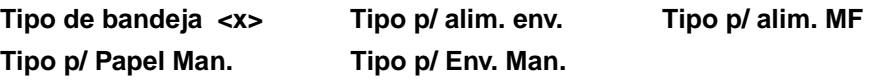

Em seguida, selecione um valor:

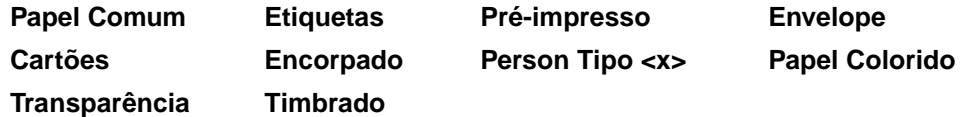

O Tipo de Papel padrão para cada origem de envelopes é Envelope. O Tipo de papel padrão para cada bandeja de papel é o seguinte:

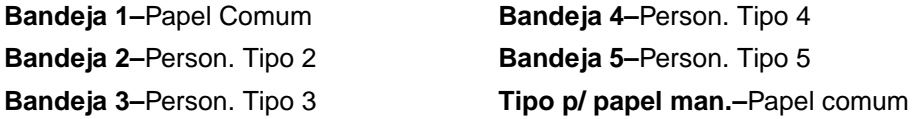

**Observação:** Se estiver disponível um nome definido pelo usuário, este é exibido em vez de Tipo Personalizado <x>. O nome definido pelo usuário está limitado a 14 caracteres. Se dois ou mais tipos personalizados compartilharem o mesmo nome, somente um aparecerá na lista de valores Tipo de Papel.

Use este item de menu para:

- **•** Otimizar a qualidade de impressão para o papel especificado.
- **•** Selecionar as origens utilizando o software aplicativo, escolhendo tipo e tamanho.
- **•** Ligar automaticamente as origens. Qualquer origem contendo o mesmo tipo e tamanho de papel é vinculada automaticamente pela impressora se o Tamanho de Papel e o Tipo de Papel foram definidos com os valores corretos.

#### **Consulte também:**

**[Tipos personalizados](#page-215-0)**

#### <span id="page-215-0"></span>**Tipos personalizados**

#### **Objetivo:**

Especificar o tipo de papel associado com cada um dos Tipos Personalizados disponíveis no item de menu Tipo de Papel.

#### **Valores (para Tipo Personalizado <x>, onde <x> representa um número de 1 a 6):**

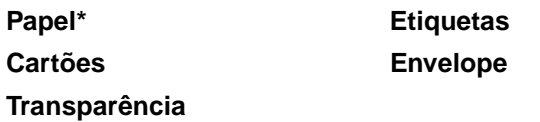

**Observação:** Se estiver disponível um nome definido pelo usuário, este é exibido em vez de Tipo Personalizado <x>. O nome definido pelo usuário está limitado a 14 caracteres. Se dois ou mais tipos personalizados compartilharem o mesmo nome, somente um aparecerá na lista de valores Tipos Personalizados.

#### <span id="page-215-1"></span>**Configuração universal**

#### **Objetivo:**

Determinar o tamanho padrão quando a configuração de Tamanho de papel para uma bandeja ou alimentador for Universal.

#### **Valores:**

Primeiro selecione uma unidade de medida (\* indica um valor padrão de fábrica específico para cada país).

**Polegadas**\* **Milímetros**\*
Em seguida, selecione os valores:

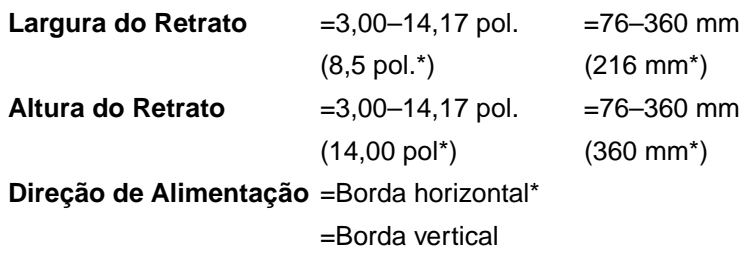

**Consulte também:**

**[Tamanhos de mídia de impressão e suporte](#page-36-0)**

## **Bandeja de saída**

### **Objetivo:**

Especificar a bandeja padrão para o material impresso.

### **Valores:**

**Bandeja padrão\* Bandeja <x>**

**Observação:** Se um nome definido pelo usuário estiver disponível, ele será exibido em vez de Bandeja <x>. O nome está limitado a 14 caracteres. Se duas ou mais bandejas compartilharem o mesmo nome, somente um aparecerá na lista de valores Bandeja de saída.

## **Conf. bandejas**

### **Objetivo:**

Determinar que bandeja(s) de saída a impressora usa para um determinado trabalho.

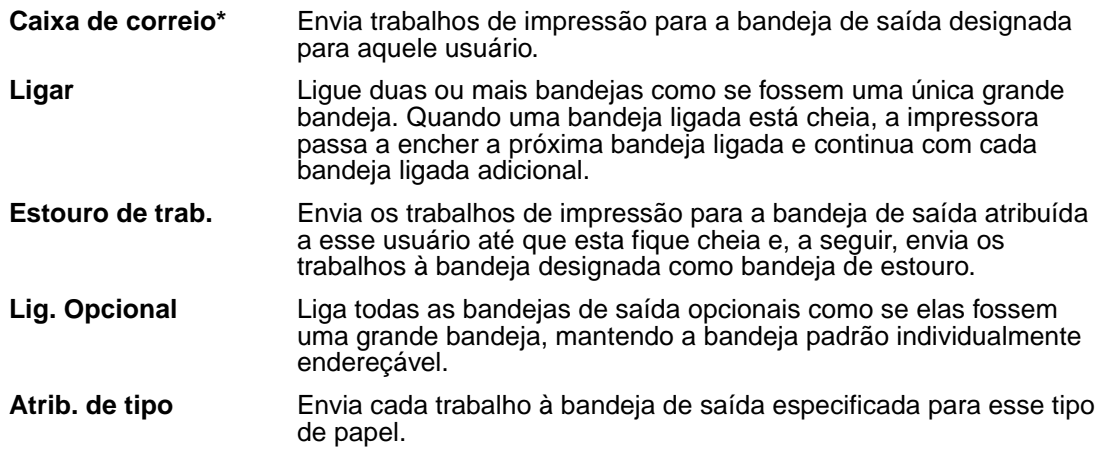

### **Band. de estouro**

#### **Objetivo:**

Designar uma bandeja de saída como a bandeja de estouro. Se Configurar bandejas estiver definido como Estouro de trab. e uma bandeja de saída específica estiver cheia, a impressora desviará automaticamente o material impresso para a bandeja de estouro.

#### **Valores:**

**Bandeja padrão\* Bandeja <x>**

**Observação:** Se uma bandeja definida pelo usuário estiver disponível, ela será exibida em vez de Bandeja <x>. O nome está limitado a 14 caracteres. Se duas ou mais bandejas compartilharem o mesmo nome, somente um aparecerá na lista de valores Bandeja de estouro.

### **Atribuir tipo/bandeja**

#### **Objetivo:**

Enviar trabalhos de impressão a uma bandeja de saída específica com base no tipo de papel solicitado.

#### **Valores (para bandeja padrão\* e bandeja <x>):**

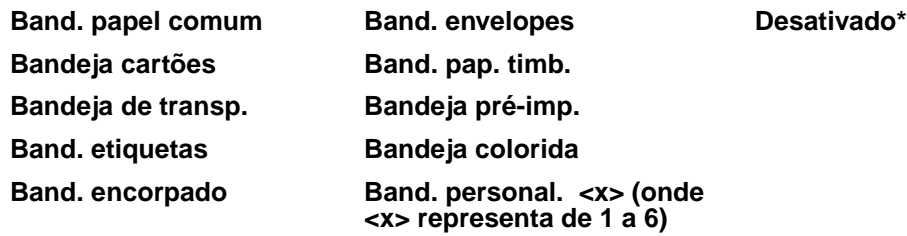

**Observação:** Se estiver disponível um nome definido pelo usuário, este será exibido em vez de Band. personal <x>. O nome está limitado a 14 caracteres. Se duas ou mais bandejas compartilharem o mesmo nome, somente um aparecerá na lista de valores Atrib Tipo/Band.

#### **Tamanho substituto**

#### **Objetivo:**

Fazer com que a impressora substitua o tamanho especificado se o tamanho solicitado não estiver carregado.

#### **Valores:**

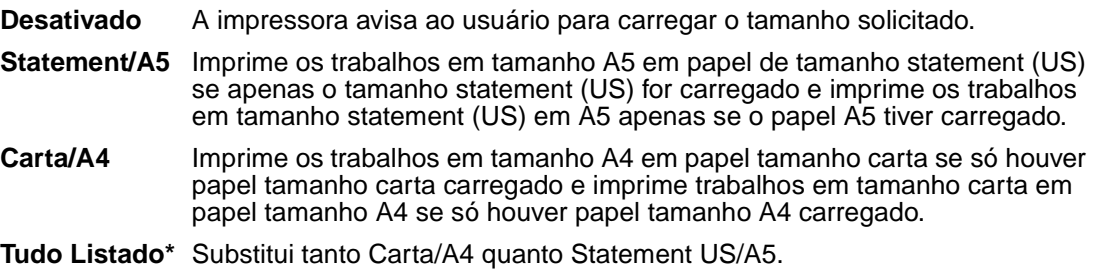

### <span id="page-218-0"></span>**Configurar MP**

#### **Objetivo:**

Determinar quando a impressora seleciona o papel carregado no alimentador multiuso.

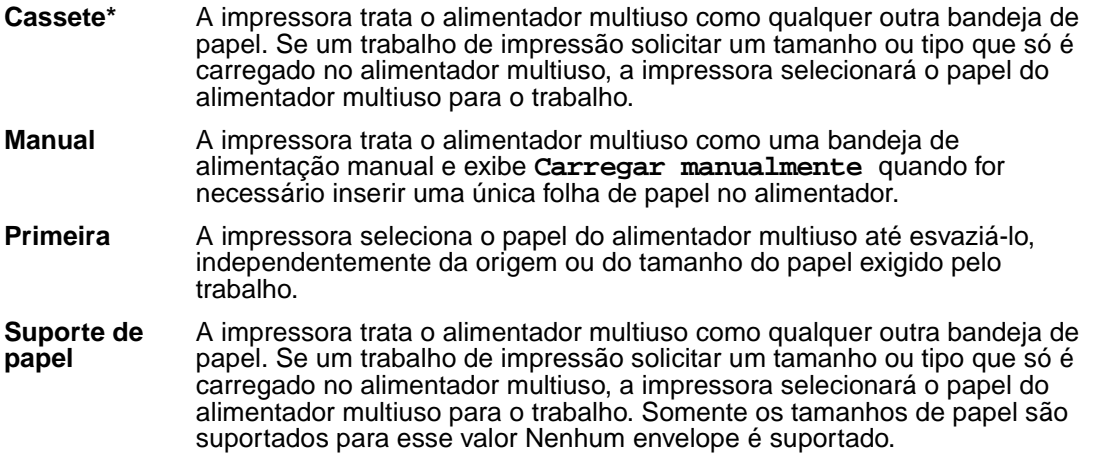

### **Melhorar envelope**

#### **Objetivo:**

Assegurar alta qualidade na impressão de envelopes e minimizar enrugamento do envelope.

#### **Valores:**

**Desativado** Imprime envelopes como nenhum outro material impresso.

**Ativado\*** Modifica o processo de impressão para evitar enrugamento à medida que os envelopes se movem pelo fusor.

Se Melhorar Envelope estiver Ativo, talvez você ouça um som semelhante a pequenas pancadas conforme os envelopes são impressos. Recomendamos deixar Melhorar Envelope definido como Ativo, a não ser que o barulho incomode o trabalho. Para eliminar esse som, selecione Desativar. Imprima alguns envelopes. Se a qualidade de impressão for aceitável, deixe Melhorar Envelope definido como Desativado. Se os envelopes amassarem ou enrugarem, selecione Ativar.

### **Textura do papel**

#### **Objetivo:**

Identificar a textura do papel carregado em uma fonte específica e garantir que os caracteres serão impressos claramente.

Primeiro selecione um tipo de papel:

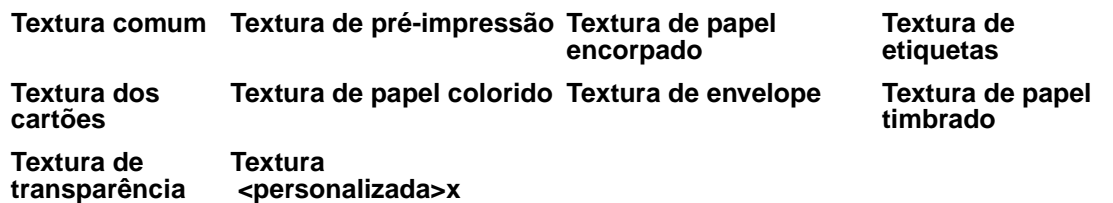

Em seguida, selecione um valor:

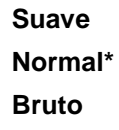

**Observação:** O padrão para Textura encorpada é Bruto ao invés de Normal. Se um nome definido pelo usuário estiver disponível para um Tipo personalizado, então o nome será exibido ao invés da Textura <personalizada>x. O nome está limitado a 14 caracteres.

Use a Textura do papel junto com os itens de menu do Tipo papel e Peso do papel. Talvez você precise alterar esses itens de menu para otimizar a qualidade de impressão do seu papel específico.

#### **Consulte também:**

**[Tipo de papel](#page-214-0)**; **[Peso do papel](#page-220-0)**

### <span id="page-220-0"></span>**Peso do papel**

#### **Objetivo:**

Identificar a gramatura relativa do papel carregado em um origem específica e garantir a aderência adequada do toner à página impressa.

#### **Valores:**

Primeiro selecione um tipo de papel:

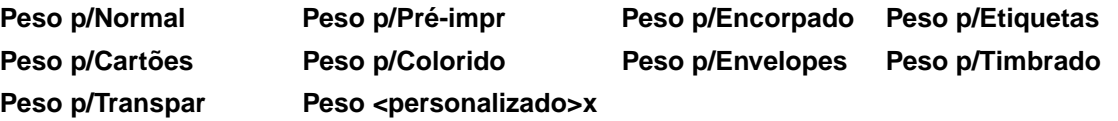

Em seguida, selecione um valor:

**Leve Normal\***

**Pesado**

**Observação:** Se estiver disponível um nome definido pelo usuário, este será exibido em vez de Peso personalizado <x> . O nome está limitado a 14 caracteres.

## **Carreg. de papel**

### **Objetivo:**

Manipular adequadamente os papéis pré-impressos carregados em uma bandeja, seja um trabalho frente e verso ou de um lado único.

#### **Valores:**

Primeiro selecione um tipo de papel:

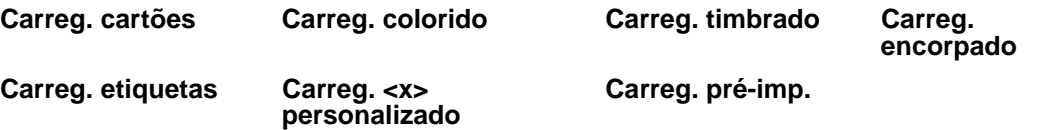

Em seguida, selecione um valor:

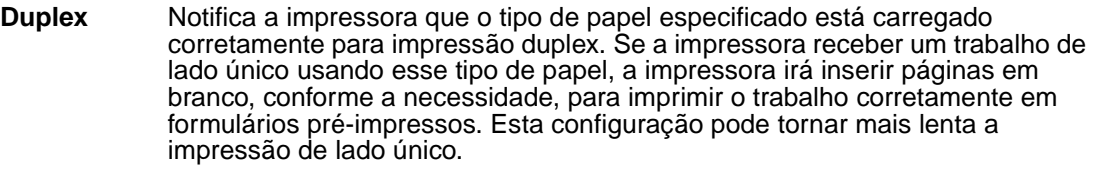

**Desativado\*** A impressora considera que o material pré-impresso está carregado para impressão de lado único. Os trabalhos de frente e verso podem não ser impressos corretamente.

**Observação:** Se estiver disponível um nome definido pelo usuário, este será exibido em vez de Carreg. personalizado <x>. O nome está limitado a 14 caracteres.

#### **Consulte também:**

**[Carregando a mídia de impressão nas bandejas padrão e opcional](#page-46-0)**; **[Carregando a](#page-50-0)  [mídia de impressão em bandejas opcionais ajustáveis universalmente](#page-50-0)**; **[Carregando](#page-51-0)  [papel timbrado](#page-51-0)**

# **Menu Encadernação**

Use o Menu Encadernação para definir como a impressora distribui a saída impressa. Selecione um item de menu para obter mais detalhes:

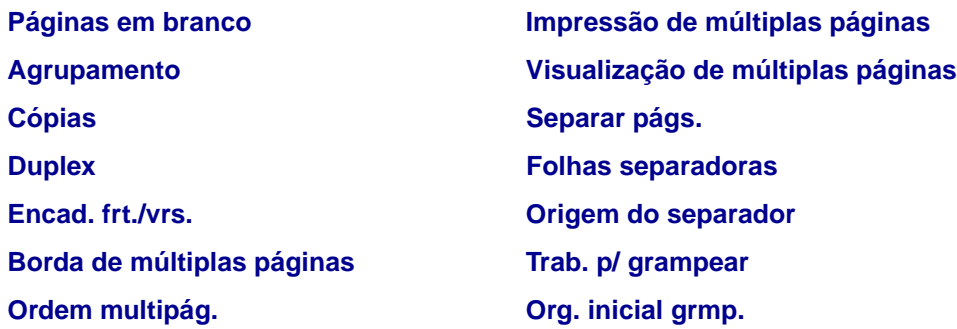

**Observação:** Os valores marcados por asteriscos (\*) são as configurações padrão de fábrica.

## <span id="page-222-0"></span>**Duplex**

### **Objetivo:**

Definir duplexação como padrão para todos os trabalhos de impressão. (Selecione Duplex no driver da impressora para duplexação somente de trabalhos específicos.)

#### **Valores:**

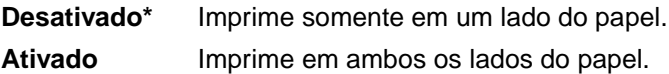

#### **Consulte também:**

**[Encad. frt./vrs.](#page-222-1)**

### <span id="page-222-1"></span>**Encad. frt./vrs.**

#### **Objetivo:**

Definir a forma como as páginas frente e verso devem ser encadernadas e como a impressão na parte posterior da folha (páginas com numeração par) é orientada em relação à impressão na frente (páginas de numeração ímpar).

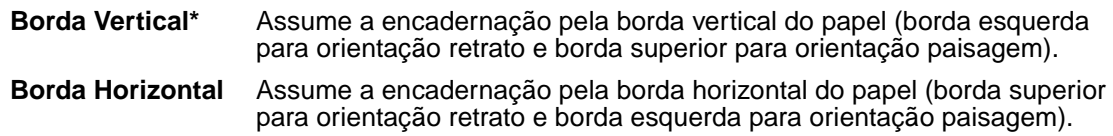

#### **Consulte também:**

**[Duplex](#page-222-0)**

## <span id="page-223-2"></span>**Cópias**

### **Objetivo:**

Definir o número de cópias que deseja como valor padrão da impressora. (Defina o número de cópias desejado para um trabalho específico no driver da impressora. Os valores selecionados no driver da impressora sempre substituem os valores selecionados no painel do operador.)

#### **Valores:**

**1...999 (1\*)**

#### **Consulte também:**

**[Agrupamento](#page-223-1)**

### <span id="page-223-0"></span>**Páginas em branco**

#### **Objetivo:**

Especificar se devem ser incluídas páginas em branco geradas por aplicativos como parte de sua saída impressa.

#### **Valores:**

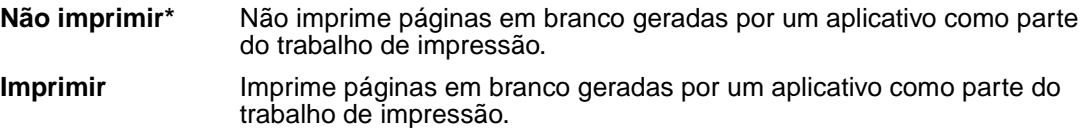

## <span id="page-223-1"></span>**Agrupamento**

#### **Objetivo:**

Manter as páginas de um trabalho de impressão empilhadas em seqüência, particularmente quando estiver imprimindo diversas cópias do trabalho.

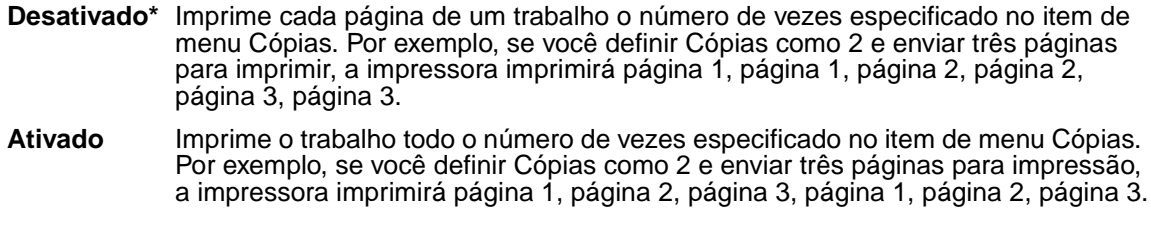

### <span id="page-224-0"></span>**Folhas separadoras**

### **Objetivo:**

Inserir folhas separadoras em branco entre trabalhos, entre múltiplas cópias de um trabalho ou entre cada página de um trabalho.

### **Valores:**

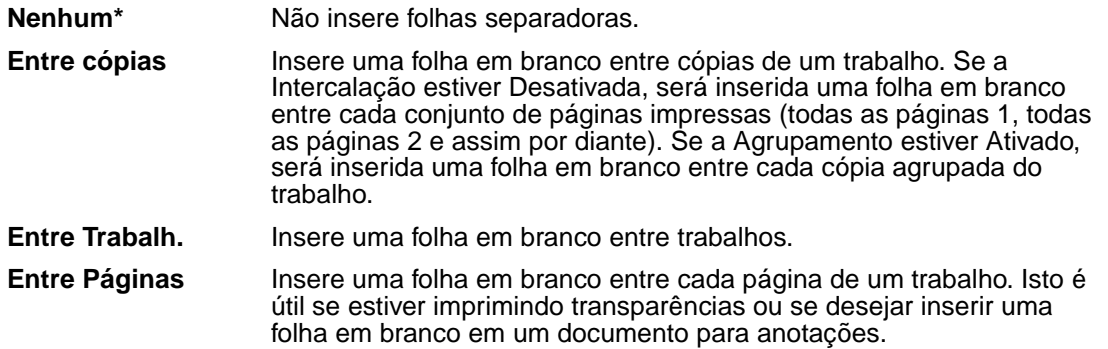

#### **Consulte também:**

#### **[Origem do separador](#page-224-1)**; **[Agrupamento](#page-223-1)**

### <span id="page-224-1"></span>**Origem do separador**

#### **Objetivo:**

Especificar a origem que armazena as folhas separadoras.

#### **Valores:**

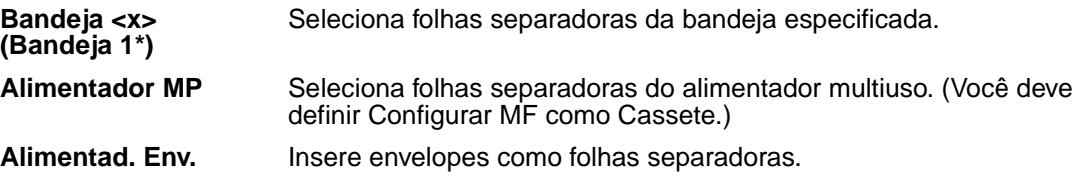

#### **Consulte também:**

#### **[Folhas separadoras](#page-224-0)**; **[Configurar MP](#page-218-0)**

## <span id="page-225-0"></span>**Impressão de múltiplas páginas**

### **Objetivo:**

Imprimir imagens de múltiplas páginas em um lado de uma folha de papel. Também chamada de nem-um ou Economizador de papel.

### **Valores:**

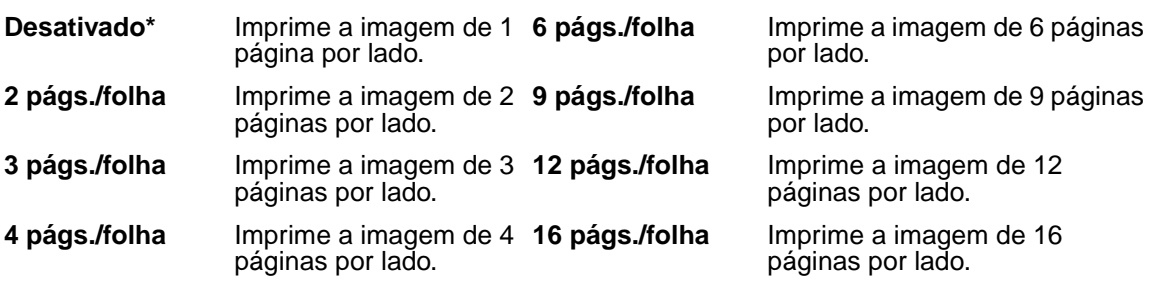

#### **Consulte também:**

### **[Borda de múltiplas páginas](#page-226-1)**; **[Ordem multipág.](#page-225-1)**; **[Visualização de múltiplas páginas](#page-226-0)**

## <span id="page-225-1"></span>**Ordem multipág.**

### **Objetivo:**

Determinar o posicionamento de múltiplas imagens de páginas ao usar Impressão de múltiplas páginas. O posicionamento depende do número de imagens e se as imagens estão na orientação retrato ou paisagem.

Por exemplo, se você selecionar a impressão de múltiplas páginas até 4 e a orientação retrato, os resultados irão diferir de acordo com o valor Ordem Multipág. selecionado:

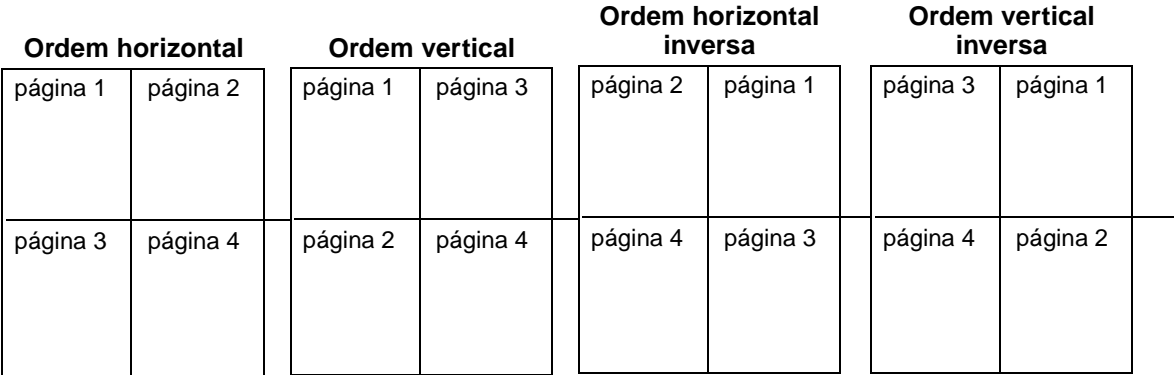

## **Usando os menus da impressora**

#### **Valores:**

**Horizontal\* Vertical Horizontal Inv. Vertical Inv.**

#### **Consulte também:**

**[Impressão de múltiplas páginas](#page-225-0)**

### <span id="page-226-0"></span>**Visualização de múltiplas páginas**

#### **Objetivo:**

Determinar a orientação de uma folha de múltiplas páginas.

#### **Valores:**

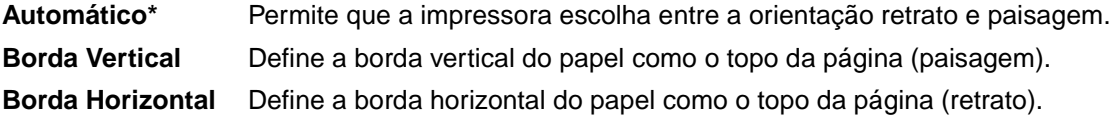

#### **Consulte também:**

**[Impressão de múltiplas páginas](#page-225-0)**

### <span id="page-226-1"></span>**Borda de múltiplas páginas**

#### **Objetivo:**

Imprimir uma borda ao redor da imagem de cada página quando estiver usando Impressão de múltiplas páginas.

#### **Valores:**

**Nenhum\*** Não imprime uma borda ao redor da imagem de cada página. **Sólido** Imprime uma borda de linha sólida ao redor da imagem de cada página.

#### **Consulte também:**

**[Impressão de múltiplas páginas](#page-225-0)**

### <span id="page-226-2"></span>**Trab. p/ grampear**

#### **Objetivo:**

Definir o grampeamento como padrão para todos os trabalhos de impressão. (Selecione grampeamento no driver da impressora se quiser grampear apenas trabalhos específicos.)

## **Usando os menus da impressora**

#### **Valores:**

**Desativado\*** Não grampeia trabalhos de impressão.

**Ativado** Grampeia cada trabalho de impressão enviado para a impressora.

**Observação:** Trab. p/ grampear é exibido somente quando um encadernador está instalado.

### <span id="page-227-1"></span>**Org. inicial grmp.**

#### **Objetivo:**

Especificar a origem a ser usada pela impressora para o grampeamento inicial. Gramp. inicial está selecionado no Menu Trabalho. Quando um cartucho de grampos é substituído ou um atolamento de grampos é eliminado, a impressora talvez precise fazer um grampeamento inicial em uma folha de papel várias vezes.

#### **Valores:**

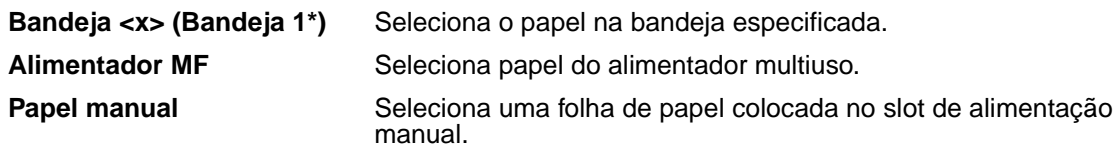

**Observação:** Org. inicial grmp. é exibido somente quando um encadernador está instalado.

#### **Consulte também:**

**[Redef. band. ativa](#page-234-0)**

### <span id="page-227-0"></span>**Separar págs.**

#### **Objetivo:**

Separar a saída de cada trabalho de impressão ou cada cópia de um trabalho de impressão, facilitando a separação dos documentos empilhados na bandeja de saída.

#### **Valores:**

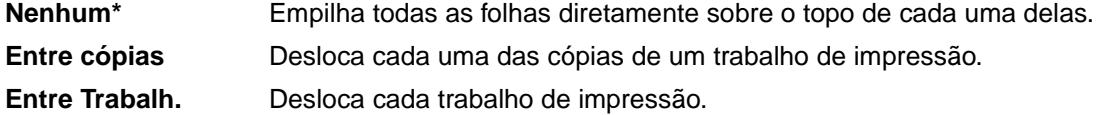

**Observação:** Separar páginas é exibido somente quando um encadernador está instalado.

# **Menu Utilitários**

Use o Menu Utilitários para imprimir uma variedade de listas relacionadas aos recursos disponíveis da impressora, às configurações da impressora e aos trabalhos de impressão. Outros itens de menu permitem configurar o hardware da impressora e solucionar problemas de impressão.

Selecione um item de menu para obter mais detalhes:

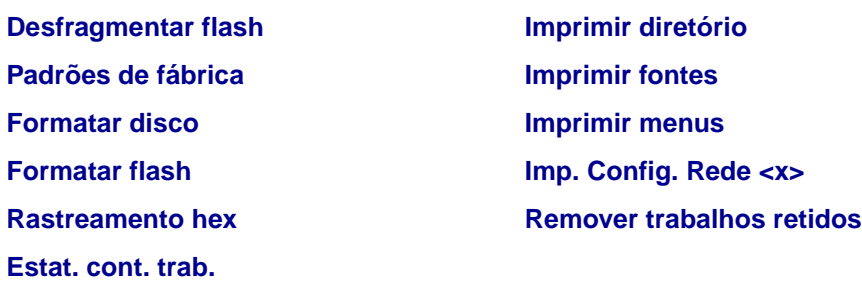

**Observação:** Os valores marcados por asteriscos (\*) são as configurações padrão de fábrica.

### <span id="page-228-1"></span>**Imprimir menus**

#### **Objetivo:**

Imprimir uma listagem dos valores padrão atualmente em uso, as opções instaladas, a quantidade de memória de impressora instalada e o status dos suprimentos da impressora.

### <span id="page-228-2"></span>**Imp. Config. Rede <x>**

#### **Objetivo:**

Imprimir as informações relacionadas com o servidor de impressão interno e com as configurações de rede definidas pelo item de menu Imp. Config. Rede <x> no Menu Rede

#### **Consulte também:**

**[Configuração de rede <x>](#page-258-0)**

#### <span id="page-228-0"></span>**Imprimir fontes**

#### **Objetivo:**

Imprimir um exemplo de todas as fontes disponíveis para a linguagem de impressão selecionada.

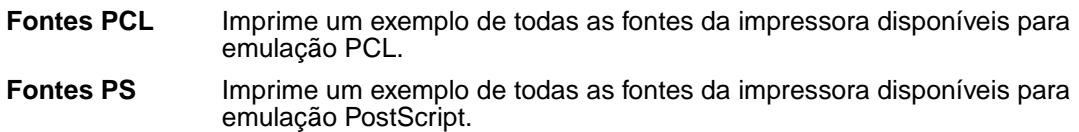

#### **Consulte também:**

#### **[Entendendo as fontes](#page-176-0)**; **[Imprimindo uma lista de exemplos de fontes](#page-22-0)**

### <span id="page-229-0"></span>**Imprimir diretório**

#### **Objetivo:**

Imprimir uma lista de todos os recursos armazenados na memória flash ou no disco rígido.

**Observação:** Imprim. Diretório está disponível somente quando uma memória flash ou um disco não defeituoso está instalado e formatado e o tamanho do buffer de trabalhos não está definido como 100%.

#### **Consulte também:**

Referências técnicas

## <span id="page-229-1"></span>**Padrões de fábrica**

#### **Objetivo:**

Retornar as configurações de sua impressora aos valores padrão de fábrica.

## **Usando os menus da impressora**

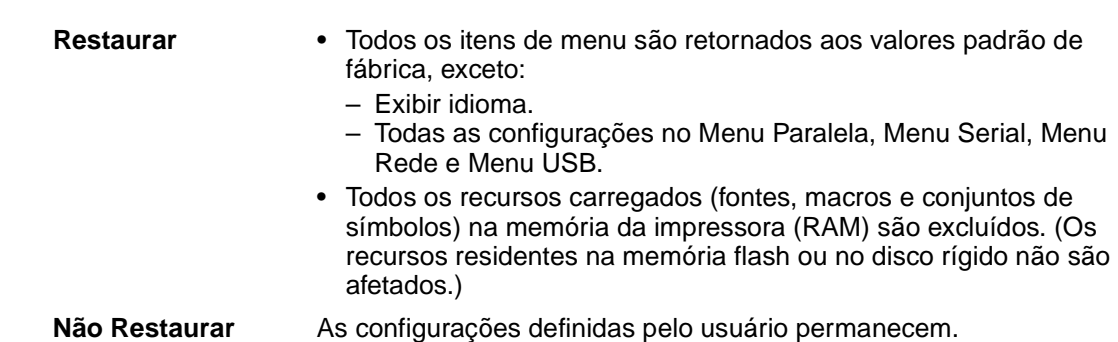

### <span id="page-230-1"></span>**Remover trabalhos retidos**

#### **Objetivo:**

**Valores:**

Remover trabalhos confidenciais e retidos no disco rígido da impressora.

**Observação:** Remover trabalhos retidos só está disponível quando trabalhos confidenciais ou retidos são armazenados em um disco rígido instalado.

#### **Valores:**

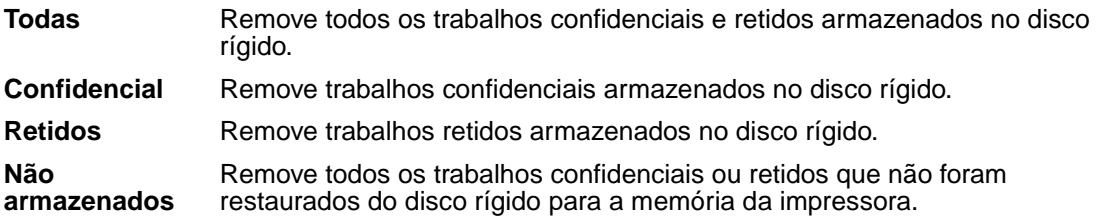

**Aviso:** Trabalhos removidos não estão mais disponíveis na lista de trabalhos quando você seleciona Trabalhos retidos ou Trabalho confidencial, no Menu Trabalho. Eles não podem ser restaurados no disco rígido durante ciclo de inicialização da impressora.

Quando os trabalhos são removidos, **Excluindo trabalhos** é exibido.

## <span id="page-230-0"></span>**Formatar flash**

#### **Objetivo:**

Formatar a memória flash.

- **Sim** Exclui quaisquer dados armazenados na memória flash e prepara a memória flash para receber novos recursos.
- **Não** Cancela a solicitação para formatar a memória flash e deixa os recursos atuais armazenados na memória flash.

**Aviso:** Não desligue a impressora durante a formatação da memória flash.

### <span id="page-231-0"></span>**Desfragmentar flash**

#### **Objetivo:**

Recuperar a área de armazenamento perdida quando os recursos são excluídos da memória flash.

#### **Valores:**

- **Sim** A impressora transfere todos os recursos armazenados na memória flash para a memória da impressora e, a seguir, reformata a opção de memória flash. Quando a operação de formatação finaliza, os recursos são carregados de volta na memória flash.
- **Não** A impressora cancela a solicitação de desfragmentação da memória flash.

**Aviso:** Não desligue a impressora durante a desfragmentação da memória flash.

### <span id="page-231-1"></span>**Formatar disco**

#### **Objetivo:**

Formatar o disco rígido da impressora.

#### **Valores:**

- **Sim** Exclui quaisquer dados armazenados no disco rígido e prepara o dispositivo para receber novos recursos.
- **Não** Cancela a solicitação para formatar o disco rígido e deixa os recursos atuais armazenados no disco.

**Aviso:** Não desligue a impressora durante a formatação do disco rígido.

#### <span id="page-231-2"></span>**Estat. cont. trab.**

#### **Objetivo:**

Imprimir uma listagem de todas as estatísticas de trabalho armazenadas no disco rígido ou apagar todas as estatísticas do disco.

- **Imprimir** Imprime todas as estatísticas disponíveis dos trabalhos de impressão mais recentes.
- **Limpar** Exclui todas as estatísticas de trabalho acumuladas no disco rígido.

#### **Consulte também:**

**[Contabilização de trabalhos](#page-243-0)**

#### <span id="page-232-0"></span>**Rastreamento hex**

#### **Objetivo:**

Ajudar a isolar a origem de um problema de impressão de um trabalho. Com o Rastreamento hex selecionado, todos os dados enviados à impressora são impressos em representação hexadecimal e de caracteres. Os códigos de controle não são executados.

Para sair do Rastreamento hex, desligue a impressora ou reinicie a impressora pelo Menu Trabalho.

## **Menu Trabalho**

O Menu Trabalho só está disponível quando a impressora está ocupada processando um trabalho, quando uma mensagem da impressora é exibida ou quando a impressora está em modo Rastreamento hex. Pressione **Menu** para abrir o Menu Trabalho.

Selecione um item de menu para obter mais detalhes:

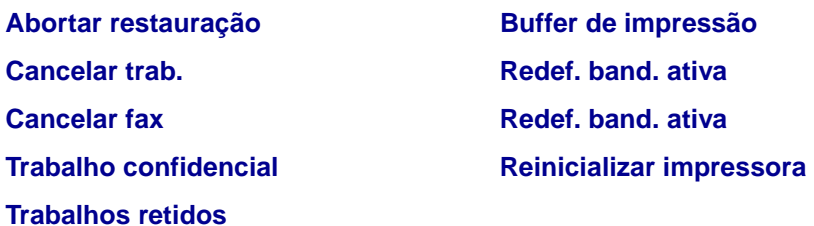

**Observação:** Os valores marcados por asteriscos (\*) são as configurações padrão de fábrica.

### <span id="page-232-1"></span>**Trabalho confidencial**

#### **Objetivo:**

Imprimir trabalhos confidenciais armazenados na memória da impressora. (Quando um trabalho confidencial é impresso, ele é automaticamente excluído da memória da impressora.)

Primeiro, insira o número de identificação pessoal (PIN) associado ao trabalho confidencial:

**Digite o PIN** Use os botões do painel do operador para digitar o PIN associado ao seu trabalho confidencial.

Em seguida, selecione um valor:

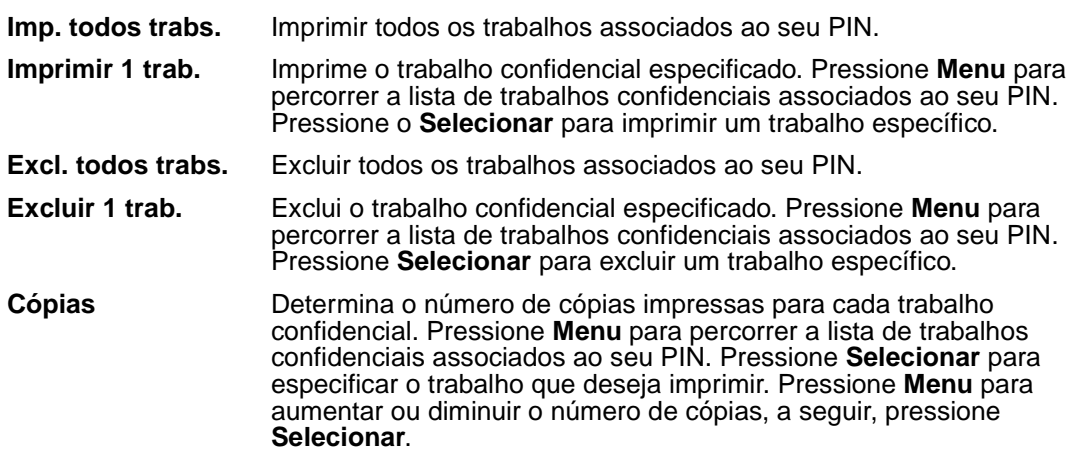

#### **Consulte também:**

**[Usando a função Imprimir e reter](#page-188-0)**; **[Trabalhos confidenciais](#page-190-0)**; **[Digitando um número de](#page-24-0)  [identificação pessoal \(PIN\)](#page-24-0)**; **[Imprimindo um trabalho confidencial](#page-23-0)**

#### <span id="page-233-0"></span>**Trabalhos retidos**

#### **Objetivo:**

Imprimir trabalhos de impressão Reservar impressão, Repetir impressão ou Verificar impressão armazenados na memória da impressora.

#### **Valores:**

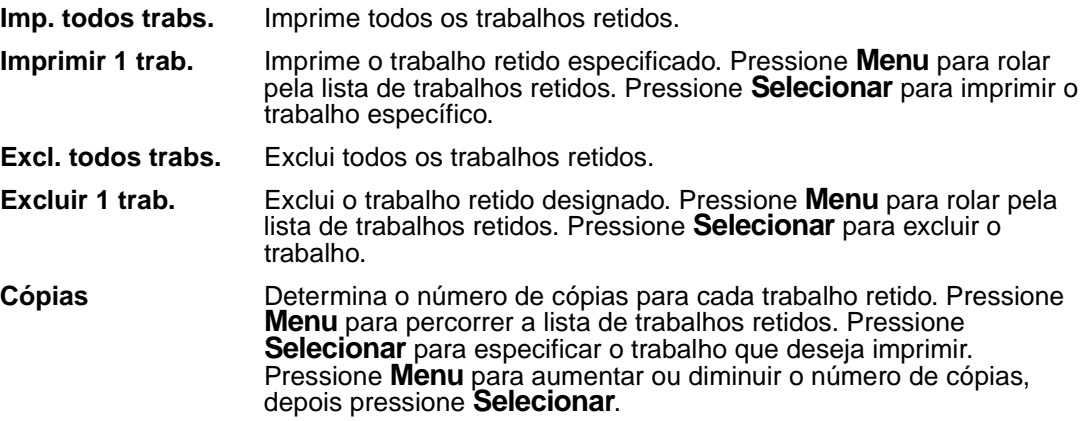

#### **Consulte também:**

**[Usando a função Imprimir e reter](#page-188-0)**; **[Imprimindo e excluindo trabalhos retidos](#page-188-1)**; **[Acessando trabalhos retidos no painel do operador](#page-189-0)**

## <span id="page-234-2"></span>**Cancelar trab.**

### **Objetivo:**

Cancelar um trabalho atualmente em impressão:

**Observação:** Cancelar Trabalho é apenas exibido quando a impressora está processando um trabalho ou possui um trabalho na memória da impressora.

### **Consulte também:**

**[Cancelando um trabalho de impressão](#page-20-0)**

### <span id="page-234-3"></span>**Reinicializar impressora**

### **Objetivo:**

Para redefinir a impressora para o valor padrão do usuário para cada item de menu, exclua todos os recursos que podem ser obtidos por download (fontes, macros e conjuntos de símbolos) armazenados na memória da impressora (RAM) e exclua todos os dados no buffer de vínculo da interface.

**Observação:** Antes de selecionar Reinicializar impressora, saia do software aplicativo que estiver usando.

## <span id="page-234-1"></span>**Buffer de impressão**

### **Objetivo:**

Imprimir os dados armazenados no buffer de impressão.

**Observação:** Buffer de impressão é exibido apenas quando se digita o Menu Trabalho enquanto aparece a mensagem **Aguardando**. O estado Aguardando ocorre quando um trabalho incompleto é enviado à impressora ou um trabalho ASCII, como, por exemplo, comando de imprimir tela, está sendo impresso.

### <span id="page-234-0"></span>**Redef. band. ativa**

### **Objetivo:**

Definir a bandeja ativa como bandeja de início (a primeira a receber a saída impressa) em um conjunto de bandejas vinculadas.

## **Gramp. inicial**

### **Objetivo:**

Preparar o grampeador para funcionamento adequado depois que o cartucho de grampos for trocado ou um atolamento de grampos for eliminado. **Grampeador inicial** é exibido e o grampeador insere vários grampos em uma folha de papel.

**Observação:** Gramp. inicial só será exibido se um encadernador estiver instalado.

### **Consulte também:**

**[Org. inicial grmp.](#page-227-1)**

### <span id="page-235-1"></span>**Cancelar fax**

### **Objetivo:**

Cancelar faxes enviados antes que sejam transmitidos ou cancelar faxes recebidos antes que terminem de ser impressos.

#### **Valores:**

- **R** Cancela um fax recebido. Quando o número do fax para a máquina que está realizando o envio for exibido, pressione **Selecionar** para cancelar o fax recebido.
- **D** Cancela um fax enviado. Quando o número do fax para a máquina que receberá o fax for exibido, pressione **Selecionar** para cancelar o trabalho de fax. Se o número de telefone do fax que você deseja cancelar não for exibido, use o botão **Menu** para percorrer a lista. A impressora pode exibir até cinco números de faxes enviados na fila de faxes enviados. Quando houver mais de cinco faxes na fila, o seguinte trabalho de fax aparecerá no display assim que um dos faxes enviados for transmitido ou cancelado.

## <span id="page-235-0"></span>**Abortar restauração**

#### **Objetivo:**

Abortar a restauração de trabalhos retidos no disco rígido.

# **Menu Qualidade**

Use o Menu Qualidade para alterar as configurações da impressora que estão afetando a qualidade dos caracteres impressos e imagens.

Selecione um item de menu para obter mais detalhes:

**[Apropriado para imagens](#page-237-0)**™ **[Resolução da impressão](#page-236-0) [Tonalidade do toner](#page-236-1)**

**Observação:** Os valores marcados por asteriscos (\*) são as configurações padrão de fábrica.

### <span id="page-236-0"></span>**Resolução da impressão**

#### **Objetivo:**

Definir o número de pontos impressos por polegada (ppp). Quanto mais alto o valor, maior a nitidez de caracteres e gráficos impressos.

#### **Valores:**

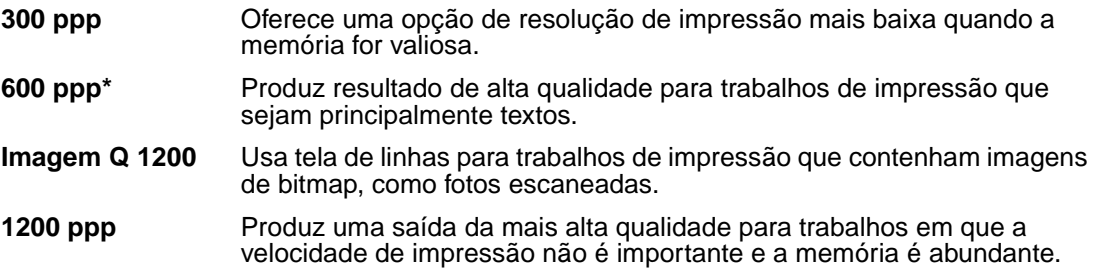

### <span id="page-236-1"></span>**Tonalidade do toner**

#### **Objetivo:**

Clarear ou escurecer imagens de texto ou conservar toner.

#### **Valores:**

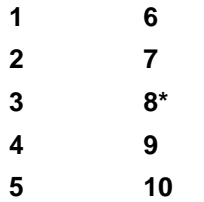

Selecione um valor mais baixo para uma largura de linha mais fina e imagens da escala de tom de cinza mais claras. Selecione um valor mais alto para obter larguras de linhas mais escuras ou imagens da escala de tons de cinza mais escuras. Selecione 10 para obter um texto muito escuro. Selecione um valor menor que 7 para conservar toner.

No display do painel do operador uma barra vertical ( | ) indica o valor padrão de fábrica. Um símbolo em forma de seta ( V ) indica um valor padrão do usuário.

## <span id="page-237-0"></span>**Apropriado para imagens**

### **Objetivo:**

Melhorar a qualidade da impressão em escala de cinza de 300 a 600 pontos por pol. (ppp) em emulação PostScript.

### **Valores:**

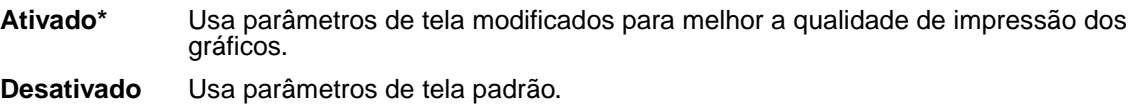

# **Menu Configur.**

Use o Menu Configuração para configurar diversos recursos da impressora.

Selecione um item de menu para obter mais detalhes:

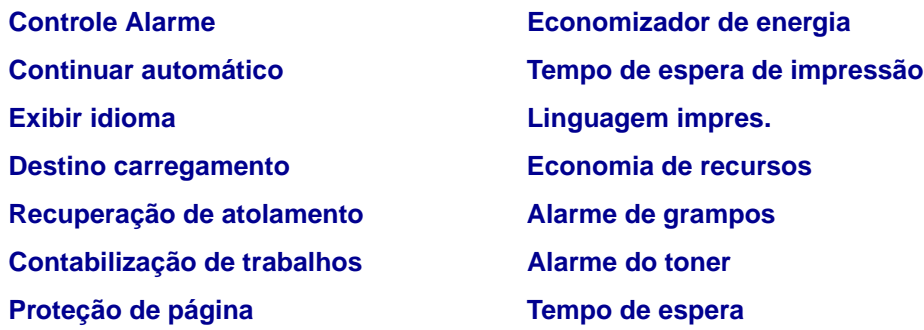

**Observação:** Os valores marcados por asteriscos (\*) são as configurações padrão de fábrica.

## <span id="page-237-1"></span>**Linguagem impres.**

### **Objetivo:**

Estabelecer a linguagem padrão da impressora utilizada para comunicar dados do computador para a impressora.

### **Valores:**

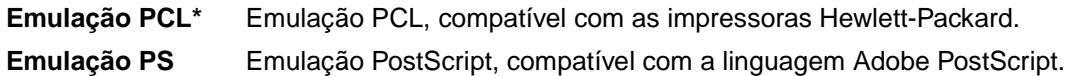

**Observação:** Definir uma linguagem de impressora como padrão não impede que um software aplicativo envie trabalhos de impressão que usem outra linguagem.

## <span id="page-238-0"></span>**Economizador de energia**

### **Objetivo:**

Especificar o tempo (em minutos) que a impressora deve esperar após imprimir um trabalho antes de entrar no estado de consumo reduzido de energia.

### **Valores:**

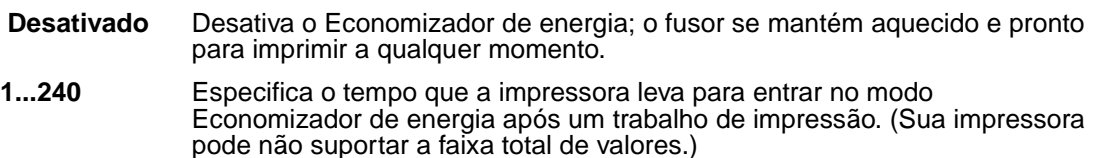

A configuração padrão de fábrica do Economizador de energia depende do modelo de sua impressora. Imprima a página de configurações de menu para determinar a configuração atual do Economizador de energia. Quando a impressora estiver no modo Economizador de energia, ela ainda estará pronta para receber trabalhos de impressão.

Selecione 1 para colocar a impressora no modo Economizador de energia, um minuto após ela ter terminado o trabalho de impressão. Assim se usa muito menos energia, mas requer mais tempo de aquecimento para a impressora. Selecione 1 se sua impressora compartilha um circuito elétrico com a iluminação do ambiente e se você notar oscilação na iluminação.

Selecione um valor mais alto se sua impressora estiver em uso constante. Na maioria das circunstâncias, isto mantém a impressora pronta para imprimir com um tempo mínimo de aquecimento. Selecione um valor entre 1 e 240 minutos se deseja balancear entre consumo de energia e um curto período de aquecimento.

Se o valor Desativado não estiver disponível no item de menu Economizador de energia, consulte **Desativando o economizador de energia** para obter mais informações.

## <span id="page-238-1"></span>**Economia de recursos**

### **Objetivo:**

Determinar o que a impressora fará com os recursos carregados, como fontes e macros armazenadas em RAM, se a impressora receber um trabalho que requer mais memória do que a disponível.

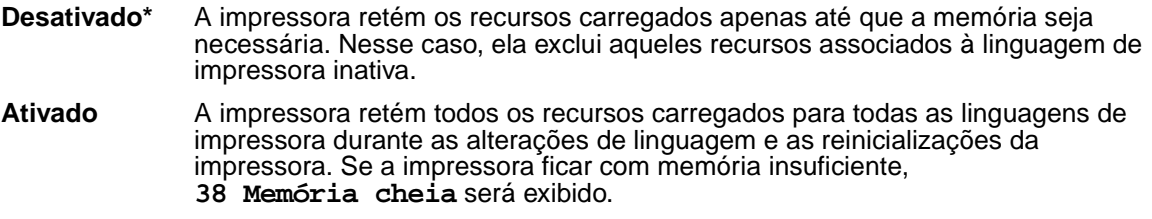

### <span id="page-239-1"></span>**Destino carregamento**

#### **Objetivo:**

Especificar o local de armazenamento de recursos carregados.

#### **Valores:**

- **RAM\*** Todos os recursos carregados são armazenados automaticamente na memória da impressora (RAM).
- **formatada** Todos os recursos carregados são armazenados automaticamente na memória flash.
- **danificado** Todos os recursos carregados são armazenados automaticamente no disco rígido.

Se os recursos forem armazenados na memória flash ou no disco rígido, eles estarão armazenados permanentemente, e não temporariamente como na RAM. Os recursos permanecem na memória flash ou no disco rígido mesmo quando a impressora é desligada. Use o MarkVision para carregar recursos na impressora.

### <span id="page-239-0"></span>**Tempo de espera de impressão**

#### **Objetivo:**

Especificar o tempo (em segundos) que a impressora aguarda antes de imprimir a última página de um trabalho de impressão que não termina com um comando para imprimir a página. O contador do tempo de espera de impressão não inicia até que seja exibida a mensagem **Esperando**.

#### **Valores:**

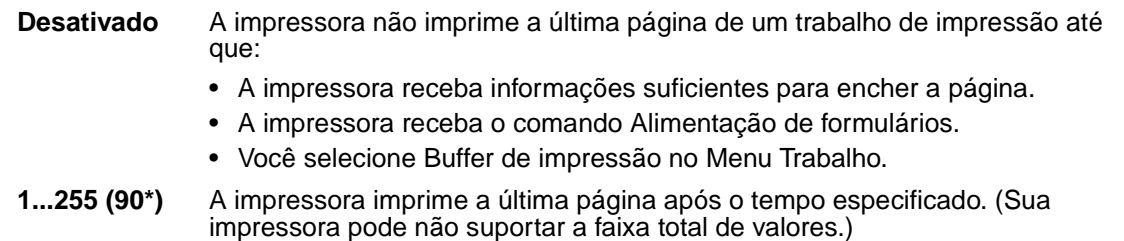

#### **Consulte também:**

#### **[Buffer de impressão](#page-234-1)**

## <span id="page-240-2"></span>**Tempo de espera**

## **Objetivo:**

Especificar o tempo (em segundos) que a impressora espera para receber bytes de dados adicionais do computador. Quando esse tempo de espera expira, o trabalho de impressão é cancelado.

### **Valores:**

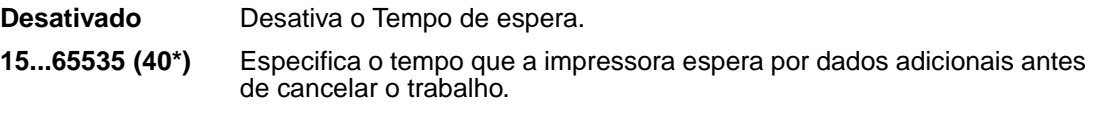

**Observação:** O Tempo de espera só está disponível quando se utiliza a emulação PostScript. Este item de menu não tem efeito em trabalhos de impressão de emulação PCL.

## <span id="page-240-0"></span>**Continuar automático**

### **Objetivo:**

Definir o tempo (em segundos) que a impressora espera pela intervenção de um operador após exibir uma mensagem de erro, antes de voltar a imprimir.

### **Valores:**

**Desativado\*** A impressora não volta a imprimir até que alguém apague a mensagem de erro.

**5...255** A impressora aguarda durante o tempo especificado e, a seguir, volta a imprimir automaticamente. Este valor de tempo de espera também é aplicável se os menus forem exibidos (e a impressora estiver fora de linha) pelo período de tempo especificado.

## <span id="page-240-1"></span>**Recuperação de atolamento**

### **Objetivo:**

Estabelecer se a impressora imprime novamente as páginas atoladas.

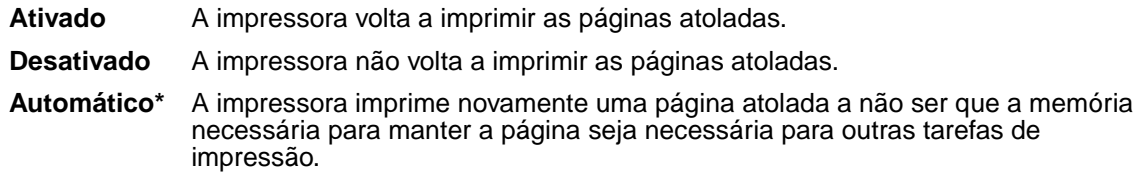

## <span id="page-241-1"></span>**Proteção de página**

### **Objetivo:**

Imprimir com êxito uma página que poderia, de outra forma, gerar erros de **Página complexa**.

### **Valores:**

**Desativado\*** Imprime uma página parcial de dados se a memória for insuficiente para processar toda a página.

**Ativado** Assegura que toda a página seja processada antes de ser impressa.

Se, depois de selecionar Ativado, ainda não for possível imprimir a página, pode ser que seja necessário reduzir o tamanho e o número de fontes na página ou aumentar a memória instalada na impressora.

Para a maioria dos trabalhos de impressão, não é necessário selecionar Ativado. Quando Ativado é selecionado, a impressão pode ficar mais lenta.

## <span id="page-241-0"></span>**Exibir idioma**

### **Objetivo:**

Determinar o idioma do texto do display do painel do operador.

#### **Valores:**

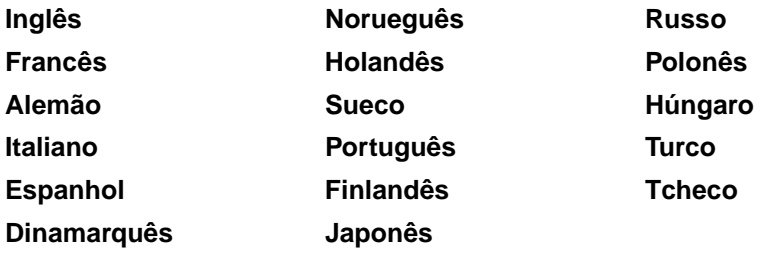

**Observação:** Pode ser que nem todos os valores estejam disponíveis.

## <span id="page-242-0"></span>**Controle Alarme**

### **Objetivo:**

Estabelecer se a impressora emite um alarme quando esta requer intervenção do operador.

#### **Valores:**

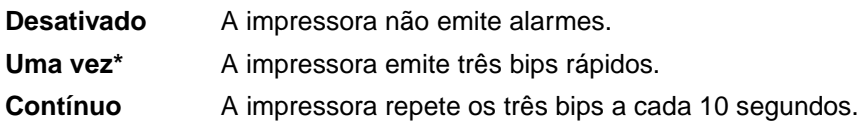

### <span id="page-242-2"></span>**Alarme do toner**

### **Objetivo:**

Especificar como a impressora responde quando está sem toner.

#### **Valores:**

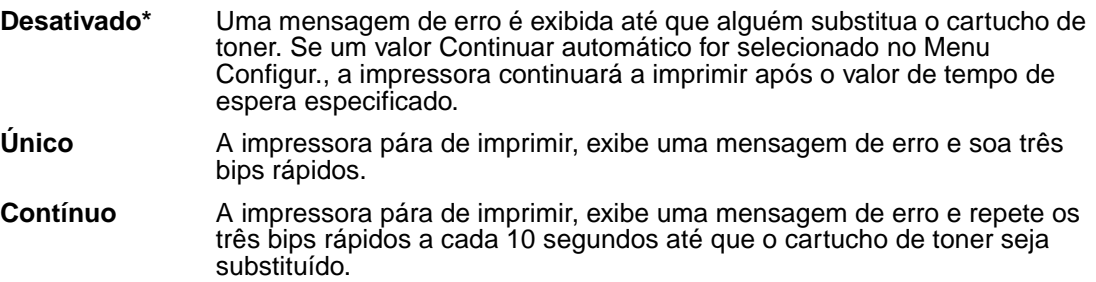

### **Consulte também:**

**[Continuar automático](#page-240-0)**

### <span id="page-242-1"></span>**Alarme de grampos**

### **Objetivo:**

Especificar como a impressora responde quando está sem grampos.

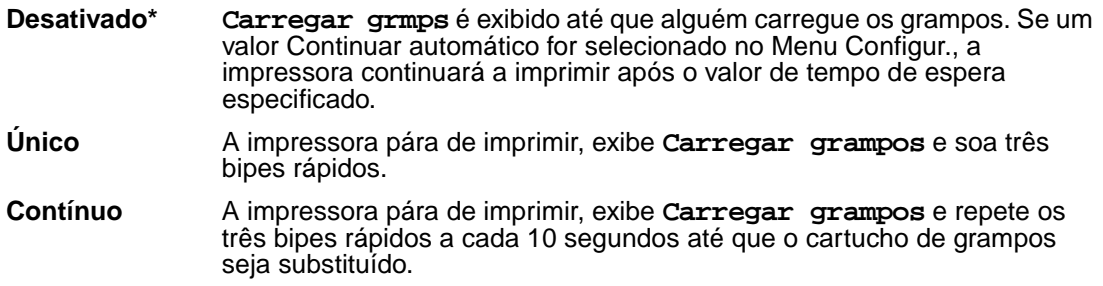

#### **Consulte também:**

#### **[Continuar automático](#page-240-0)**

### <span id="page-243-0"></span>**Contabilização de trabalhos**

#### **Objetivo:**

Armazenar informações estatísticas sobre os trabalhos de impressão mais recentes no disco rígido. As estatísticas incluem se o trabalho foi impresso com ou sem erros, o tempo de impressão, o tamanho do trabalho (em bytes), o tamanho do papel solicitado e o tipo, o número total de páginas impressas e o número de cópias solicitadas.

#### **Valores:**

**Desativado\*** A impressora não armazena estatísticas de trabalho no disco.

- **Ativado** A impressora armazena as estatísticas de trabalho dos trabalhos de impressão mais recentes.
- **Observação:** A contabilização de trabalho apenas é exibida quando um disco rígido está instalado, não está defeituoso nem protegido contra Leitura/Gravação ou Gravação e o tamanho do buffer de trabalho não está definido como 100%.

#### **Consulte também:**

**[Estat. cont. trab.](#page-231-2)**

# **Menu de Emul. de PCL**

Use o Menu de Emul. PCL para alterar as configurações da impressora que somente afetam os trabalhos que usam a linguagem de impressora emulação PCL

Selecione um item de menu para obter mais detalhes:

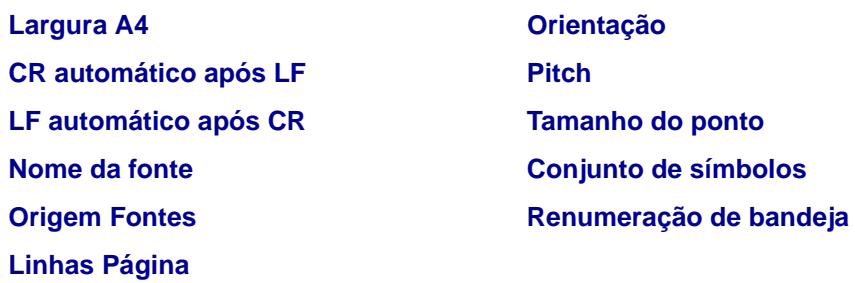

**Observação:** Os valores marcados por asteriscos (\*) são as configurações padrão de fábrica.

### <span id="page-244-1"></span>**Origem Fontes**

#### **Objetivo:**

Determinar o conjunto de fontes exibido no item de menu Nome da Fonte.

#### **Valores:**

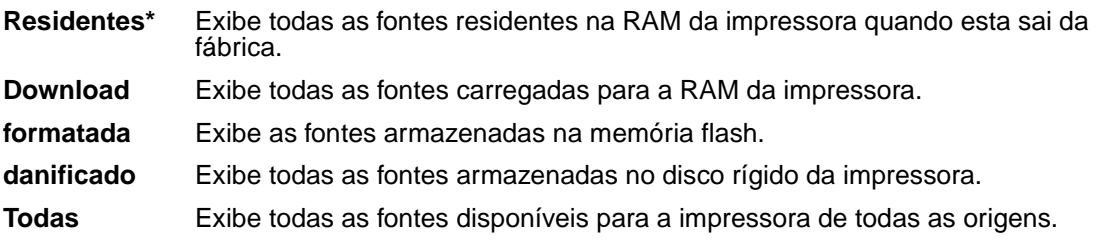

#### **Consulte também:**

**[Nome da fonte](#page-244-0)**

#### <span id="page-244-0"></span>**Nome da fonte**

#### **Objetivo:**

Escolher uma fonte específica da origem de fontes especificada.

#### **R0 Courier 10\***

São exibidos o nome da fonte e a identificação de todas as origens de fontes selecionadas. As abreviações das origens de fontes são R para residente, F para flash, K para disco e D para download.

### **Consulte também:**

#### **[Origem Fontes](#page-244-1)**

### <span id="page-245-1"></span>**Tamanho do ponto**

### **Objetivo:**

Alterar o tamanho em pontos para fontes tipográficas escalonáveis.

Valores:

### **1...1008 (em incrementos de 0,25 pontos)**

**12\***

O tamanho em pontos é a altura dos caracteres na fonte. Um ponto mede, aproximadamente, 0,35 mm (1/72 de polegada). Você pode selecionar tamanhos em pontos de 1 a 1008 em incrementos de 0,225 pontos.

**Observação:** O Tamanho em pontos só é exibido para fontes tipográficas.

### <span id="page-245-0"></span>**Pitch**

#### **Objetivo:**

Especificar o pitch da fonte para fontes monoespaçadas escalonáveis.

#### **Valores:**

**0,08...100 (em incrementos de 0,01 cpi) 10\***

Pitch é o número de caracteres de espaçamento fixo em uma polegada horizontal de tipos. Você pode selecionar um pitch de 0,08 até 100 caracteres por polegada (cpi) em incrementos de 0,01 cpi. Para fontes monoespaçadas não-escalonáveis, o pitch é exibido, mas não pode ser alterado.

**Observação:** O pitch é exibido somente para fontes fixas ou monoespaçadas.

## <span id="page-245-2"></span>**Conjunto de símbolos**

### **Objetivo:**

Escolher um conjunto de símbolos para um nome de fonte específico.

#### **10U PC-8\* (denota valores padrão de fábrica específicos do país)**

#### **12U PC-850\* (denota valores padrão de fábrica específicos do país)**

Um conjunto de símbolos é um conjunto de caracteres alfabéticos e numéricos, pontuação e símbolos especiais utilizados ao imprimir com uma fonte selecionada. Os conjuntos de símbolos suportam diferentes requisitos de idiomas ou de aplicativos específicos, como símbolos matemáticos para texto científico. São exibidos apenas os conjuntos de símbolos suportados pelo nome de fonte selecionado.

#### **Consulte também:**

**[Nome da fonte](#page-244-0)**

## <span id="page-246-0"></span>**Orientação**

#### **Objetivo:**

Determinar como o texto e os gráficos serão orientados na página.

#### **Valores:**

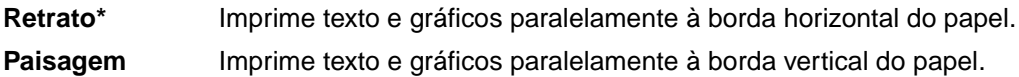

## <span id="page-246-1"></span>**Linhas Página**

#### **Objetivo:**

Determinar o número de linhas que serão impressas por página.

#### **Valores:**

**1...255**

**60\* (denota valores padrão de fábrica específicos do país)**

**64\* (denota valores padrão de fábrica específicos do país)**

A impressora define o espaço entre cada linha (espaçamento vertical de linhas) com base nos itens de menu Linhas Página, Tamanho Papel e Orientação. Selecione o Tamanho de papel e a Orientação corretos antes de alterar as Linhas por página.

#### **Consulte também:**

**[Orientação](#page-246-0)**; **[Tamanho papel](#page-213-0)**

## <span id="page-247-0"></span>**Largura A4**

### **Objetivo:**

Selecionar a largura da página lógica para papel tamanho A4.

### **Valores:**

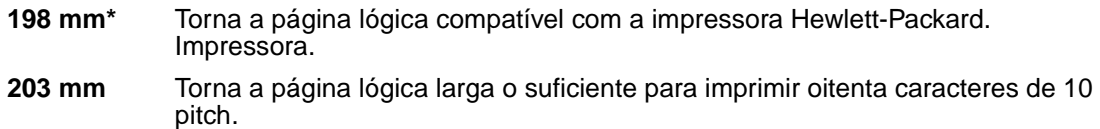

## <span id="page-247-2"></span>**Renumeração de bandeja**

### **Objetivo:**

Configurar sua impressora para trabalhar com drivers de impressora ou aplicativos que utilizam atribuições de origem diferentes para as bandejas de papel.

Primeiro selecione uma origem:

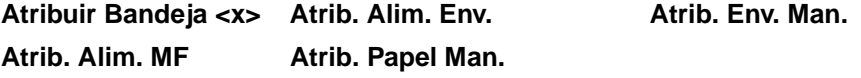

Em seguida, selecione um valor:

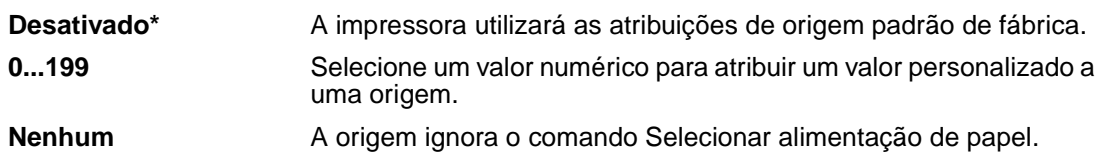

Outras seleções de Renumeração de bandeja::

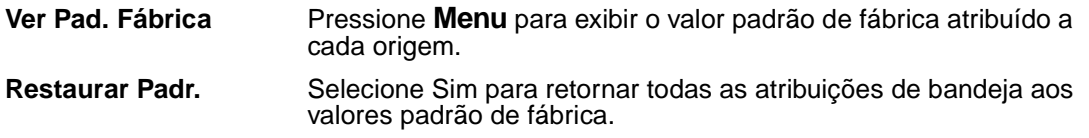

**Observação:** Consulte as Referências técnicas para obter mais informações sobre a atribuição dos números de origem.

## <span id="page-247-1"></span>**CR automático após LF**

### **Objetivo:**

Especificar se a impressora realiza automaticamente um retorno de carro depois de um comando de controle de mudança de linha.

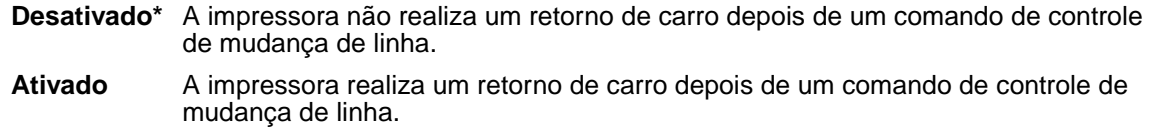

## <span id="page-248-0"></span>**LF automático após CR**

#### **Objetivo:**

Especificar se a impressora realiza automaticamente uma mudança de linha depois de um comando de controle de retorno de carro.

#### **Valores:**

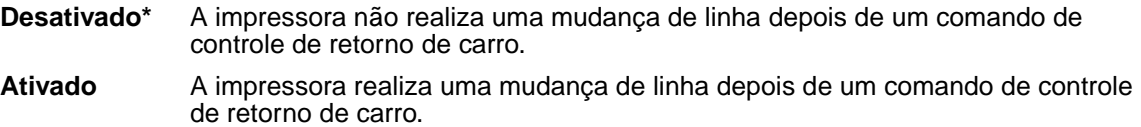

# **Menu PostScript**

Use o Menu PostScript para alterar as configurações da impressora que afetam somente os trabalhos que usam a linguagem de impressora emulação PostScript.

Selecione um item de menu para obter mais detalhes:

**[Prioridade de fontes](#page-249-0) [Menu PDF](#page-249-1) [Imprimir erro PS](#page-248-1)**

**Observação:** Os valores marcados por asteriscos (\*) são as configurações padrão de fábrica.

### <span id="page-248-1"></span>**Imprimir erro PS**

#### **Objetivo:**

Imprimir uma página definindo o erro de emulação PostScript quando um erro ocorre.

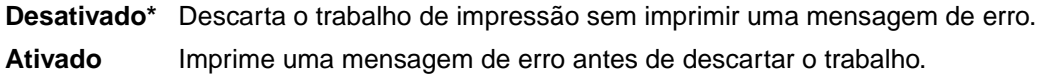

### <span id="page-249-0"></span>**Prioridade de fontes**

### **Objetivo:**

Estabelecer a ordem de busca de fontes.

#### **Valores:**

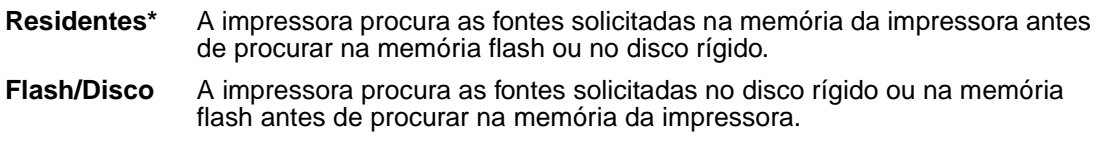

**Observação:** A Prioridade de fontes apenas é exibida quando um disco rígido ou flash formatado está instalado, não está defeituoso nem protegido contra Leitura/Gravação ou Gravação e o tamanho do buffer de trabalho não está definido como 100%.

## <span id="page-249-1"></span>**Menu PDF**

Use o Menu PDF dentro do Menu PostScript para alterar as configurações da impressora que afetam somente os trabalhos que utilizam arquivos PDF (Portable Document Format).

Selecione um item de menu para obter mais detalhes:

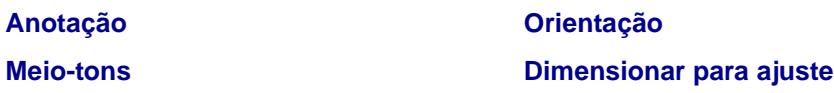

**Observação:** Os valores marcados por asteriscos (\*) são as configurações padrão de fábrica.

### <span id="page-249-3"></span> **Dimensionar para ajuste**

#### **Objetivo:**

Especificar se o documento deve ser dimensionado para ajuste à mídia de impressão disponível.

#### **Valores:**

- **Sim** O documento é dimensionado para ajuste à mídia de impressão disponível.
- **Não\*** O documento não é dimensionado para ajuste à mídia de impressão disponível. Texto ou gráficos fora da área imprimível serão sobrepostos.

#### <span id="page-249-2"></span>**Orientação**

**Objetivo:**

Especificar a orientação padrão do PDF.

#### **Valores:**

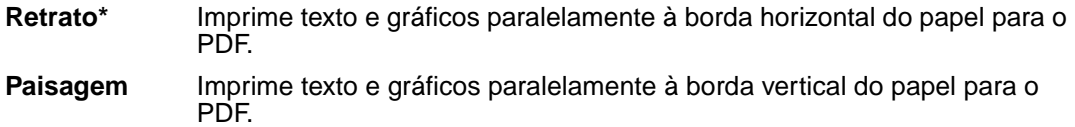

#### **Consulte também:**

#### **[Orientação](#page-246-0)**

#### <span id="page-250-1"></span>**Meio-tons**

#### **Objetivo:**

Especificar uso da tela de meio-tons padrão da impressora ou da tela de documento.

#### **Valores:**

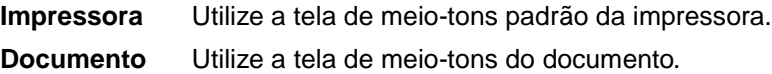

### <span id="page-250-0"></span>**Anotação**

#### **Objetivo:**

Especificar a impressão das anotações dentro do arquivo PDF. As ferramentas Anotação fornecem uma variedade de métodos para marcar texto e anexar notas e comentários para documentos PDF. Se você selecionar imprimir anotações, um novo arquivo PDF será criado listando todas as anotações dentro do PDF original.

#### **Valores:**

**Não imprimir\*** Não imprima as anotações no arquivo PDF. **Imprimir** Imprima as anotações no arquivo PDF.

# **Menu Paralela**

Use o Menu Paralela para alterar as configurações da impressora que afetam os trabalhos enviados à impressora por uma porta paralela (Paralela Padrão ou Opção Paralela <x>).

Selecione um item de menu para obter mais detalhes:

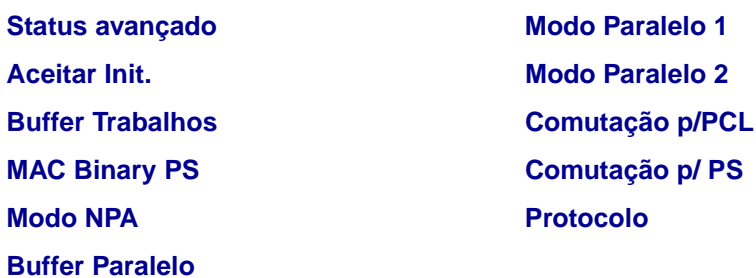

**Observação:** Os valores marcados por asteriscos (\*) são as configurações padrão de fábrica.

### **Comutação p/PCL**

#### **Objetivo:**

Configurar a impressora para que alterne automaticamente para emulação PCL quando um trabalho de impressão recebido pela porta paralela o requerer, independentemente da linguagem de impressora.

#### **Valores:**

- **Ativado\*** A impressora examina os dados na interface paralela e seleciona a emulação PCL se os dados indicam que esta é a linguagem de impressora requerida.
- **Desativado** A impressora não examina os dados recebidos. A impressora usa a emulação PostScript para processar os trabalhos se a Comutação p/ PS estiver ativada ou usa a linguagem de impressora padrão especificada no Menu Configuração se a Comutação p/ PS estiver Desativada.

#### **Consulte também:**

**[Linguagem impres.](#page-237-1)**; **[Comutação p/PS](#page-256-0)**

### **Comutação p/PS**

#### **Objetivo:**

Configurar a impressora para que alterne automaticamente para emulação PostScript quando um trabalho de impressão recebido pela porta paralela o requerer, independentemente da linguagem de impressora.
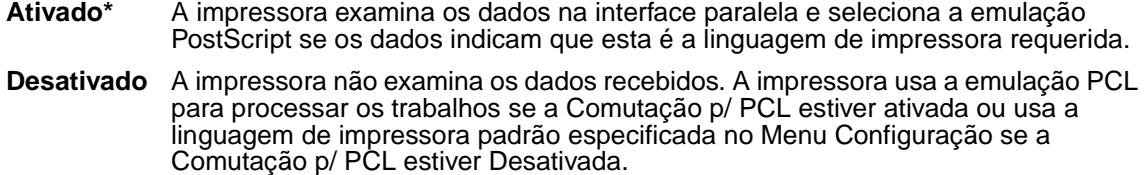

#### **Consulte também:**

**[Comutação p/PCL](#page-262-0)**; **[Linguagem impres.](#page-237-0)**

## <span id="page-252-0"></span> **Modo NPA**

#### **Objetivo:**

Especificar se a impressora realiza o processamento especial necessário para comunicação bidirecional, seguindo as convenções definidas no Protocolo Network Printing Alliance (NPA).

#### **Valores:**

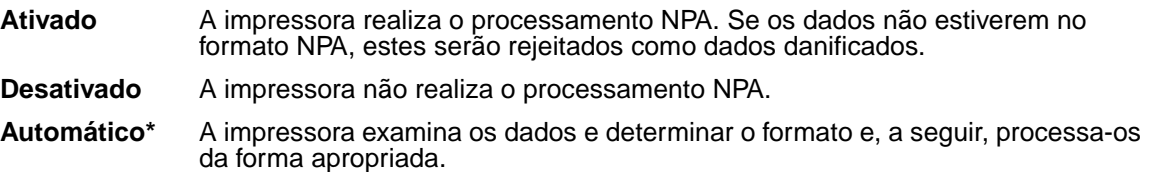

**Observação:** Alterar este item de menu faz com que a impressora reinicie automaticamente.

## <span id="page-252-1"></span>**Buffer Paralelo**

#### **Objetivo:**

Configurar o tamanho do buffer de entrada paralelo.

#### **Valores:**

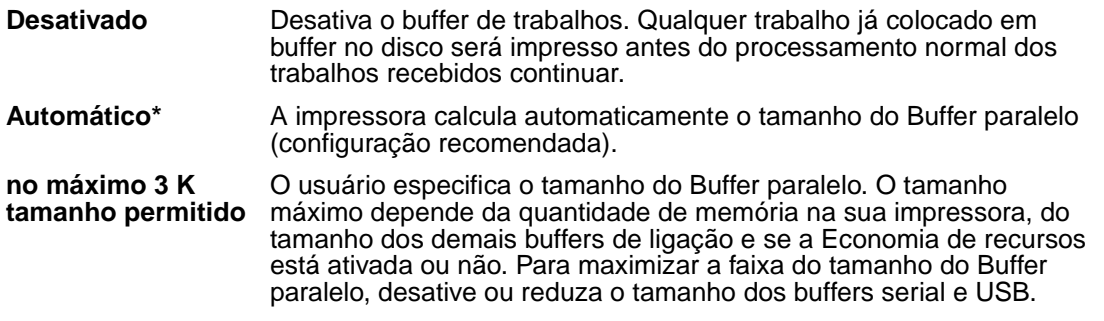

**Observação:** Alterar o item de menu Buffer paralelo faz com que a impressora reinicialize automaticamente.

### **Consulte também:**

**[Economia de recursos](#page-238-0)**

## <span id="page-253-0"></span>**Buffer Trabalhos**

### **Objetivo:**

Armazenar trabalhos temporariamente no disco rígido antes de imprimir.

#### **Valores:**

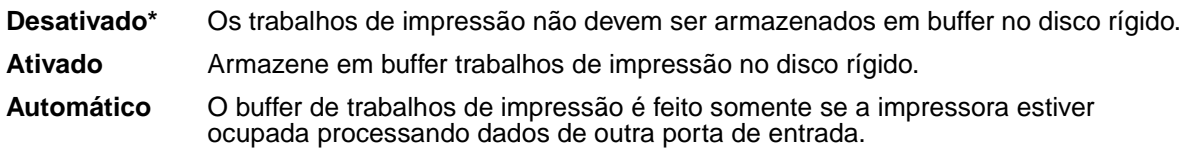

**Observação:** Alterar o item de menu Buffer Trabalhos faz com que a impressora reinicialize automaticamente.

## **Status avançado**

### **Objetivo:**

Ativar a comunicação bidirecional pela porta paralela.

#### **Valores:**

**Desativado** Desativa a negociação de porta paralela. **Ativado\*** Ativa a comunicação bidirecional pela interface paralela.

## **Protocolo**

#### **Objetivo:**

Especificar o protocolo da interface paralela.

#### **Valores:**

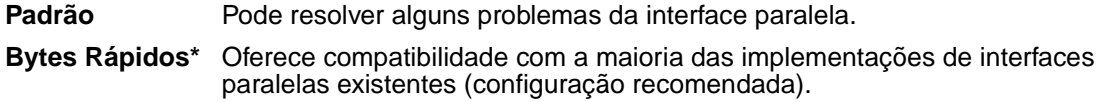

## **Consulte também:**

Referências técnicas

## **Aceitar Init.**

## **Objetivo:**

Determinar se a impressora aceita solicitações de inicialização de hardware do computador. O computador solicita a inicialização ativando o sinal INIT na interface paralela. Diversos computadores pessoais ativam o sinal INIT sempre que são ligados ou desligados.

## **Valores:**

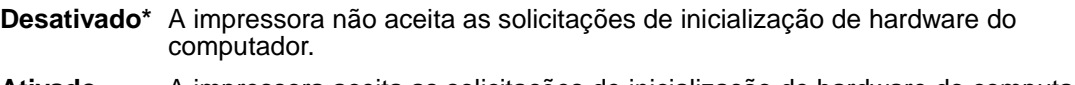

**Ativado** A impressora aceita as solicitações de inicialização de hardware do computador.

## **Modo Paralelo 1**

### **Objetivo:**

Controlar os resistores pull up nos sinais da porta paralela. Este item de menu é útil para computadores pessoais que possuem saídas do coletor aberto nos sinais da porta paralela.

#### **Valores:**

**Ativado** Desativa os resistores. **Desativado\*** Ativa os resistores.

## **Modo Paralelo 2**

## **Objetivo:**

Determinar se a amostragem da porta de dados paralela é feita na borda de saída ou na borda de fuga do estroboscópio.

#### **Valores:**

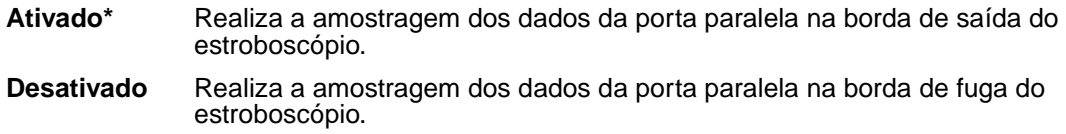

## **MAC Binary PS**

## **Objetivo:**

Configurar a impressora para processar trabalhos de impressão PostScript binários Macintosh.

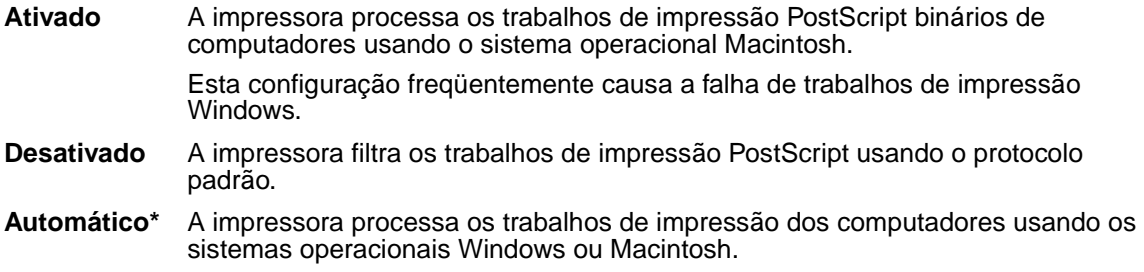

## **Menu Rede**

Use o Menu Rede para alterar as configurações da impressora que afetam os trabalhos enviados à impressora por uma porta de rede (Rede Padrão ou Opção Rede <x>).

Selecione um item de menu para obter mais detalhes:

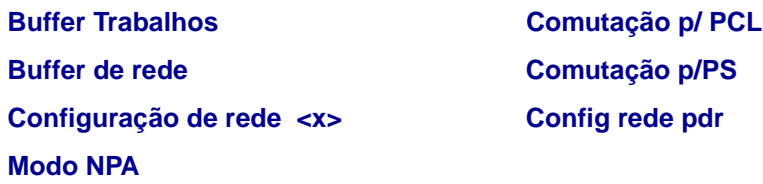

**Observação:** Os valores marcados por asteriscos (\*) são as configurações padrão de fábrica.

## <span id="page-255-0"></span>**Comutação p/ PCL**

#### **Objetivo:**

Configurar a impressora para que alterne automaticamente para emulação PCL quando um trabalho de impressão recebido pela porta de rede o requerer, independentemente da linguagem de impressora.

#### **Valores:**

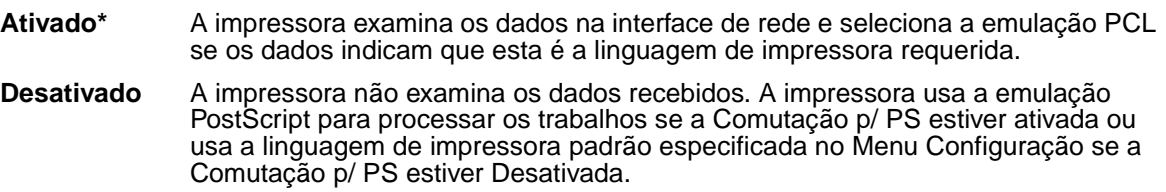

#### **Consulte também:**

#### **[Comutação p/PS](#page-256-1)**; **[Linguagem impres.](#page-237-0)**

## <span id="page-256-1"></span>**Comutação p/PS**

## **Objetivo:**

Configurar a impressora para que alterne automaticamente para emulação PostScript quando um trabalho de impressão recebido pela porta de rede o requerer, independentemente da linguagem de impressora.

#### **Valores:**

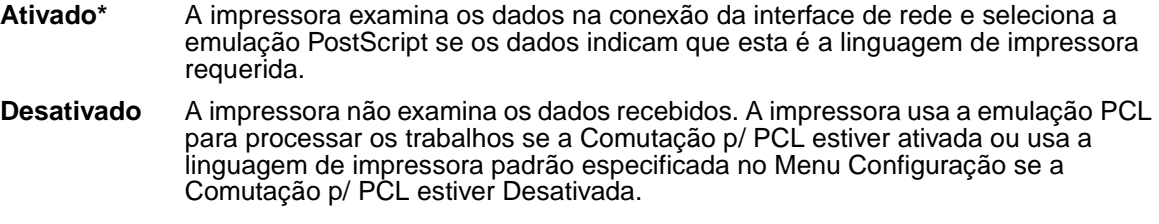

#### **Consulte também:**

**[Comutação p/ PCL](#page-255-0)**; **[Linguagem impres.](#page-237-0)**

### <span id="page-256-2"></span> **Modo NPA**

#### **Objetivo:**

Especificar se a impressora realiza o processamento especial necessário para comunicação bidirecional, seguindo as convenções definidas no Protocolo Network Printing Alliance (NPA).

#### **Valores:**

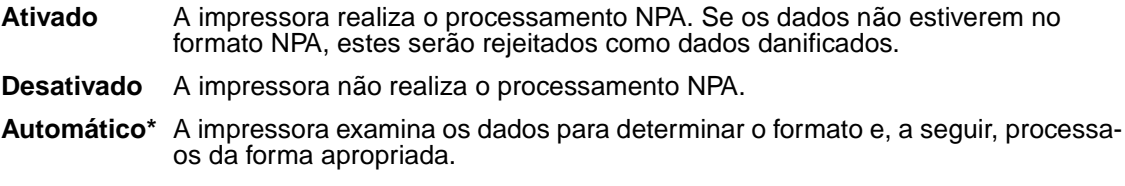

**Observação:** Alterar este item de menu faz com que a impressora reinicie automaticamente.

### <span id="page-256-0"></span>**Buffer de rede**

#### **Objetivo:**

Configurar o tamanho do buffer de entrada de rede.

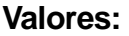

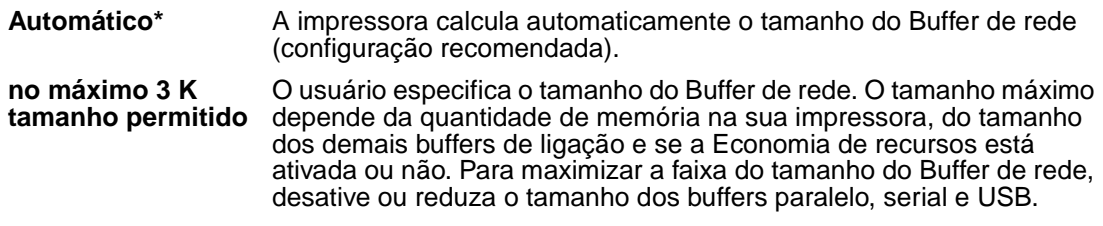

**Observação:** Alterar o item de menu Buffer de rede faz com que a impressora reinicialize automaticamente.

#### **Consulte também:**

**[Economia de recursos](#page-238-0)**

## <span id="page-257-0"></span>**Buffer Trabalhos**

#### **Objetivo:**

Armazenar trabalhos temporariamente no disco rígido antes de imprimir.

#### **Valores:**

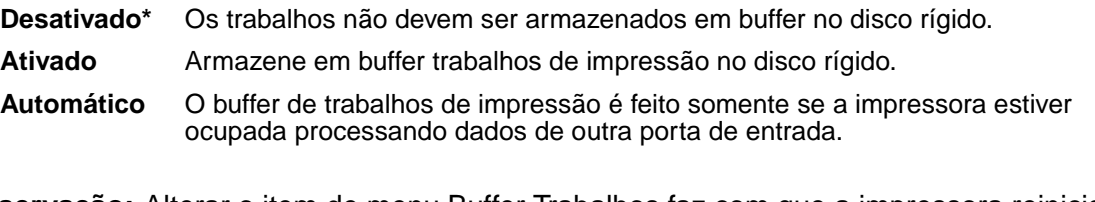

**Observação:** Alterar o item de menu Buffer Trabalhos faz com que a impressora reinicialize automaticamente.

## **MAC Binary PS**

#### **Objetivo:**

Configurar a impressora para processar trabalhos de impressão PostScript binários Macintosh.

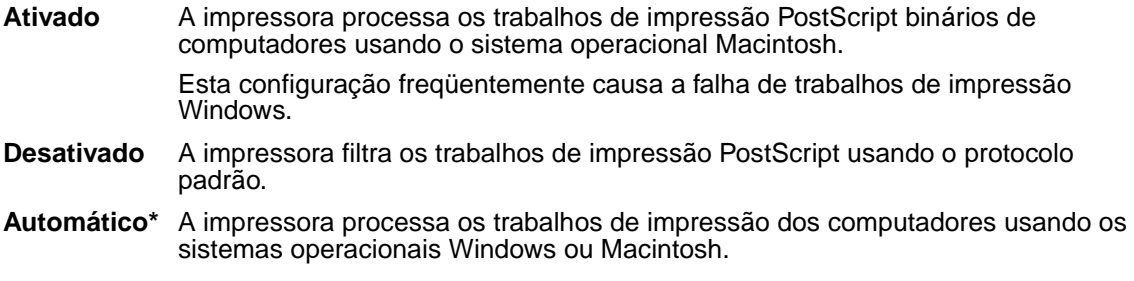

## <span id="page-258-1"></span>**Config rede pdr**

## **Objetivo:**

Configurar um servidor de impressão interno.

### **Valores:**

Os valores para este item de menu são fornecidos pelo servidor de impressão específico. Selecione o item de menu para ver os valores disponíveis.

**Observação:** Consulte a documentação no CD de drivers para obter mais informações.

## <span id="page-258-0"></span>**Configuração de rede <x>**

## **Objetivo:**

Configurar um servidor de impressão interno.

#### **Valores:**

Os valores para este item de menu são fornecidos pelo servidor de impressão específico. Selecione o item de menu para ver os valores disponíveis.

**Observação:** Consulte a documentação no CD de drivers para obter mais informações.

## **Menu USB**

Use o Menu USB para alterar as configurações da impressora que afetam uma porta Universal Serial Bus (USB) (Opção USB <x>).

Selecione um item de menu para obter mais detalhes:

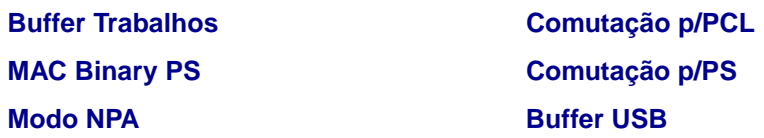

**Observação:** Os valores marcados por asteriscos (\*) são as configurações padrão de fábrica.

## **Comutação p/PCL**

#### **Objetivo:**

Configurar a impressora para que alterne automaticamente para emulação PCL quando um trabalho de impressão recebido pela porta USB o requerer, independentemente da linguagem de impressora.

#### **Valores:**

- **Ativado\*** A impressora examina os dados na interface USB e seleciona a emulação PCL se os dados indicam que esta é a linguagem de impressora requerida.
- **Desativado** A impressora não examina os dados recebidos. A impressora usa a emulação PostScript para processar os trabalhos se a Comutação p/ PS estiver ativada ou usa a linguagem de impressora padrão especificada no Menu Configuração se a Comutação p/ PS estiver Desativada.

#### **Consulte também:**

**[Comutação p/PS](#page-251-1)**; **[Linguagem impres.](#page-237-0)**

### **Configuração p/PS**

#### **Objetivo:**

Configurar a impressora para que alterne automaticamente para emulação PostScript quando um trabalho de impressão recebido pela porta USB o requerer, independentemente da linguagem de impressora.

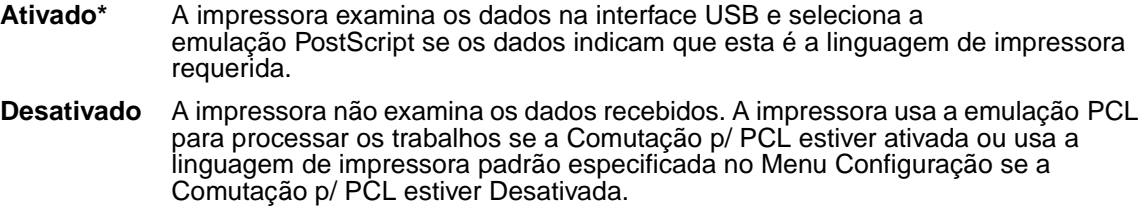

#### **Consulte também:**

**[Comutação p/PCL](#page-251-0)**; **[Linguagem impres.](#page-237-0)**

## **Modo NPA**

#### **Objetivo:**

Especificar se a impressora realiza o processamento especial necessário para comunicação bidirecional, seguindo as convenções definidas no Protocolo Network Printing Alliance (NPA).

#### **Valores:**

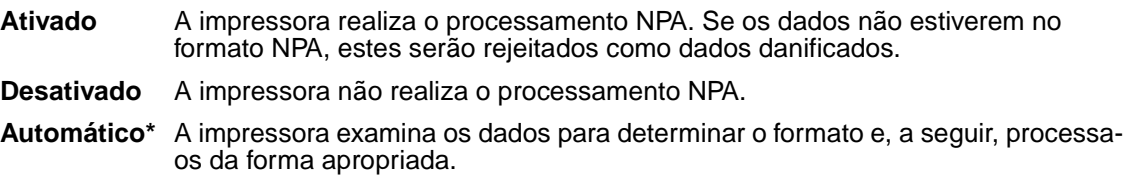

**Observação:** Alterar este item de menu faz com que a impressora reinicie automaticamente.

## <span id="page-260-1"></span><span id="page-260-0"></span>**Buffer USB**

### **Objetivo:**

Configurar o tamanho do buffer de entrada USB.

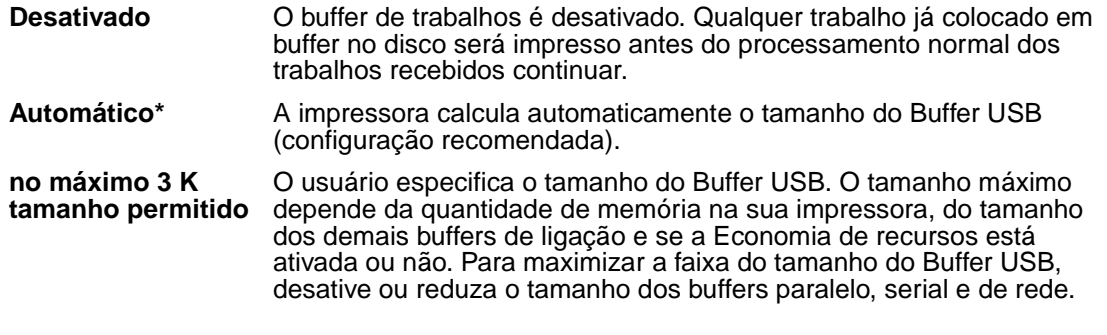

**Observação:** Alterar o item de menu Buffer USB faz com que a impressora reinicialize automaticamente.

#### **Consulte também:**

**[Economia de recursos](#page-238-0)**

#### **Buffer Trabalhos**

#### **Objetivo:**

Armazenar trabalhos temporariamente no disco rígido antes de imprimir.

#### **Valores:**

**Desativado\*** Os trabalhos de impressão não devem ser armazenados em buffer no disco rígido.

**Ativado** Armazene em buffer trabalhos de impressão no disco rígido.

- **Automático** O buffer de trabalhos de impressão é feito somente se a impressora estiver ocupada processando dados de outra porta de entrada.
- **Observação:** Alterar o item de menu Buffer Trabalhos faz com que a impressora reinicialize automaticamente.

## <span id="page-261-0"></span>**MAC Binary PS**

#### **Objetivo:**

Configurar a impressora para processar trabalhos de impressão PostScript binários Macintosh.

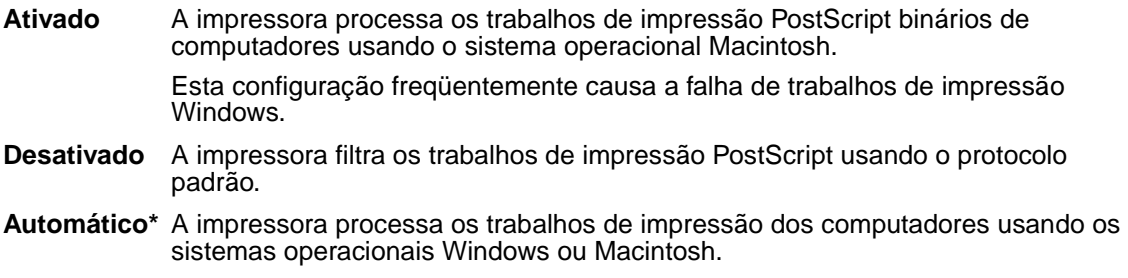

## **Menu Serial**

Use o Menu Serial para alterar as configurações da impressora que afetam os trabalhos enviados à impressora por uma porta serial (Opção Serial <x> ).

Selecione um item de menu para obter mais detalhes:

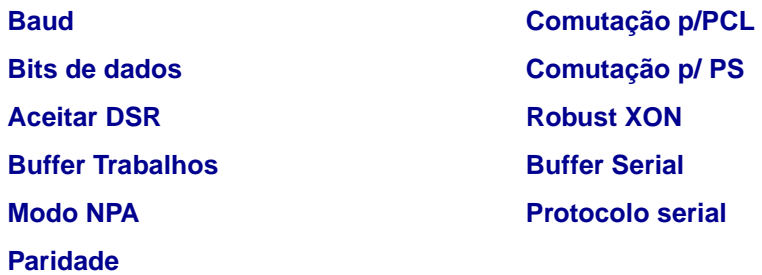

**Observação:** Os valores marcados por asteriscos (\*) são as configurações padrão de fábrica.

## <span id="page-262-0"></span>**Comutação p/PCL**

#### **Objetivo:**

Configurar a impressora para que alterne automaticamente para emulação PCL quando um trabalho de impressão recebido pela porta serial o requerer, independentemente da linguagem de impressora.

#### **Valores:**

- **Ativado\*** A impressora examina os dados na interface serial e seleciona a emulação PCL se os dados indicam que esta é a linguagem de impressora requerida.
- **Desativado** A impressora não examina os dados recebidos. A impressora usa a emulação PostScript para processar os trabalhos se a Comutação p/ PS estiver ativada ou usa a linguagem de impressora padrão especificada no Menu Configuração se a Comutação p/ PS estiver Desativada.

#### **Consulte também:**

#### **[Comutação p/ PS](#page-263-0)**; **[Linguagem impres.](#page-237-0)**

## <span id="page-263-0"></span>**Comutação p/ PS**

## **Objetivo:**

Configurar a impressora para que alterne automaticamente para emulação PostScript quando um trabalho de impressão recebido pela porta serial o requerer, independentemente da linguagem de impressora.

#### **Valores:**

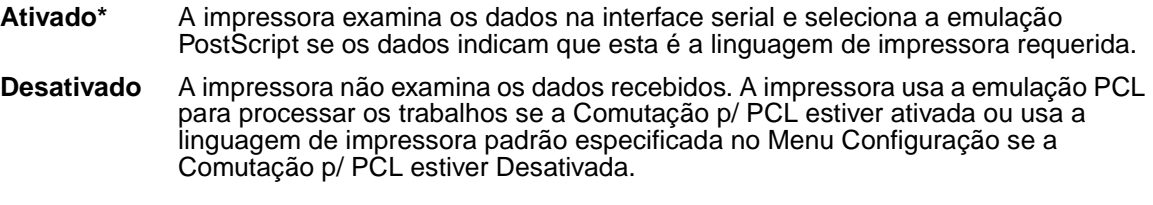

#### **Consulte também:**

**[Comutação p/PCL](#page-262-0)**; **[Linguagem impres.](#page-237-0)**

#### <span id="page-263-2"></span> **Modo NPA**

#### **Objetivo:**

Especificar se a impressora realiza o processamento especial necessário para comunicação bidirecional, seguindo as convenções definidas no Protocolo Network Printing Alliance (NPA).

#### **Valores:**

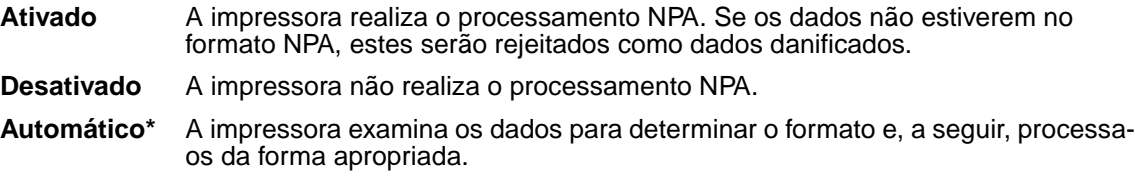

**Observação:** Alterar este item de menu faz com que a impressora reinicie automaticamente.

## <span id="page-263-3"></span><span id="page-263-1"></span>**Buffer Serial**

#### **Objetivo:**

Configurar o tamanho do buffer de entrada serial.

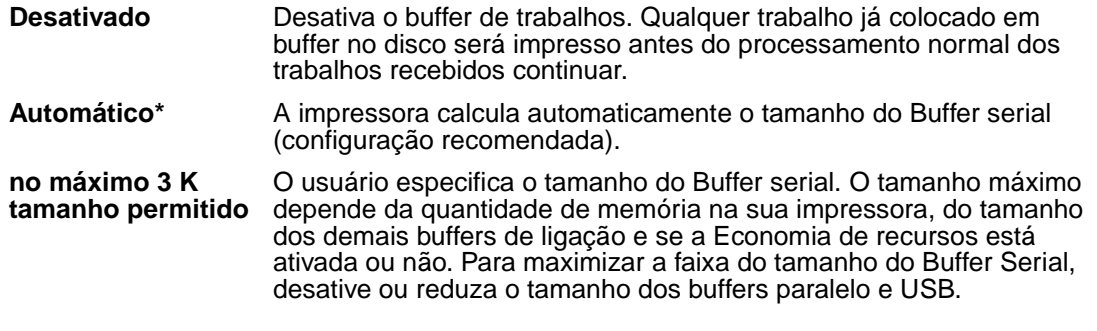

**Observação:** Alterar o item de menu Buffer serial faz com que a impressora reinicialize automaticamente.

#### **Consulte também:**

**[Economia de recursos](#page-238-0)**

### **Buffer Trabalhos**

#### **Objetivo:**

Armazenar trabalhos temporariamente no disco rígido antes de imprimir.

#### **Valores:**

**Desativado\*** Os trabalhos de impressão não devem ser armazenados em buffer no disco rígido.

**Ativado** Armazene em buffer trabalhos de impressão no disco rígido.

**Automático** O buffer de trabalhos de impressão é feito somente se a impressora estiver ocupada processando dados de outra porta de entrada.

**Observação:** Alterar o item de menu Buffer Trabalhos faz com que a impressora reinicialize automaticamente.

#### <span id="page-264-0"></span>**Protocolo serial**

#### **Objetivo:**

Selecionar os valores de saudação do hardware e do software para a interface serial.

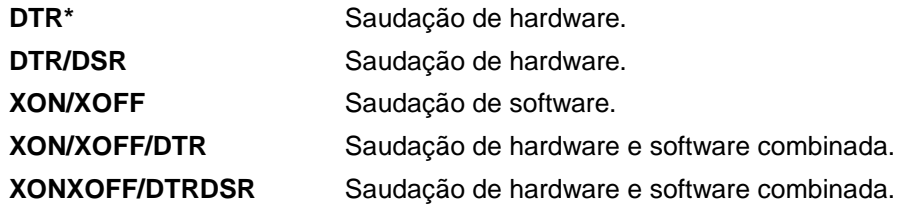

#### **Consulte também:**

Referências técnicas

## <span id="page-265-1"></span>**Robust XON**

#### **Objetivo:**

Determinar se a impressora comunica disponibilidade para o computador.

#### **Valores:**

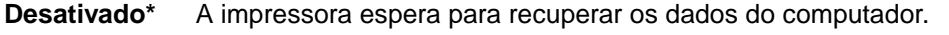

**Ativado** A impressora envia um fluxo contínuo de XONs ao computador host para indicar que a porta serial está pronta para receber mais dados.

Este item de menu é aplicável apenas à porta serial se o Protocolo Serial estiver definido como XON/XOFF.

## <span id="page-265-0"></span>**Baud**

#### **Objetivo:**

Especificar a taxa de recebimento de dados pela porta serial.

#### **Valores:**

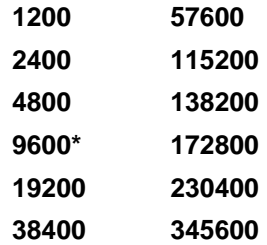

#### **Consulte também:**

Referências técnicas

## <span id="page-266-0"></span>**Bits de dados**

## **Objetivo:**

Especificar o número de bits de dados enviados em cada quadro de transmissão.

## **Valores:**

**7 8\***

## **Consulte também:**

Referências técnicas

## <span id="page-266-2"></span>**Paridade**

## **Objetivo:**

Selecionar a paridade para a entrada serial de dados e saída de quadros de dados.

## **Valores:**

**Par Ímpar Nenhum\***

**Ignorar**

## **Consulte também:**

Referências técnicas

## <span id="page-266-1"></span>**Aceitar DSR**

## **Objetivo:**

Determinar se a impressora usa o sinal Data Set Ready (DSR). DSR é um dos sinais de saudação utilizado pela maioria dos cabos de interface serial.

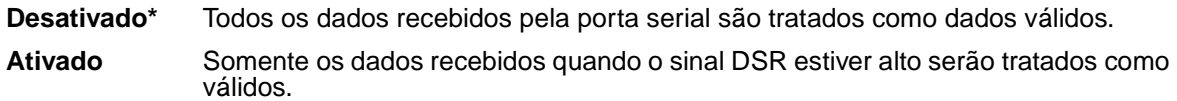

A interface serial usa o DSR para distinguir dados enviados pelo computador dos dados criados por ruído elétrico no cabo serial. Esse ruído elétrico pode causar a impressão de caracteres perdidos. Selecione Ativado para evitar que os caracteres perdidos sejam impressos.

**Observação:** Aceitar DSR pode ser usado pelas portas configuradas para RS-232.

## **Menu Ajuda**

Use o Menu Ajuda para encontrar mais informações disponíveis sobre a impressora.

## **Referência Rápida**

### **Objetivo:**

Fornece uma rápida visualização dos tópicos principais sobre a impressora e oferece instruções fáceis. As páginas Referência Rápida são armazenadas dentro da impressora. Elas fornecem informações sobre como carregar mídia de impressão, diagnosticar e solucionar problemas e eliminar atolamentos. Recomendamos que você imprima as páginas da Referência Rápida e guarde-as perto da impressora.

Para imprimir a Referência Rápida:

- **1** Verifique se a impressora está ligada e se a mensagem **Pronta** aparece.
- **2** Pressione e solte o **Menu** até ver o Menu Ajuda e depois pressione **Selecionar**. A Referência Rápida está na segunda linha da tela.
- **3** Pressione **Selecionar**.
	- A Referência Rápida é impressa.

O painel do operador da impressora exibe mensagens descrevendo o estado atual da impressora e indica possíveis problemas da impressora que devem ser resolvidos. Este tópico fornece uma lista de todas as mensagens da impressora, explica o seu significado e informa como apagar a mensagem.

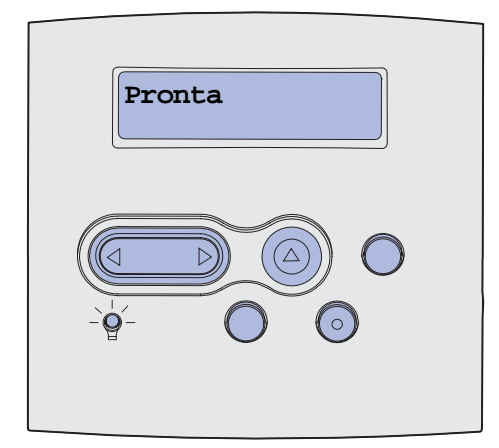

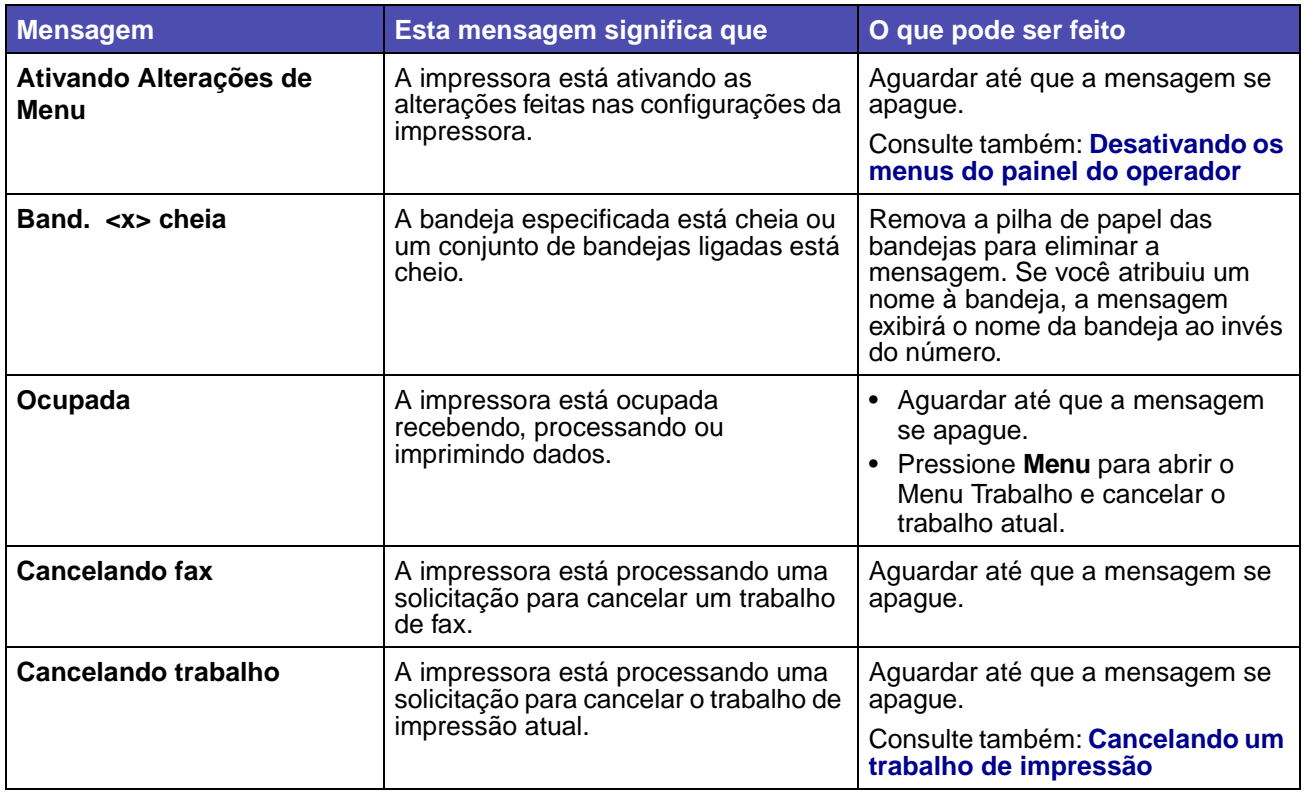

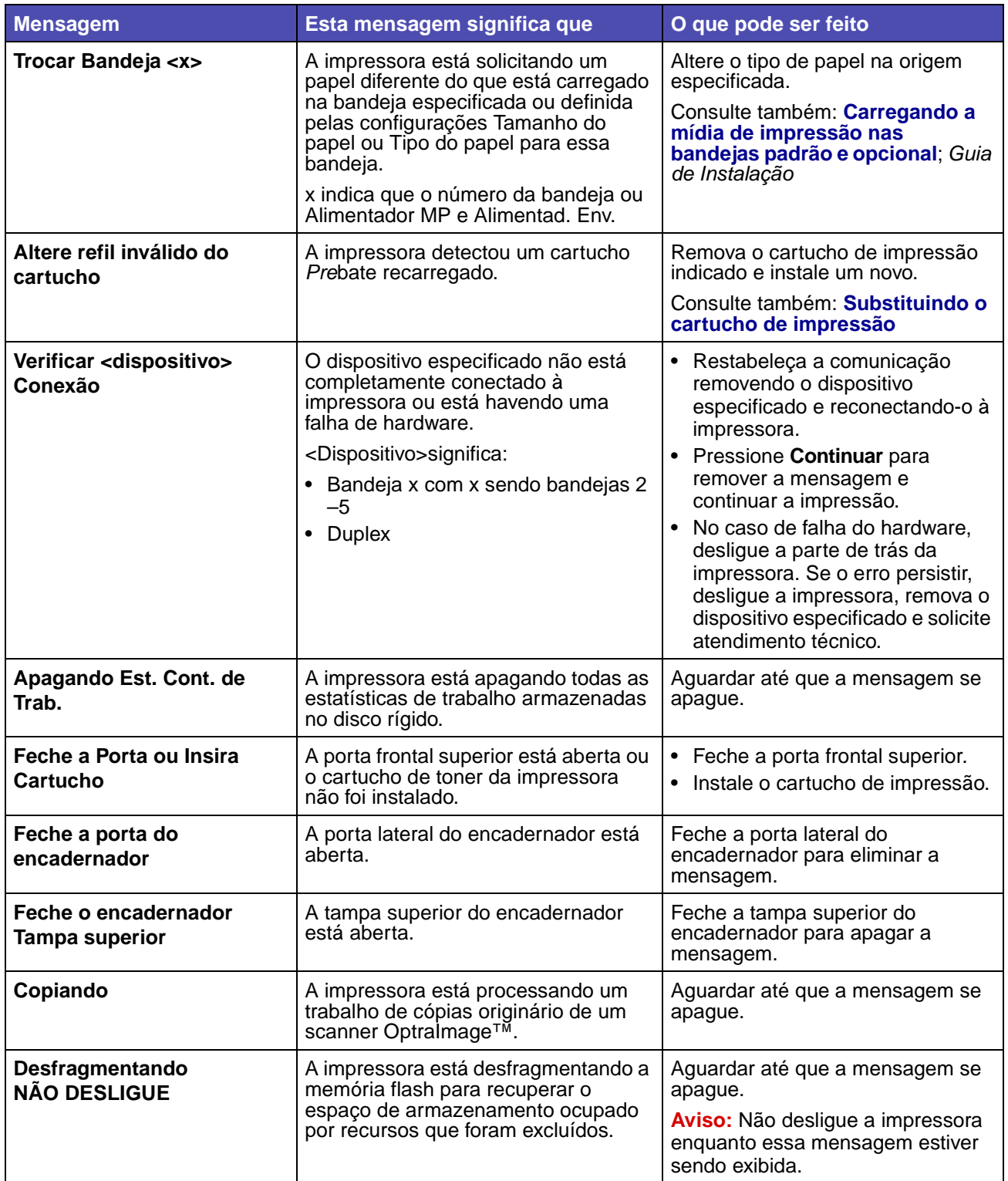

<span id="page-270-0"></span>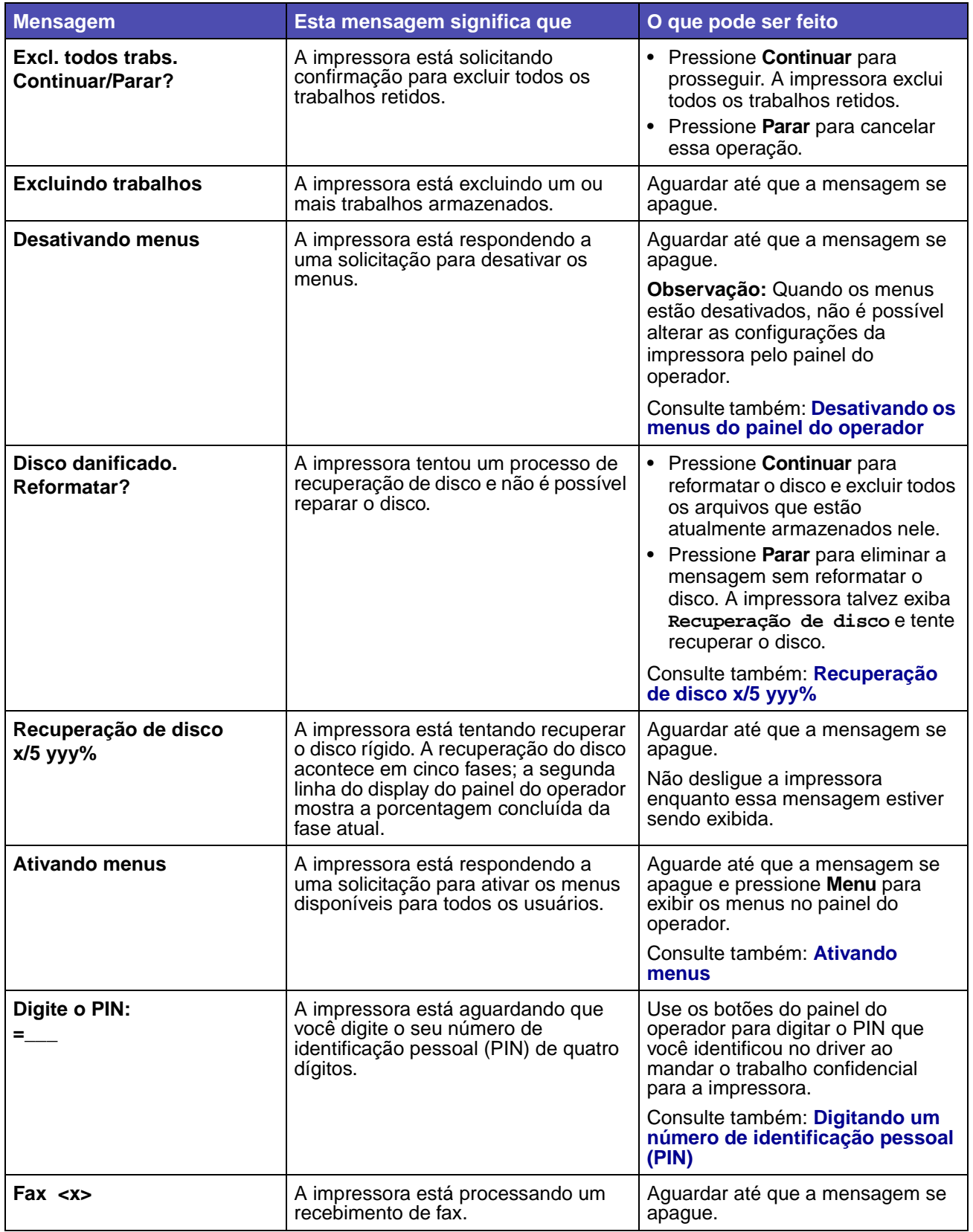

<span id="page-271-0"></span>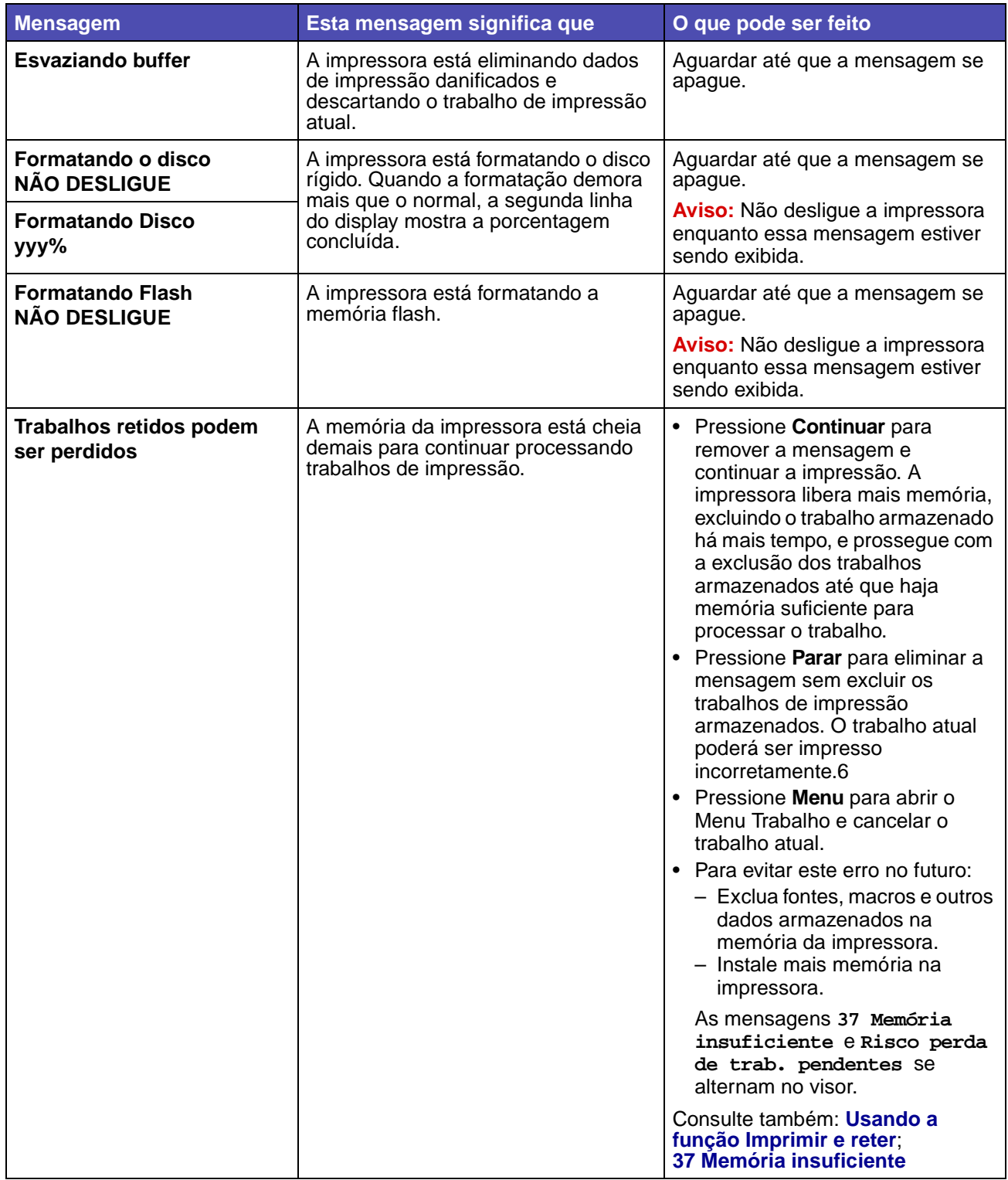

<span id="page-272-0"></span>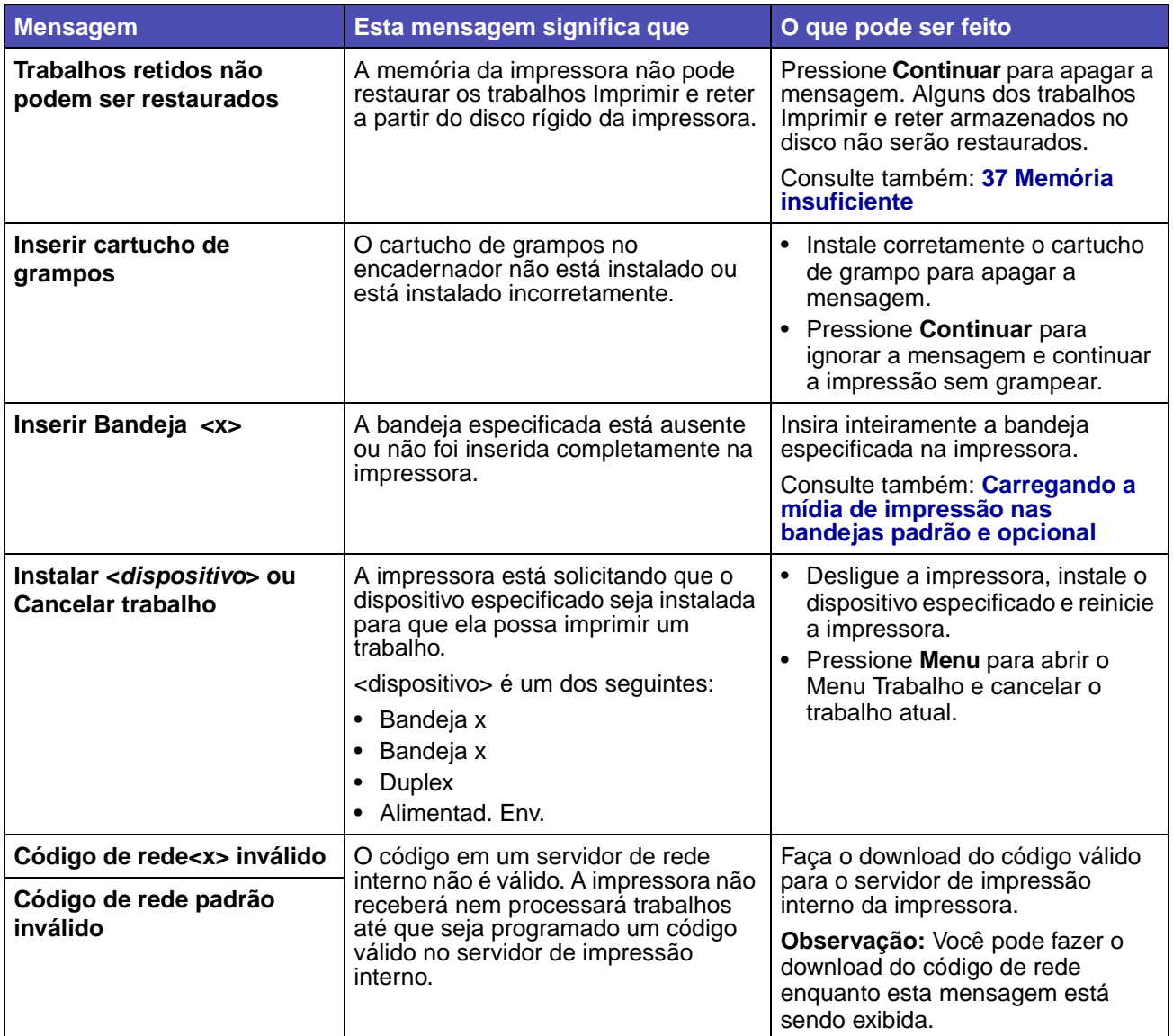

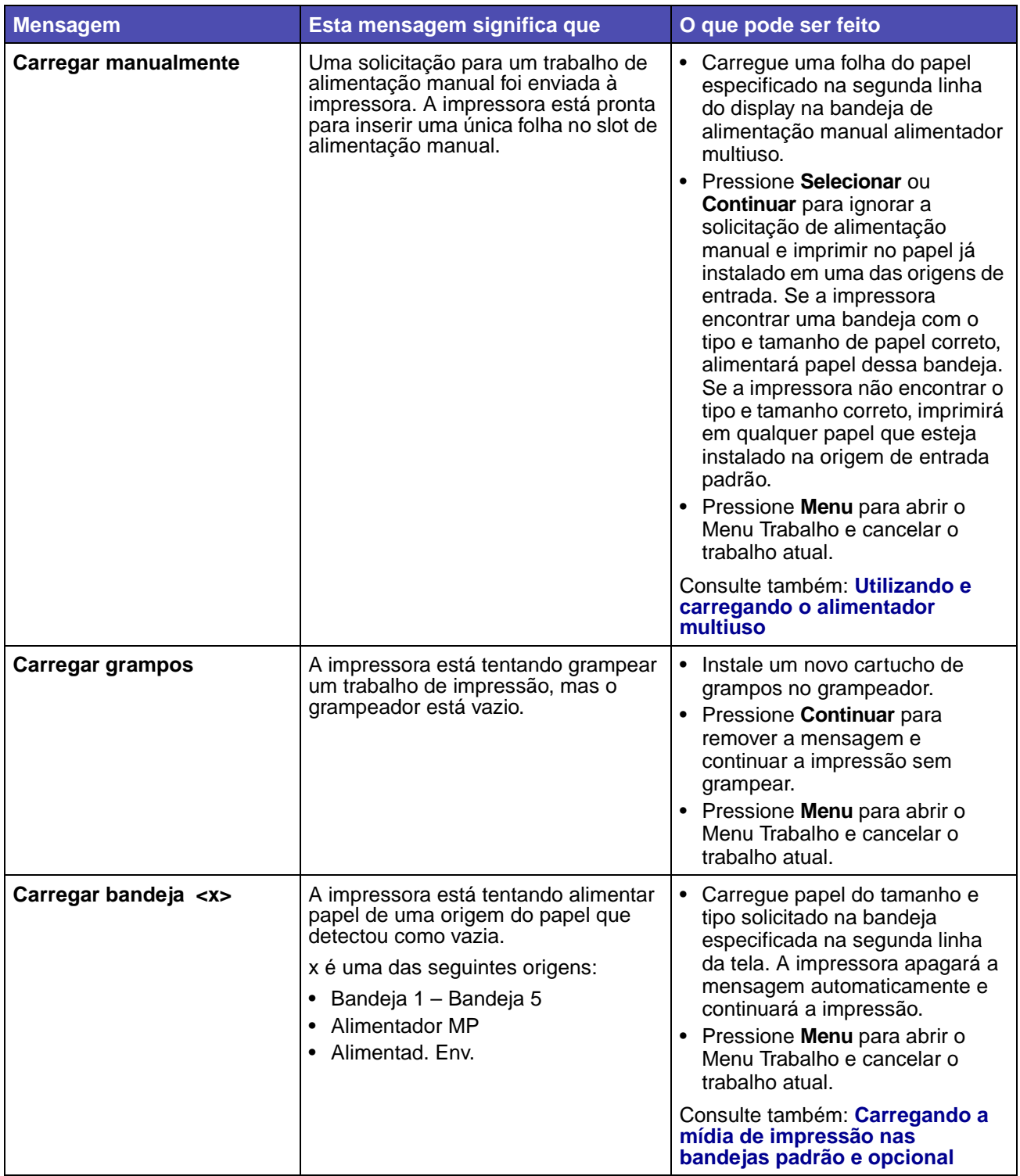

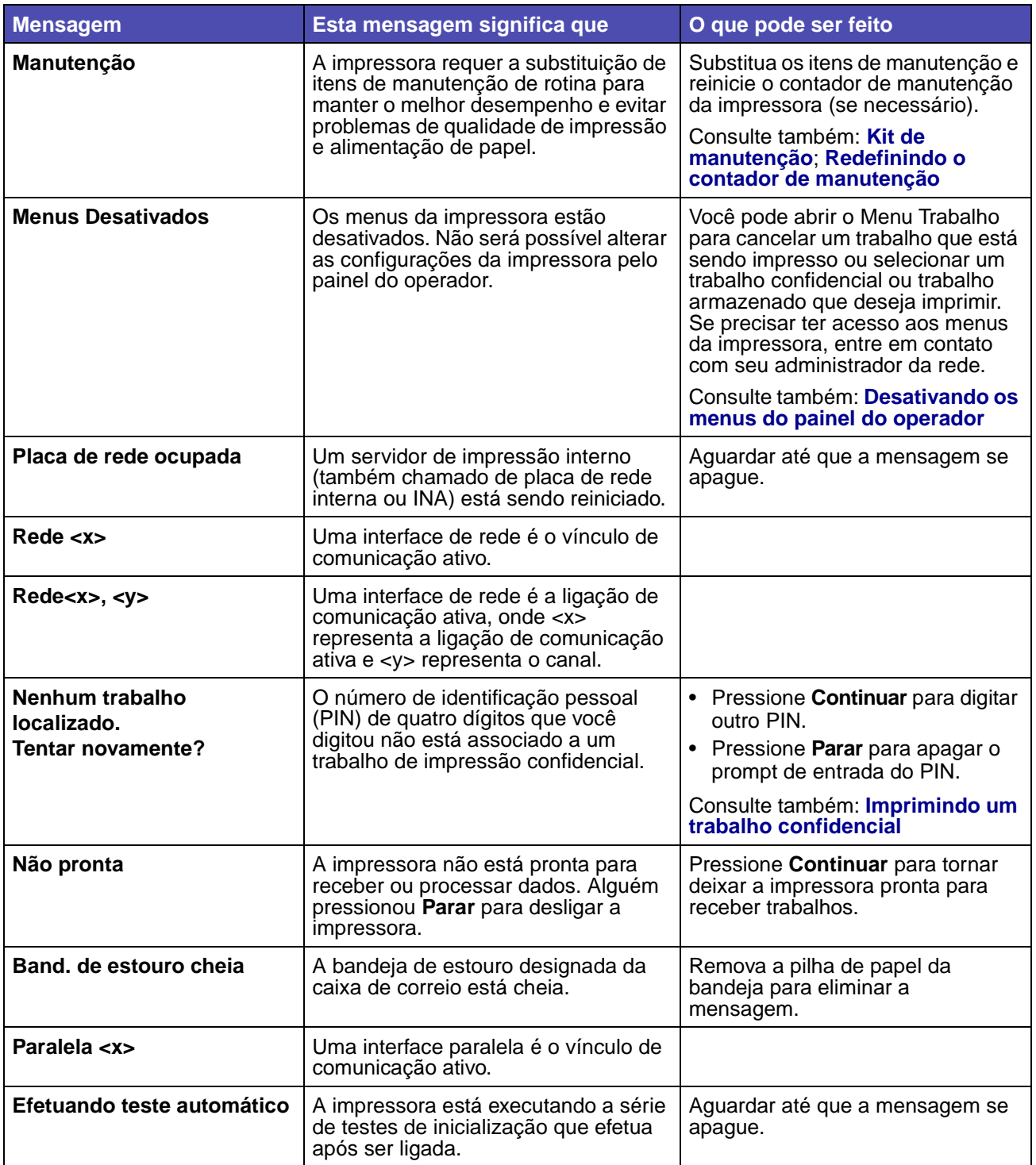

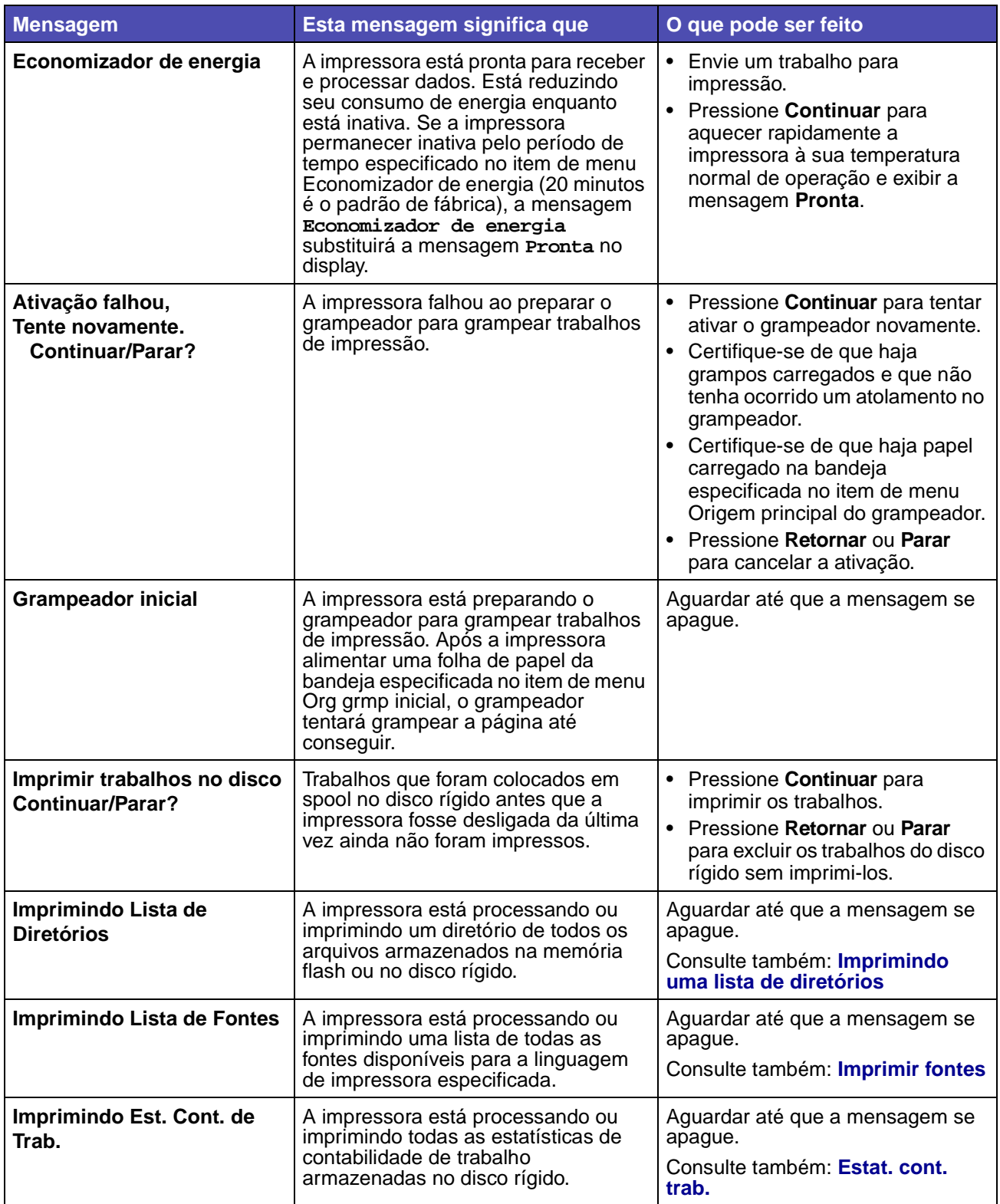

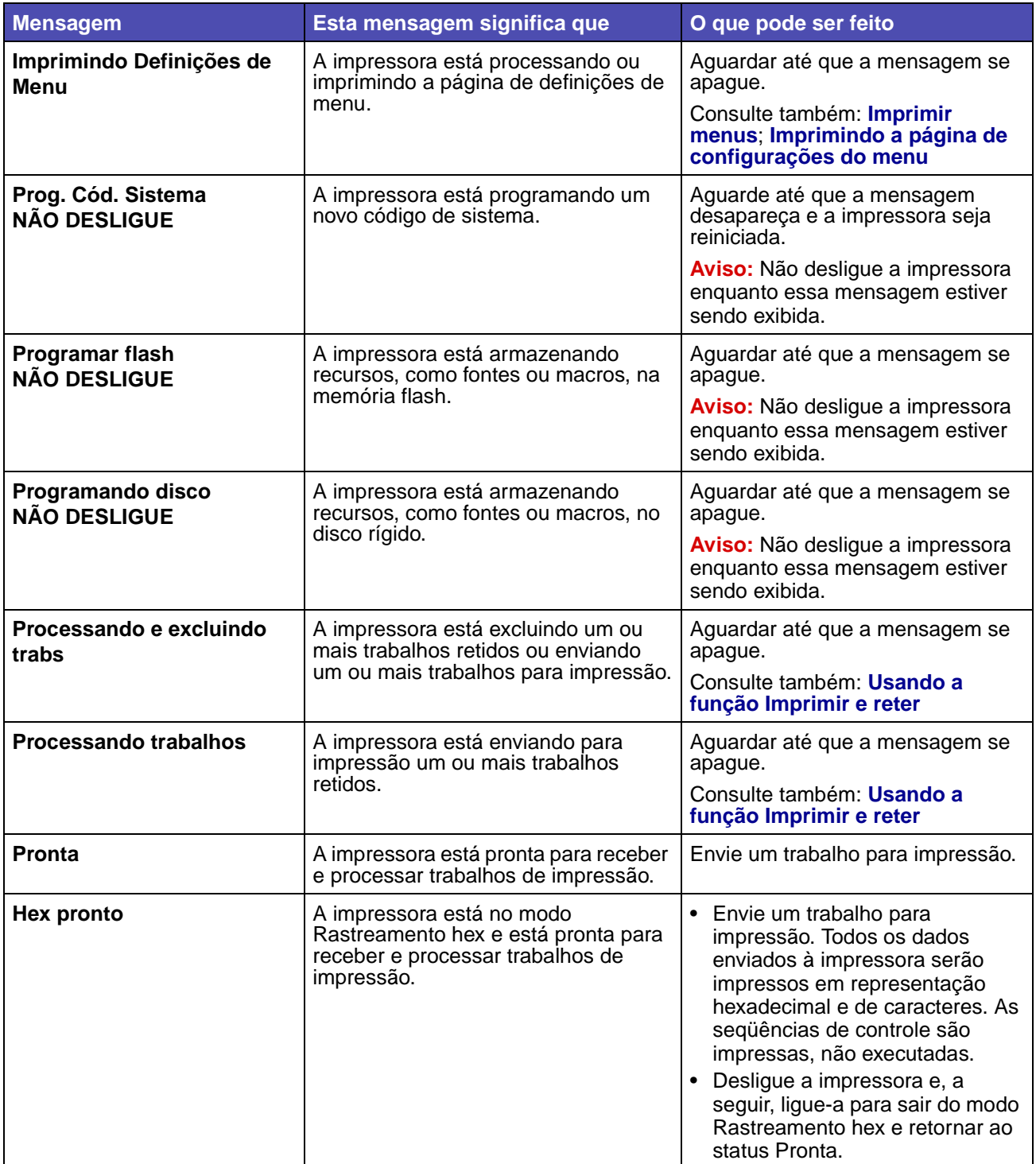

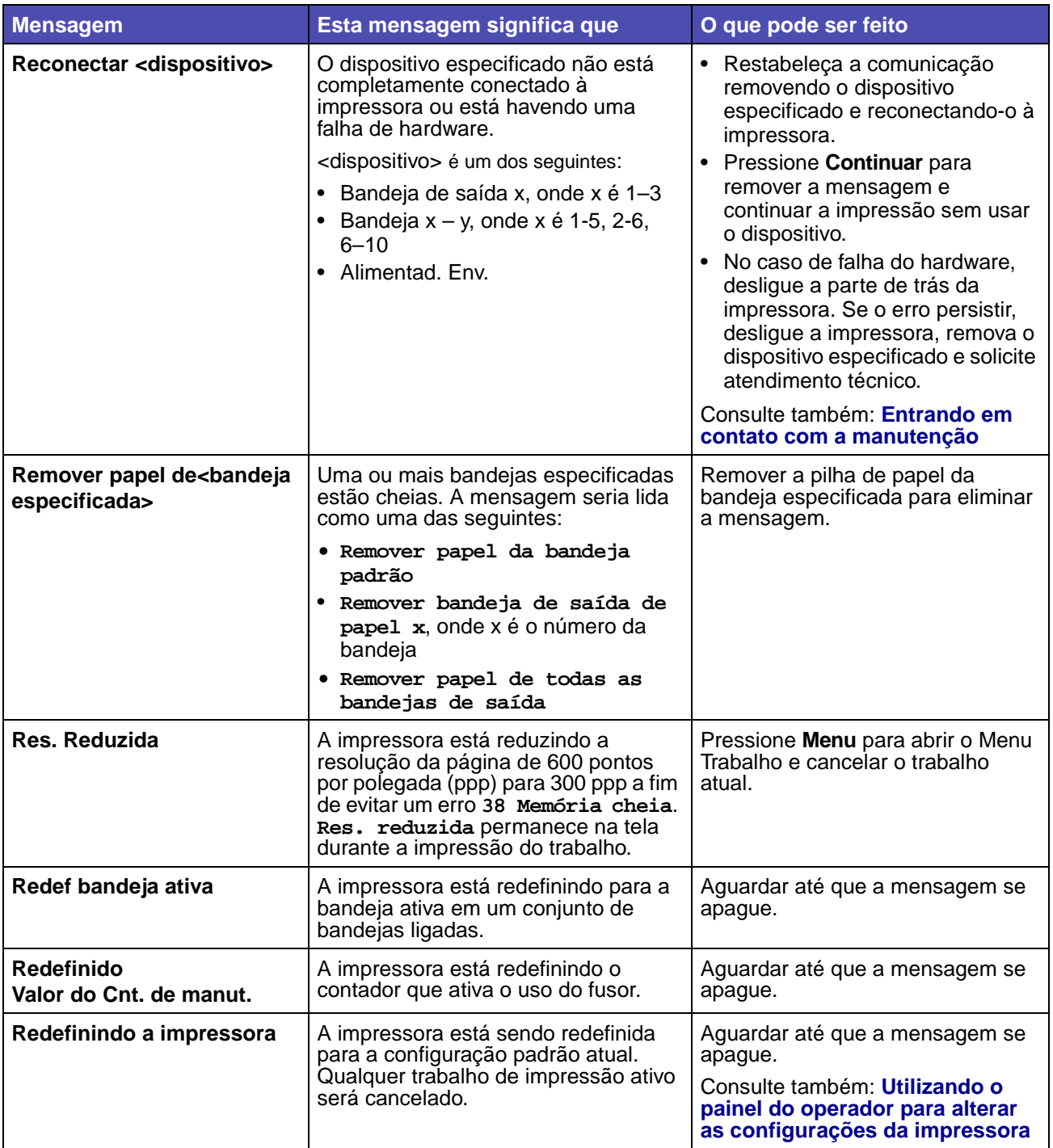

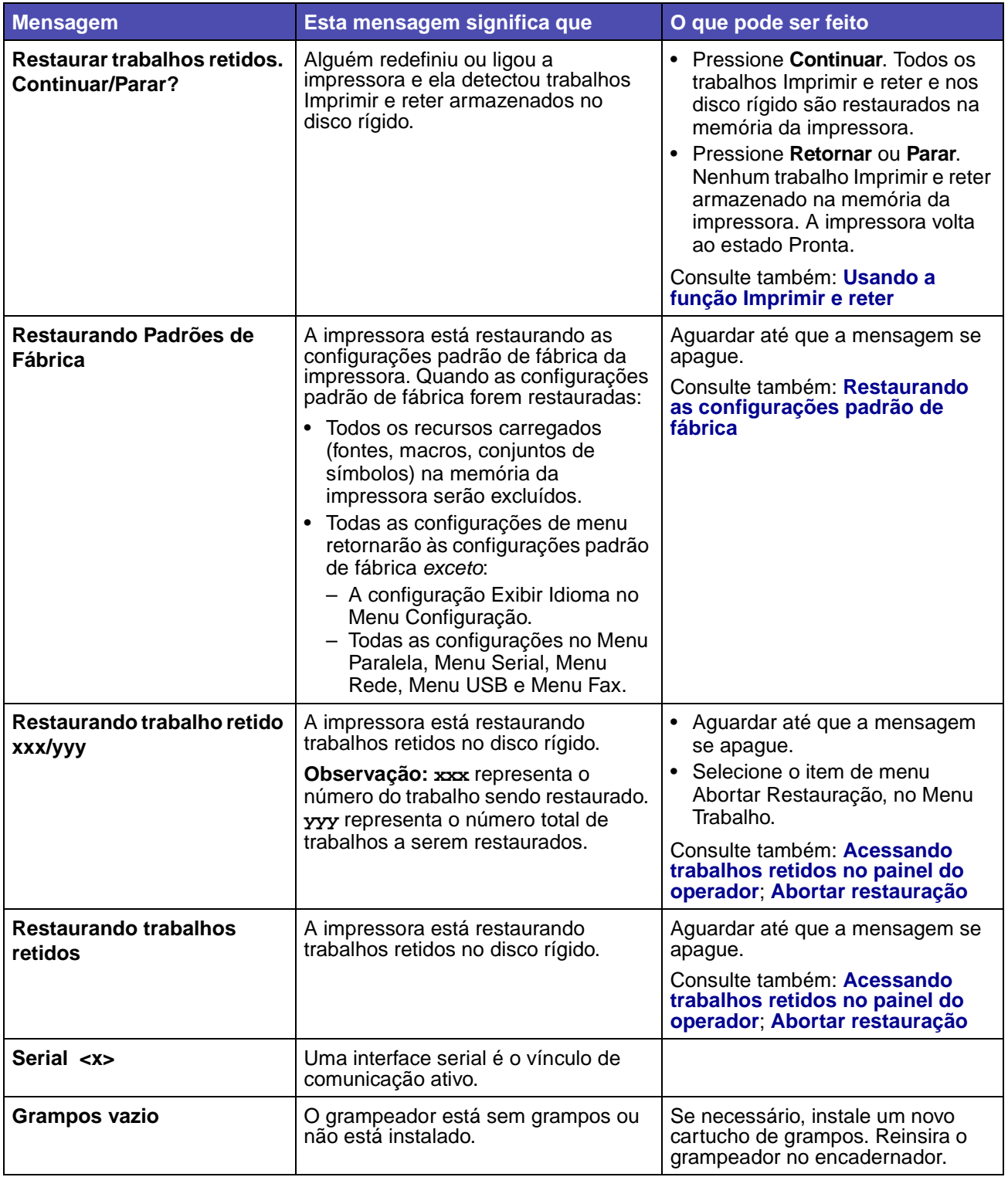

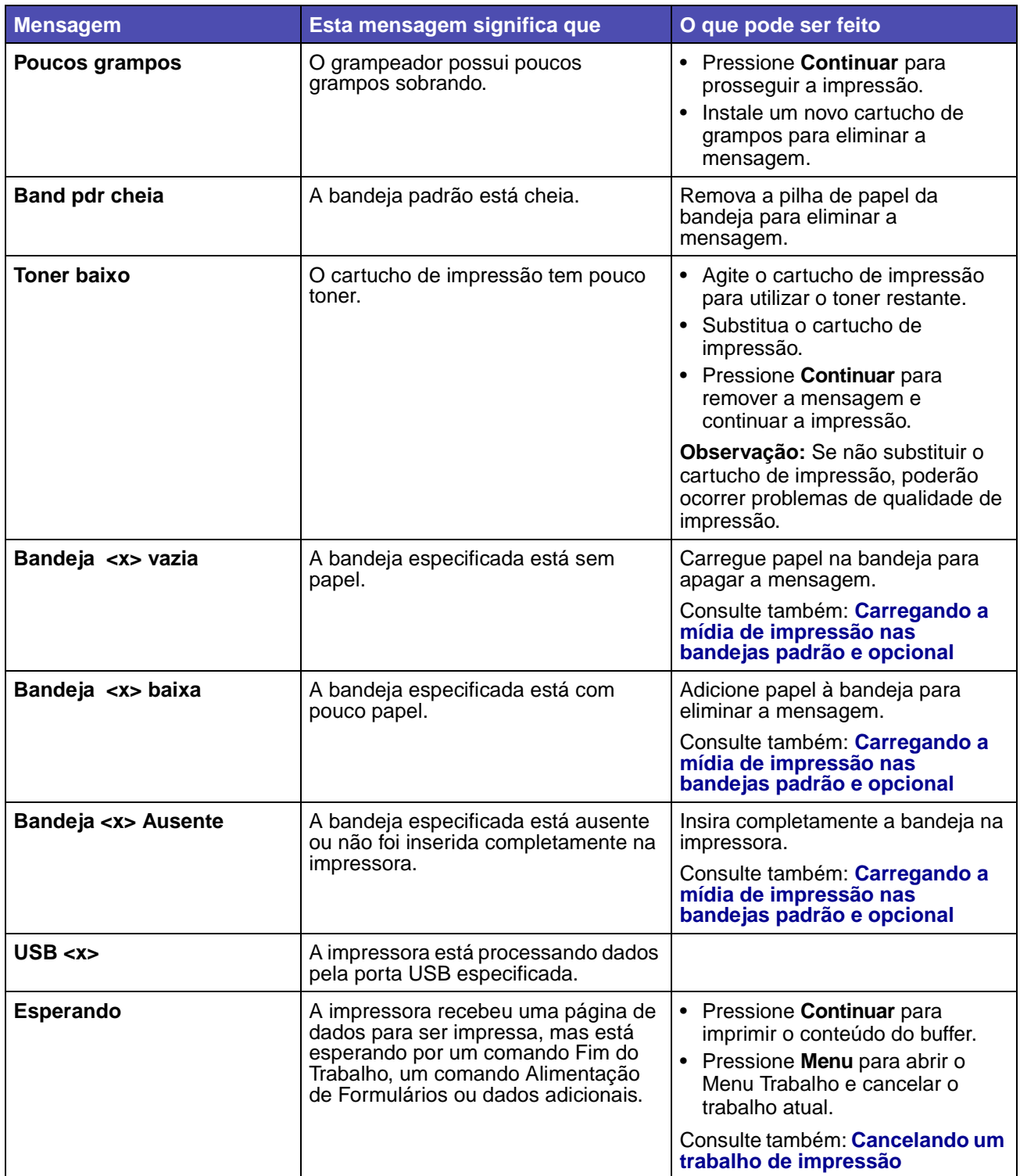

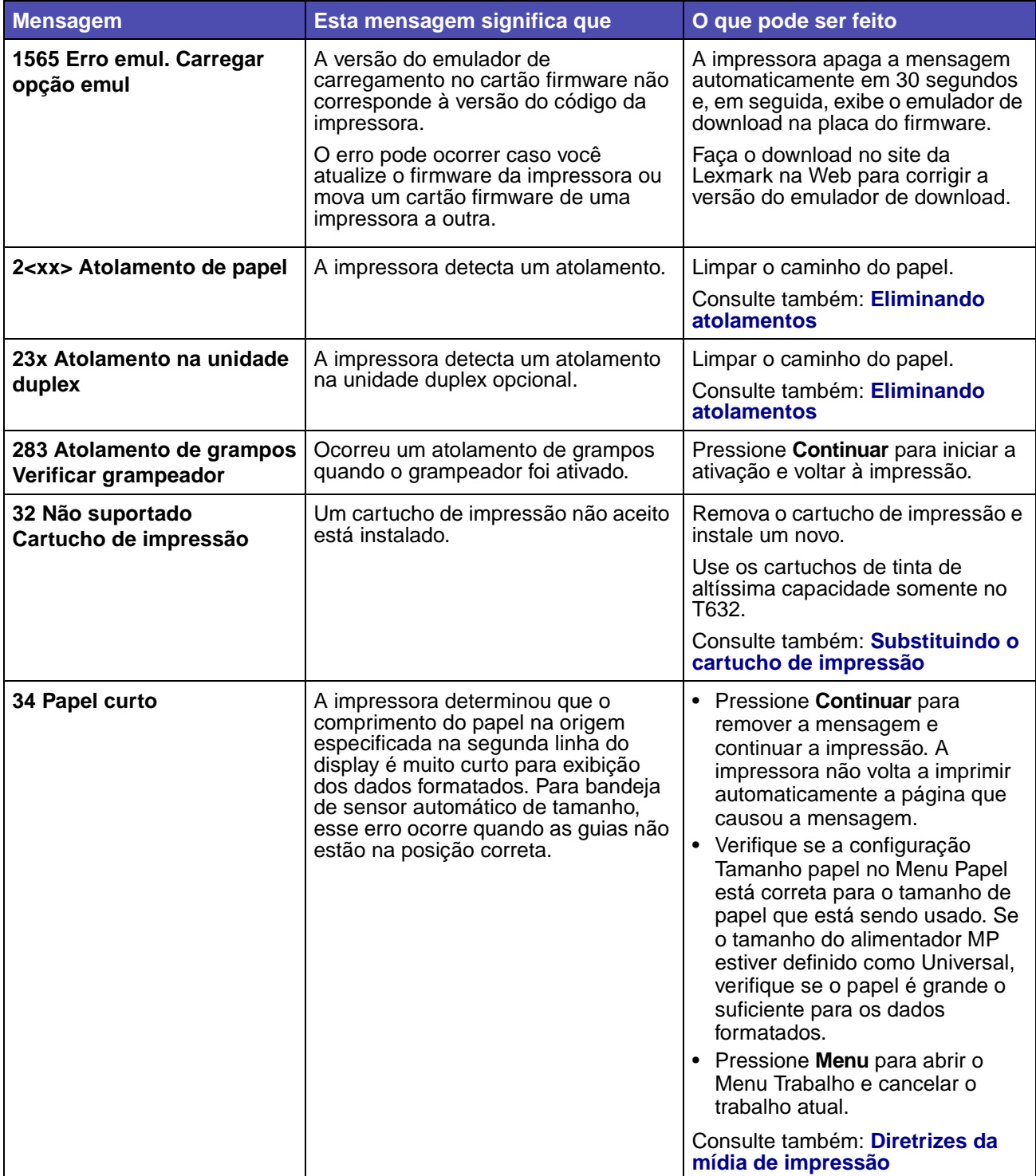

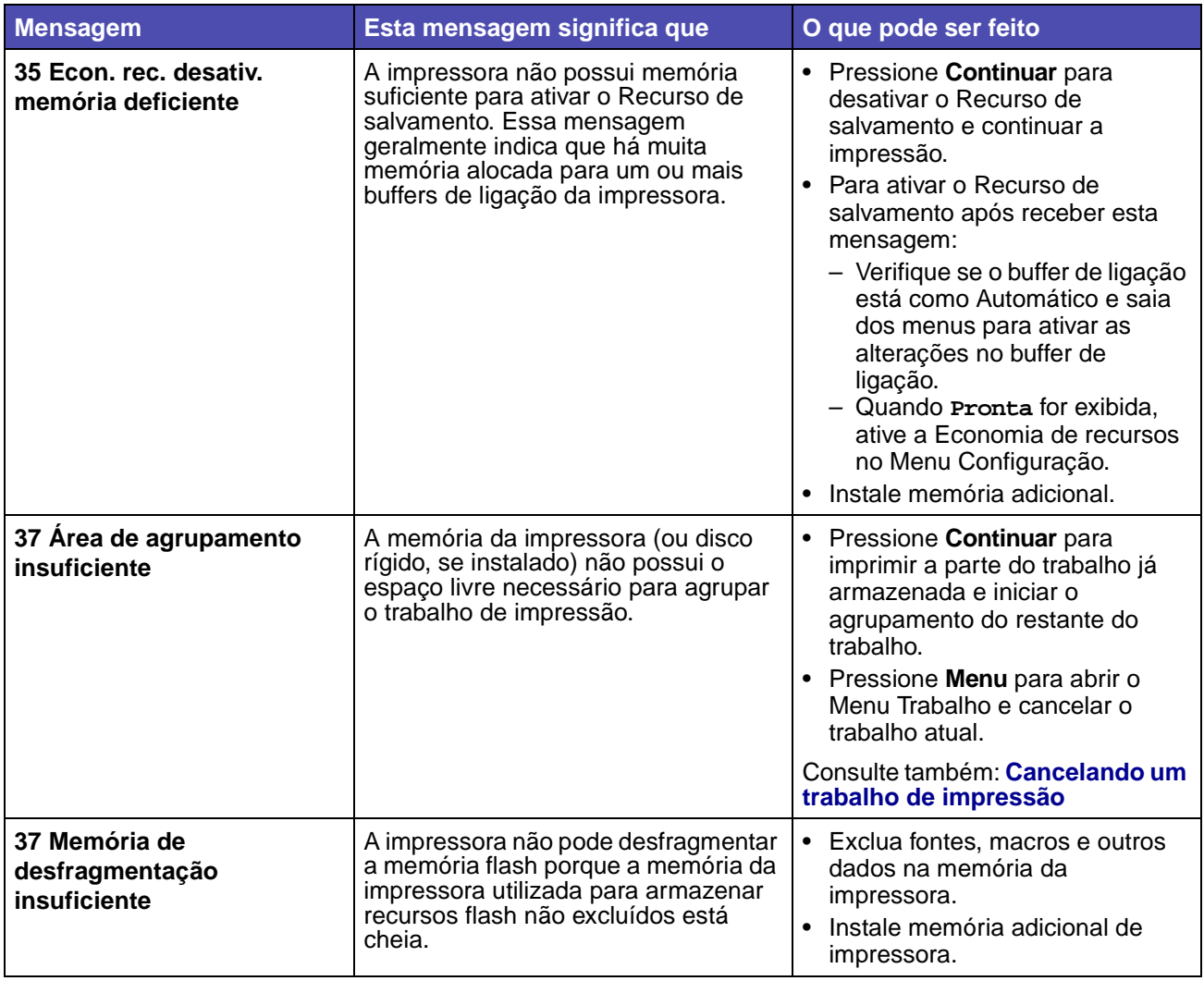

<span id="page-282-0"></span>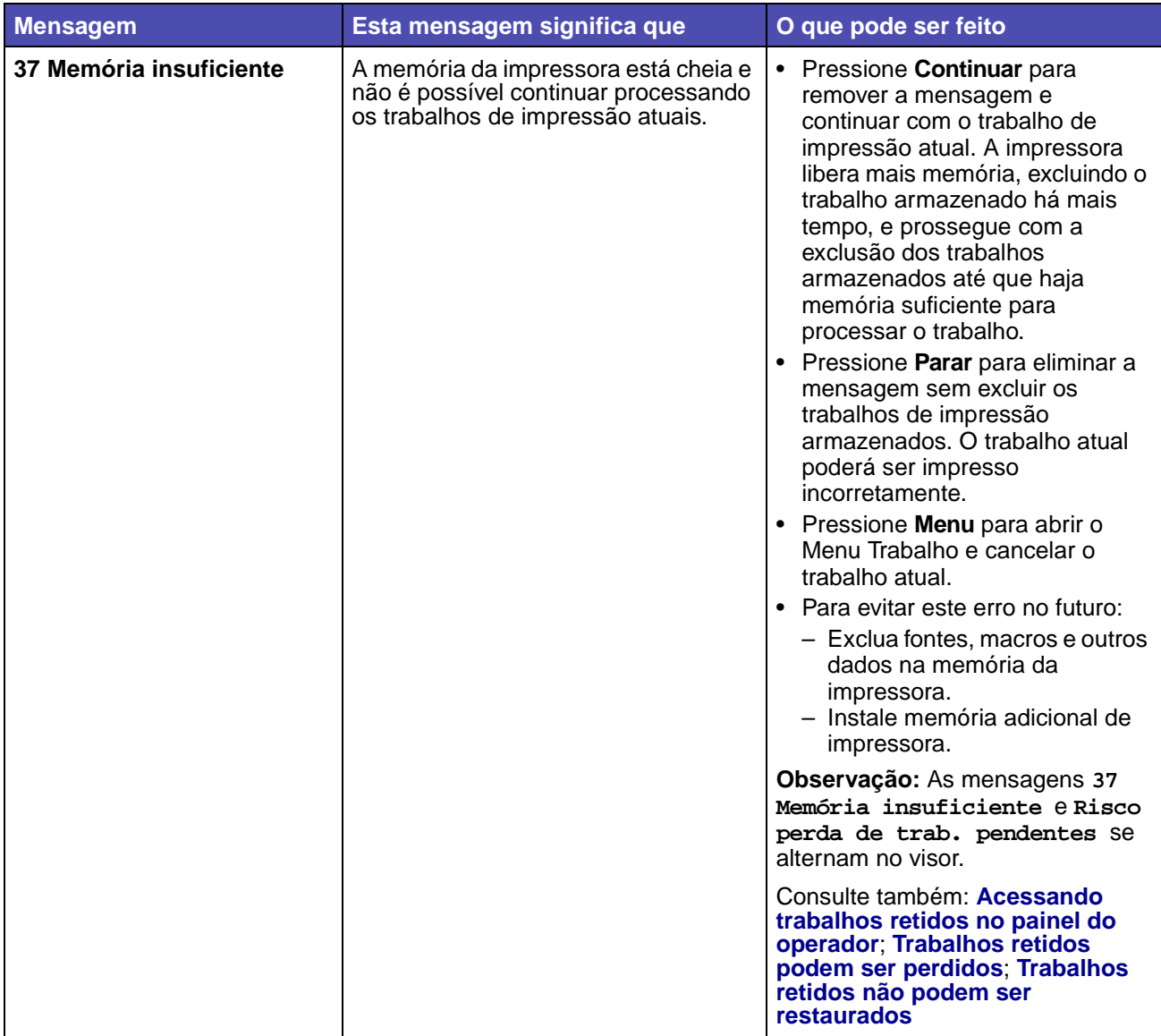

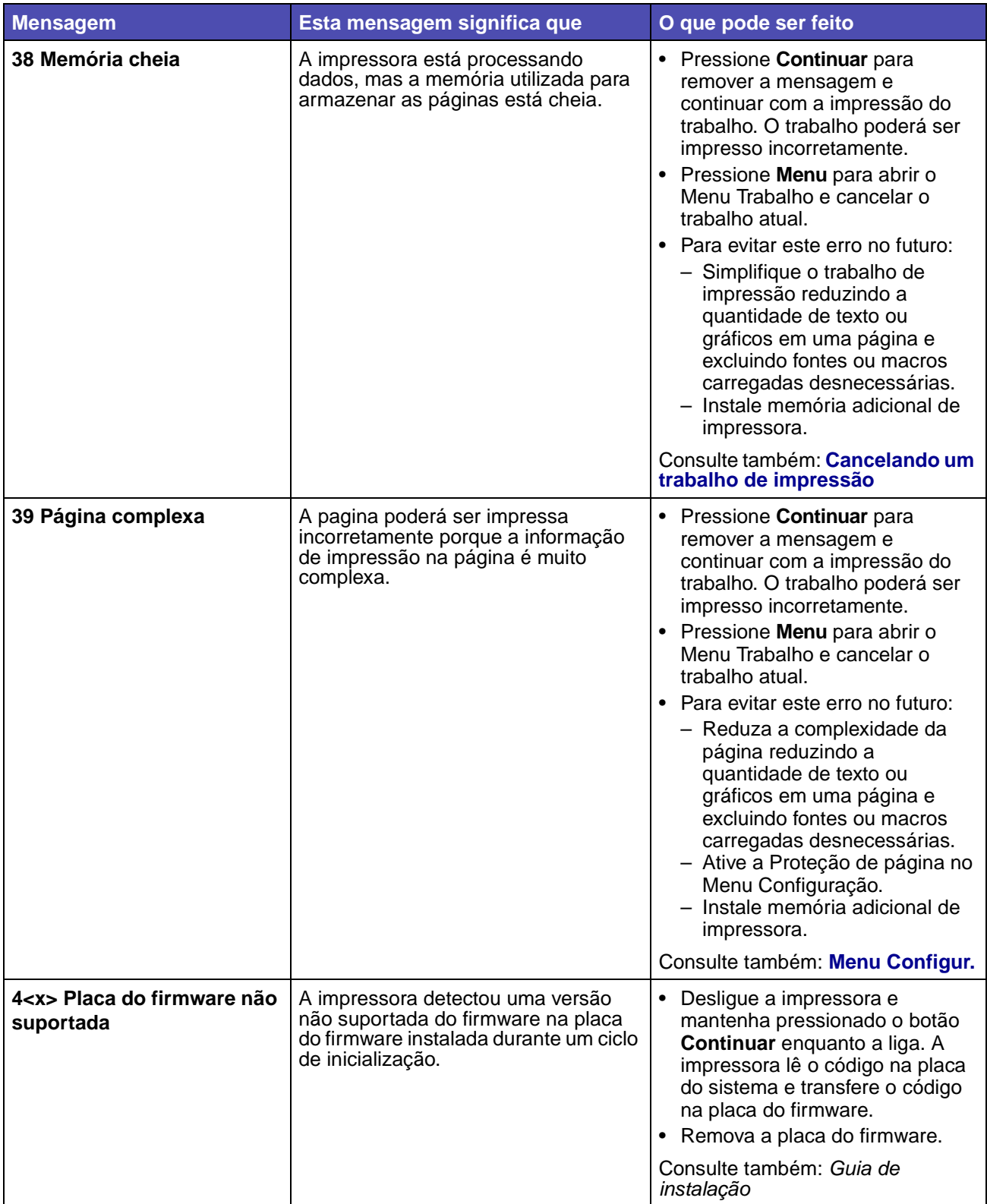

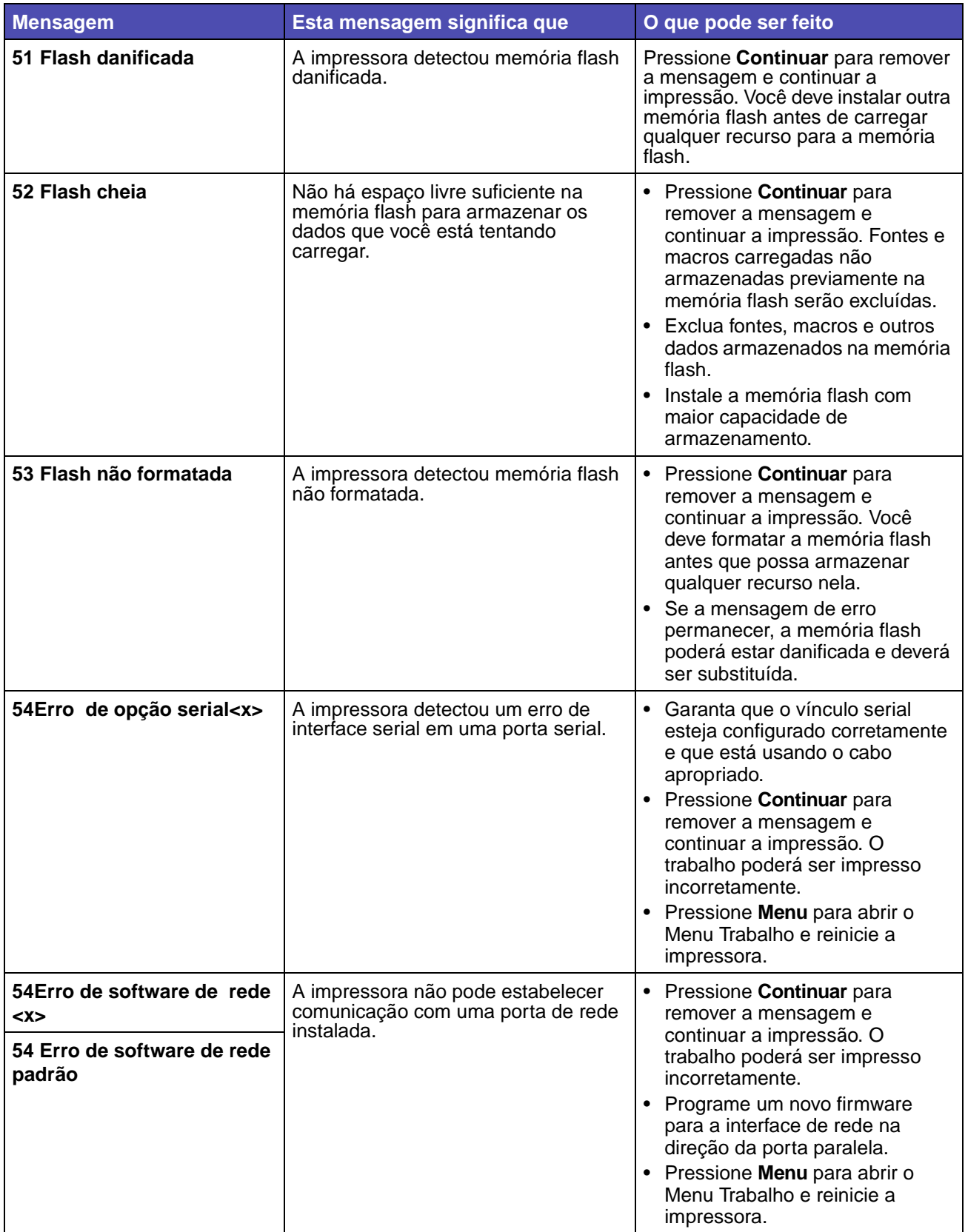

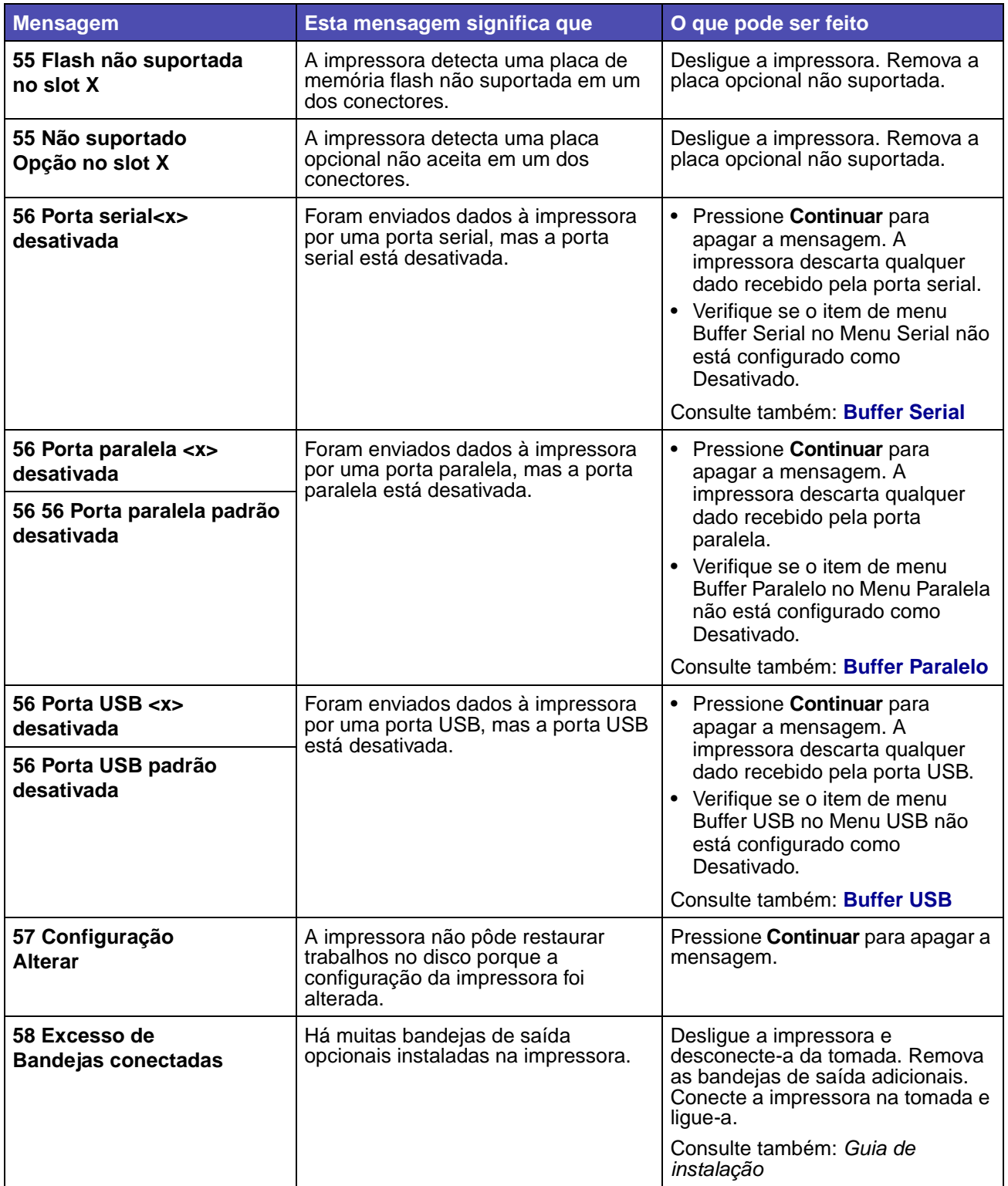

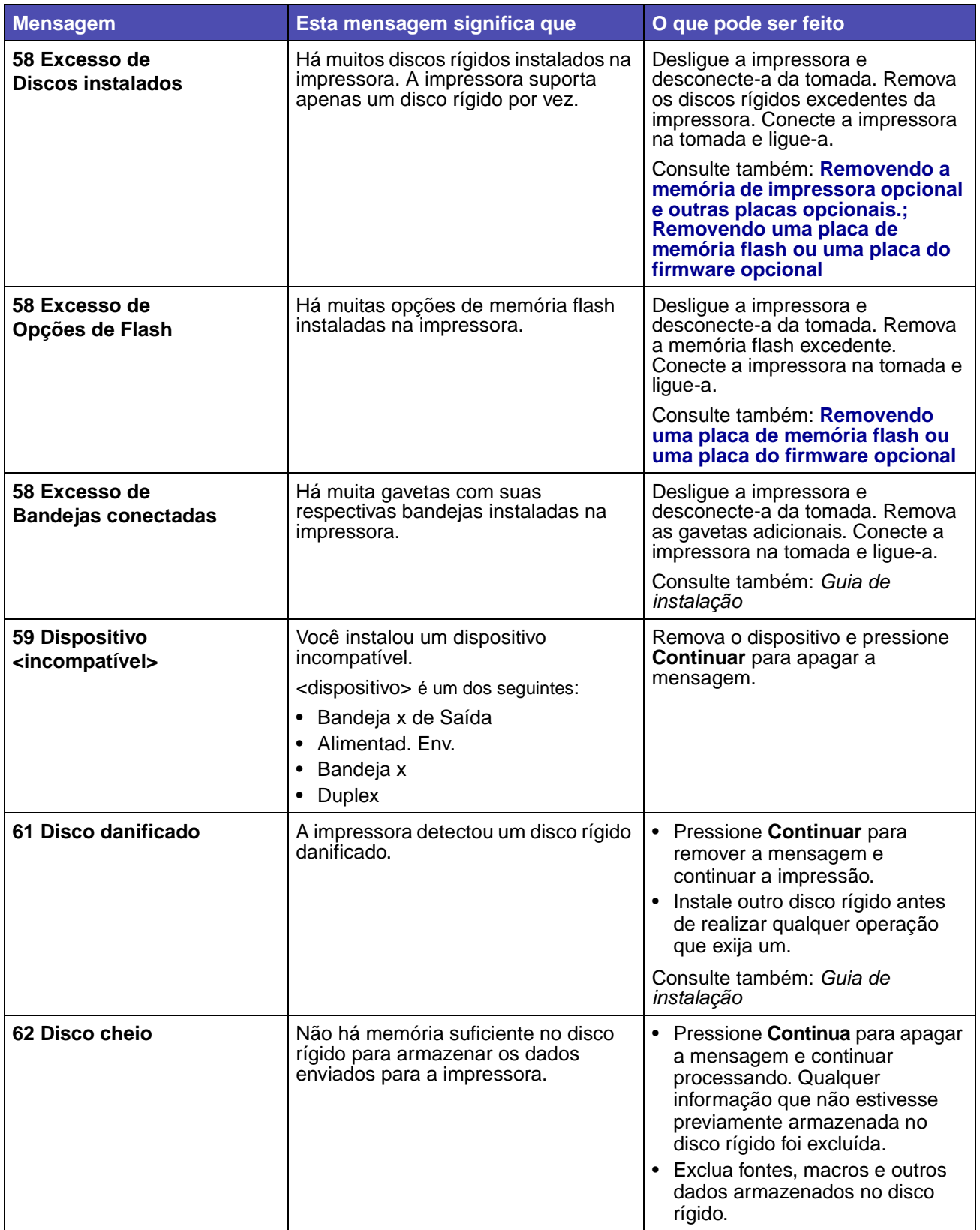

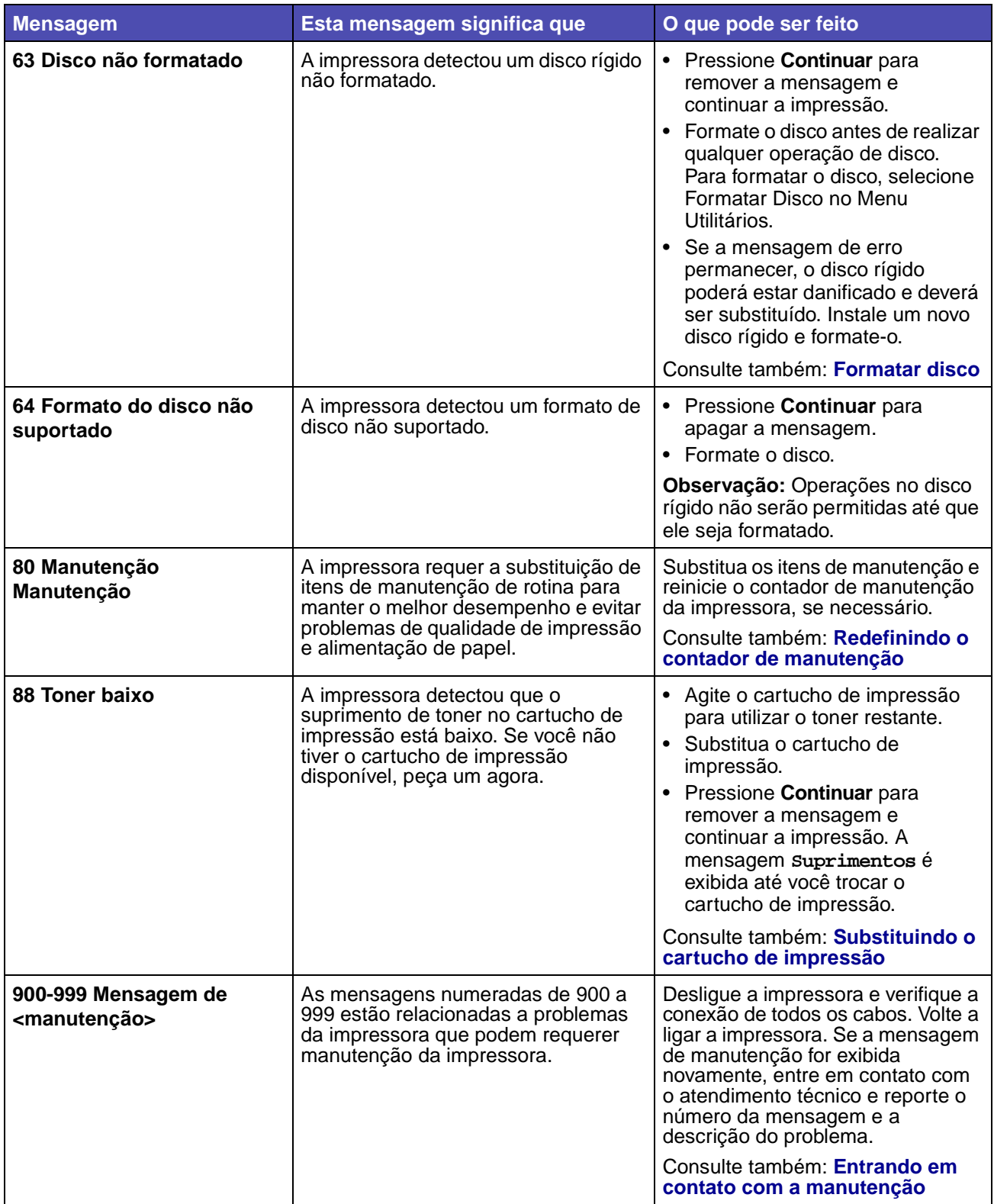
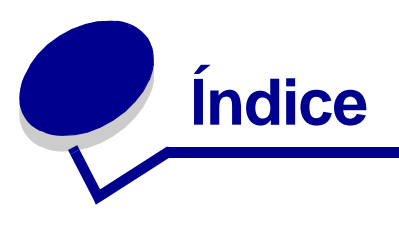

## **A**

[abortando restauração de trabalhos](#page-235-0)  retidos 236 [Abortar restauração \(Menu Trabalho\) 236](#page-235-0) [Aceitar DSR \(Menu Serial\) 267](#page-266-0) [Aceitar Init. \(Menu Paralela\) 255](#page-254-0) [Agrupamento \(Menu Acabamento\) 224](#page-223-0) [agrupamento, ativando 224](#page-223-0) [Al Autom. após CR \(Menu de Emul. PCL\) 249](#page-248-0) [Alarme de grampos \(Menu Configur.\) 243](#page-242-0) [Alarme do toner \(Menu Configur.\) 243](#page-242-1) alarmes [definindo 243](#page-242-2) [grampeador 243](#page-242-0) [mensagens de erro 241](#page-240-0) [toner 243](#page-242-1) alimentador de envelopes [configurando a origem, o tamanho, o tipo 71](#page-70-0) alimentador multiuso [configurando 219](#page-218-0) [diretrizes 54](#page-53-0) [fechando 67](#page-66-0) [ícones 55](#page-54-0) mídia de impressão [carregando 59](#page-58-0) [envelopes 58](#page-57-0) [papel 58](#page-57-0) [transparências 58](#page-57-1) [altura máxima da pilha 59](#page-58-1) [Alvo p/Download \(Menu Configuração\) 240](#page-239-0) [Apropriado para imagens \(Menu](#page-237-0)  Qualidade) 238 armazenando [cartucho de impressão 86](#page-85-0) [mídia de impressão 36,](#page-35-0) [86](#page-85-1) [ativando menus do painel do operador 175](#page-174-0) atolamentos [eliminando 120](#page-119-0) [eliminando, caminho da mídia de](#page-121-0)  impressão 122 [evitando 120](#page-119-1)

[grampo 167](#page-166-0) [imprimindo novamente páginas atoladas 241](#page-240-1) [Consulte também](#page-240-1) mensagens de atolamento mensagens [Consulte também](#page-268-0) mensagens sobre atolamento atolamentos de mídia de impressão [eliminando 120](#page-119-2) [evitando 20,](#page-19-0) [120](#page-119-1) atolamentos de papel [caminho da mídia de impressão 122](#page-121-0) [eliminando 120](#page-119-2) [imprimindo novamente páginas atoladas 241](#page-240-1) [Atrib tipo/band \(Menu Papel\) 218](#page-217-0) [avisos sobre laser 17](#page-16-0)

## **B**

[Band. de estouro \(Menu Papel\) 218](#page-217-1) bandeja de entrada [guia de comprimento 49](#page-48-0) [guia de largura 50](#page-49-0) [Bandeja de saída \(Menu Papel\) 217](#page-216-0) [bandeja padrão 19](#page-18-0) bandejas [atribuindo 218](#page-217-0) [configurando 217](#page-216-1) [estouro 218](#page-217-1) [redefinindo ativa 235](#page-234-0) [saída 217](#page-216-0) [Baud \(Menu Serial\) 266](#page-265-0) [Bits de Dados \(Menu Serial\) 267](#page-266-1) [Borda de múltiplas páginas \(Menu](#page-226-0)  Acabamento) 227 [botão Continuar 209](#page-208-0) [Botão Menu 209](#page-208-1) [botão Parar 210](#page-209-0) [botão Retornar 210](#page-209-1) [botão Selecionar 209](#page-208-2) [Buffer de impressão \(Menu Trabalho\) 235](#page-234-1) [Buffer de rede \(Menu Rede\) 257](#page-256-0) [Buffer paralelo \(Menu Paralela\) 253](#page-252-0)

[Buffer serial \(Menu Serial\) 264](#page-263-0) [Buffer Trabalhos \(Menu Paralela\) 254](#page-253-0) [Buffer Trabalhos \(Menu Rede\) 258](#page-257-0) [Buffer Trabalhos \(Menu Serial\) 265](#page-264-0) [Buffer Trabalhos \(Menu USB\) 262](#page-261-0) [Buffer USB \(Menu USB\) 261](#page-260-0)

## **C**

[Cancelar fax \(Menu Trabalho\) 236](#page-235-1) [Cancelar trab. \(Menu Trabalho\) 235](#page-234-2) [características, mídia de impressão 27](#page-26-0) [cartões 35](#page-34-0) [envelopes 33](#page-32-0) [etiquetas 34](#page-33-0) [papel 27](#page-26-1) [papel timbrado 30](#page-29-0) [transparências 32](#page-31-0) [Carreg. de papel \(Menu Papel\) 222](#page-221-0) carregando a mídia de impressão [cartões 48](#page-47-0) envelopes [alimentador de envelopes 68](#page-67-0) [alimentador multiuso 61](#page-60-0) papel [alimentador multiuso 54,](#page-53-1) [60](#page-59-0) [bandeja de entrada 48](#page-47-0) papel timbrado [alimentador multiuso 62](#page-61-0) [bandeja de entrada 52](#page-51-0) transparências [alimentador multiuso 60](#page-59-0) [bandeja de entrada 48](#page-47-0) cartões [carregando 48](#page-47-0) [diretrizes 35](#page-34-1) [cartucho de grampos, substituindo 105](#page-104-0) cartucho de impressão [armazenando 86](#page-85-0) [instalando 89](#page-88-0) [solicitando 84](#page-83-0) [Comutação p/ PCL \(Menu Paralela\) 252](#page-251-0) [Comutação p/ PCL \(Menu Rede\) 256](#page-255-0) [Comutação p/ PCL \(Menu Serial\) 263](#page-262-0) [Comutação p/ PCL \(Menu USB\) 260](#page-259-0) Comutação p/ PCL, configurando [Consulte também](#page-237-1) linguagem da impressora [porta de rede 256](#page-255-0) [porta paralela 252](#page-251-0)

[porta serial 263](#page-262-0) [porta USB 260](#page-259-0) [Comutação p/ PS \(Menu Paralela\) 252](#page-251-1) [Comutação p/ PS \(Menu Rede\) 257](#page-256-1) [Comutação p/ PS \(Menu Serial\) 264](#page-263-1) [Comutação p/ PS \(Menu USB\) 260](#page-259-1) Comutação p/ PS, configurando Consulte também [linguagem da](#page-237-1)  [impressora 238](#page-237-1) [porta de rede 257](#page-256-1) [porta paralela 252](#page-251-1) [porta serial 264](#page-263-1) [porta USB 260](#page-259-1) [Conf. bandejas \(Menu Papel\) 217](#page-216-1) [Config rede pdr \(Menu Rede\) 259](#page-258-0) [Configuração de rede <x> \(Menu Rede\) 259](#page-258-1) [configuração padrão de fábrica 187](#page-186-0) [configuração padrão do usuário 187](#page-186-0) [Configuração Universal \(Menu Papel\) 216](#page-215-0) [configurações atuais do menu 23](#page-22-0) [com página de configurações de menu 23](#page-22-0) [Configurar MP \(Menu Papel\) 219](#page-218-0) [Conj. Símbolos \(Menu de Emul. PCL\) 246](#page-245-0) [conjuntos de símbolos, definição 186](#page-185-0) [Cont. Trabalho \(Menu Configur.\) 244](#page-243-0) [Continuar autom. \(Menu Configuração\) 241](#page-240-0) [Controle Alarme \(Menu Configuração\) 243](#page-242-2) [Cópias \(Menu Encadernação\) 224](#page-223-1) [cópias, especificando o número 224](#page-223-1) [CR automático após LF \(Menu de Emul.](#page-247-0)  PCL) 248

## **D**

[declaração de emissão 13](#page-12-0) [declaração de emissão elétrica 13](#page-12-0) [declaração FCC 13](#page-12-0) [desativando os menus do painel do](#page-174-1)  operador 175 [Desfrag Flash \(Menu Utilitários\) 232](#page-231-0) [desligando a impressora 210](#page-209-2) [com o botão do menu 209](#page-208-3) [com o botão Parar 210](#page-209-2) [detecção automática de tamanho 76,](#page-75-0) [214](#page-213-0) [Dimensionar para ajuste \(Menu PDF\) 250](#page-249-0) diretrizes [etiquetas 35](#page-34-2) [evitando atolamentos 20,](#page-19-0) [120](#page-119-1) [imprimindo em papel timbrado 31](#page-30-0)

[mídia de impressão 27](#page-26-0) papel [inaceitável 29](#page-28-0) [recomendado 29](#page-28-1) disco [Consulte](#page-231-1) disco rígido disco rígido [configurando como destino](#page-239-0)  carregamento 240 [formatando 232](#page-231-1) [imprimindo recursos carregados 230](#page-229-0)

#### **E**

economizador de energia [configurando 239](#page-238-0) [Economizador de energia \(Menu](#page-238-0)  Configuração) 239 [eliminando atolamentos 120](#page-119-0) [possíveis áreas de atolamento 122](#page-121-0) [eliminando atolamentos de grampos 167](#page-166-0) emulação PCL [conjunto de símbolos 246](#page-245-0) [fontes residentes 180](#page-179-0) [impressão de exemplo de fonte 229](#page-228-0) [Largura A4 248](#page-247-1) [linhas por página 247](#page-246-0) [mudança de linha automática 249](#page-248-0) [nome da fonte 245](#page-244-0) [orientação 247](#page-246-1) [origem de fontes 245](#page-244-1) [pitch 246](#page-245-1) [renumeração de bandeja 248](#page-247-2) [retorno de carro automático 248](#page-247-0) [tamanho do ponto 246](#page-245-2) Emulação PostScript [impressão de exemplo de fonte 229](#page-228-0) [imprimindo erros PS 249](#page-248-1) [prioridade de fontes 250](#page-249-1) Emulação PostScript 3 [fontes residentes 180](#page-179-0) emulação PS [Consulte](#page-248-2) Emulação PostScript [Encad. Frt/Vrs \(Menu Encadernação\) 223](#page-222-0) [Encadernação frente e verso 77](#page-76-0) [encadernação, frente e verso 77](#page-76-0) [entrando nos menus 209](#page-208-3) envelopes carregando

[alimentador de envelopes 68](#page-67-0) [alimentador multiuso 61](#page-60-0) [diretrizes 33](#page-32-1) [eliminando atolamentos 157](#page-156-0) [erros de página complexa 242](#page-241-0) especificações da mídia de impressão [características 27](#page-26-2) [gramatura 41](#page-40-0) [tamanhos 37](#page-36-0) [tipos 40](#page-39-0) [Estat. Cont. Trab. \(Menu Utilitários\) 232](#page-231-2) estatísticas [armazenando 244](#page-243-0) [imprimindo 232](#page-231-2) etiquetas [diretrizes 34,](#page-33-1) [35](#page-34-2) [manutenção da impressora 35](#page-34-2) [evitando atolamentos 120](#page-119-1) [evitando atolamentos de mídia de](#page-19-0)  impressão 20 [exemplos de fontes, imprimindo 23](#page-22-1)

## **F**

[fax, cancelando 236](#page-235-1) [Folhas Separad. \(Menu Encadernação\) 225](#page-224-0) fontes [carregáveis 187](#page-186-1) [conjuntos de símbolos suportados 246](#page-245-0) [conjuntos de símbolos, emulação PCL 6 186](#page-185-0) [descrição 177](#page-176-0) [escolhendo em emulação PCL 245](#page-244-0) [imprimindo exemplos 229](#page-228-0) [imprimindo lista de exemplos 23](#page-22-1) [peso e estilo 177](#page-176-1) [pitch 178](#page-177-0) [prioridade 250](#page-249-1) [residentes 180](#page-179-0) [tamanho do ponto 178](#page-177-0) fontes escalonáveis [definição 179](#page-178-0) [residentes 180](#page-179-0) [fontes Intellifont 179](#page-178-1) [fontes para bitmap 179](#page-178-2) [fontes residentes 180](#page-179-0) [fontes TrueType 179](#page-178-1) [Formatar Disco \(Menu Utilitários\) 232](#page-231-1) [Formatar Flash \(Menu Utilitários\) 231](#page-230-0) [formulários integrados 42,](#page-41-0) [46](#page-45-0)

[formulários pré-impressos 30](#page-29-1) frente e verso [ativando 223](#page-222-1) [encadernação 77,](#page-76-0) [223](#page-222-0) [Frente e Verso \(Menu Encadernação\) 223](#page-222-1) [função frente e verso 76](#page-75-1)

## **G**

[Gramp. inicial \(Menu Trabalho\) 236](#page-235-2) grampeador [alarme 243](#page-242-0) [ativando 227](#page-226-1) [inicializando 236](#page-235-2) [guia de comprimento 49](#page-48-0) [guia de largura 48,](#page-47-1) [50](#page-49-0) guia para papel [papéis recomendados 29](#page-28-1)

# **I**

[Idioma Exibição \(Menu Configuração\) 242](#page-241-1) [Imp. config rede<x> \(Menu Utilitários\) 229](#page-228-1) [Impres.mult.pág. \(Menu Acabamento\) 226](#page-225-0) impressão de múltiplas páginas [configuração das bordas 227](#page-226-0) [configurações de exibição 227](#page-226-2) [configurações de ordem 226](#page-225-1) [configurando 226](#page-225-0) impressão frente e verso [a partir das bandejas 77](#page-76-1) [a partir do alimentador multiuso 77](#page-76-2) [definição 76](#page-75-2) [selecionando 76](#page-75-3) impressora [desligando 209](#page-208-3) [com o botão do menu 209](#page-208-3) [com o botão Parar 210](#page-209-2) [redefinindo 235](#page-234-3) [Imprim. Diretório \(Menu Utilitários\) 230](#page-229-0) imprimindo [exemplos de fontes 23](#page-22-1) frente e verso [a partir das bandejas 77](#page-76-1) [a partir do alimentador multiuso 77](#page-76-2) nos dois lados [a partir das bandejas 77](#page-76-1) [a partir do alimentador multiuso 77](#page-76-2) [ofício 2 26](#page-25-0) [statement \(US\) 26](#page-25-0)

[Imprimir erro PS \(Menu PostScript\) 249](#page-248-1) imprimir estatísticas [contabilização de trabalhos 244](#page-243-0) [imprimindo as estatísticas de trabalhos 232](#page-231-2) [Imprimir Fontes \(Menu Utilitários\) 229](#page-228-0) [Imprimir Menus \(Menu Utilitários\) 229](#page-228-2) [indicador luminoso 208](#page-207-0) [informações sobre segurança 12](#page-11-0) interfaces [paralelos 252](#page-251-2) [rede 256](#page-255-1) [serial 263](#page-262-1) [USB 259](#page-258-2)

## **J**

[janela de tamanho de mídia de impressão 51](#page-50-0)

#### **L**

[Largura A4 \(Menu de Emul. PCL\) 248](#page-247-1) [ligação automática de bandejas 76](#page-75-4) [ligação de bandejas 76](#page-75-4) [ligando 76](#page-75-4) [bandejas 76,](#page-75-4) [218](#page-217-2) [ligando bandejas 218](#page-217-2) [limpador de fusor para etiquetas 86](#page-85-2) [limpador de fusor, substituindo 102](#page-101-0) [limpando a impressora 88](#page-87-0) [Linguagem Impres \(Menu Configuração\) 238](#page-237-1) [linha de carregamento 50](#page-49-1) [Linhas Página \(Menu de Emul. PCL\) 247](#page-246-0)

#### **M**

[MAC Binary PS \(Menu Paralela\) 255](#page-254-1) [MAC Binary PS \(Menu Rede\) 258](#page-257-1) [MAC Binary PS \(Menu USB\) 262](#page-261-1) manutenção [cartucho de grampos 105](#page-104-0) [limpador de fusor para etiquetas 102](#page-101-0) [roletes de tracionamento 99](#page-98-0) [rolo carregador 91](#page-90-0) [rolo de transferência 95](#page-94-0) [manutenção da impressora 82](#page-81-0) cartucho de impressão [armazenando 86](#page-85-0) [instalando um novo cartucho 89](#page-88-0) [limpando a impressora 88](#page-87-0) [solicitando um cartucho de impressão 84](#page-83-1)

[Meio-tons \(Menu PDF\) 251](#page-250-0) [Melhorar envelope \(Menu Papel\) 220](#page-219-0) memória [Função Imprimir e reter 189](#page-188-0) memória flash [configurando como destino carregamento](#page-239-0)  240 [desfragmentando 232](#page-231-0) [formatando 231](#page-230-0) [imprimindo recursos carregados 230](#page-229-0) mensagens [1565 Erro emul. Carregar opção emul 281](#page-280-0) [2<xx> Atolamento de papel 281](#page-280-1) [283 Atolamento de grampos 281](#page-280-2) [32 Cartucho de Impressão Não Aceito 281](#page-280-3) [34 Papel curto 281](#page-280-4) [35 Econ. rec. desativ. memória](#page-281-0)  deficiente 282 [37 Área de agrupamento insuficiente 282](#page-281-1) [37 Memória de desfragmentação](#page-281-2)  insuficiente 282 [37 Memória insuficiente 283](#page-282-0) [38 Memória Cheia 284](#page-283-0) [39 Página complexa 284](#page-283-1) [4<x> Placa do firmware não suportada 284](#page-283-2) [51 Flash danificada 285](#page-284-0) [52 Flash cheia 285](#page-284-1) [53 Flash não formatada 285](#page-284-2) [54 Erro de opção serial <x> 285](#page-284-3) [54 Erro de software de rede <x> 285](#page-284-4) [54 Erro de software de rede padrão 285](#page-284-4) [54 Erro serial padrão 285](#page-284-3) [55 Flash não suportado no slot X 286](#page-285-0) [55 Opcional não suportado no slot X 286](#page-285-1) [56 Porta paralela padrão desativada 286](#page-285-2) [56 Porta paralela<x>desativada 286](#page-285-2) [56 Porta serial<x>desativada 286](#page-285-3) [56 Porta USB <x>desativada 286](#page-285-4) [56 Porta USB padrão desativada 286](#page-285-5) [56 Serial padrão desativada 286](#page-285-3) [57 Alterar configuração 286](#page-285-6) [58 Excesso de discos instalados 287](#page-286-0) [58 Excesso de opções de flash 287](#page-286-1) [59 Dispositivo <incompatível> 287](#page-286-2) [61 Disco danificado 287](#page-286-3) [62 Disco cheio 287](#page-286-4) [63 Disco não-formatado 288](#page-287-0) [64 Formato do disco não suportado 288](#page-287-1)

[80 Manutenção programada 288](#page-287-2) [88 Toner baixo 288](#page-287-3) [900-999 Mensagem de manutenção 288](#page-287-4) [Apagando Est. Cont. de Trab. 270](#page-269-0) [Ativação falhou, tentar novamente 276](#page-275-0) [Ativando Alterações de Menu 269](#page-268-1) [Ativando menus 271](#page-270-0) [Band pdr cheia 280](#page-279-0) [Band. <x> cheia 269](#page-268-2) [Band. de estouro cheia 275](#page-274-0) [Bandeja <x> Ausente 280](#page-279-1) [Bandeja <x> baixa 280](#page-279-2) [Bandeja <x> vazia 280](#page-279-3) [Cancelando fax 269](#page-268-3) [Cancelando trabalho 269](#page-268-4) [Carregar bandeja <x> 274](#page-273-0) [Carregar grampos 274](#page-273-1) [Carregar manualmente 274](#page-273-2) [Código de rede padrão inválido 273](#page-272-0) [Código de rede<x> inválido 273](#page-272-0) [Consulte também](#page-268-5) mensagens sobre atolamento [Copiando 270](#page-269-1) [Desativando menus 271](#page-270-1) [Desfragmentando 270](#page-269-2) Digite o PIN  $=$  271 [Disco danificado. Reformatar? 271](#page-270-3) [Economizador de energia 276](#page-275-1) [Efetuando teste automático 275](#page-274-1) [Esperando 280](#page-279-4) [Esvaziando buffer 272](#page-271-0) [Excl. todos trabs. 271](#page-270-4) [Excluindo trabalhos 271](#page-270-5) [Fax <x> 271](#page-270-6) [Fechar tampa do encadernador 270](#page-269-3) [Feche a Porta ou Insira Cartucho 270](#page-269-4) [Feche a tampa superior do](#page-269-5)  encadernador 270 [Formatando Disco 272](#page-271-1) [Formatando Flash 272](#page-271-2) [Formatando o disco NÃO DESLIGUE 272](#page-271-3) [Grampos vazio 279](#page-278-0) [Hex pronto 277](#page-276-0) [Imprimindo Definições de Menu 277](#page-276-1) [Imprimindo Est. Cont. de Trab. 276](#page-275-2) [Imprimindo Lista de Diretórios 276](#page-275-3) [Imprimindo Lista de Fontes 276](#page-275-4)

[Imprimir trabalhos no disco 276](#page-275-5) [Iniciar grampeador 276](#page-275-6) [Inserir Bandeja <x> 273](#page-272-1) [Inserir cartucho de grampos 273](#page-272-2) [Instalar <dispositivo> ou cancelar](#page-272-3)  trabalho 273 [Manutenção 275](#page-274-2) [Menus Desativados 275](#page-274-3) [Não pronta 275](#page-274-4) [Nenhum trabalho localizado. Tentar](#page-274-5)  novamente? 275 [Ocupada 269](#page-268-6) [Paralela <x> 275](#page-274-6) [Placa de rede ocupada 275](#page-274-7) [Poucos grampos 280](#page-279-5) [Processando e excluindo trabs 277](#page-276-2) [Processando trabalhos 277](#page-276-3) [Prog. Cód. Sistema 277](#page-276-4) [Programando disco 277](#page-276-5) [Programar flash 277](#page-276-6) [Pronta 277](#page-276-7) [Reconectar <dispositivo> 278](#page-277-0) [Recuperação de disco x/5 yyy% 271](#page-270-7) [Rede <x> 275](#page-274-8) [Rede<x>, <y> 275](#page-274-9) [Redef bandeja ativa 278](#page-277-1) [Redefinindo a impressora 278](#page-277-2) [Redefinindo valor do cont. de manut. 278](#page-277-3) Remover papel de<br/>cbandeja especificada> 278 [Res. Reduzida 278](#page-277-5) [Restaurando Padrões de Fábrica 279](#page-278-1) [Restaurando trabalho retido xxx/yyy 279](#page-278-2) [Restaurando trabalhos retidos 279](#page-278-3) [Restaurar trabalhos retidos. Continuar/](#page-278-4) Parar? 279 [Serial <x> 279](#page-278-5) [Toner baixo 280](#page-279-6) [Trabalhos retidos não podem ser restaurados](#page-272-4)  273 [Trabalhos retidos podem ser perdidos 272](#page-271-4) [Trocar <x> Refil inválido 270](#page-269-6) [Trocar bandeja <x> 270](#page-269-7) [USB <x> 280](#page-279-7) [Verificar <dispositivo> Conexão 270](#page-269-8) mensagens da impressora [Digite o PIN 191](#page-190-0) [Menus Desativados 210](#page-209-3)

[Nenhum trabalho localizado. Tentar](#page-191-0)  novamente? 192 mensagens de atolamento [200 Atolamento de papel - Remover o](#page-124-0)  cartucho 125 [201 Atolamento de papel - Remover o](#page-124-0)  cartucho 125 [202 Atolamento de papel - Abrir a porta](#page-127-0)  traseira 128 [231 Atolamento de papel - Verificar](#page-130-0)  duplexador 131 [232 Atolamento de papel - Verificar](#page-134-0)  duplexador 135 [233 Atolamento de papel - Verificar](#page-134-0)  duplexador 135 [234 Atolamento de papel - Verificar](#page-136-0)  duplexador 137 [235 Atolamento de papel - Verificar](#page-136-0)  duplexador 137 [236 Atolamento de papel - Verificar](#page-139-0)  duplexador 140 [237 Atolamento de papel - Verificar](#page-140-0)  duplexador 141 [238 Atolamento de papel - Verificar](#page-136-0)  duplexador 137 [239 Atolamento de papel - Verificar](#page-143-0)  duplexador 144 [24x Atolamentos de papel - Verificar](#page-150-0)  bandeja x 151 [250 Atolamento de papel - Verificar](#page-156-1)  alimentador MP 157 [260 Atolamento de papel - Verificar](#page-156-0)  alimentador de envelopes 157 [27 x Atolamento de papel - Verificar](#page-159-0)  bandeja x 160 [280 Atolamento de papel - Verificar](#page-164-0)  encadernador 165 [281 Atolamento de papel - Verificar](#page-165-0)  encadernador 166 [282 Atolamento de papel - Verificar](#page-167-0)  grampeador 168 [283 Atolamento de papel - Verificar](#page-171-0)  encadernador 172 [28x Atolamento de papel 165](#page-164-1) [Menu Acabamento 223](#page-222-2) [Agrupamento 224](#page-223-0) [Borda de múltiplas páginas 227](#page-226-0) [Cópias 224](#page-223-1)

[Duplex 223](#page-222-1) [Encad. frt./vrs. 223](#page-222-0) [Folhas separadoras 225](#page-224-0) [Impressão de múltiplas páginas 226](#page-225-0) [Ordem multipág. 226](#page-225-1) [Org. inicial grmp. 228](#page-227-0) [Origem do separador 225](#page-224-1) [Páginas em branco 224](#page-223-2) [Separar págs. 228](#page-227-1) [Trab. p/ grampear 227](#page-226-1) [Visualização de múltiplas páginas 227](#page-226-2) [Menu Ajuda 268](#page-267-0) [Menu Ajuda, Referência Rápida 268](#page-267-1) [Menu Configuração 238](#page-237-2) [Alarme de grampos 243](#page-242-0) [Alarme do toner 243](#page-242-1) [Contabilização de trabalhos 244](#page-243-0) [Continuar automático 241](#page-240-0) [Controle Alarme 243](#page-242-2) [Destino carregamento 240](#page-239-0) [Economia de recursos 239](#page-238-1) [Economizador de energia 239](#page-238-0) [Exibir idioma 242](#page-241-1) [Linguagem impres. 238](#page-237-1) [Proteção de página 242](#page-241-0) [Recuperação de atolamento 241](#page-240-1) [Tempo de espera 241](#page-240-2) [Tempo de espera de impressão 240](#page-239-1) [Menu de Emul. de PCL 245](#page-244-2) [Conjunto de símbolos 246](#page-245-0) [CR automático após LF 248](#page-247-0) [Largura A4 248](#page-247-1) [LF automático após CR 249](#page-248-0) [Linhas Página 247](#page-246-0) [Nome da fonte 245](#page-244-0) [Orientação 247](#page-246-1) [Origem Fontes 245](#page-244-1) [Pitch 246](#page-245-1) [Renumeração de bandeja 248](#page-247-2) [Tamanho do ponto 246](#page-245-2) [Menu Papel 214](#page-213-1) [Atribuir tipo/bandeja 218](#page-217-0) [Band. de estouro 218](#page-217-1) [Bandeja de saída 217](#page-216-0) [Carreg. de papel 222](#page-221-0) [Conf. bandejas 217](#page-216-1) [Configuração universal 216](#page-215-0) [Configurar MP 219](#page-218-0)

[Melhorar envelope 220](#page-219-0) [Origem do papel 214](#page-213-2) [Peso do papel 221](#page-220-0) [Tamanho papel 214](#page-213-3) [Tamanho substituto 219](#page-218-1) [Textura do papel 220](#page-219-1) [Tipo de papel 215](#page-214-0) [Tipos personalizados 216](#page-215-1) [Menu Paralelo 252](#page-251-2) [Aceitar Inic. 255](#page-254-0) [Buffer Paralelo 253](#page-252-0) [Buffer Trabalhos 254](#page-253-0) [Comutação p/PCL 252](#page-251-0) [Comutação p/PS 252](#page-251-1) [MAC Binary PS 255](#page-254-1) [Modo NPA 253](#page-252-1) [Modo paralelo 1 255](#page-254-2) [Modo paralelo 2 255](#page-254-3) [Protocolo 254](#page-253-1) [Status Avançado 254](#page-253-2) [Menu PDF \(Menu PostScript\) 250](#page-249-2) [Menu PostScript 249](#page-248-2) [Imprimir erro PS 249](#page-248-1) [Menu do PDF 250](#page-249-2) [Anotação 251](#page-250-1) [Dimensionar para ajuste 250](#page-249-0) [Meio-tons 251](#page-250-0) [Orientação 250](#page-249-3) [Prioridade de fontes 250](#page-249-1) [Menu Qualidade 236](#page-235-3) [Apropriado para imagens 238](#page-237-0) [Resolução da impressão 237](#page-236-0) [Tonalidade do toner 237](#page-236-1) [Menu Rede 256](#page-255-1) [Buffer de rede 257](#page-256-0) [Buffer Trabalhos 258](#page-257-0) [Comutação p/PCL 256](#page-255-0) [Comutação p/PS 257](#page-256-1) [Config rede pdr 259](#page-258-0) [Configuração de rede<x> 259](#page-258-1) [MAC Binary PS 258](#page-257-1) [Modo NPA 257](#page-256-2) [Menu Serial 263](#page-262-1) [Aceitar DSR 267](#page-266-0) [Baud 266](#page-265-0) [Bits de dados 267](#page-266-1) [Buffer Serial 264](#page-263-0) [Buffer Trabalhos 265](#page-264-0)

[Comutação p/PCL 263](#page-262-0) [Comutação p/PS 264](#page-263-1) [Modo NPA 264](#page-263-2) [Paridade 267](#page-266-2) [Protocolo serial 265](#page-264-1) [Robust XON 266](#page-265-1) [Menu Trabalho 233](#page-232-0) [Abortar restauração 236](#page-235-0) [Buffer de impressão 235](#page-234-1) [Cancelar fax 236](#page-235-1) [Cancelar trab. 235](#page-234-2) [Gramp. inicial 236](#page-235-2) [Redef. band. ativa 235](#page-234-0) [Reinicializar impressora 235](#page-234-3) [Trabalho confidencial 233](#page-232-1) [Trabalhos retidos 234](#page-233-0) [Menu USB 259](#page-258-2) [Buffer Trabalhos 262](#page-261-0) [Buffer USB 261](#page-260-0) [Comutação p/PCL 260](#page-259-0) [Comutação p/PS 260](#page-259-1) [MAC Binary PS 262](#page-261-1) [Modo NPA 261](#page-260-1) [Menu Utilitários 229](#page-228-3) [Desfragmentar flash 232](#page-231-0) [Estat. cont. trab. 232](#page-231-2) [Formatar disco 232](#page-231-1) [Formatar flash 231](#page-230-0) [Imp. config. < rede>x 229](#page-228-1) [Imprimir diretório 230](#page-229-0) [Imprimir fontes 229](#page-228-0) [Imprimir menus 229](#page-228-2) [Padrões de fábrica 230](#page-229-1) [Rastreamento hex 233](#page-232-2) [Remover trabalhos retidos 231](#page-230-1) menus [entrando 209](#page-208-3) [idioma 242](#page-241-1) [imprimindo a página de configurações de](#page-22-0)  menu 23 [lista principal de 212](#page-211-0) [selecionando 209](#page-208-4) [itens de menu 209](#page-208-4) [valores numéricos 209](#page-208-5) mídia de impressão [armazenando 36,](#page-35-0) [86](#page-85-1) [diretrizes 27](#page-26-0) [cartões 35](#page-34-0)

[envelopes 33](#page-32-0) [etiquetas 34](#page-33-0) [papel 27](#page-26-1) [papel timbrado 30,](#page-29-0) [31](#page-30-1) [papel timbrado, imprimindo 31](#page-30-0) [transparências 32](#page-31-0) papel timbrado [carregando as instruções com base na](#page-30-0)  origem 31 [diretrizes 31](#page-30-1) transparências [diretrizes 32](#page-31-1) [Modo NPA \(Menu Paralela\) 253](#page-252-1) [Modo NPA \(Menu Rede\) 257](#page-256-2) [Modo NPA \(Menu Serial\) 264](#page-263-2) [Modo NPA \(Menu USB\) 261](#page-260-1) modo NPA, configurando [porta de rede 257](#page-256-2) [porta paralela 253](#page-252-1) [porta serial 264](#page-263-2) [porta USB 261](#page-260-1) [Modo Paralelo 1 \(Menu Paralela\) 255](#page-254-2) [Modo Paralelo 2 \(Menu Paralela\) 255](#page-254-3)

#### **N**

[Nome da fonte \(Menu de Emul. PCL\) 245](#page-244-0) número de identificação pessoal Consulte [PIN 210](#page-209-4) [números, painel do operador 210](#page-209-5)

# **O**

opções [verificando a instalação com a página de](#page-22-0)  configurações de menu 23 opções de impressão [buffer de impressão 235](#page-234-1) [deslocar págs. 228](#page-227-1) [folhas separadoras 225](#page-224-0) Consulte também [origem do](#page-224-1)  [separador 225](#page-224-1) [imprimindo em envelopes 220](#page-219-0) [Ordem multipág. \(Menu Acabamento\) 226](#page-225-1) [Org. inicial grmp. \(Menu Acabamento\) 228](#page-227-0) [Orientação \(Menu de Emul. PCL\) 247](#page-246-1) [Orientação \(Menu PDF\) 250,](#page-249-3) [251](#page-250-1) [Origem do papel \(Menu Papel\) 214](#page-213-2) [Origem do separador \(Menu Acabamento\) 225](#page-224-1) [Origem Fontes \(Menu de Emul. PCL\) 245](#page-244-1)

#### **P**

padrões [configurando padrões do usuário 187](#page-186-0) [restaurando padrões de fábrica 230](#page-229-1) [Padrões de fábr. \(Menu Utilitários\) 230](#page-229-1) [padrões de fábrica, restaurando 230](#page-229-1) [Pág. em Branco \(Menu Encadernação\) 224](#page-223-2) [página de configurações de menu,](#page-22-0)  imprimindo 23 [painel do operador 208](#page-207-1) [ativando menus 175](#page-174-0) [botões 208](#page-207-2) [Consulte também](#page-268-0) as mensagens e mensagens sobre atolamento [desativando menus 175](#page-174-1) [LCD 208](#page-207-2) [luz 208](#page-207-0) [mensagens 269](#page-268-0) [menus desativados 210](#page-209-3) [números 210](#page-209-5) [usando 209](#page-208-6) [papéis insatisfatórios 29](#page-28-0) [papéis recomendados 29](#page-28-1) papel [formulários pré-impressos 30](#page-29-1) [papel timbrado 30](#page-29-1) [pré-perfurado 32](#page-31-2) [tipos insatisfatórios 29](#page-28-0) [tipos recomendados 29](#page-28-1) [papel perfurado 32](#page-31-2) [papel pré-perfurado 32](#page-31-2) [papel timbrado 30](#page-29-1) carregando [alimentador multiuso 62](#page-61-0) [bandeja de entrada 52](#page-51-0) [diretrizes 31](#page-30-1) [imprimindo 31](#page-30-0) [orientação da página 31](#page-30-0) papel, especificando [formulários pré-impressos 222](#page-221-0) [gramatura 221](#page-220-0) [origem 214](#page-213-2) [se o tamanho solicitado não estiver](#page-218-1)  carregado 219 [tamanho 214](#page-213-3) [textura 220](#page-219-1) [tipo 215](#page-214-0) [tipo personalizado 216](#page-215-1)

[Paridade \(Menu Serial\) 267](#page-266-2) [Peso do papel \(Menu Papel\) 221](#page-220-0) PIN [digitando a partir de um driver 24](#page-23-0) [digitando na impressora 25](#page-24-0) [para trabalhos confidenciais 24](#page-23-1) [Pitch \(Menu de Emul. de PCL\) 178,](#page-177-1) [246](#page-245-1) porta de rede configurando [Comutação p/PCL 256](#page-255-0) [Comutação p/PS 257](#page-256-1) [Modo NPA 257](#page-256-2) [tamanho do buffer 257](#page-256-0) porta paralela ativando [resistores 255](#page-254-2) configurando [amostragem de dados 255](#page-254-3) [comunicação bidirecional 254](#page-253-2) [Comutação p/PCL 252](#page-251-0) [Comutação p/PS 252](#page-251-1) [inicialização de hardware 255](#page-254-0) [Modo NPA 253](#page-252-1) [protocolo 254](#page-253-1) [tamanho do buffer 253](#page-252-0) porta serial ajustando [velocidades de transmissão 266,](#page-265-0) [267](#page-266-1) ativando [Sinais DSR \(Data Set Ready\) 267](#page-266-0) configurando [Comutação p/PCL 263](#page-262-0) [Comutação p/PS 264](#page-263-1) [Modo NPA 264](#page-263-2) [paridade 267](#page-266-2) [protocolo 265](#page-264-1) [Robust XON 266](#page-265-1) [tamanho do buffer 264](#page-263-0) porta USB configurando [Comutação p/PCL 260](#page-259-0) [Comutação p/PS 260](#page-259-1) [Modo NPA 261](#page-260-1) [tamanho do buffer 261](#page-260-0) portas [paralelos 252](#page-251-2) [rede 256](#page-255-1)

[serial 263](#page-262-1) [USB 259](#page-258-2) [Prioridade de fontes \(Menu PostScript\) 250](#page-249-1) problemas, solucionando [Consulte a](#page-108-0) solução de problemas [Proteção de página \(Menu Configuração\) 242](#page-241-0) [Protocolo \(Menu Paralela\) 254](#page-253-1) [Protocolo serial \(Menu Serial\) 265](#page-264-1)

## **Q**

qualidade de impressão, ajustando [Apropriado para imagens 238](#page-237-0) [resolução da impressão 237](#page-236-0) [tonalidade do toner 237](#page-236-1)

#### **R**

[Rastreamento hex \(Menu Utilitários\) 233](#page-232-2) [Recuperação de atolamento \(Menu](#page-240-1)  Configuração) 241 recursos carregados [armazenando 240](#page-239-0) [economia de recursos 239](#page-238-1) [imprimindo 230](#page-229-0) [Redef band ativa \(Menu Trabalho\) 235](#page-234-0) [redefinir impres. 235](#page-234-3) [Redefinir Impres. \(Menu Trabalho\) 235](#page-234-3) [Referência rápida \(Menu Ajuda\) 268](#page-267-1) [Remover trabalhos retidos \(Menu](#page-230-1)  Utilitários) 231 [Renum bandeja \(Menu de Emul. PCL\) 248](#page-247-2) [repetir impressão 191](#page-190-1) [reservar impressão 191](#page-190-2) [Resolução da impressão \(Menu Cores\) 237](#page-236-0) [restaurando padrões de fábrica 230](#page-229-1) [Revendedores autorizados de suprimentos](#page-81-1)  Lexmark 82 [Robust XON \(Menu Serial\) 266](#page-265-1) rolo carregador [substituindo 91](#page-90-0) rolo de transferência [substituindo 95](#page-94-0)

## **S**

[Salvar Recursos \(Menu Configuração\) 239](#page-238-1) [selecionando 209](#page-208-4) [itens de menu 209](#page-208-4) [valores numéricos 209](#page-208-5)

[Sensor de tamanho 26](#page-25-0) [Separar págs. \(Menu Acabamento\) 228](#page-227-1) [solicitando, cartucho de impressão 84](#page-83-1) solução de problemas [configurações da impressora 208](#page-207-3) [eliminando mensagens de erro do painel do](#page-208-7)  operador 209 [gaveta opcional para 2.000 folhas 118](#page-117-0) [impressora não responde 109](#page-108-1) [parando a impressora 210](#page-209-0) [problemas básicos da impressora 109](#page-108-2) [problemas de impressão 110](#page-109-0) [problemas de impressão em rede 119](#page-118-0) [problemas de opção 115](#page-114-0) [problemas do display 110](#page-109-1) [qualidade de impressão 113](#page-112-0) [outros problemas 119](#page-118-1) **StapleSmart** [substituindo grampos 105](#page-104-0) [Status avançado \(Menu Paralela\) 254](#page-253-2) substituindo [cartucho de grampos 105](#page-104-0) [limpador de fusor para etiquetas 102](#page-101-0) [roletes de tracionamento 99](#page-98-0) [rolo carregador 91](#page-90-0) [rolo de transferência 95](#page-94-0) suprimentos [cartucho de impressão 84](#page-83-1) [kit de manutenção 85](#page-84-0) [limpador de fusor para etiquetas 86](#page-85-2)

# **T**

[Tamanho do Ponto \(Menu de Emul. de](#page-177-1)  [PCL\) 178,](#page-177-1) [246](#page-245-2) [tamanho ofício 2 26](#page-25-0) [Tamanho papel \(Menu Papel\) 214](#page-213-3) [tamanho statement US 26](#page-25-0) [Tamanho substituto \(Menu Papel\) 219](#page-218-1) tamanhos do buffer, ajustando [paralelos 253](#page-252-0) [rede 257](#page-256-0) [serial 264](#page-263-0) [USB 261](#page-260-0) tempo de espera [espera 241](#page-240-2) [imp. 240](#page-239-1) [Tempo de espera \(Menu Configur.\) 241](#page-240-2) tempo de espera de impressão

[configurando 240](#page-239-1) [Tempo de espera de impressão \(Menu](#page-239-1)  Configur.) 240 [tempo de espera, configurando 241](#page-240-2) testando a impressora [imprimir estatísticas de hardware 229](#page-228-2) [imprimir padrões 229](#page-228-2) [Modo de Rastreamento hex 233](#page-232-2) teste de impressão [Modo de Rastreamento hex 233](#page-232-2) [página de menus 229](#page-228-2) [Textura do Papel \(Menu Papel\) 220](#page-219-1) [Tipo de papel \(Menu Papel\) 215](#page-214-0) [tipo, descrição 177](#page-176-0) [Tipos personalizados \(Menu Papel\) 216](#page-215-1) [Tonalidade do toner \(Menu Qualidade\) 237](#page-236-1) toner [alarme 243](#page-242-1) [Trab. confidenc. \(Menu Trabalho\) 233](#page-232-1) [Trab. p/ grampear \(Menu Acabamento\) 227](#page-226-1) [trabalho 189](#page-188-0) [cancelando 235](#page-234-2) [confidencial 233](#page-232-1) [estatísticas 244](#page-243-0) [retido 234](#page-233-0) [trabalhos confidenciais 24](#page-23-1) [digitando o nome de usuário 189](#page-188-1) [digitando um PIN 24](#page-23-1) [enviando 24](#page-23-0) trabalhos retidos [digitando o nome de usuário 189](#page-188-1) [trabalhos confidenciais 24](#page-23-1) [digitando um PIN 24](#page-23-1) [Trabalhos retidos \(Menu Trabalho\) 234](#page-233-0) [trabalhos retidos e impressos 189](#page-188-0) transparências carregando [alimentador multiuso 60](#page-59-0) [bandeja de entrada 48](#page-47-0) [diretrizes 32](#page-31-0)

#### **U**

unidade de grampos e offset [substituindo grampos 105](#page-104-0) unidade duplex [imprimindo definição 76](#page-75-2) [usando 76](#page-75-2)

[Utilitário de configuração da impressora](#page-186-0)  local 187 [Ajuda 187](#page-186-2) [CD de drivers 187](#page-186-3) [Site da Lexmark na Web 187](#page-186-3) [valores 188](#page-187-0) [Configurações da Emulação PCL 188](#page-187-1) [Configurações da Instalação 188](#page-187-2) [Configurações da Paralela 188](#page-187-3) [Configurações da Qualidade 188](#page-187-4) [Configurações de Acabamento 188](#page-187-5) [Configurações de papel 188](#page-187-6) [Configurações do PostScript 188](#page-187-7) [Configurações do USB 188](#page-187-8)

## **V**

[valores numéricos, selecionando 209](#page-208-5) [verificar impressão 191](#page-190-3) [Visualização de múltiplas páginas \(Menu](#page-226-2)  Acabamento) 227

# LEXMARK

Lexmark e Lexmark com desenho de diamante são marcas comerciais da Lexmark International, Inc., registradas nos Estados Unidos e/ou em outros países. © 2002 Lexmark International, Inc. 740 West New Circle Road Lexington, Kentucky 40550